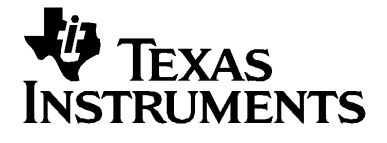

# **TI-84 Plus TI-84 Plus Silver Edition**

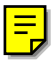

© 2004 Texas Instruments Incorporated Windows and Macintosh are trademarks of their respective owners.

### *Important Information*

Texas Instruments makes no warranty, either express or implied, including but not limited to any implied warranties of merchantability and fitness for a particular purpose, regarding any programs or book materials and makes such materials available solely on an "as-is" basis. In no event shall Texas Instruments be liable to anyone for special, collateral, incidental, or consequential damages in connection with or arising out of the purchase or use of these materials, and the sole and exclusive liability of Texas Instruments, regardless of the form of action, shall not exceed the purchase price of this product. Moreover, Texas Instruments shall not be liable for any claim of any kind whatsoever against the use of these materials by any other party.

### *USA FCC Information Concerning Radio Frequency Interference*

This equipment has been tested and found to comply with the limits for a Class B digital device, pursuant to Part 15 of the FCC rules. These limits are designed to provide reasonable protection against harmful interference in a residential installation. This equipment generates, uses, and can radiate radio frequency energy and, if not installed and used in accordance with the instructions, may cause harmful interference with radio communications. However, there is no guarantee that interference will not occur in a particular installation.

If this equipment does cause harmful interference to radio or television reception, which can be determined by turning the equipment off and on, you can try to correct the interference by one or more of the following measures:

- Reorient or relocate the receiving antenna.
- Increase the separation between the equipment and receiver.
- Connect the equipment into an outlet on a circuit different from that to which the receiver is connected.
- Consult the dealer or an experienced radio/television technician for help.

**Caution:** Any changes or modifications to this equipment not expressly approved by Texas Instruments may void your authority to operate the equipment.

### *About the TI-84 Plus and TI-84 Plus Silver Edition*

The TI-84 Plus Silver Edition is the same as the TI-84 Plus except:

- it has more memory, and thus more spaces for graphing handheld software applications (Apps).
- it has interchangeable faceplates that let you customize the appearance of your TI-84 Plus Silver Edition.

Since all the functions of the TI-84 Plus Silver Edition and the TI-84 Plus are the same, this guidebook can be used for either the TI-84 Plus or the TI-84 Plus Silver Edition.

The CD included with your TI-84 Plus / TI-84 Plus Silver Edition package also includes an electronic guidebook, which is a complete reference manual for the TI-84 Plus / TI-84 Plus Silver Edition. If the CD is not available, you can download a copy of the electronic guidebook from the Texas Instruments web page at:

education.ti.com/guides

The TI-84 Plus / TI-84 Plus Silver Edition has some graphing handheld software applications (Apps) preinstalled. For information about these Apps, see the electronic documentation files on the Texas Instrument web page at:

education.ti.com/guides

### *About this book*

This guidebook gives a quick overview of each topic, along with keystroke instructions for easy examples. All examples assume that the TI-84 Plus is using default settings. For complete information on any topic, see the electronic guidebook on the CD that came with your graphing handheld.

# **Table of Contents**

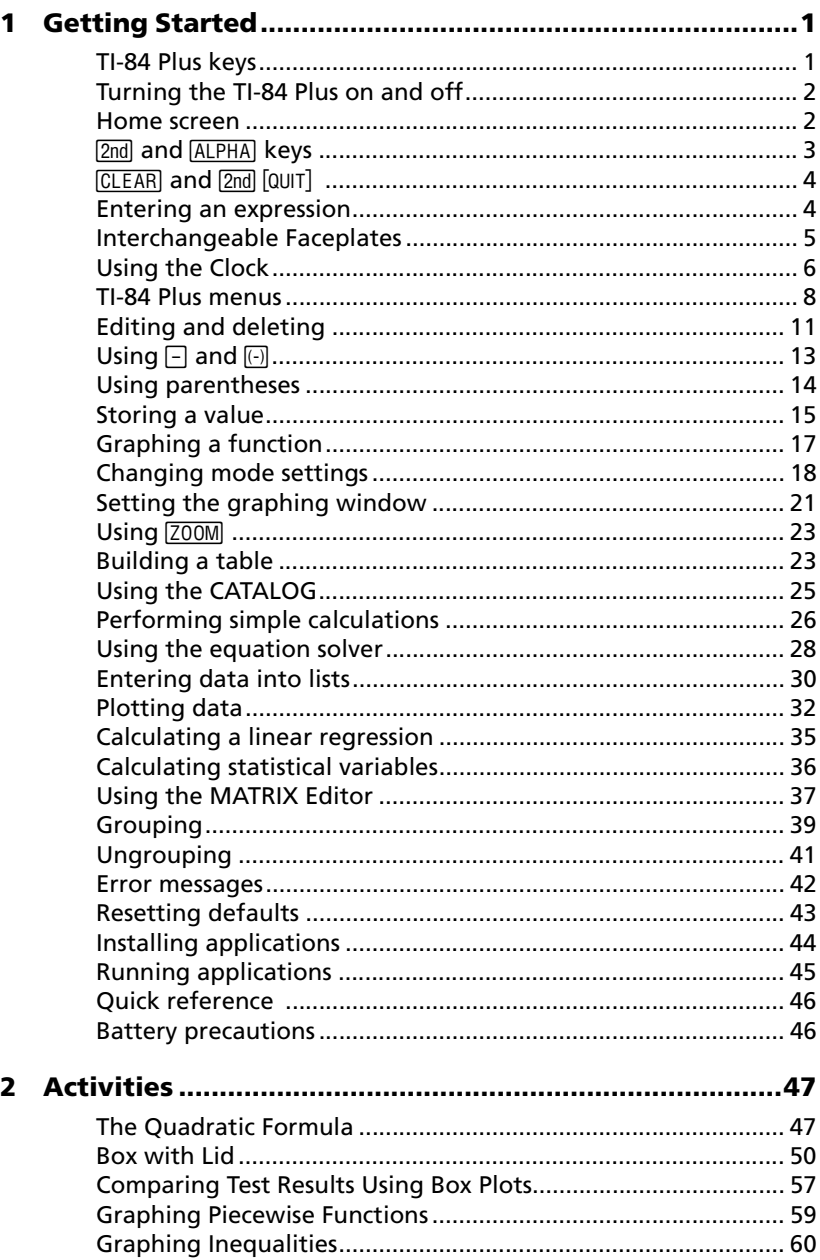

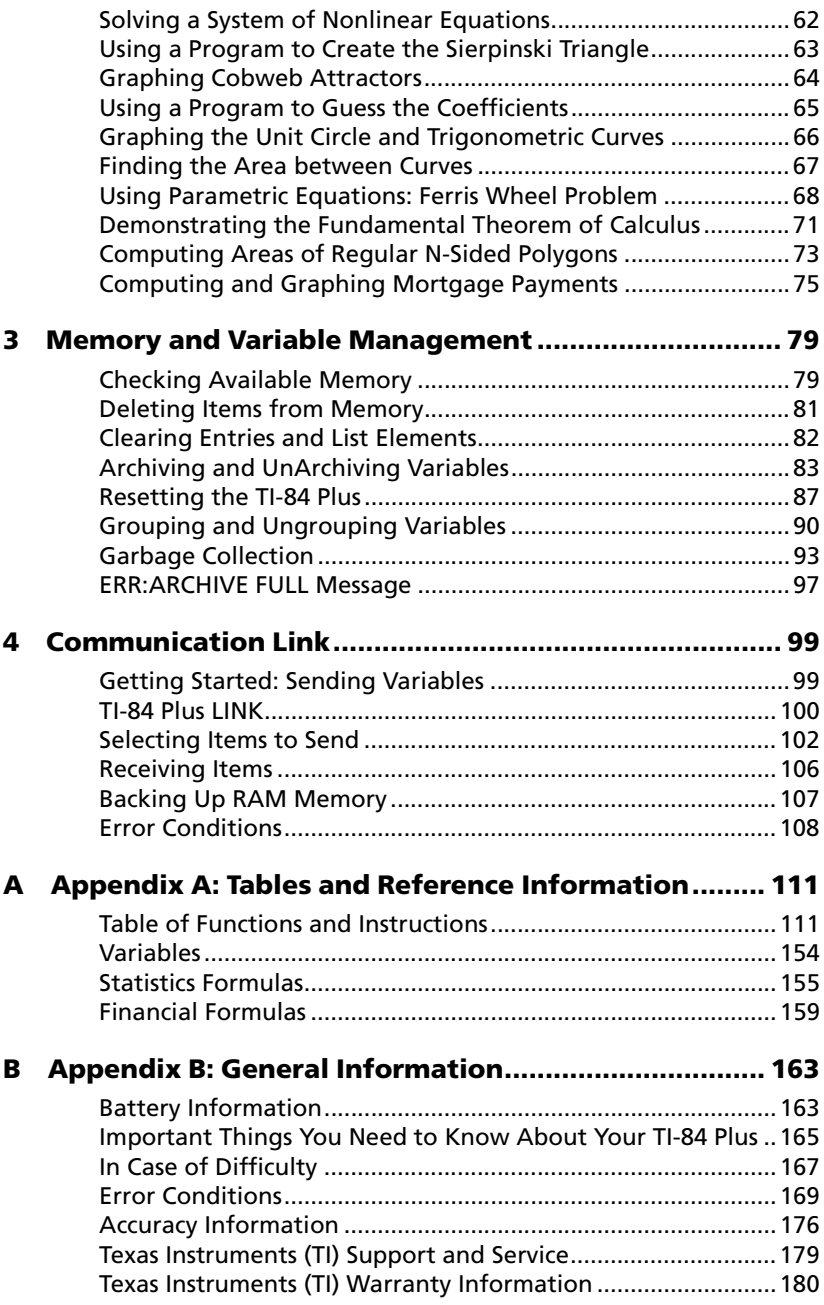

# <span id="page-6-0"></span>**Getting Started**

# <span id="page-6-1"></span>*TI-84 Plus keys*

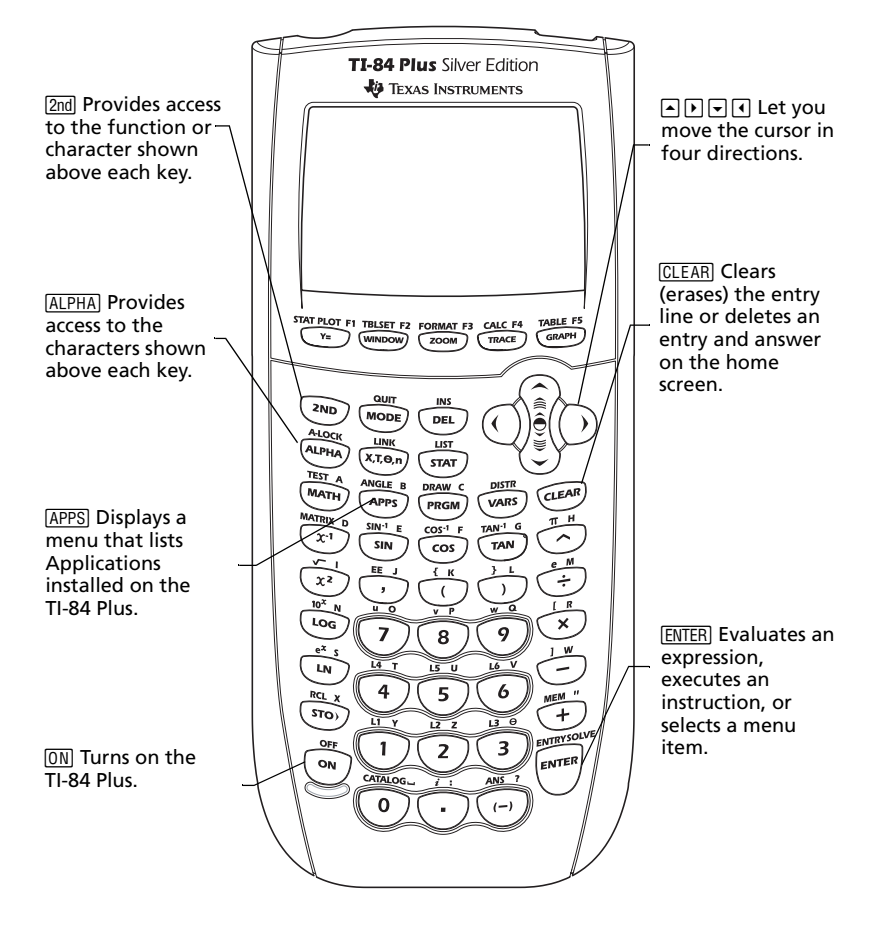

### <span id="page-7-0"></span>*Turning the TI-84 Plus on and off*

To turn on the TI-84 Plus, press  $[ON]$ . The  $[ON]$  key is located at the lower left corner of the TI-84 Plus.

To turn off the TI-84 Plus, press the **[2nd]** key followed by the **[0N]** key. OFF is the *second* function of  $\boxed{ON}$ .

When you turn off the TI-84 Plus, all settings and memory contents are retained. The next time you turn on the TI-84 Plus, the home screen displays as it was when you last used it.

#### **Automatic Power Down™**

To prolong the life of the batteries, Automatic Power Down™ (APD™) turns off the TI-84 Plus automatically after about five minutes without any activity. The next time you turn o?n the TI-84 Plus, it is exactly as you left it.

### <span id="page-7-1"></span>*Home screen*

When you turn on your TI-84 Plus the first time, you should see this screen:

TI-84 Plus Silver Edition 2.20 RAM cleared

To clear this text from your screen, press CLEAR twice. You should now see the home screen, a blank screen with a flashing cursor. The home screen is where you enter problems and see results.

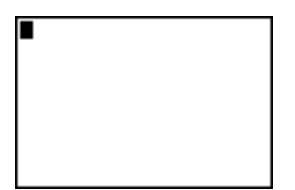

If you pressed  $[CLEAR]$  above and you still do not see a blank home screen, press the  $\sqrt{2nd}$  key followed by the  $\sqrt{MODE}$  key (to select QUIT).

*Example:* Add 2 + 3 on the home screen.

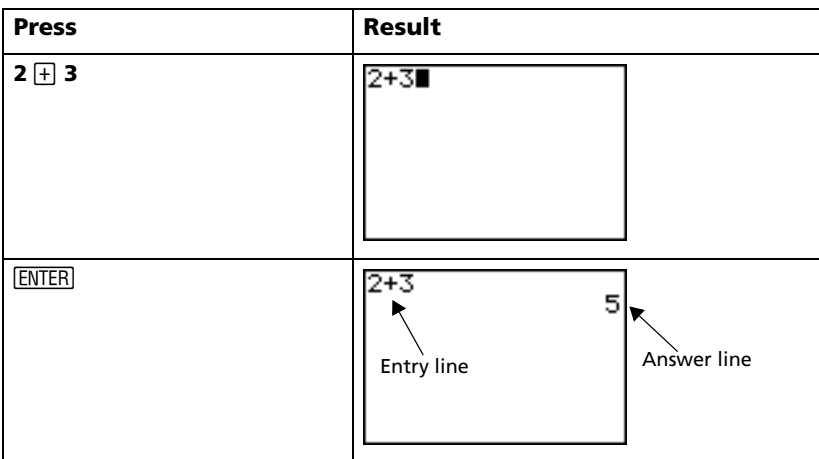

**Note:** Results are displayed on the next line (the answer line), not on the entry line.

#### *Example:* Multiply 5 x 4.

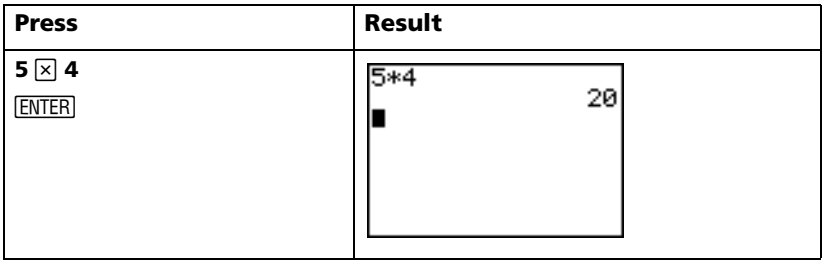

### *<u>2nd</u> and ALPHA keys*

Most keys on the TI-84 Plus can perform two or more functions. To use a function printed on a key, press the key. To use a function printed above a key, you must first press the  $[2nd]$  key or the  $[ALPHA]$  key.

#### $[2nd]$  **key**

Second functions are printed above the keys (the same color as the  $[2nd]$ key). Some secondary functions enter a function or a symbol on the home screen (sin<sup>-1</sup> or  $\sqrt{x}$ , for example). Others display menus or editors.

To view the ANGLE menu, for example, look for ANGLE above the APPS key near the top of the TI-84 Plus keyboard. Press the 2nd key (and then release it) and then press [APPS]. In this quidebook the key combination is indicated by [2nd] [ANGLE], not [2nd] [APPS].

**Note:** The flashing cursor changes to **D** when you press the  $\boxed{2nd}$  key.

**ALPHA** kev

The  $[ALPHA]$  key lets you enter the alphabetic characters and some special symbols. To enter T, for example, press  $[ALPHA]$  (and then release it) and then press 4. In the guidebook this key combination is indicated by **ALPHA** [T].

If you have several alphabetic characters to enter, press  $[2nd]$  [A-LOCK] to avoid having to press the **ALPHA** key multiple times. This locks the alpha key in the *On* position until you press **ALPHA** a second time to unlock it.

**Note:** The flashing cursor changes to **D** when you press the ALPHA key.

# <span id="page-9-0"></span> $[CLEAR]$  and  $[2nd]$   $[QUIT]$

#### **CLEAR** key

The CLEAR key erases the home screen. This key is located just below the four arrow keys at the upper right corner of the TI-84 Plus keyboard. If you press CLEAR during an entry, it clears the entry line. If you press CLEAR when the cursor is on a blank line, it clears everything on the home screen.

Although it does not affect the calculation, it is frequently helpful to clear the previous work from the home screen before you begin a new problem. As you work through this guide, we recommend that you press CLEAR each time you begin a new *Example*. This removes the previous example from the home screen and ensures that the screen you see matches the one shown in the example.

#### $[2nd]$  $[QUIT]$

If you accidentally press a menu key, pressing CLEAR will usually return you to the home screen, but in most cases pressing  $[2nd][QUIT]$  to leave the menu and return to the home screen.

# <span id="page-9-1"></span>*Entering an expression*

An expression consists of numbers, variables, operators, functions, and their arguments that evaluate to a single answer.  $2X + 2$  is an expression.

Type the expression, and then press **ENTER** to evaluate it. To enter a function or instruction on the entry line, you can:

• Press its key, if available. For example, press  $[106]$ .

 $-$  or  $-$ 

Select it from the CATALOG, if the function appears on the CATALOG. For example, press  $\sqrt{2}$  CATALOG, press  $\overline{\triangledown}$  to move down to **log(**, and press **ENTER** to select **log(**.

 $-$  or  $-$ 

• Select it from a menu, if available. For example, to find the **round**  function, press  $[MATH]$ , press  $\lceil \cdot \rceil$  to select **NUM**, then select **2:round**(.

*Example:* Enter and evaluate the expression  $\pi \times 2$ .

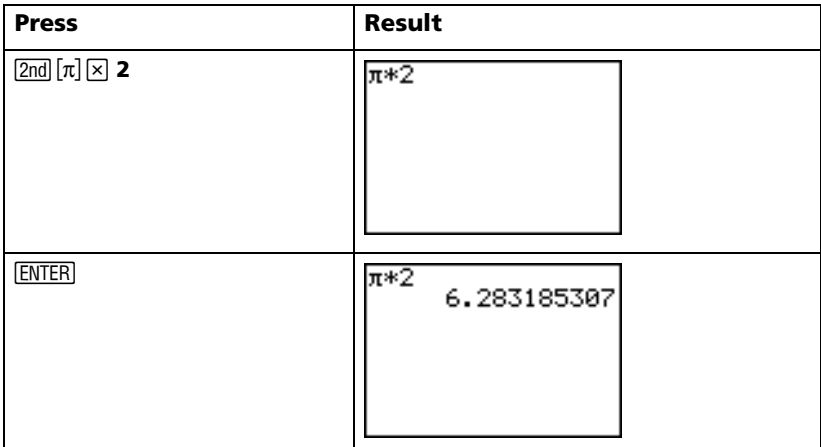

# <span id="page-10-0"></span>*Interchangeable Faceplates*

The TI-84 Plus Silver Edition has interchangeable faceplates that let you customize the appearance of your unit. To purchase additional faceplates, refer to the TI Online Store at **education.ti.com**.

#### **Removing a Faceplate**

- 1. Lift the tab at the bottom edge of the faceplate away from the TI-84 Plus Silver Edition case.
- 2. Carefully lift the faceplate away from the unit until it releases. Be careful not to damage the faceplate or the keypad.

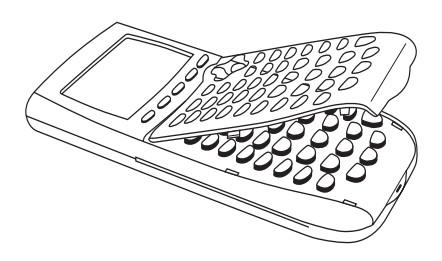

#### **Installing New Faceplates**

- 1. Align the top of the faceplate in the corresponding grooves of the TI-84 Plus Silver Edition case.
- 2. Gently click the faceplate into place. Do not force.

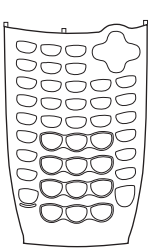

3. Make sure you gently press each of the grooves to ensure the faceplate is installed properly. See the diagram for proper groove placement.

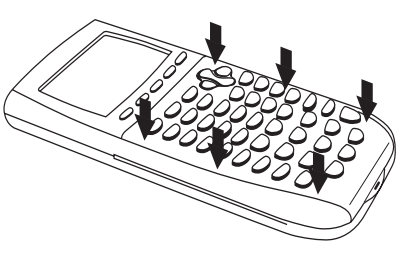

# <span id="page-11-0"></span>*Using the Clock*

Use the Clock to set the time and date, select the clock display format, and turn the clock on and off. The clock is turned on by default and is accessed from the mode screen.

#### **Displaying the Clock Settings**

- 1. Press MODE
- 2. Press the  $\overline{\triangledown}$  to move the cursor to **SET CLOCK**.
- 3. Press ENTER.

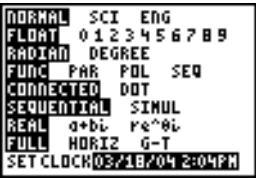

#### **Changing the Clock settings**

- 1. Press the  $\lceil \cdot \rceil$  or  $\lceil \cdot \rceil$  to highlight the date format you want, example: M/D/Y. Press **ENTER**.
- 2. Press  $\overline{\triangledown}$  to highlight YEAR. Press  $\overline{{CLEAR}}$  and type the year, example: 2004.
- 3. Press J to highlight MONTH. Press CLEAR and type the number of the month (a number from 1–12).
- 4. Press  $\overline{\triangledown}$  to highlight DAY. Press  $\overline{{CLEAR}}$  and type the date.
- 5. Press  $\overline{\triangledown}$  to highlight TIME. Press  $\overline{\triangledown}$  or  $\overline{\triangleleft}$  to highlight the time format you want. Press **ENTERI.**
- 6. Press  $\overline{\triangledown}$  to highlight HOUR. Press CLEAR and type the hour. A number from 1–12 or 0–23.
- 7. Press J to highlight MINUTE. Press CLEAR and type the minute s. A number from 0– 59.
- 8. Press  $\overline{\bullet}$  to highlight AM/PM. Press  $\overline{\bullet}$  or  $\overline{\bullet}$ to highlight the format. Press **ENTER**.
- 9. To Save changes, press  $\overline{\phantom{a}}$  to select **SAVE**. Press ENTERI.

#### **Error Messages**

If you type the wrong date for the month, for example: June 31, June does not have 31 days, you will receive an error message with two choices:

• To Quit the Clock application and return to the Home screen, select 1: Quit. Press **ENTER**.

 $-$  or  $-$ 

To return to the clock application and correct the error, select 2: Goto. Press **ENTERI.** 

FORMAT: CRIOSO DZNZY YZNZD **YEAR:** 2004 **HONTH:** ъ. DAY: 1B **Designals** 24HOUR TIME: HOUR: **MINUTE: 37 ANZPH: AN FED** SAVE

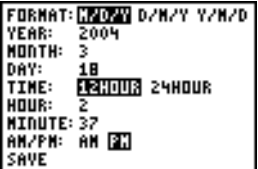

**ERR: DATE** l⊞Quit 2. Goto Invalid day for month selected.

#### **Turning the Clock On**

There are two options to turn the clock on. One option is through the MODE screen, the other is through the Catalog.

#### *Using the Mode Screen to turn the clock on*

- 1. If the Clock is turned off, Press  $\overline{\phantom{a}}$  to highlight **TURN CLOCK ON**.
- 2. Press FNTER.

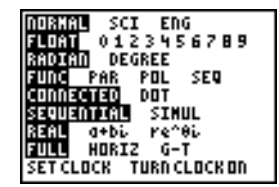

п

**CATALOG** 

X≧cdf( X≧ēdf( УZ.

-Test.( cle(

öck0ff ock0n

Entries

#### *Using the Catalog to turn the clock on*

- 1. If the Clock is turned off, Press [2nd] [CATALOG]
- 2. Press  $\overline{\triangledown}$  or  $\overline{\triangle}$  to scroll the CATALOG until the selection cursor points to **ClockOn**.
- 3. Press [ENTER].

#### **Turning the Clock Off**

- 1. Press [2nd] [CATALOG].
- 2. Press  $\overline{\bullet}$  or  $\overline{\bullet}$  to scroll the CATALOG until the selection cursor points to **ClockOff**.
- 3. Press FNTER.

**ClockOff** will turn off the Clock display.

# <span id="page-13-0"></span>*TI-84 Plus menus*

Many functions and instructions are entered on the home screen by selecting from a menu.

To select an item from the displayed menu:

Press the number or letter shown at the left of that item.

 $-$  or  $-$ 

• Use the cursor arrow keys,  $\overline{ }$  or  $\overline{ }$ , to highlight the item, and then press [ENTER].

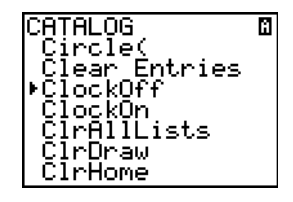

Some menus close automatically when you make a selection, but if the menu remains open, press [2nd] [QUIT] to exit. Do not press [CLEAR] to exit, since this will sometimes delete your selection.

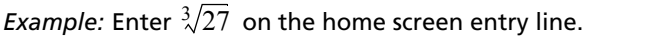

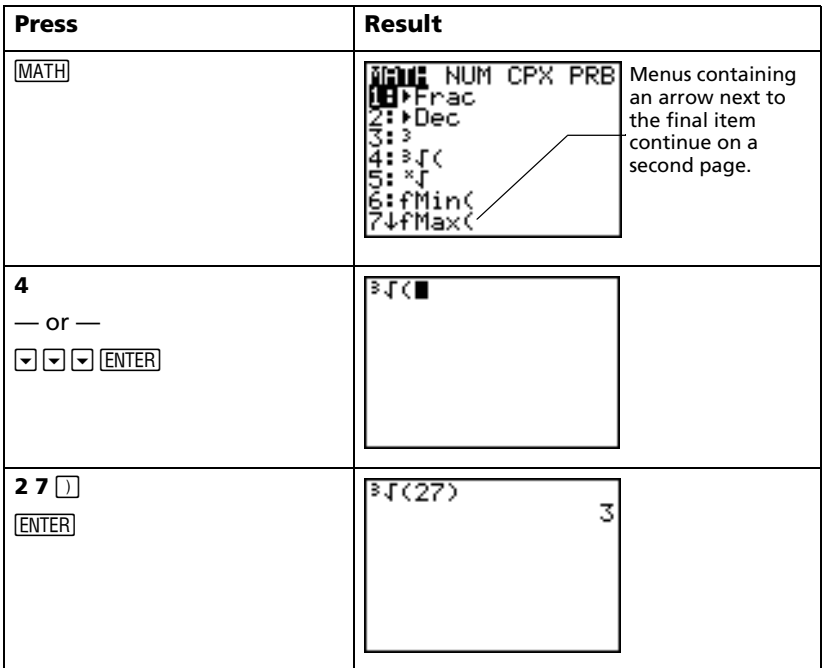

*Example:* Change the FORMAT menu setting to display grid points on the graph.

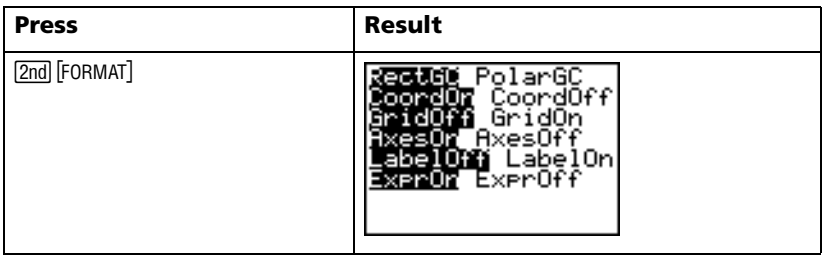

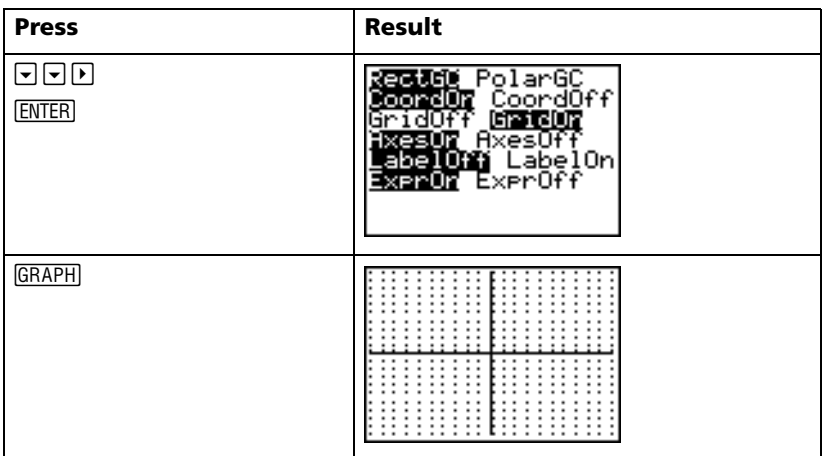

*Example:* Turn off the display of grid points.

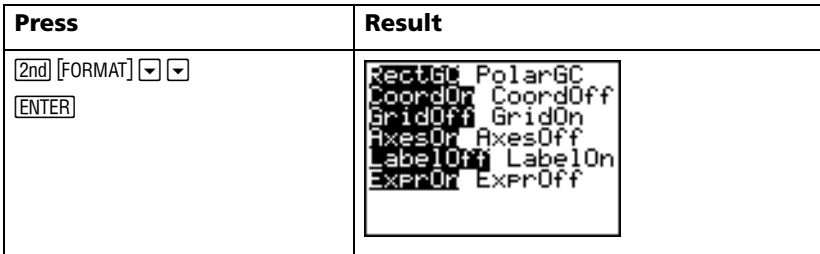

**Note:** Press  $\boxed{2nd}$   $\boxed{QUIT}$  or  $\boxed{CLEAR}$  to close the FORMAT menu and return to the home screen.

#### **Summary of menus on the TI-84 Plus**

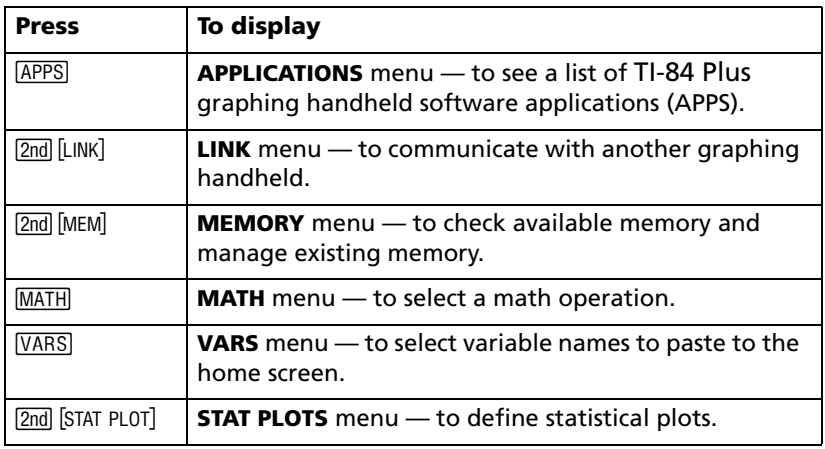

#### *10 Getting Started*

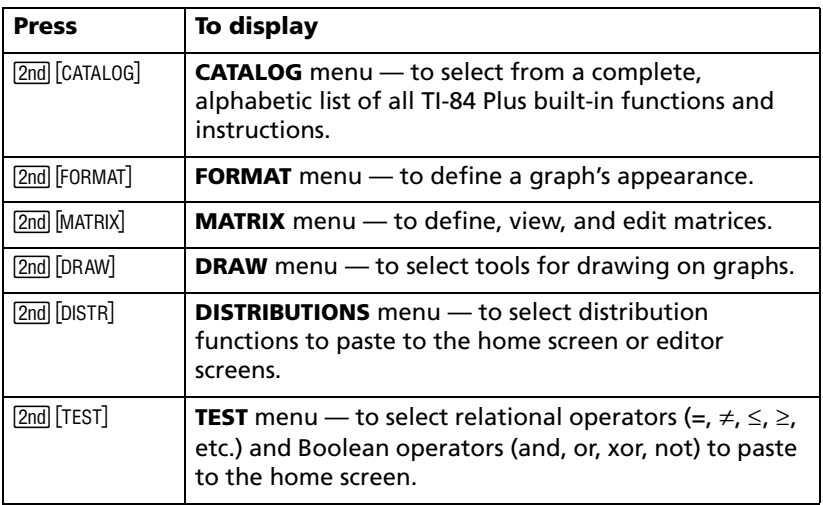

# <span id="page-16-0"></span>*Editing and deleting*

You can change any expression or entry using the backspace  $\lceil \cdot \rceil$  key, the delete  $[DE1]$  key, or the insert  $[2nd]$  [INS] key. You can make a change before or after you press [ENTER].

*Example:* Enter the expression  $5^2 + 1$ , and then change the expression to  $5^2 + 5$ .

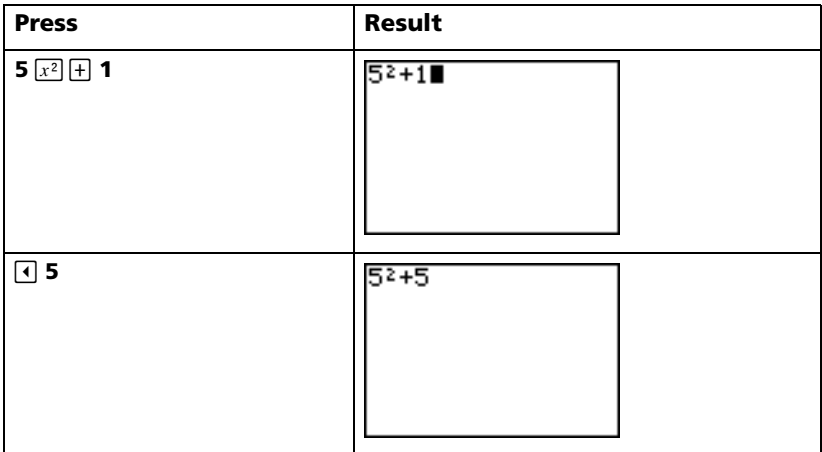

*Example:* Enter the expression  $5^2 + 1$ , and then change the expression to  $5^2 - 5$ .

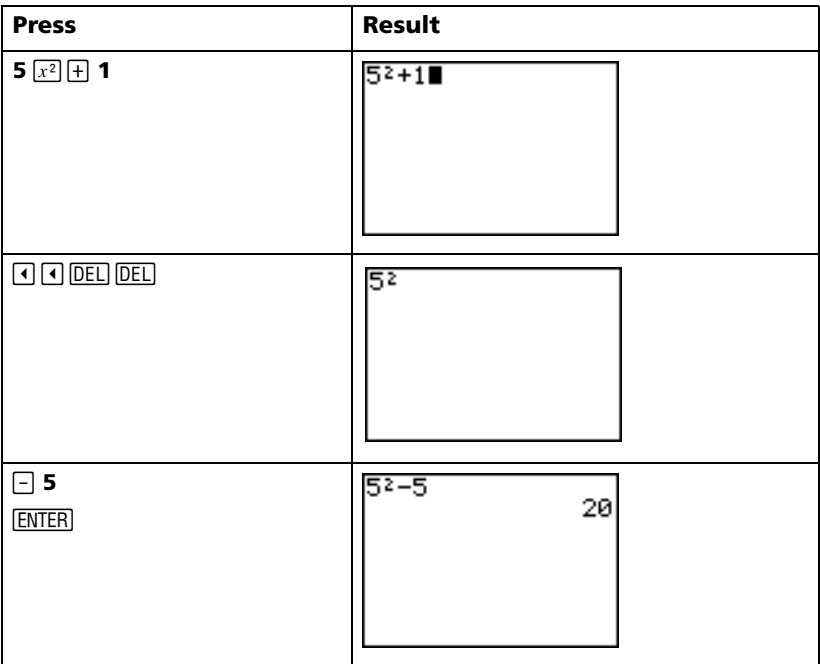

*Example:* Change the example above to  $5^2 + 2 - 5$  using  $\boxed{2nd}$  [ENTRY] to recall the expression and  $\frac{1}{2}$  [INS] to insert + 2 into the expression.

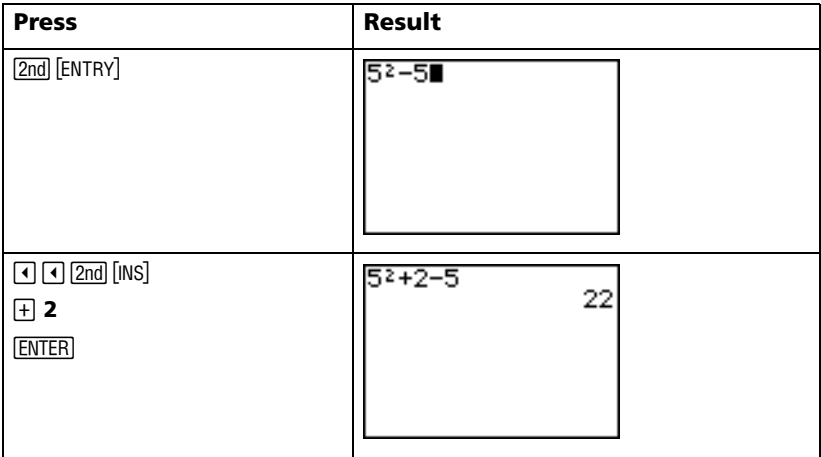

# <span id="page-18-0"></span>Using  $\Box$  and  $\Box$

Many graphing handhelds (including the TI-84 Plus) make a distinction between the symbols for subtraction and negation.

Use  $\Box$  to enter subtraction operations. Use  $\Box$  to enter a negative number in an operation, in an expression, or on a setup screen.

Example: Subtract 10 from 25.

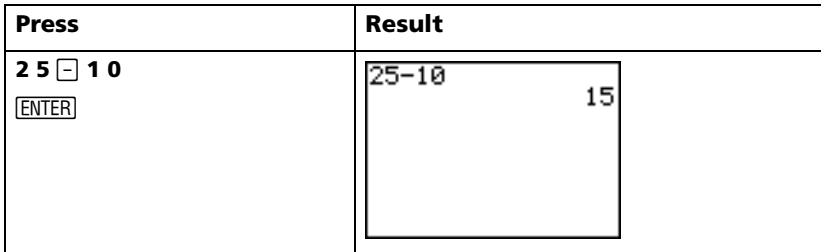

Example: Add 10 to -25.

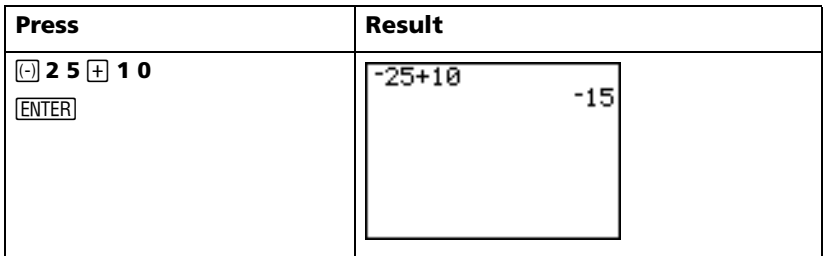

Example: Subtract -10 from 25.

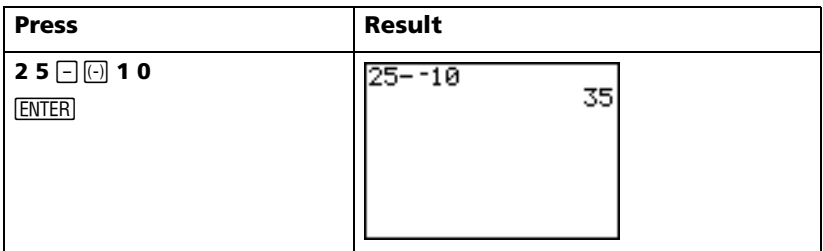

Note: Notice that the TI-84 Plus displays a slightly different symbol for negation and subtraction to make it easier for you to distinguish between the two. The negative symbol is raised and slightly shorter.

# <span id="page-19-0"></span>*Using parentheses*

Since all calculations inside parentheses are completed first, it is sometimes important to place a portion of an expression inside parentheses.

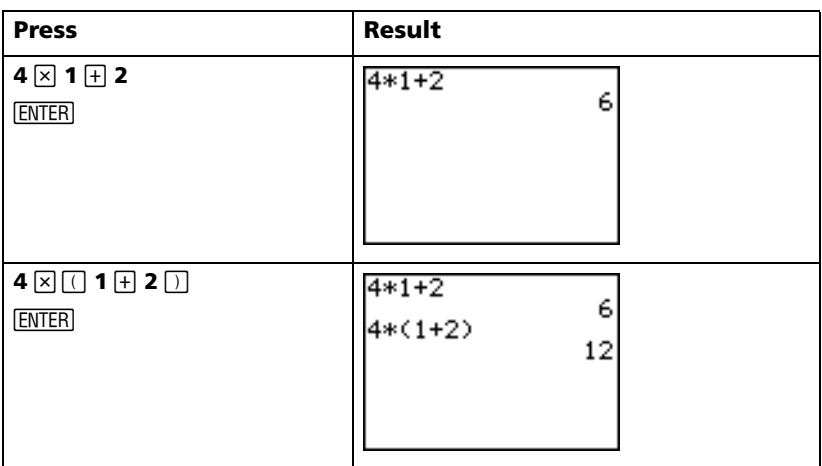

*Example:* Multiply  $4*1+2$ ; then multiply  $4*(1+2)$ .

**Note:** The closing parenthesis  $\Box$  is optional. The operation will be completed if you omit it. The exception to this rule occurs when there is another operation following the parenthetical operation. In this case, you must include the closing parenthesis.

*Example:* Divide 1/2 by 2/3.

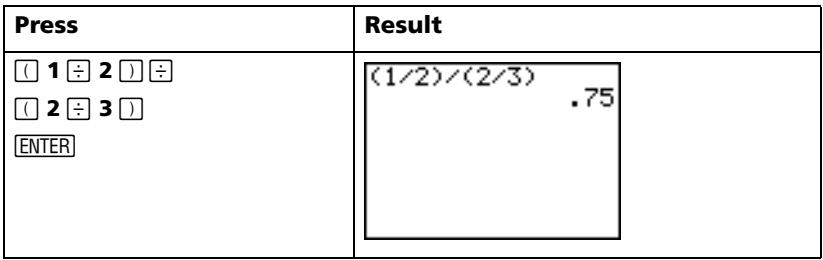

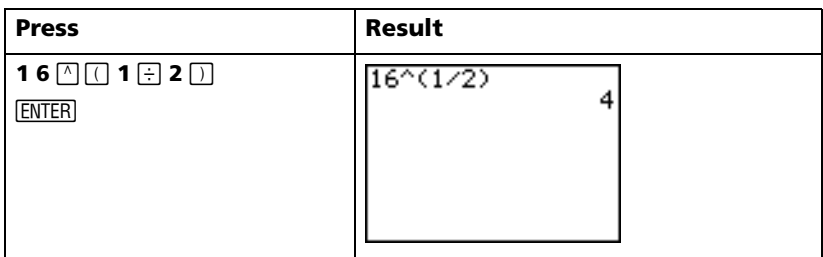

Example: Calculate  $(-3)^2$ .

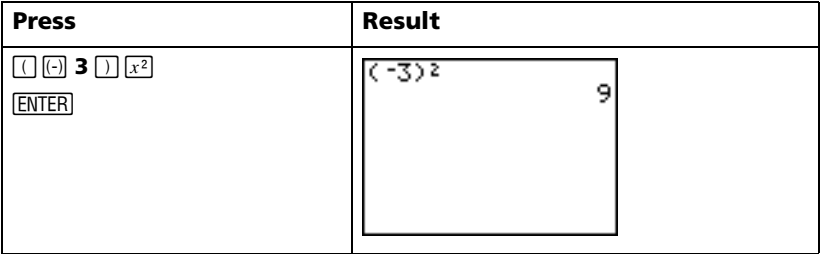

Note: Try each of these examples without the parentheses and see what happens!

### <span id="page-20-0"></span>**Storing a value**

Values are stored to and recalled from memory using variable names.

Example: Store 25 to variable A and multiply A by 2.

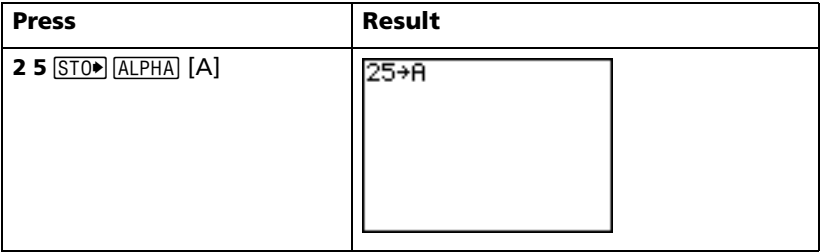

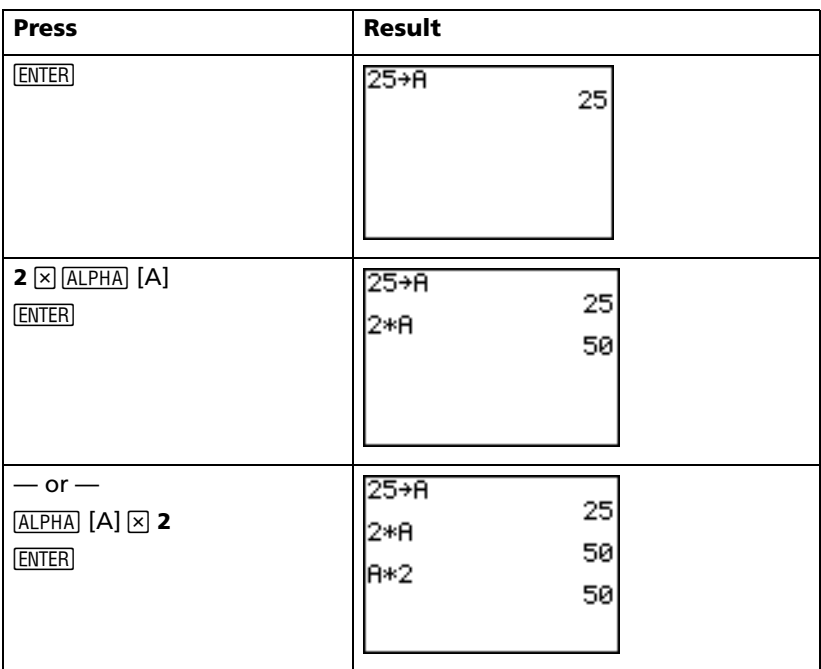

*Example:* Find the value of  $2X^3 - 5X^2 - 7X + 10$  when X = -0.5.

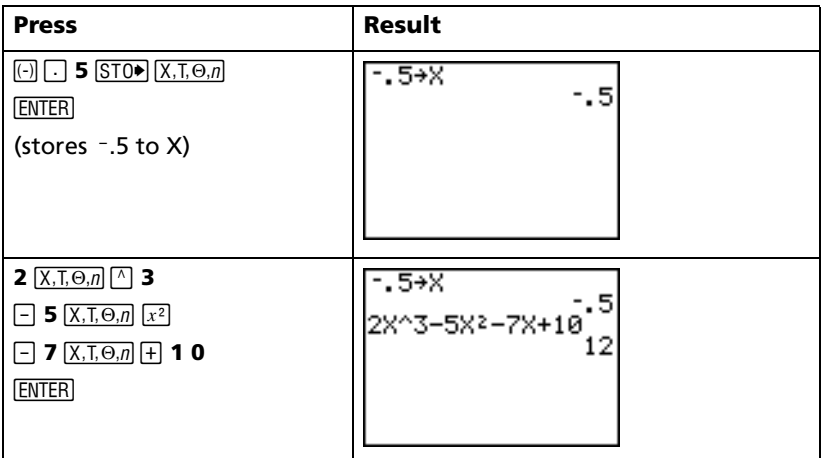

You can remove a value stored to a variable using the DELVAR function or by storing 0 to the variable.

*Example: Delete the value (-.5) stored to X above by storing 0.* 

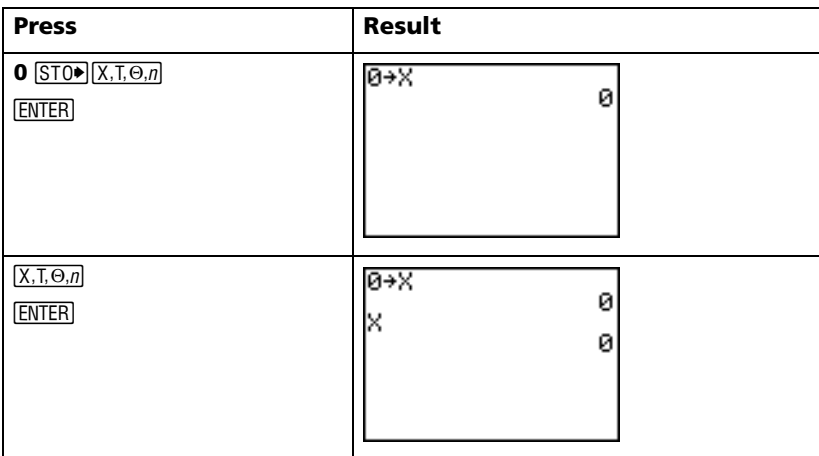

# <span id="page-22-0"></span>*Graphing a function*

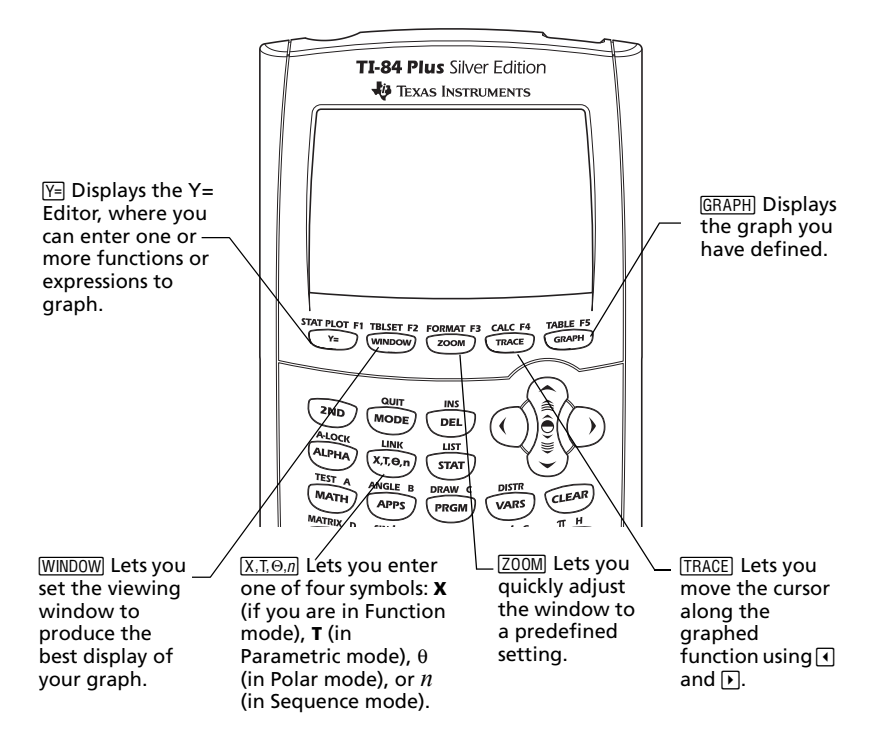

To graph a function, you must:

- 1. Display the Y= Editor.
- 2. Enter the function.
- 3. Display the graph.

**Note:** If you previously changed graph type in the mode settings, you must change the type back to Func (the default setting) before you graph.

*Example:* Graph the function  $Y = X^2 + 1$ .

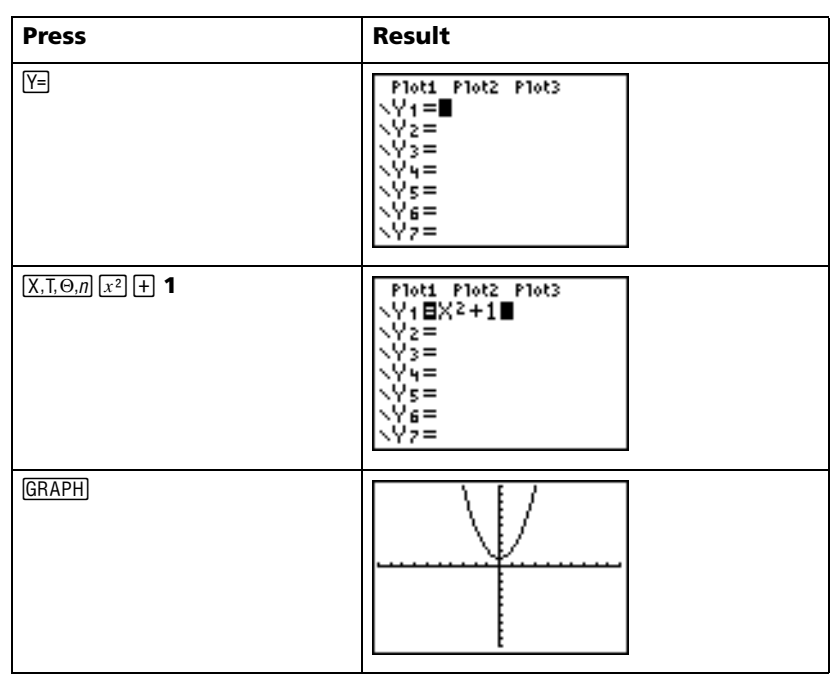

**Note:** If Y1 is not empty, press CLEAR. If there are additional entries in the Y= Editor, press  $\sqrt{\text{CLEAR}}$  until all are clear.

# <span id="page-23-0"></span>*Changing mode settings*

The mode settings determine how entries are interpreted and how answers are displayed on the TI-84 Plus.

*Example:* Change the mode setting for decimals from *Float* to *3* decimal places.

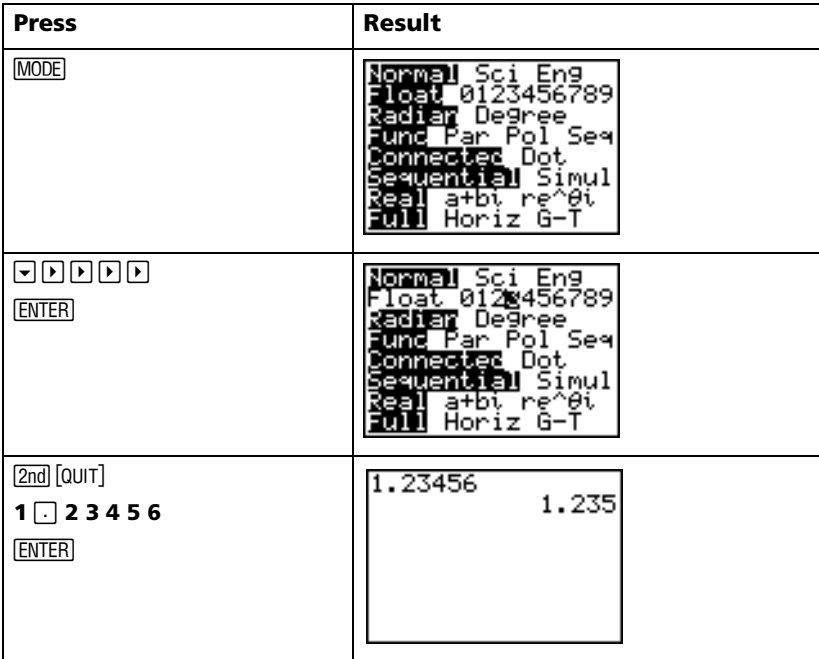

**Note:** You must press **ENTER** to change a mode setting. If you highlight the setting and then exit the mode menu without pressing **ENTER**, the setting will not be changed.

The mode menu includes the following settings:

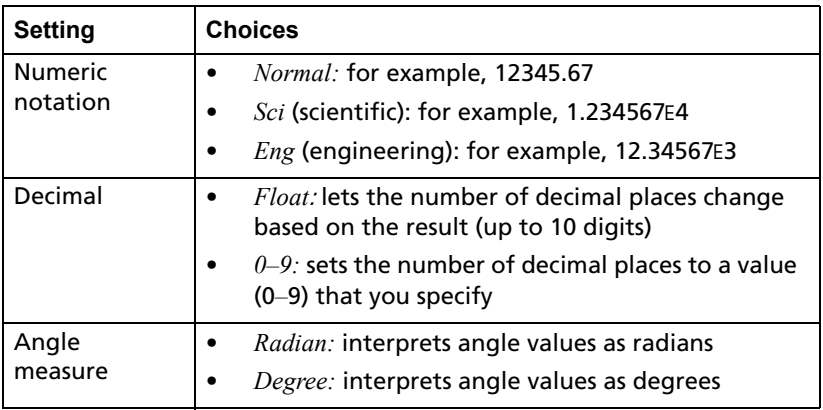

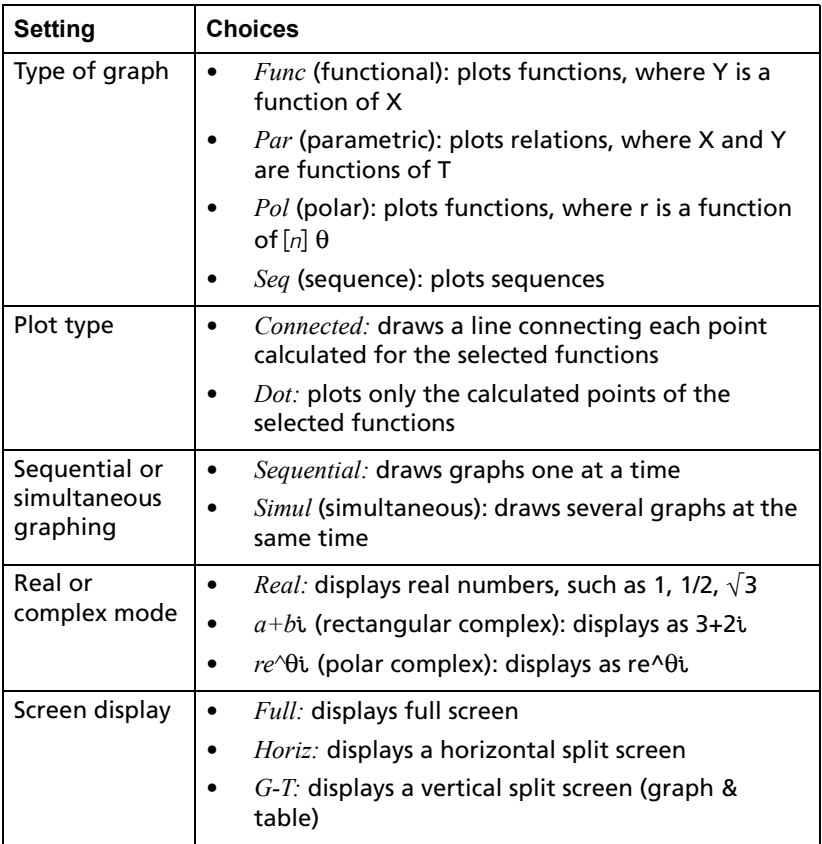

#### **The importance of mode settings**

*Example:* Multiply 2/3 × 2.

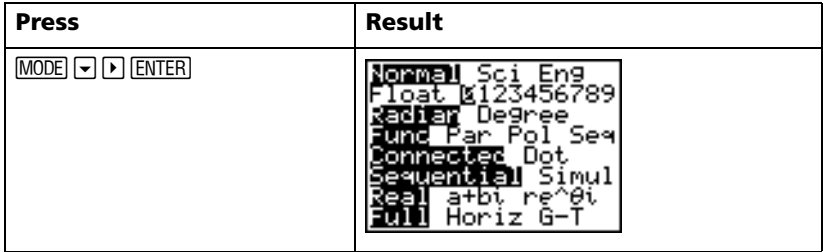

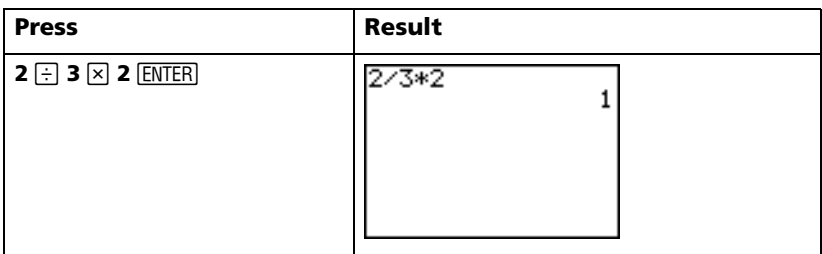

Your first reaction to this example is that the graphing handheld has produced a wrong answer. But you have set it to round to 0 decimal places (the nearest whole number), so for this setting the answer is correct. If you set rounding (decimals displayed) to 0 and then forget to reset it for later calculations, you may be surprised by some of your answers! With mode set to the default setting of *Float*, the result will be:

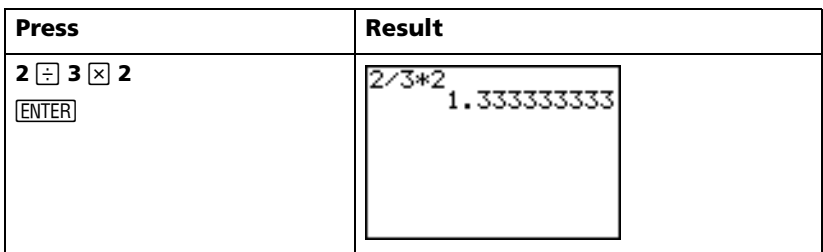

# <span id="page-26-0"></span>*Setting the graphing window*

To obtain the best view of the graph, you may need to change the boundaries of the window.

To display the WINDOW Editor, press *[WINDOW]*.

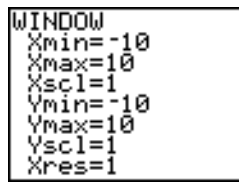

Window variables (shown in WINDOW Editor)

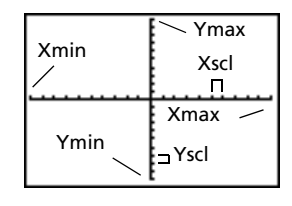

Corresponding viewing window (shown on Graph window)

The *Xmin*, *Xmax*, *Ymin*, and *Ymax* variables represent the boundaries of the viewing window.

 $Xmin$ : the minimum value of X to be displayed.

 $X$ *max*: the maximum value of X to be displayed.

*Ymin:* the minimum value of Y to be displayed.

*Ymax:* the maximum value of Y to be displayed.

 $XcsI$  (X scale): the distance between the tick marks on the X axis.

*Yscl* (Y scale): the distance between the tick marks on the Y axis.

 $Xres$ : pixel resolution-not usually changed except by advanced users.

To change the values:

- $1$ Move the cursor to highlight the value you want to change.
- $2<sub>1</sub>$ Do one of the following:
	- Type a value or an expression. The old value is erased when you begin typing.

 $-$  or  $-$ 

Press CLEAR to clear the old value; then type the new one.

 $3.$ Press ENTERI,  $\Box$ , or  $\Box$ .

> Note: Values are stored as you type them; you do not need to press **ENTER**. Pressing **ENTER** simply moves the cursor to the next window variable

4. After you have made all changes, press [2nd] [QUIT] to close the WINDOW Editor (or GRAPH) to display the graph).

Example: Change the window settings to display a maximum X value of 25, a minimum X value of -25, a maximum Y value of 50, and a minimum Y value of -50

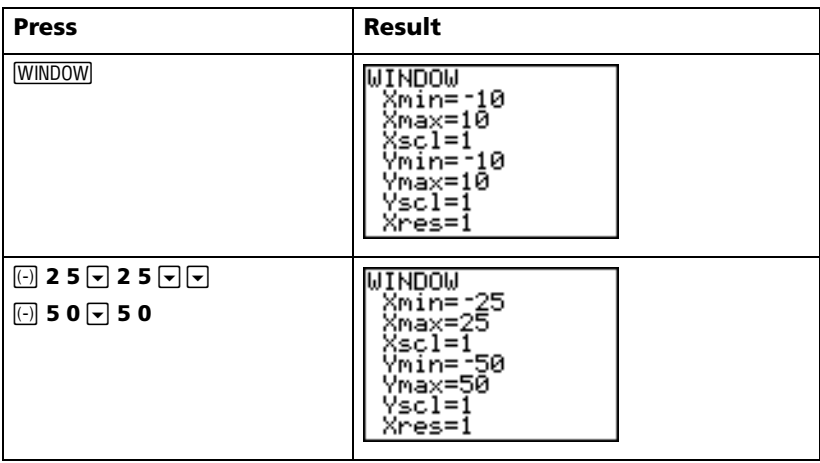

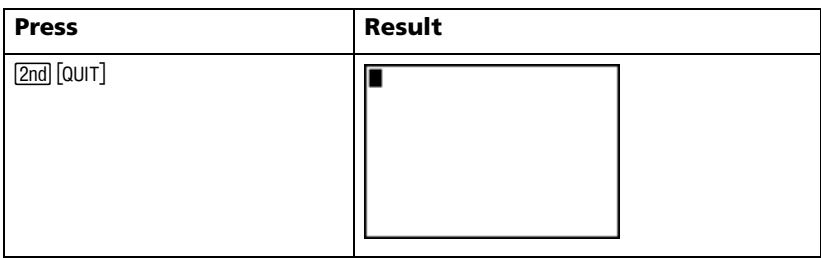

# <span id="page-28-0"></span>**Using <b>ZOOM**

The TI-84 Plus has ten predefined window settings that let you quickly adjust the graph window to a predetermined level of magnification. To display this menu, press  $[200M]$ .

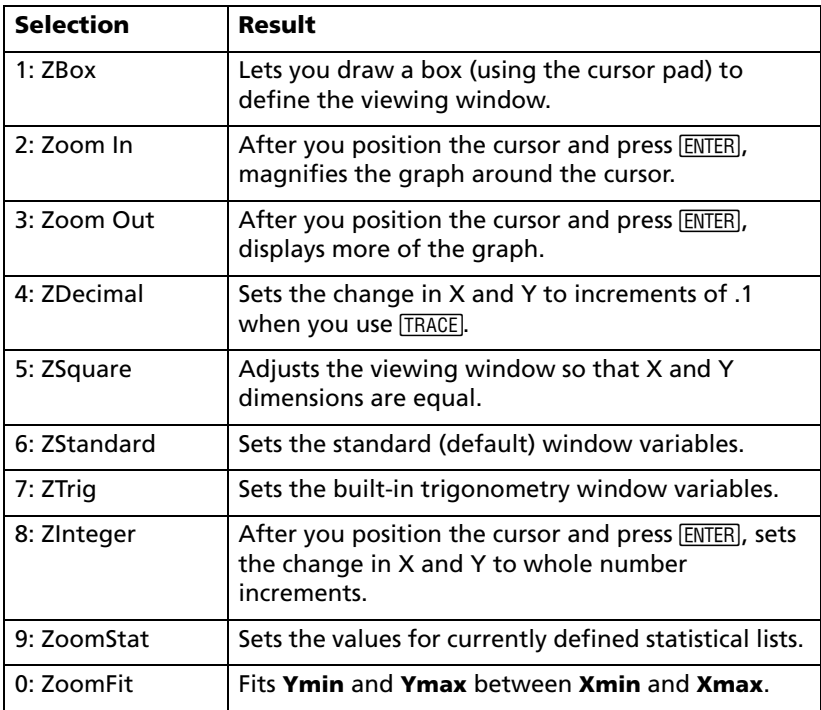

### <span id="page-28-1"></span>*Building a table*

Tables are useful tools for comparing values for a function at multiple points.

*Example:* Build a table to evaluate the function  $Y = X^3 - 2X$  at each integer between -10 and 10.

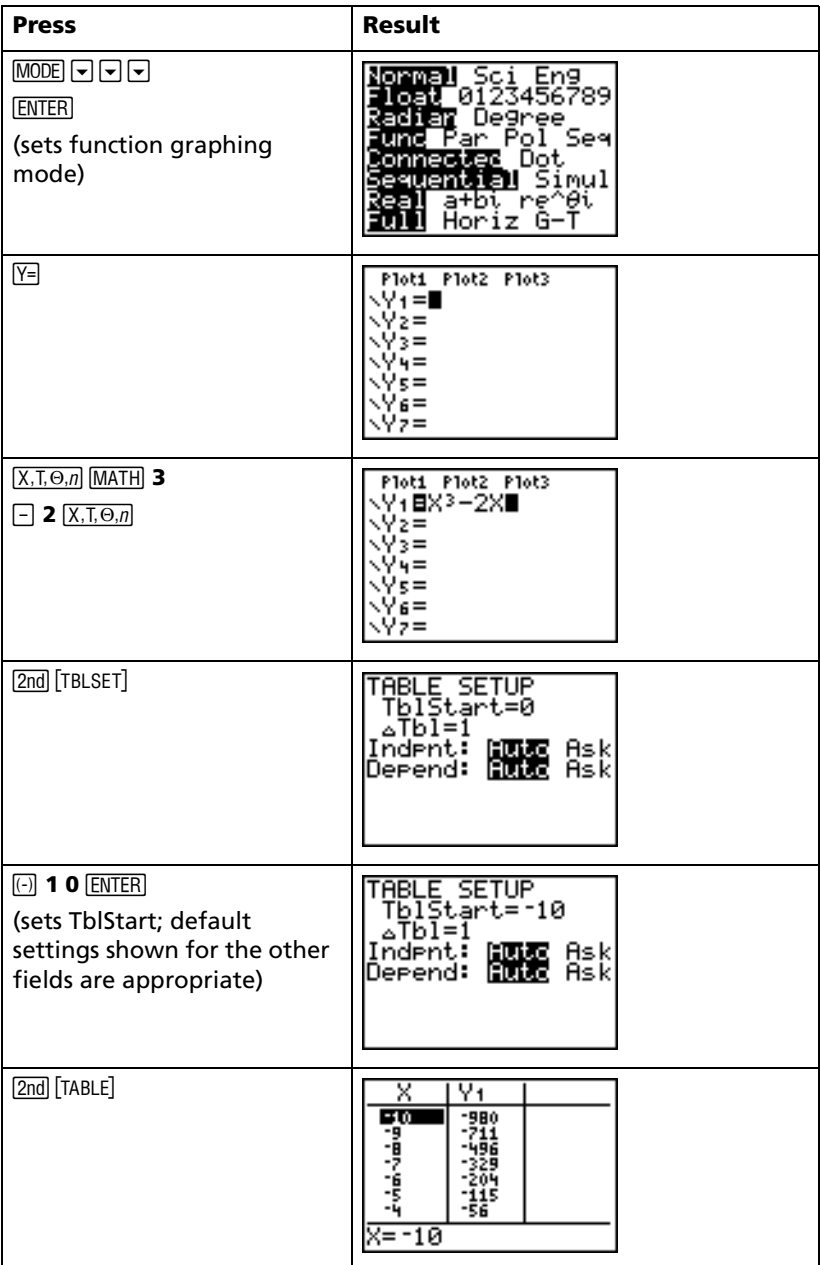

**Getting Started** 

**Note:** Press  $\overline{\phantom{a}}$  repeatedly to see the changes in X and Y.

#### **Clearing the Y= Editor**

Before proceeding with the remaining examples in this guidebook, clear the  $Y =$  Editor

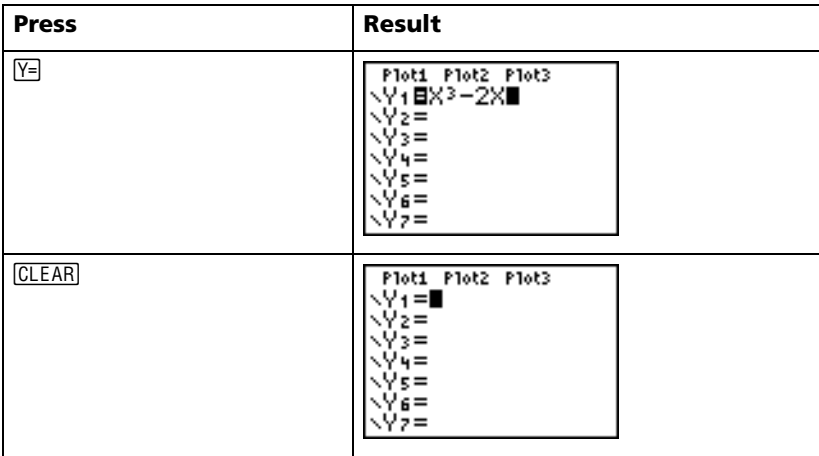

### <span id="page-30-0"></span>*Using the CATALOG*

The CATALOG is an alphabetic list of all functions and instructions on the TI-84 Plus. Some of these items are also available on keys and menus.

To select from the CATALOG:

- 1. Position the cursor where you want to insert the item.
- 2. Press [2nd] [CATALOG].
- 3. Press  $\overline{\bullet}$  or  $\overline{\bullet}$  to move the  $\bullet$  indicator to the function or instruction. (You can move quickly down the list by typing the first letter of the item you need.)
- 4. Press ENTER. Your selection is pasted on the home screen.

#### **Notes:**

- Items are listed in alphabetical order. Those that do not start with a letter ( $+$ ,  $\geq$ ,  $\sqrt{ }$ ,  $\pi$ , and so on) are at the end of the list.
- You can also paste from the CATALOG to an editor, such as the Y= Editor.

*Example:* Enter the **rand** function on the home screen.

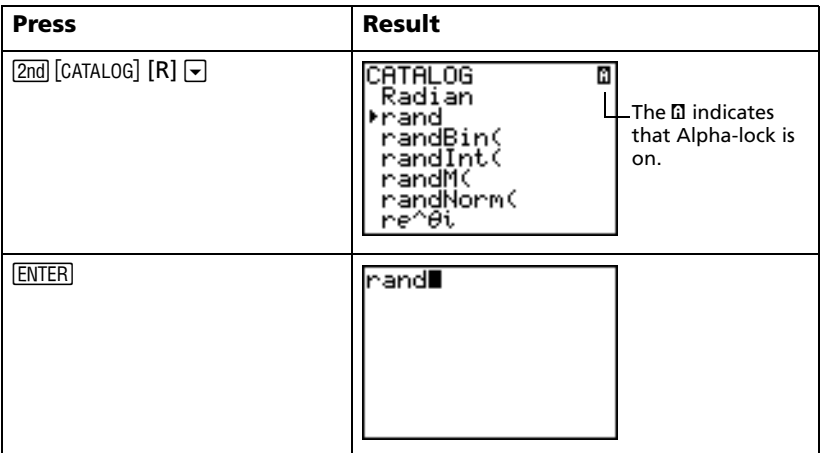

### <span id="page-31-0"></span>*Performing simple calculations*

### **Changing a decimal to a fraction**

*Example:* Add 1/2 + 1/4 and change your answer to a fraction.

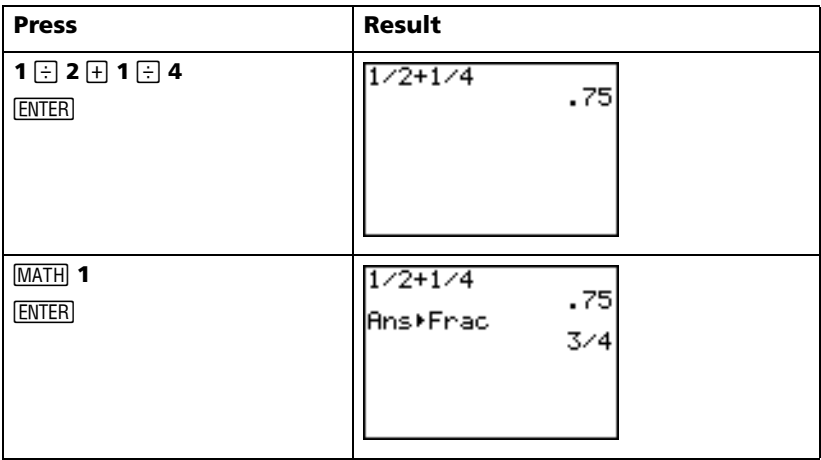

#### Finding the least common multiple

Example: Find the least common multiple of 15 and 24.

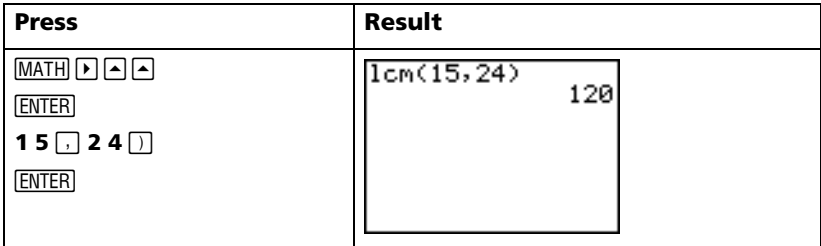

#### **Finding the square root**

Example: Find the square root of 256.

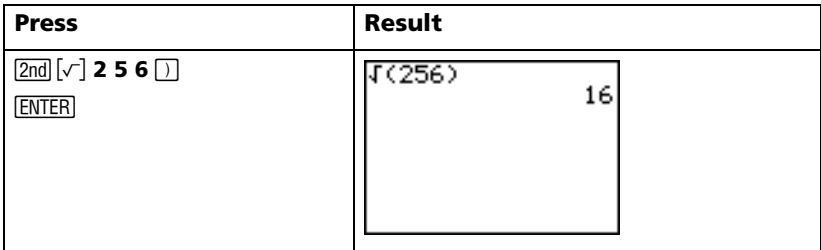

#### **Finding the factorial of numbers**

Example: Compute the factorial of 5 and 30.

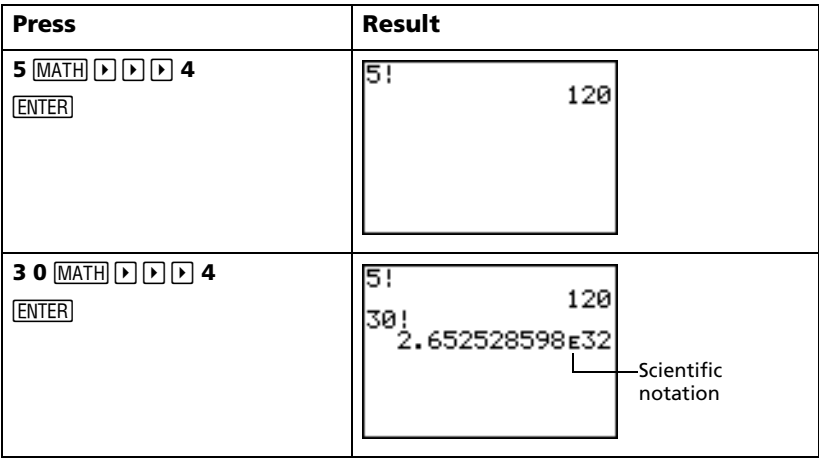

#### **Solving trigonometric functions**

Example: Find the sine of an angle of 72°.

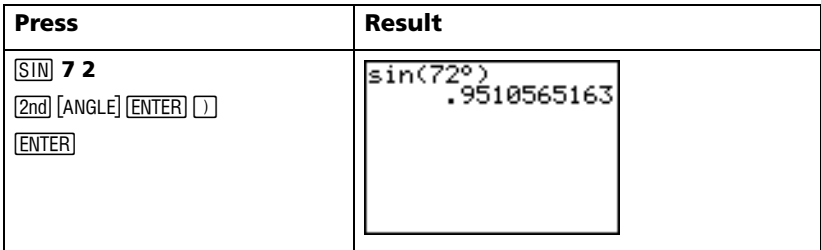

If you are solving multiple problems using angles, be sure that mode is set to Degree. If you are in Radian mode and do not wish to change the mode, you can use [2nd] [ANGLE] [ENTER] (as you did in this example) to add the degree symbol to the calculation and override the Radian mode setting.

#### **Adding Complex Numbers**

*Example: Add*  $(3+5i) + (2-3i)$ *.* 

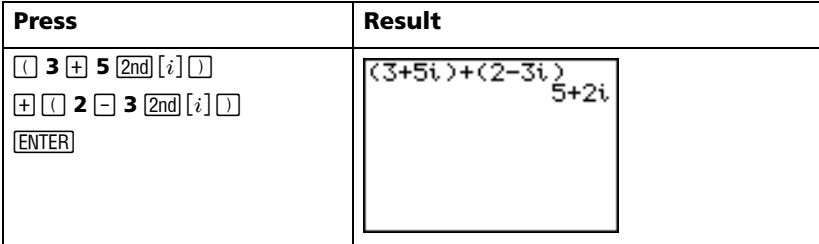

**Note:** The *i* character is the second function of  $\Box$  (the decimal key).

# <span id="page-33-0"></span>**Using the equation solver**

You can use the TI-84 Plus equation solver to solve for a variable in an equation.

*Example:* Find the roots for the equation  $X^2$  – 13X – 48 = 0.

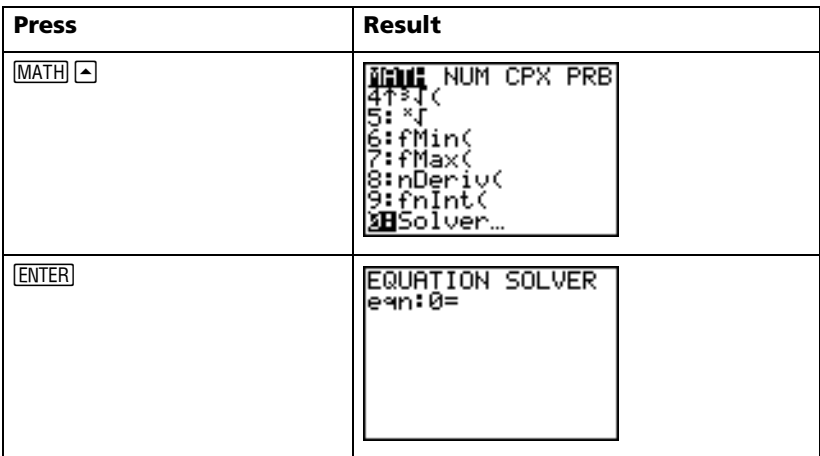

If you do not see eqn:0= as shown above, press <a>[<a>> (the up arrow), and then press CLEAR to erase the existing equation.

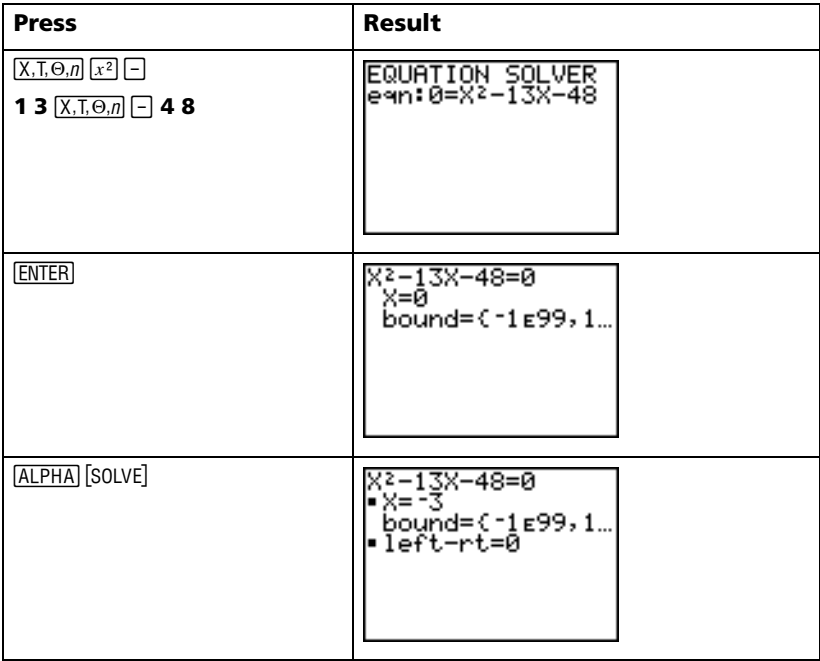

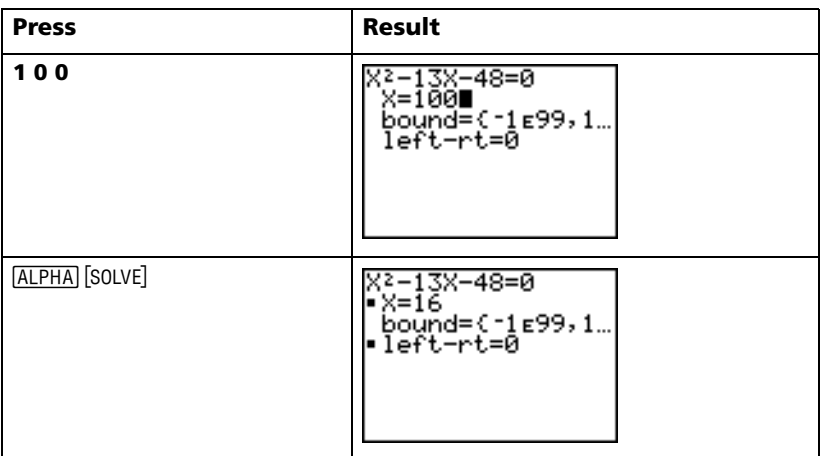

The two roots are -3 and 16. Since you did not enter a guess, the TI-84 Plus used 0 (the default guess) and first returned the answer nearest 0. To find other roots, you must enter another guess. In this example, you entered 100.

# <span id="page-35-0"></span>*Entering data into lists*

You can enter data into lists using either of two methods:

Using braces and  $STO$  on the home screen

 $-$  or  $-$ 

Using the statistical list editor.

#### **Using STO+**

*Example:* Store 1, 2, 3, and 4 to list 1 (L1).

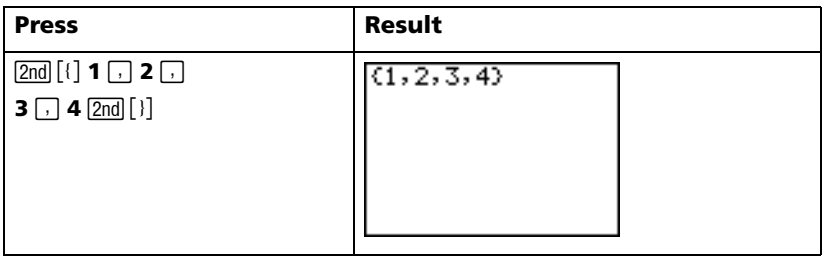
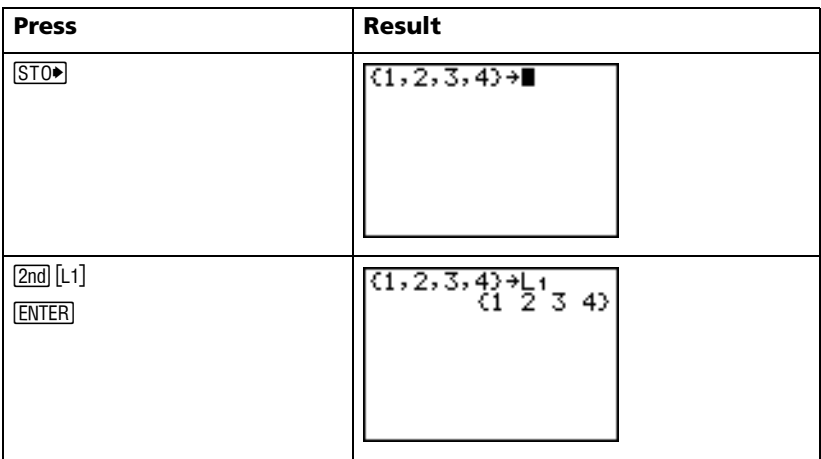

### **Using the statistical list editor**

*Example:* Store 5, 6, 7, and 8 to list 2 (L2).

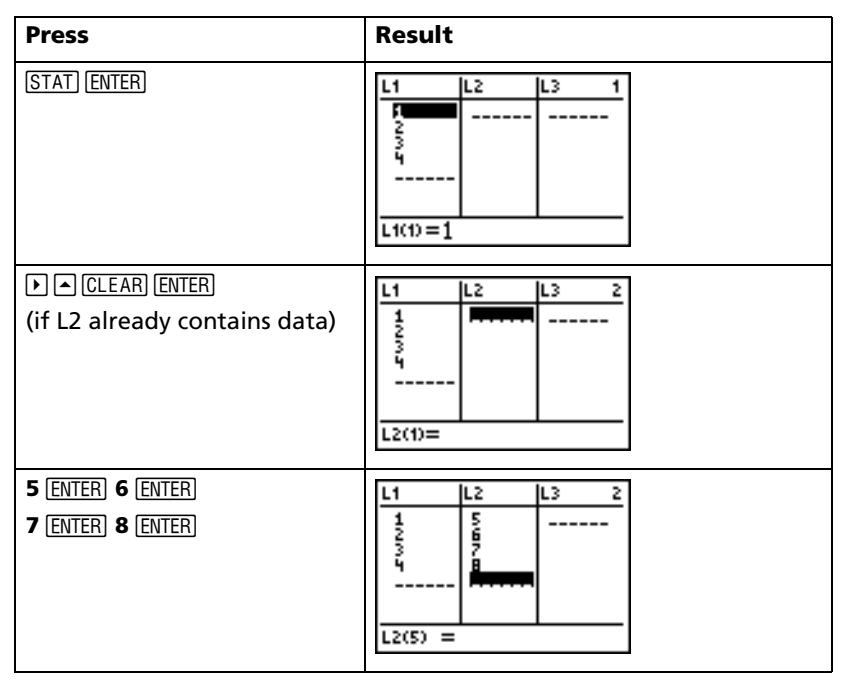

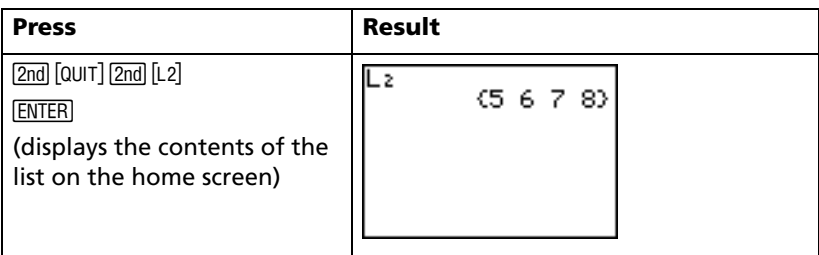

## *Plotting data*

When you have statistical data stored in lists, you can display the data you have collected in a scatter plot, xyLine, histogram, box plot, or normal probability plot.

You will need to:

- 1. Determine which lists contain your data.
- 2. Tell the TI-84 Plus which lists of data you want to plot and define the plot.
- 3. Display the plot.

#### **Determine which lists contain your data**

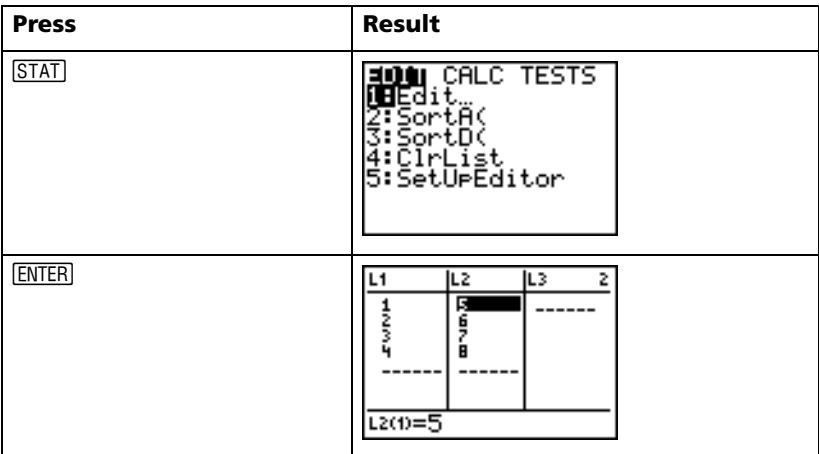

**Note:** In some cases, you may have several lists stored and you may have to press  $\bigtriangledown$  several times to find the correct lists.

### **Tell the TI-84 Plus which lists you want to plot**

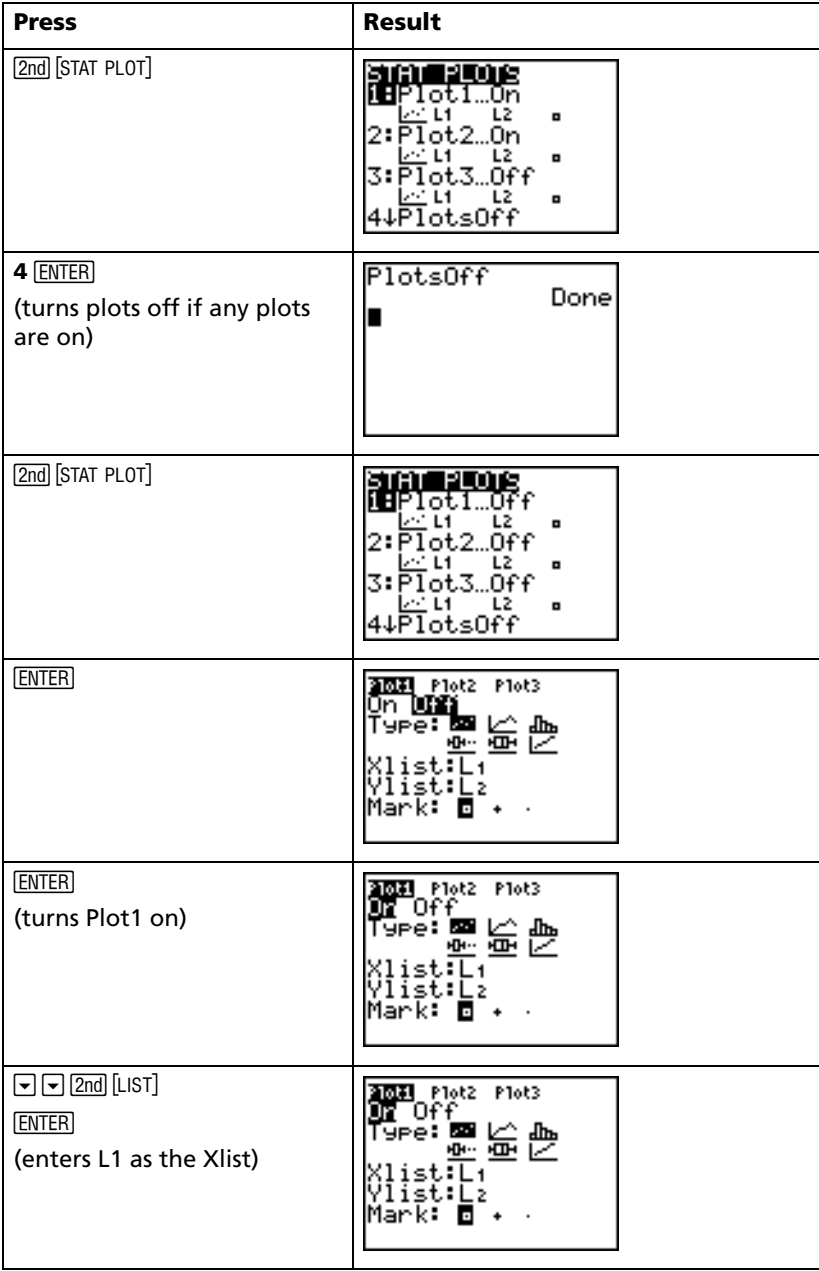

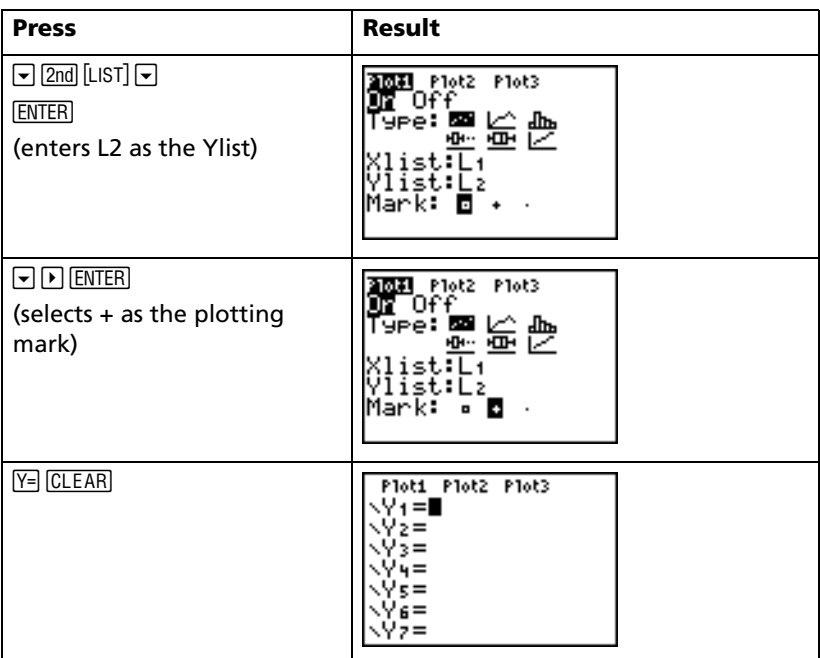

**Note:** This step is optional and is not necessary unless there is a previous entry in the  $Y=$  Editor. If there are additional entries in the  $Y=$  Editor,  $pres \leftarrow$  CLEAR until all are clear.

#### **Display the plot**

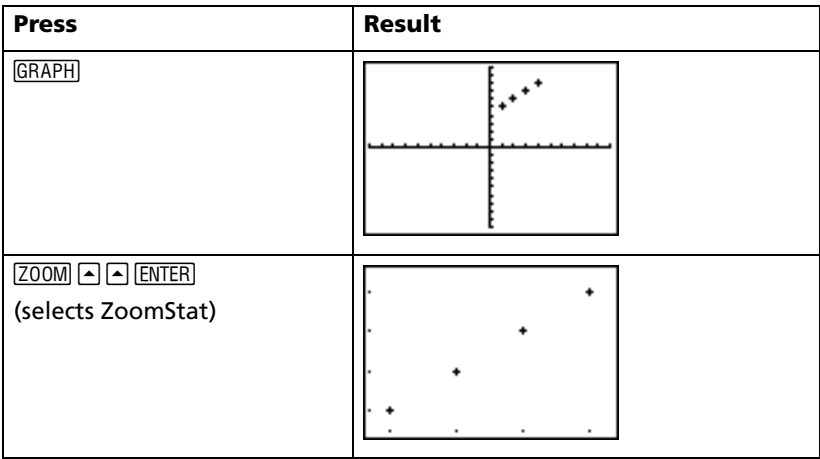

**Note:** If you would like to add the regression line to a scatter plot, adding Y1 to the end of the instruction: **LinReg(ax+b) L1, L2, Y1**. (Press  $\overline{VARS}$  FNTER ENTER to add Y1.) Press GRAPH to see the regression line.

## *Calculating a linear regression*

If you wish to calculate the linear regression for data, you can do so using the **LinReg** instruction from the **STAT** CALC menu.

*Example:* Calculate the linear regression for the data entered in L1 and  $L2.$ 

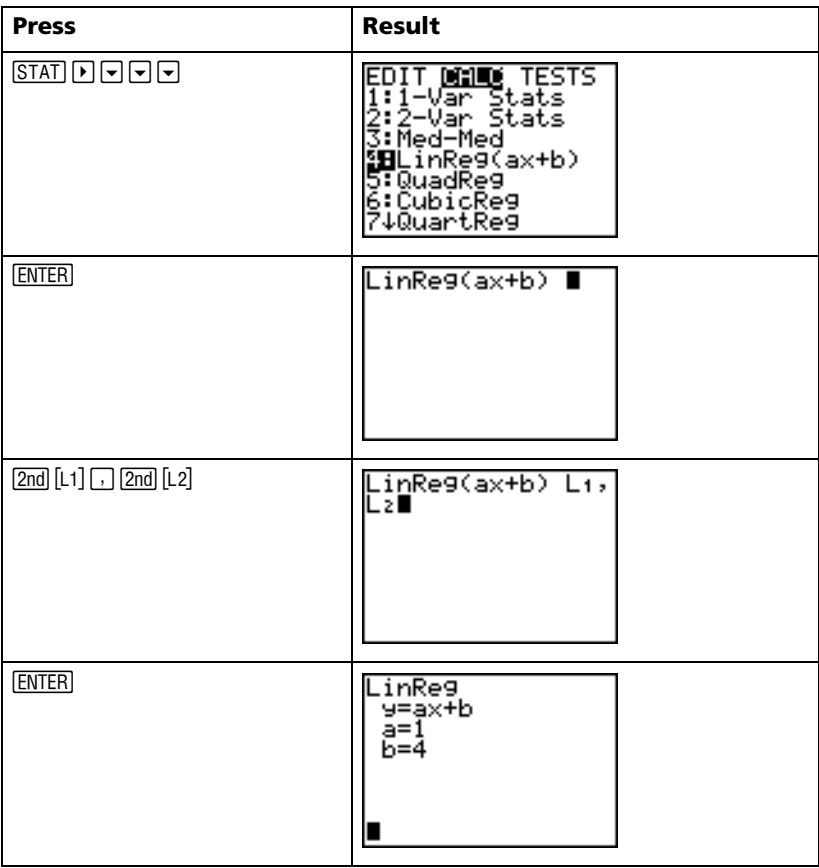

**Note:** The information on the last screen means that the points in L1 and L2  $[(1,5) (2,6) (3,7) (4,8)]$  all lie on the line Y = X + 4.

## *Calculating statistical variables*

The TI-84 Plus lets you easily calculate one-variable or two-variable statistics for data that you have entered into lists.

*Example:* Using the data that you entered into L1 from the previous section "Using  $STO$ )", calculate one-variable statistics.

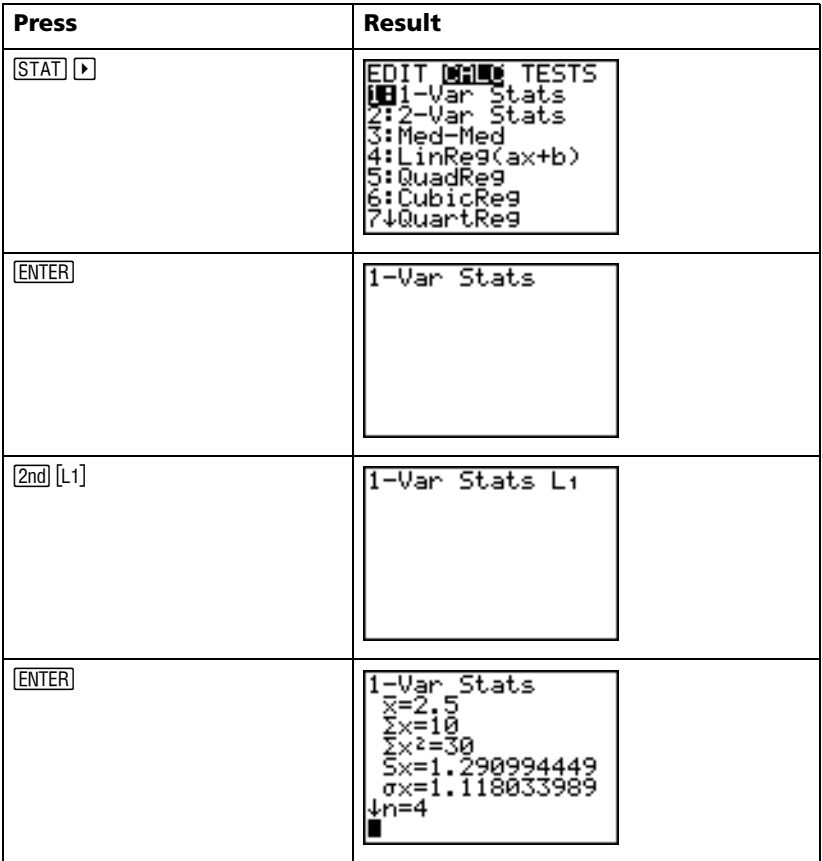

## *Using the MATRIX Editor*

#### **Creating a new matrix**

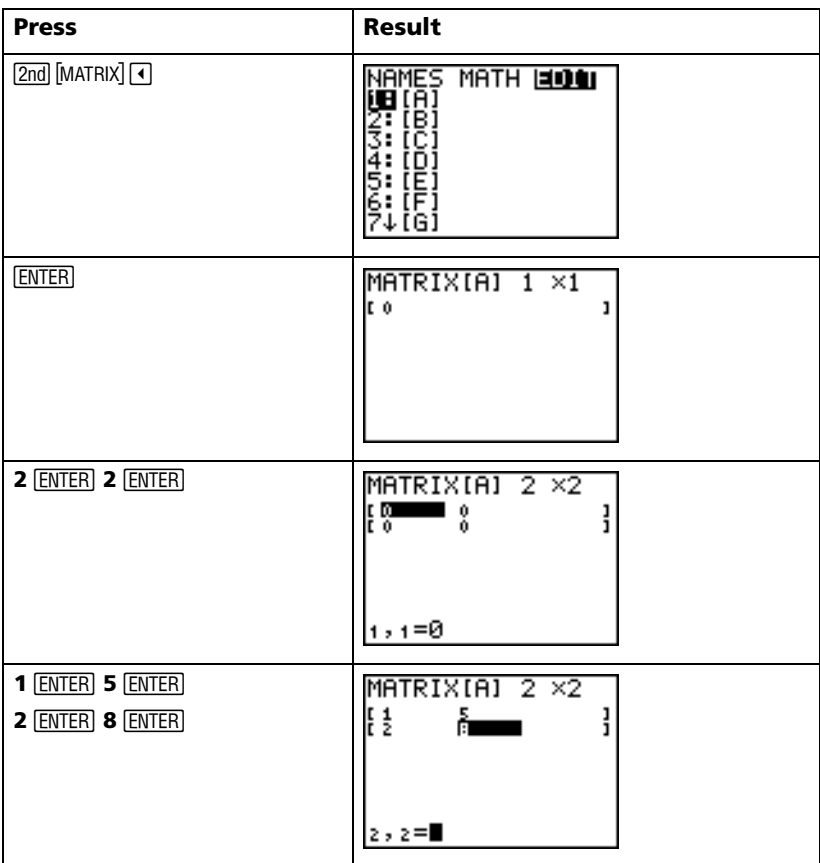

**Note:** When you press [ENTER], the cursor automatically highlights the next cell so that you can continue entering or editing values. To enter a new value, you can start typing without pressing **ENTER**, but you must press **ENTER** to edit an existing value.

#### **Using matrices to solve systems of equations**

You can solve several equations simultaneously by entering their coefficients into a matrix and then using the **rref** (reduced row-echelon form) function. For example, in the equations below, enter 3, 3, and 24 (for 3X, 3Y, and 24) in the first row, and 2, 1, 13 (for 2X, 1Y, and 13) in the second row.

*Example:* Solve 3X + 3Y = 24 and 2X + Y = 13

| <b>Press</b>                                                  | <b>Result</b>                                                                                               |
|---------------------------------------------------------------|----------------------------------------------------------------------------------------------------|
| $[2nd]$ [MATRIX] $\bigcirc$ $\bigcirc$ $\bigcirc$             | NAMES<br>1:[A]<br>3:[C]<br>MATH EULEN<br>Ŧ,<br>÷<br>וחז<br>5:<br>5:[E]<br>6:[F]<br>7↓[G]                    |
| <b>ENTER</b>                                                  | MATRIXIBI $1 \times 1$<br>lt o<br>ı                                                                         |
| 2 ENTER 3 ENTER                                               | MATRIX[B]<br>$2 \times 3$<br>[ @ <del>_ _ _</del> _ o<br>ļ<br>8<br>$1, 1 = 0$                               |
| 3 ENTER 3 ENTER 2 4 ENTER<br><b>2 ENTER 1 ENTER 1 3 ENTER</b> | MATRIXIBI<br>$2 \times 3$<br>ΕÈ<br>ì<br>ı,<br>Λ.<br>$2,3=13$                                                |
| $[2nd]$ $[QUIT]$                                              | П                                                                                                    |
| $[2nd]$ [MATRIX] $\Box$                                       | NAMES <mark>MAN: EDIT</mark><br>UBdet(<br>2:T<br>Ŝ:dim(<br>4:Fill(<br>5:identity(<br>6:randM(<br>7↓au9ment( |

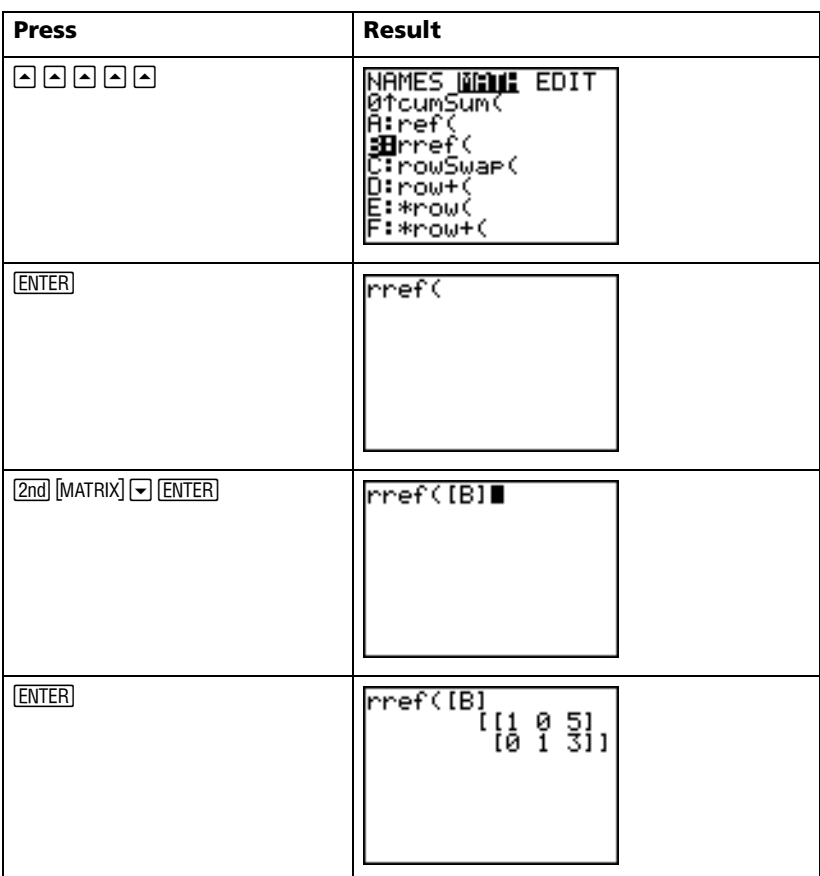

You can interpret the resulting matrix as:

 $[1 0 5]$  represents  $1X + 0Y = 5$  or  $X = 5$ 

[0 1 3] represents  $0X + 1Y = 3$  or  $Y = 3$ 

The solution to this system of equations is  $X = 5$ ,  $Y = 3$ .

## *Grouping*

Grouping lets you make a copy of two or more variables and store them in the Flash memory of the TI-84 Plus. This function is similar to "zipping" a computer file and storing it. For example, suppose that you want to save data you collected for time, temperature, humidity, and barometric pressure because you may need to use the data for another assignment.

Grouping lets you keep these lists together for future use. Instead of trying to locate the correct lists and remember which ones were collected together, you can simply recall the group. Grouping also saves space on your graphing handheld by copying variables from RAM to Flash memory.

*Example:* Group lists L1, L2, and L3 and name them GROUPA.

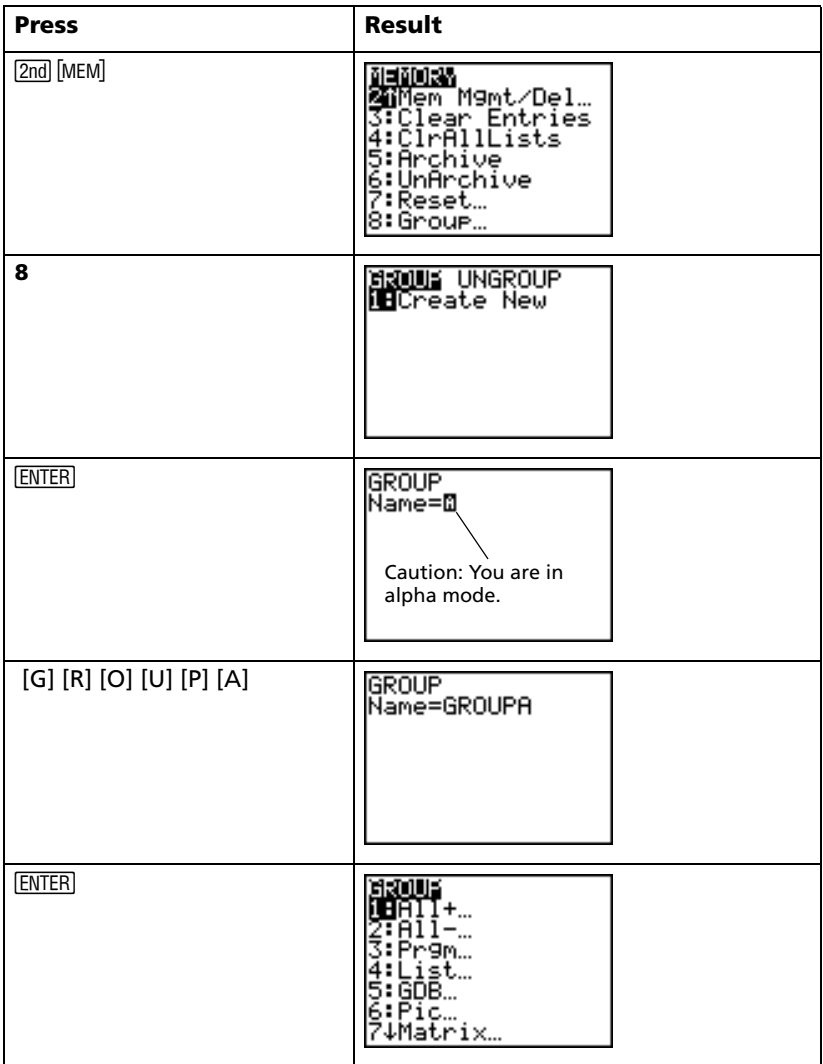

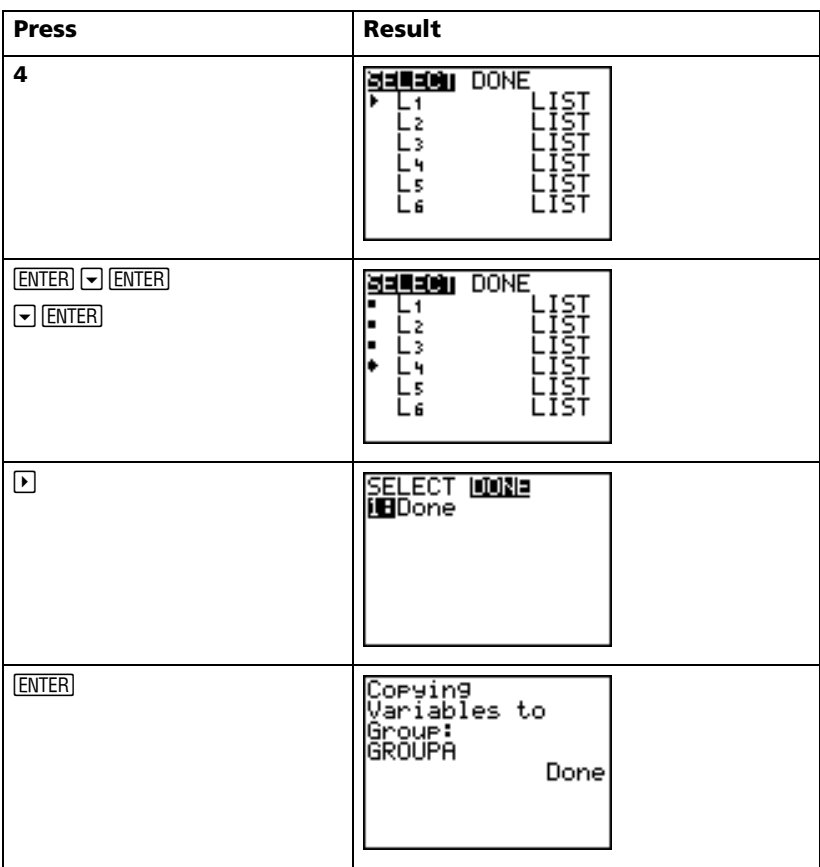

## *Ungrouping*

To use variables that have been grouped, you must ungroup.

*Example:* Ungroup GROUPA.

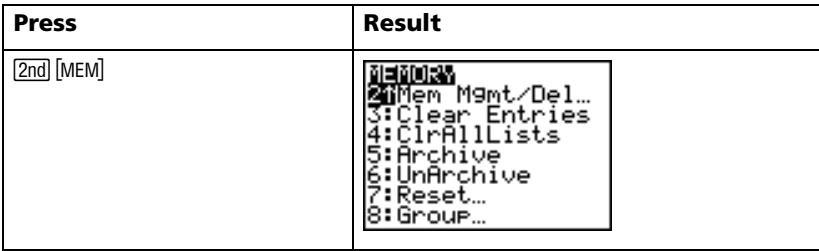

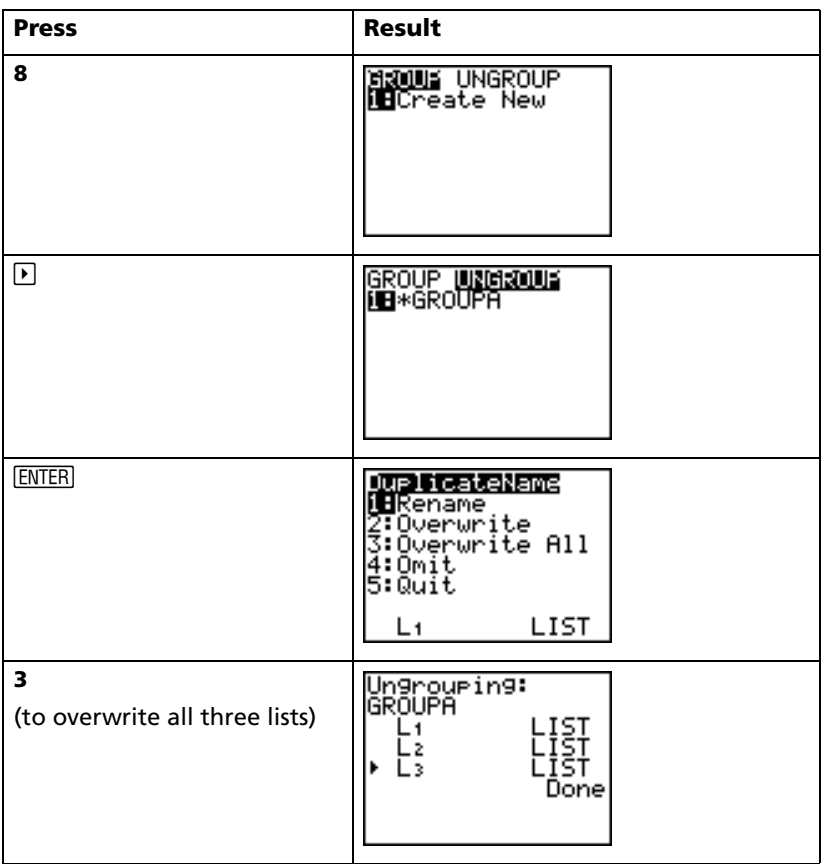

#### *Error messages*

Occasionally, when you enter a function or instruction or attempt to display a graph, the TI-84 Plus will return an error message.

For more details, see Appendix B

*Example:* Enter the least common multiple function **lcm(** followed by only one number.

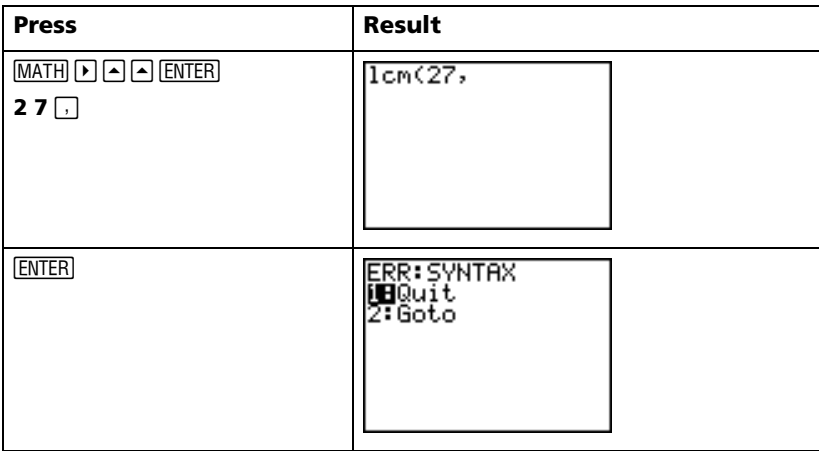

If you select **1:Quit**, you return to the home screen with the cursor on a new entry line. If you select **2:Goto**, you return to the original entry line; the cursor is flashing at the location of the error. You can now correct the error and continue.

You can find a complete list of error conditions with explanations in Appendix B: General Information.

## *Resetting defaults*

If you are getting unexpected results, or if another person has used your TI-84 Plus and may have changed the settings, you should consider resetting defaults on the TI-84 Plus.

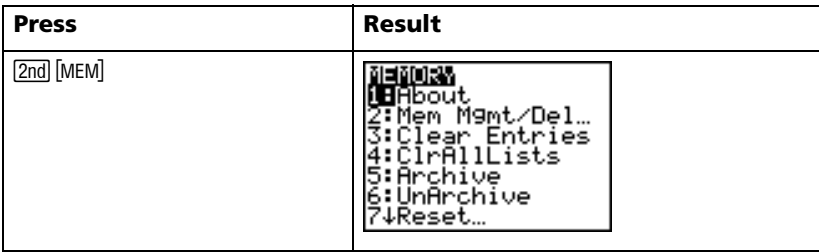

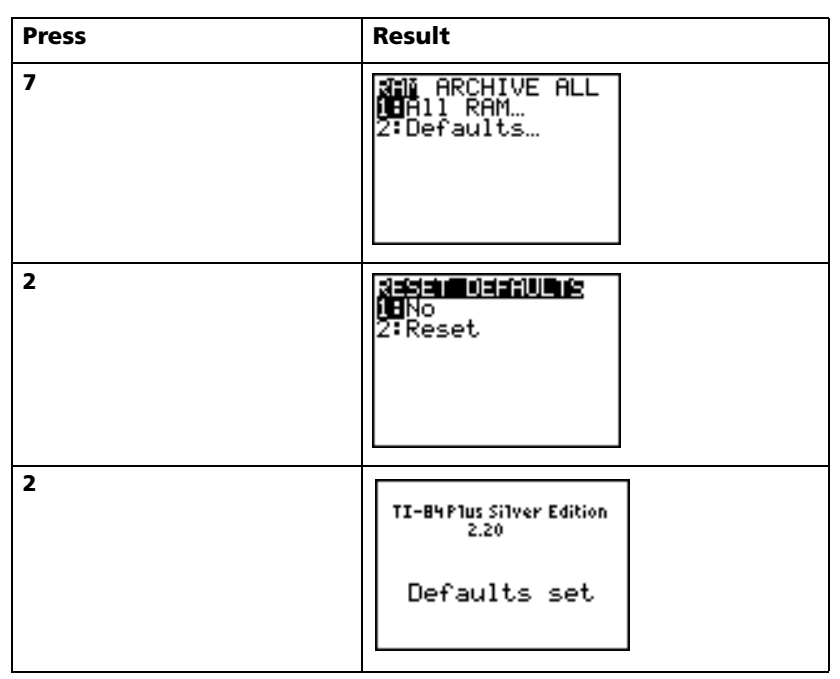

**WARNING:** If you reset All RAM in step 3 above, you will delete stored variables, lists, applications, and programs. Be sure you have backed up any essential data before you select this option.

# *Installing applications*

Graphing handheld software applications (Apps) let you update the functionality of your TI-84 Plus by installing Apps. This is similar to the way that you add new features to your computer by installing new software applications.

You can find applications for the TI-84 Plus at the TI Online Store at **education.ti.com**. Once you have downloaded an application to your computer, you must use TI Connect™ or TI-GRAPH LINK™ software and the USB computer cable or TI Connectivity Cable USB to install the application on your TI-84 Plus.

#### **Instructions for Windows®**

- 1. Connect the USB computer cable between your computer and TI-84 Plus. Make sure the TI-84 Plus is on the home screen.
- 2. Using Windows (or NT) Explorer, locate the application file you want to transfer to the connected device.
- 3. Reduce the size of the Explorer window so you can see the TI Connect desktop icon.
- 4. Click the application file you want to transfer.
- 5. Drag the application file out of Explorer and drop it on the TI Connect desktop icon.

#### **Instructions for Macintosh®**

- 1. Connect the TI Connectivity Cable USB for Macintosh/Windows between your computer and TI-84 Plus, and make sure the TI-84 Plus is on the home screen.
- 2. Launch the TI-GRAPH LINK 2 software and establish a connection to your TI-84 Plus.
- 3. Drag the application to the TI-84 Plus window in TI-GRAPH LINK. Follow any on-screen instructions that are given.

### *Running applications*

Once you have installed an application on your TI-84 Plus, you must start the application to use its features.

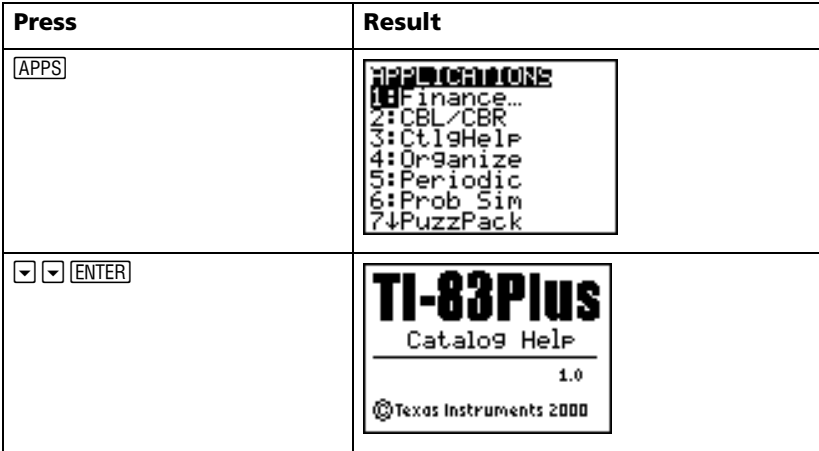

*Example:* Start the Catalog Help (CtlgHelp) app on the TI-84 Plus.

## *Quick reference*

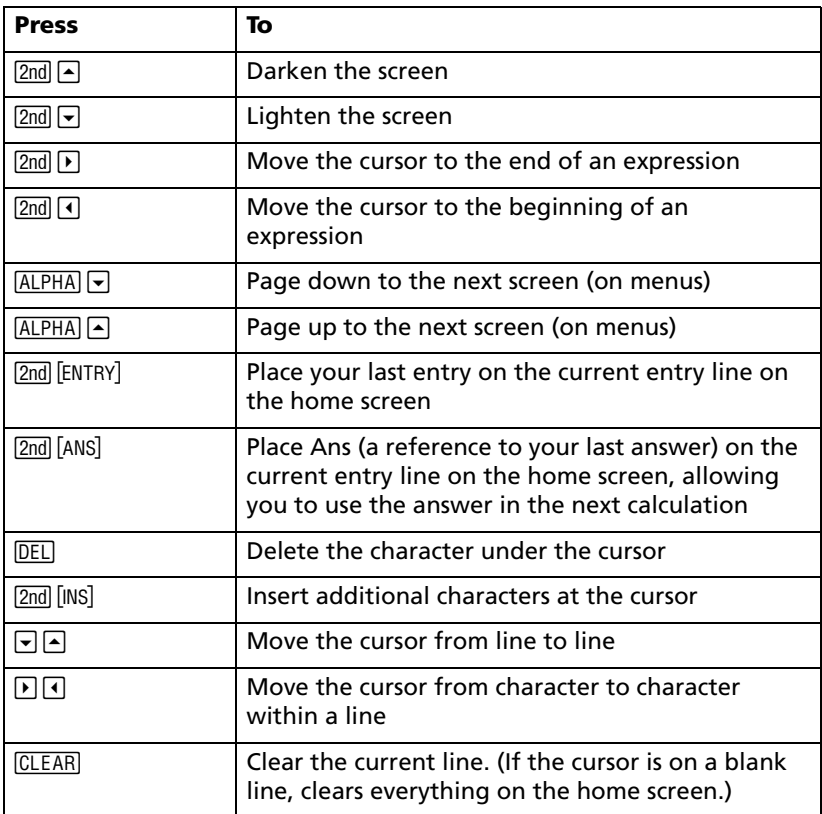

### *Battery precautions*

Take these precautions when replacing batteries.

- Do not leave batteries within the reach of children.
- Do not mix new and used batteries. Do not mix brands (or types within brands) of batteries.
- Do not mix rechargeable and non-rechargeable batteries.
- Install batteries according to polarity  $(+)$  and  $-$  ) diagrams.
- Do not place non-rechargeable batteries in a battery recharger.
- Properly dispose of used batteries immediately.
- Do not incinerate or dismantle batteries.

**2**

# **Activities**

### *The Quadratic Formula*

### **Entering a Calculation**

Use the quadratic formula to solve the quadratic equations  $3x^{2} + 5x + 2 = 0$  and  $2x^{2} - x + 3 = 0$ . Begin with the equation  $3x^{2} + 5x + 2 = 0$ 

- 1. Press **3**  $STO\rightarrow$  ALPHA [A] (above MATH) to store the coefficient of the  $x^2$  term.
- 2. Press  $\overline{ALPHA}$  [:] (above  $\overline{\cdots}$ ). The colon allows you to enter more than one instruction on a line.
- 3. Press **5**  $STO\rightarrow$  ALPHA [B] (above APPS) to store the coefficient of the X term. Press ALPHA [:] to enter a new instruction on the same line. Press 2 STO<sup>•</sup> ALPHA [C] (above (PRGM) to store the constant.
- 4. Press ENTER to store the values to the variables A, B, and C.

The last value you stored is shown on the right side of the display. The cursor moves to the next line, ready for your next entry.

5. Press  $\lceil \rceil \lceil \cdot \rceil$  [ALPHA]  $\lceil B \rceil$   $\lceil \cdot \rceil$  [2nd]  $\lceil \sqrt{ } \rceil$  [ALPHA]  $\lceil B \rceil$   $\lceil x^2 \rceil$  $\Box$  **4** [ALPHA] [A] [ALPHA] [C]  $\Box$  [ $\Box$  [C]  $\Box$  [ $\Box$  [ $\Box$  **2** [ALPHA]  $[A]$   $\Box$  to enter the expression for one of the solutions for the quadratic formula,

$$
\frac{-b \pm \sqrt{b^2 - 4ac}}{2a}
$$

3→A:5→B:2→Cl

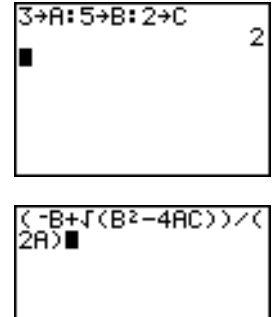

6. Press FNTER to find one solution for the equation  $3x^2 + 5x + 2 = 0$ .

The answer is shown on the right side of the display. The cursor moves to the next line, ready for you to enter the next expression.

#### **Converting to a Fraction**

You can show the solution as a fraction.

1. Press MATH to display the **MATH** menu.

2. Press **1** to select **1:**4**Frac** from the **MATH**  menu.

When you press **1, Ans>Frac** is displayed on the home screen. **Ans** is a variable that contains the last calculated answer.

3. Press ENTER to convert the result to a fraction.

To save keystrokes, you can recall the last expression you entered, and then edit it for a new calculation.

4. Press [2nd] [ENTRY] (above [ENTER]) to recall the fraction conversion entry, and then press [2nd] [ENTRY] again to recall the quadraticformula expression,

$$
\frac{-b + \sqrt{b^2 - 4ac}}{2a}
$$

$$
\begin{array}{c}\n 2 \left( \frac{-B+I(B^2-4AC))}{C}\right) \\
 2 \left( \frac{B}{C}\right) \\
 1.66666666667\n\end{array}
$$

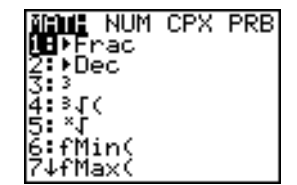

 $-B+J(B^2-4AC))Z$ .6666666667

Ans≯Frac∎

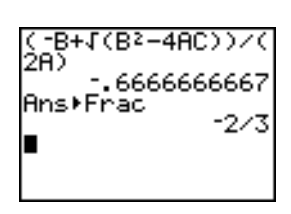

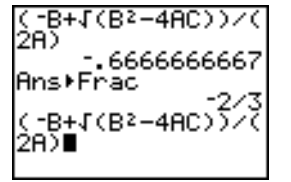

*Activities 49* Download from Www.Somanuals.com. All Manuals Search And Download.

5. Press } to move the cursor onto the **+** sign in the formula. Press  $\Box$  to edit the quadratic-formula expression to become:

$$
\frac{-b-\sqrt{b^2-4ac}}{2a}
$$

6. Press ENTER to find the other solution for the quadratic equation  $3x^2 + 5x + 2 = 0$ .

### **Displaying Complex Results**

Now solve the equation  $2x^2 - x + 3 = 0$ . When you set  $a + bi$  complex number mode, the TI-84 Plus displays complex results.

- 1. Press  $MODE$   $\Box$   $\Box$   $\Box$   $\Box$   $\Box$   $\Box$  (6 times), and then press  $\bigtriangledown$  to position the cursor over **a+b***i*. Press ENTER to select **a+b***i* complexnumber mode.
- 2. Press  $[2nd][QUIT]$  (above  $[MODE]$ ) to return to the home screen, and then press CLEAR to clear it.
- 3. Press 2 STO• ALPHA [A] ALPHA [:] **[**·] 1 STO• ƒ [B] ƒ [:] **3**¿ ƒ [C] Í.

The coefficient of the  $x^2$  term, the coefficient of the X term, and the constant for the new equation are stored to A, B, and C, respectively.

4. Press [2nd] [ENTRY] to recall the store instruction, and then press [2nd] [ENTRY] again to recall the quadratic-formula expression,

$$
\frac{-b-\sqrt{b^2-4ac}}{2a}
$$

5. Press FNTER to find one solution for the equation  $2x^2 - x + 3 = 0$ .

2A) 
$$
-.666666667
$$

\nAns▶Frac $-.2/3$ 

\n(-B−I(B²-4AC)) $^{2/3}$ 

\n2A)  $−1$ 

$$
2+R: -1+B: 3+C
$$

$$
2+R: -1+B: 3+C
$$
  
∴ -B= $4$ (B<sup>2</sup>=4AC)) $\times$   
2A) ■

$$
2+8: -1+8:3+C
$$
  
\n
$$
2+8-1(B^2-4AC))\times C
$$
  
\n
$$
2+8-1.198957881i
$$
  
\n
$$
1
$$

6. Press [2nd] [ENTRY] repeatedly until this quadratic-formula expression is displayed:

$$
\frac{-b+\sqrt{b^2-4ac}}{2a}
$$

7. Press FNTER to find the other solution for the quadratic equation:  $2x^2 - x + 3 = 0$ .

**Note:** An alternative for solving equations for real numbers is to use the built-in Equation Solver.

## *Box with Lid*

### **Defining a Function**

Take a 20 cm  $\times$  25 cm. sheet of paper and cut  $X \times X$  squares from two corners. Cut X × 12.5 cm rectangles from the other two corners as shown in the diagram below. Fold the paper into a box with a lid. What value of X would give your box the maximum volume V? Use the table and graphs to determine the solution.

Begin by defining a function that describes the volume of the box.

From the diagram:  $2X + A = 20$  $2X + 2B = 25$  $V = A * R * X$ 

Substituting:  $V = (20 - 2X) (25/2 - X) X$ 

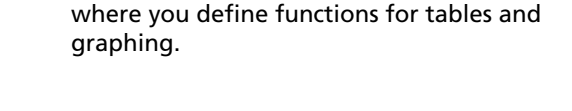

1. Press  $\boxed{Y}$  to display the **Y** = editor, which is

2. Press  $\Box$  **20**  $\Box$  **2**  $\overline{X}$ ,  $\overline{X}$ ,  $\Theta$ ,  $n$   $\Box$   $\Box$  **25**  $\div$  **2**  $\Box$  $(X,T,\Theta,\Pi)$   $(X,T,\Theta,\Pi)$  ENTER] to define the volume function as **Y1** in terms of **X**.

 $\overline{X,\overline{I},\Theta,\eta}$  lets you enter **X** quickly, without having to press **ALPHA**. The highlighted = sign indicates that **Y1** is selected.

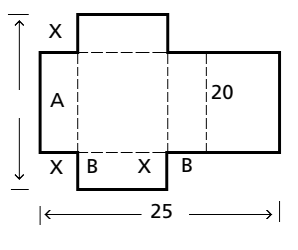

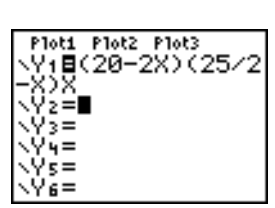

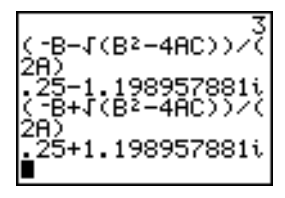

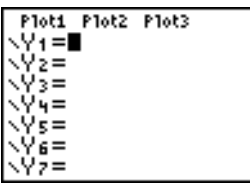

### **Defining a Table of Values**

The table feature of the TI-84 Plus displays numeric information about a function. You can use a table of values from the function you just defined to estimate an answer to the problem.

- 1. Press [2nd] [TBLSET] (above [WINDOW]) to display the **TABLE SETUP** menu.
- 2. Press **ENTER** to accept **TblStart=0**.
- 3. Press **1** ENTER to define the table increment @**Tbl=1**. Leave **Indpnt: Auto** and **Depend: Auto** so that the table will be generated automatically.
- 4. Press [2nd] [TABLE] (above GRAPH]) to display the table.

Notice that the maximum value for **Y1** (box's volume) occurs when **X** is about **4**, between **3** and **5**.

5. Press and hold  $\overline{\triangledown}$  to scroll the table until a negative result for **Y1** is displayed.

Notice that the maximum length of **X** for this problem occurs where the sign of **Y1** (box's volume) changes from positive to negative, between **10** and **11**.

6. Press [2nd] [TBLSET].

Notice that **TblStart** has changed to **6** to reflect the first line of the table as it was last displayed. (In step 5, the first value of **X** displayed in the table is **6**.)

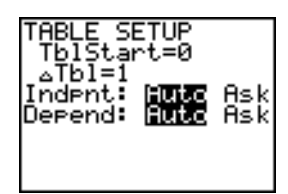

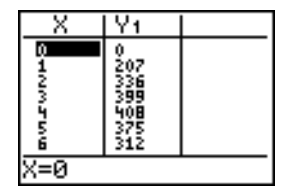

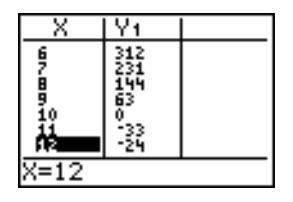

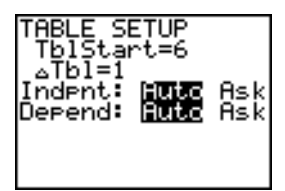

#### **Zooming In on the Table**

You can adjust the way a table is displayed to get more information about a defined function. With smaller values for  $\Delta$ **Tbl**, you can zoom in on the table.

1. Press **3** ENTER to set **TblStart**. Press **1 ENTER** to set  $\Delta$ **Tbl**.

This adjusts the table setup to get a more accurate estimate of **X** for maximum volume **Y1**.

- 2. Press [2nd] [TABLE].
- 3. Press  $\overline{\phantom{a}}$  and  $\overline{\phantom{a}}$  to scroll the table.

Notice that the maximum value for **Y1** is **410.26**, which occurs at **X=3.7**. Therefore, the maximum occurs where **3.6<X<3.8**.

4. Press [2nd] [TBLSET]. Press **3 6** [ENTER] to set **TblStart**. Press  $\Box$  **01** ENTER to set  $\Delta$ **Tbl.** 

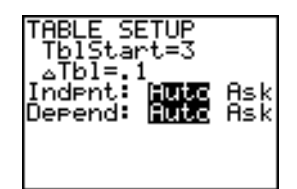

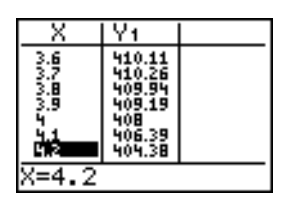

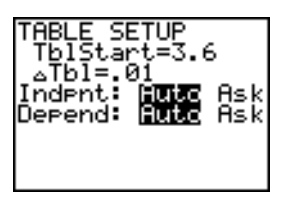

× Y١  $3.65$ <br> $3.69$ 410.25<br>410.26<br>410.26 410.26<br>410.26<br>410.25 鹨 RН 410.23

X=3.72

- v, X 3.65<br>3.55<br>3.55<br>3.72<br>3.72 **出版語** 410.26 410 410.26<br>410.25<br>410.23 Y1=410.261226
- 5. Press  $[2nd]$  [TABLE], and then press  $\overline{\bullet}$  and  $\overline{\bullet}$  to scroll the table.

Four equivalent maximum values are shown, **410.26** at **X=3.67**, **3.68**, **3.69**, and **3.70**.

6. Press  $\overline{\phantom{a}}$  or  $\overline{\phantom{a}}$  to move the cursor to **3.67**. Press  $\bigtriangledown$  to move the cursor into the **Y1** column.

The value of **Y1** at **X=3.67** is displayed on the bottom line in full precision as **410.261226**.

Download from Www.Somanuals.com. All Manuals Search And Download.

7. Press  $\overline{\phantom{a}}$  to display the other maximum.

The value of **Y1** at **X=3.68** in full precision is **410.264064**, at **X=3.69** is **410.262318** and at **X=3.7** is **410.256**.

The maximum volume of the box would occur at **3.68** if you could measure and cut the paper at .01-centimeter increments.

#### **Setting the Viewing Window**

You also can use the graphing features of the TI-84 Plus to find the maximum value of a previously defined function. When the graph is activated, the viewing window defines the displayed portion of the coordinate plane. The values of the window variables determine the size of the viewing window.

1. Press **WINDOW** to display the window editor, where you can view and edit the values of the window variables.

The standard window variables define the viewing window as shown. **Xmin**, **Xmax**, **Ymin**, and **Ymax** define the boundaries of the display. **Xscl** and **Yscl** define the distance between tick marks on the **X** and **Y** axes. **Xres** controls resolution.

- 2. Press **0** ENTER to define **Xmin**.
- 3. Press **20** ¥ **2** to define **Xmax** using an expression.
- 4. Press ENTER. The expression is evaluated, and **10** is stored in **Xmax**. Press **ENTER** to accept **Xscl** as **1**.
- 5. Press **0 ENTER** 500 **ENTER** 100 **ENTER** 1 **ENTER** to define the remaining window variables.

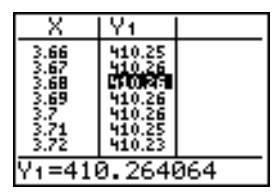

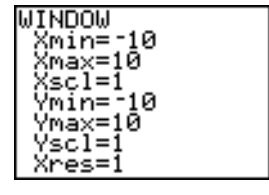

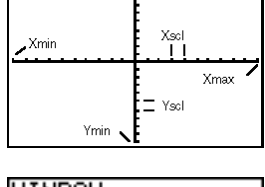

 $\sqrt{\frac{1}{1-x}}$ 

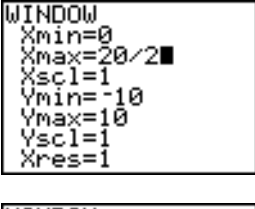

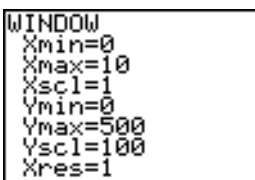

### **Displaying and Tracing the Graph**

Now that you have defined the function to be graphed and the window in which to graph it, you can display and explore the graph. You can trace along a function using the **TRACE** feature.

1. Press GRAPH to graph the selected function in the viewing window.

The graph of **Y1=(20-2X)(25/2-X)X** is displayed.

2. Press  $\triangleright$  to activate the free-moving graph cursor.

The **X** and **Y** coordinate values for the position of the graph cursor are displayed on the bottom line.

3. Press  $\lceil \cdot \rceil$ ,  $\lceil \cdot \rceil$ , and  $\lceil \cdot \rceil$  to move the freemoving cursor to the apparent maximum of the function.

As you move the cursor, the **X** and **Y** coordinate values are updated continually.

4. Press TRACE. The trace cursor is displayed on the **Y1** function.

The function that you are tracing is displayed in the top-left corner.

5. Press  $\bigcap$  and  $\bigcap$  to trace along **Y1**, one **X** dot at a time, evaluating **Y1** at each **X**.

You also can enter your estimate for the maximum value of **X**.

6. Press  $3 \Box 8$ . When you press a number key while in **TRACE**, the **X=** prompt is displayed in the bottom-left corner.

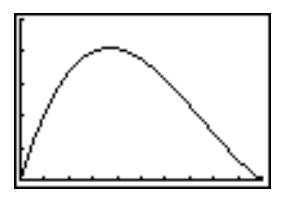

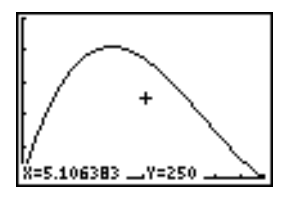

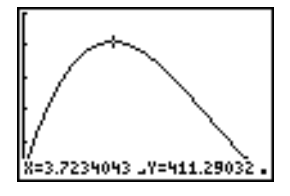

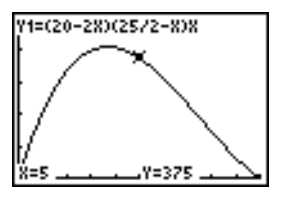

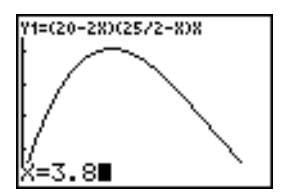

The trace cursor jumps to the point on the **Y1** function evaluated at **X=3.8**.

8. Press  $\lceil \cdot \rceil$  and  $\lceil \cdot \rceil$  until you are on the maximum **Y** value.

> This is the maximum of **Y1(X)** for the **X** pixel values. The actual, precise maximum may lie between pixel values.

### **Zooming In on the Graph**

To help identify maximums, minimums, roots, and intersections of functions, you can magnify the viewing window at a specific location using the **ZOOM** instructions.

1. Press  $\sqrt{200M}$  to display the **ZOOM** menu.

This menu is a typical TI-84 Plus menu. To select an item, you can either press the number or letter next to the item, or you can press  $\overline{\phantom{a}}$  until the item number or letter is highlighted, and then press **ENTER**.

2. Press **2** to select **2:Zoom In**.

The graph is displayed again. The cursor has changed to indicate that you are using a **ZOOM** instruction.

3. With the cursor near the maximum value of the function, press **ENTER**.

The new viewing window is displayed. Both **Xmax-Xmin** and **Ymax-Ymin** have been adjusted by factors of 4, the default values for the zoom factors.

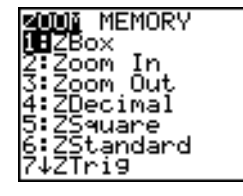

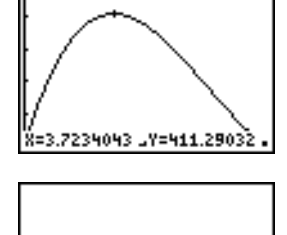

8=3.7234043 Y=411.29032

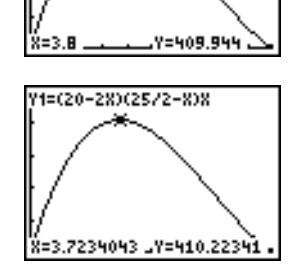

1=(20-28)(25/2-8)8

4. Press **WINDOW** to display the new window settings.

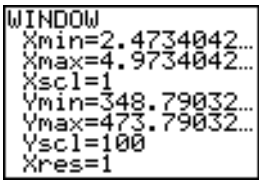

#### **Finding the Calculated Maximum**

You can use a **CALCULATE** menu operation to calculate a local maximum of a function.

1. Press  $[2nd]$  [CALC] (above  $[TRACE]$ ) to display the **CALCULATE** menu. Press **4** to select **4:maximum**.

The graph is displayed again with a **Left Bound?** prompt.

2. Press  $\lceil \cdot \rceil$  to trace along the curve to a point to the left of the ma ximum, and then press ENTER].

 $A \triangleright$  at the top of the screen indicates the selected bound.

A **Right Bound?** prompt is displayed.

3. Press  $\lceil \cdot \rceil$  to trace along the curve to a point to the right of the maximum, and then press [ENTER].

A  $\triangle$  at the top of the screen indicates the selected bound.

A **Guess?** prompt is displayed.

4. Press  $\lceil \cdot \rceil$  to trace to a point near the maximum, and then press [ENTER].

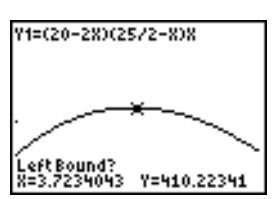

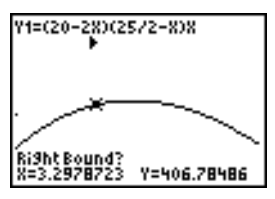

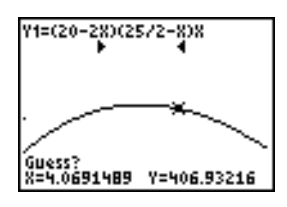

Or, press  $3 \cap 8$ , and then press  $[ENTER]$  to enter a guess for the maximum.

When you press a number key in **TRACE**, the **X=** prompt is displayed in the bottomleft corner.

Notice how the values for the calculated maximum compare with the maximums found with the free-moving cursor, the trace cursor, and the table.

**Note:** In steps 2 and 3 above, you can enter values directly for Left Bound and Right Bound, in the same way as described in step 4.

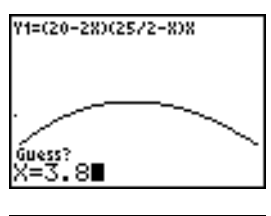

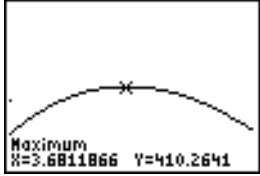

# *Comparing Test Results Using Box Plots*

#### **Problem**

An experiment found a significant difference between boys and girls pertaining to their ability to identify objects held in their left hands, which are controlled by the right side of their brains, versus their right hands, which are controlled by the left side of their brains. The TI Graphics team conducted a similar test for adult men and women.

The test involved 30 small objects, which participants were not allowed to see. First, they held 15 of the objects one by one in their left hands and guessed what they were. Then they held the other 15 objects one by one in their right hands and guessed what they were. Use box plots to compare visually the correct-guess data from this table.

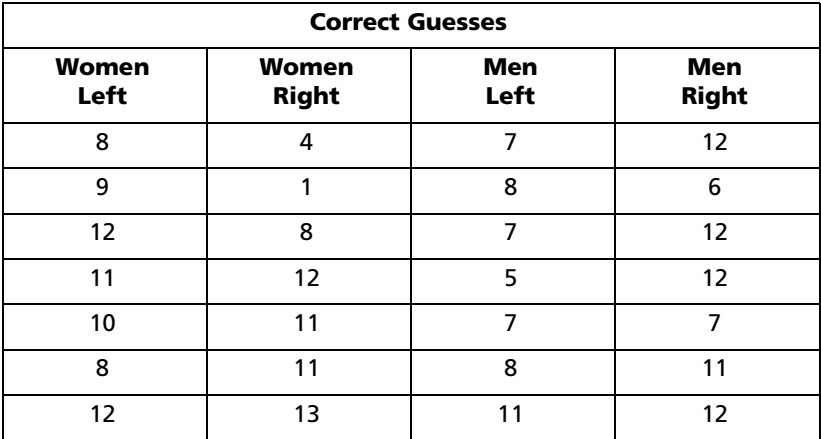

*Activities 57*

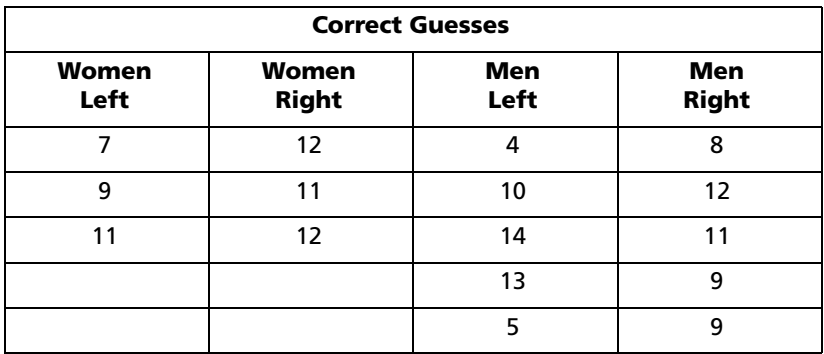

#### **Procedure**

- 1. Press  $\overline{STAT}$  **5** to select **5:SetUpEditor**. Enter list names **WLEFT**, WRGHT, **MLEFT**, and **MRGHT**, separated by commas. Press **ENTER**. The stat list editor now contains only these four lists.
- 2. Press **STAT** 1 to select **1:Edit**.
- 3. Enter into **WLEFT** the number of correct guesses each woman made using her left hand (**Women Left**). Press  $\triangleright$  to move to **WRGHT** and enter the number of correct guesses each woman made using her right hand (**Women Right**).
- 4. Likewise, enter each man's correct guesses in **MLEFT** (**Men Left**) and **MRGHT** (**Men Right**).
- 5. Press 2nd STAT PLOT. Select **1:Plot1**. Turn on plot 1; define it as a modified box plot  $\mathbb{D}^n$  that uses **WLEFT**. Move the cursor to the top line and select **Plot2**. Turn on plot 2; define it as a modified box plot that uses **WRGHT**.
- 6. Press  $\nabla \equiv 1$ . Turn off all functions.
- 7. Press WINDOWI, Set Xscl=1 and Yscl=0. Press 200M 9 to select **9:ZoomStat**. This adjusts the viewing window and displays the box plots for the women's results.
- 8. Press TRACE.

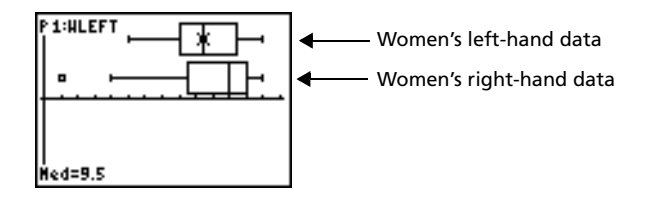

Use  $\bigcap$  and  $\bigcap$  to examine **minX**, Q1, Med, Q3, and **maxX** for each plot. Notice the outlier to the women's right-hand data. What is the median for the left hand? For the right hand? With which hand were the women more accurate guessers, according to the box plots?

9. Examine the men's results. Redefine plot 1 to use **MLEFT**, redefine plot 2 to use **MRGHT**. Press **TRACE**.

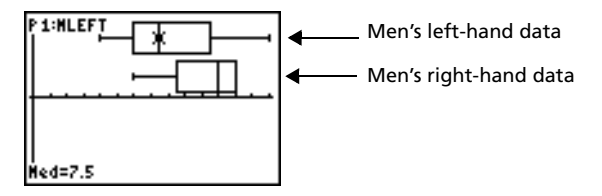

**Press**  $\bigcap$  and  $\bigcap$  to examine **minX**, **Q1**, **Med**, **Q3**, and **maxX** for each plot. What difference do you see between the plots?

- 10. Compare the left-hand results. Redefine plot 1 to use **WLEFT**, redefine plot 2 to use **MLEFT**, and then press **TRACE** to examine **minX**, **Q1**, **Med**, **Q3**, and **maxX** for each plot. Who were the better lefthand guessers, men or women?
- 11. Compare the right-hand results. Define plot 1 to use **WRGHT**, define plot 2 to use MRGHT, and then press **TRACE** to examine minX, Q1, **Med**, **Q3**, and **maxX** for each plot. Who were the better right-hand guessers?

In the original experiment boys did not guess as well with right hands, while girls guessed equally well with either hand. This is not what our box plots show for adults. Do you think that this is because adults have learned to adapt or because our sample was not large enough?

## *Graphing Piecewise Functions*

#### **Problem**

The fine for speeding on a road with a speed limit of 45 kilometers per hour (kph) is 50; plus 5 for each kph from 46 to 55 kph; plus 10 for each kph from 56 to 65 kph; plus 20 for each kph from 66 kph and above. Graph the piecewise function that describes the cost of the ticket.

The fine (Y) as a function of kilometers per hour (X) is:

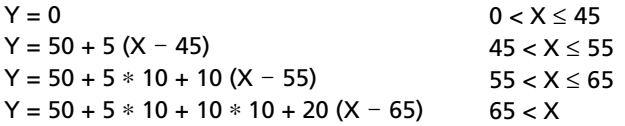

### **Procedure**

- 1. Press **MODE**. Select Func and the default settings.
- 2. Press  $\overline{Y}$ . Turn off all functions and stat plots. Enter the **Y**= function to describe the fine. Use the **TEST** menu operations to define the piecewise function. Set the graph style for **Y1** to  $\cdot$  (dot).

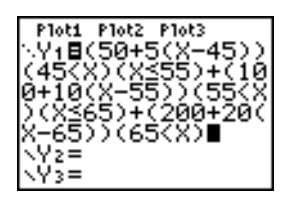

- 3. Press  $WINDOW$  and set **Xmin=-2, Xscl=10, Ymin=-5**, and **Yscl=10**. Ignore **Xmax** and **Ymax**; they are set by  $\Delta$ **X** and  $\Delta$ **Y** in step 4.
- 4. Press  $\boxed{2nd}$   $\boxed{0}$   $\boxed{1}$  to return to the home screen. Store **1** to  $\Delta$ **X**, and then store **5** to @**Y**. @**X** and @**Y** are on the **VARS Window X/Y** secondary menu.  $\Delta$ **X** and  $\Delta$ **Y** specify the horizontal and vertical distance between the centers of adjacent pixels. Integer values for  $\Delta$ **X** and  $\Delta$ **Y** produce nice values for tracing.
- 5. Press TRACE to plot the function. At what speed does the ticket exceed 250?

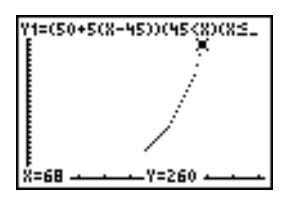

# *Graphing Inequalities*

### **Problem**

Graph the inequality  $0.4x^3 - 3x + 5 < 0.2x + 4$ . Use the **TEST** menu operations to explore the values of X where the inequality is true and where it is false.

#### **Procedure**

- 1. Press MODE. Select **Dot, Simul**, and the default settings. Setting **Dot** mode changes all graph style icons to  $\cdot$  (dot) in the **Y**= editor.
- 2. Press  $\sqrt{12}$ . Turn off all functions and stat plots. Enter the left side of the inequality as **Y4** and the right side as **Y5**.

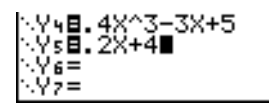

3. Enter the statement of the inequality as **Y6**. This function evaluates to **1** if true or **0** if false.

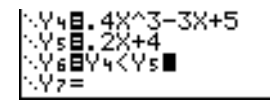

- 4. Press **[200M]** 6 to graph the inequality in the standard window.
- 5. Press  $TRACE$   $\Box$  to move to **Y6**. Then press  $\Box$  and  $\Box$  to trace the inequality, observing the value of **Y**.

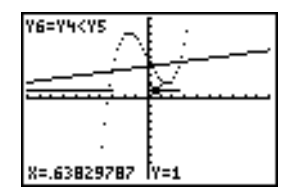

6. Press  $\boxed{\gamma}$ . Turn off **Y4, Y5,** and **Y6**. Enter equations to graph only the inequality.

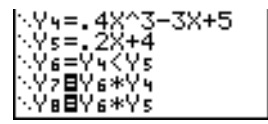

7. Press TRACE. Notice that the values of **Y7** and **Y8** are zero where the inequality is false.

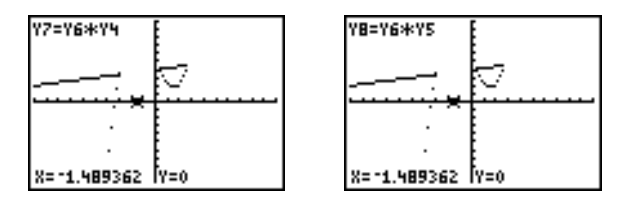

## *Solving a System of Nonlinear Equations*

#### **Problem**

Using a graph, solve the equation  $x^3$ -2x=2cos(x). Stated another way, solve the system of two equations and two unknowns:  $y = x^3-2x$  and  $y =$ 2cos(x). Use **ZOOM** factors to control the decimal places displayed on the graph.

#### **Procedure**

1. Press  $[MODE]$ . Select the default mode settings. Press  $\nabla F$ . Turn off all functions and stat plots. Enter the functions.

**\YsBX**}-2X VYDO2cos(X)∎

2. Press q**4** to select **4:ZDecimal**. The display shows that two solutions may exist (points where the two functions appear to intersect).

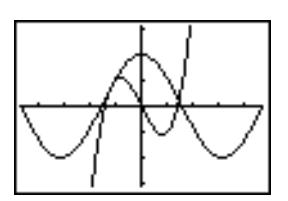

- 3. Press q ~ **4** to select **4:SetFactors** from the **ZOOM MEMORY** menu. Set **XFact=10** and **YFact=10**.
- 4. Press  $\boxed{200M}$  2 to select 2:Zoom In. Use  $\boxed{1}$ ,  $\boxed{1}$ ,  $\boxed{2}$ , and  $\boxed{3}$  to move the free-moving cursor onto the apparent intersection of the functions on the right side of the display. As you move the cursor, notice that the **X** and **Y** values have one decimal place.
- 5. Press ENTER to zoom in. Move the cursor over the intersection. As you move the cursor, notice that now the **X** and **Y** values have two decimal places.
- 6. Press ENTER to zoom in again. Move the free-moving cursor onto a point exactly on the intersection. Notice the number of decimal places.
- 7. Press [2nd] [CALC] **5** to select **5:intersect**. Press [ENTER] to select the first curve and **ENTER** to select the second curve. To quess, move the trace cursor near the intersection. Press **ENTER**]. What are the coordinates of the intersection point?
- 8. Press  $\overline{200M}$  4 to select **4:ZDecimal** to redisplay the original graph.

9. Press  $\overline{200M}$ . Select **2:Zoom In** and repeat steps 4 through 8 to explore the apparent function intersection on the left side of the display.

### *Using a Program to Create the Sierpinski Triangle*

#### **Setting up the Program**

This program creates a drawing of a famous fractal, the Sierpinski Triangle, and stores the drawing to a picture. To begin, press  $\sqrt{PRGM} \triangleright \sqrt{PR}$ **1.** Name the program **SIERPINS**, and then press **[ENTER]**. The program editor is displayed.

#### **Program**

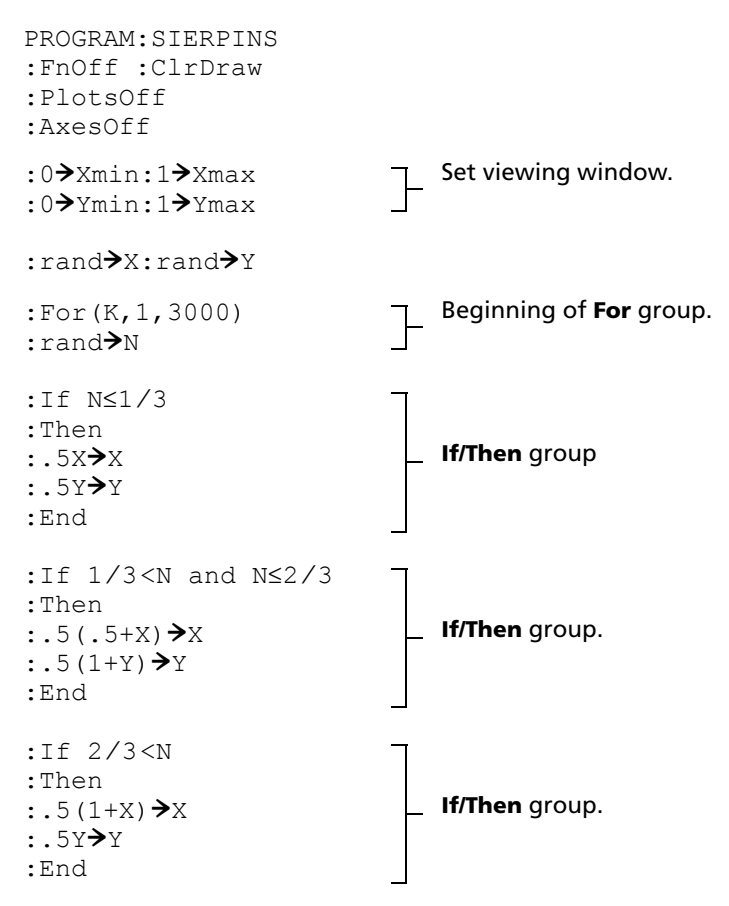

```
:Pt-On(X,Y)
:End
:StorePic 6
```
Draw point. End of **For** group. Store picture.

After you execute the program above, you can recall and display the picture with the instruction **RecallPic 6**.

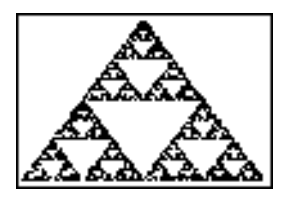

## *Graphing Cobweb Attractors*

#### **Problem**

Using **Web** format, you can identify points with attracting and repelling behavior in sequence graphing.

#### **Procedure**

- 1. Press **MODE**. Select **Seq** and the default mode settings. Press 2nd [FORMAT]. Select **Web** format and the default format settings.
- 2. Press  $\sqrt{12}$ . Clear all functions and turn off all stat plots. Enter the sequence that corresponds to the expression  $Y = K X(1-X)$ .

 $u(n) = Ku(n-1)(1-u(n-1))$ **u(***n***Min)=.01**

- 3. Press  $\boxed{2nd}$   $\boxed{QUIT}$  to return to the home screen, and then store 2.9 to **K**.
- 4. Press WINDOWI, Set the window variables.

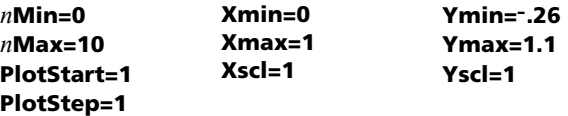

5. Press  $TRACE$  to display the graph, and then press  $\triangleright$  to trace the cobweb. This is a cobweb with one attractor.

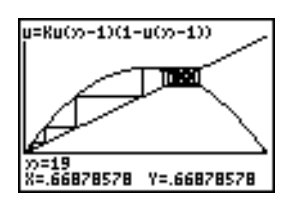

- 6. Change **K** to **3.44** and trace the graph to show a cobweb with two attractors.
- 7. Change **K** to **3.54** and trace the graph to show a cobweb with four attractors.

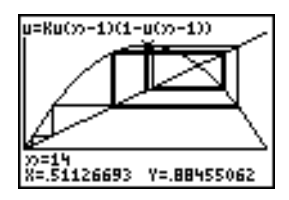

# *Using a Program to Guess the Coefficients*

#### **Setting Up the Program**

This program graphs the function A sin(BX) with random integer coefficients between 1 and 10. Try to guess the coefficients and graph your guess as C sin(DX). The program continues until your guess is correct.

#### **Program**

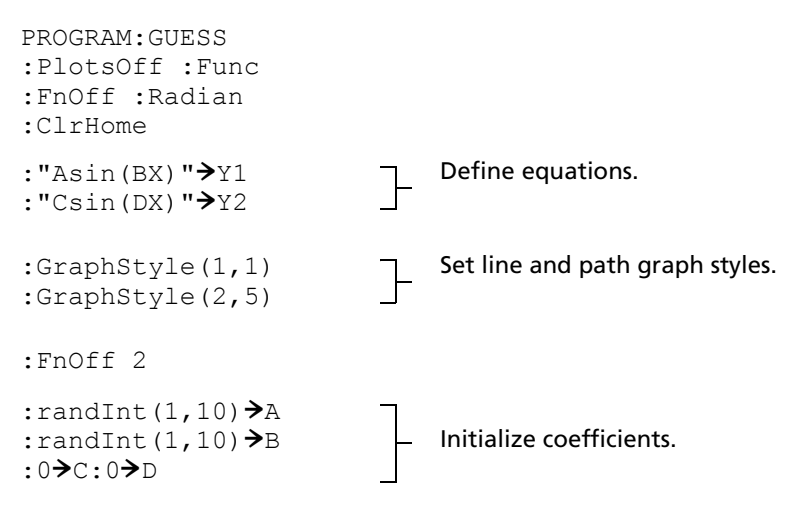

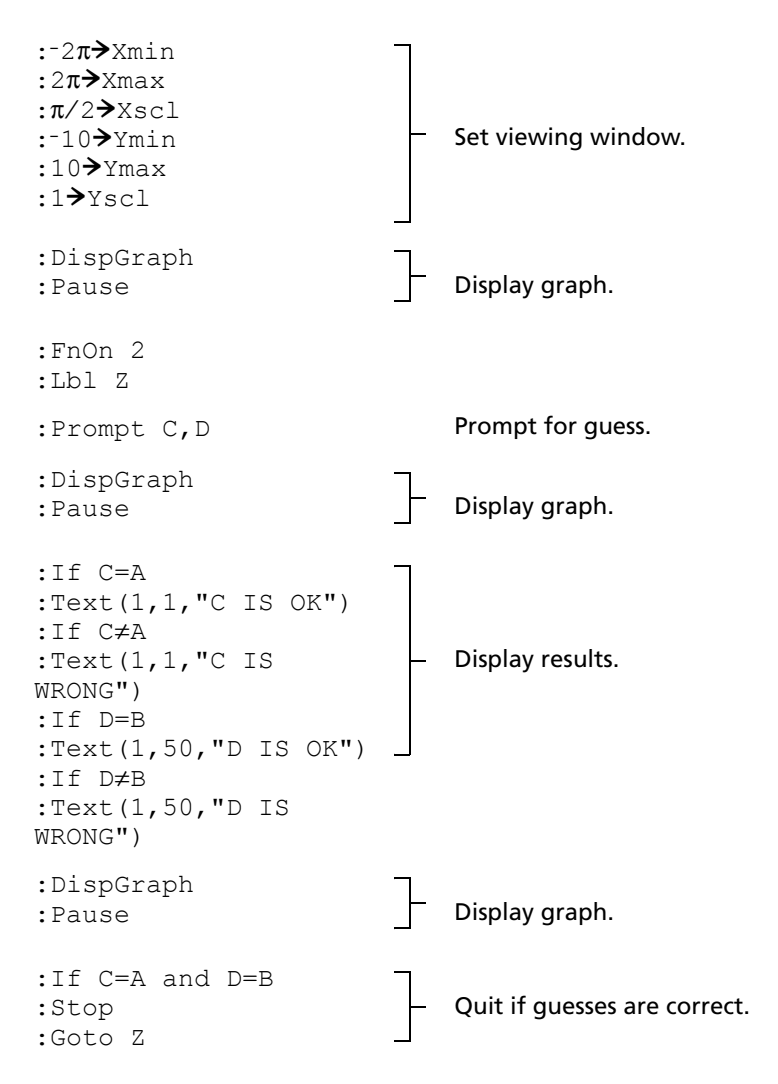

# *Graphing the Unit Circle and Trigonometric Curves*

#### **Problem**

Using parametric graphing mode, graph the unit circle and the sine curve to show the relationship between them.

Any function that can be plotted in **Func** mode can be plotted in **Par** mode by defining the **X** component as **T** and the **Y** component as **F(T)**.
#### **Procedure**

- 1. Press **MODE**, Select Par, Simul, and the default settings.
- 2. Press WINDOW. Set the viewing window.

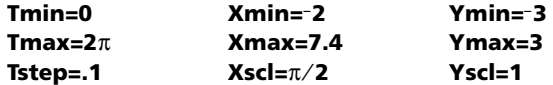

3. Press  $\nabla = 1$ . Turn off all functions and stat plots. Enter the expressions to define the unit circle centered on (0,0).

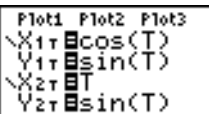

4. Enter the expressions to define the sine curve.

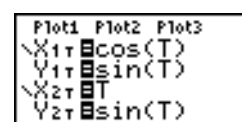

5. Press [TRACE]. As the graph is plotting, you may press [ENTER] to pause and **ENTER** again to resume graphing as you watch the sine function "unwrap" from the unit circle.

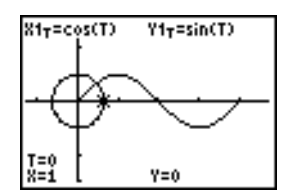

**Note:** You can generalize the unwrapping. Replace **sin(T)** in **Y2T** with any other trig function to unwrap that function.

# *Finding the Area between Curves*

### **Problem**

Find the area of the region bounded by:

 $f(x)$  $q(x)$ x  $=$  $=$ =  $300x/(x^2 + 625)$ 3cos(.1x) 75

Download from Www.Somanuals.com. All Manuals Search And Download.

### **Procedure**

- 1. Press MODE. Select the default mode settings.
- 2. Press **WINDOW**. Set the viewing window.

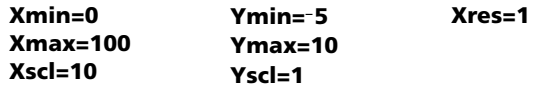

3. Press  $\nabla$ = Turn off all functions and stat plots. Enter the upper and lower functions.

```
Y1=300X/(X^2+625)Y2=3cos(.1X)
```
- 4. Press  $\overline{2nd}$  [CALC] **5** to select **5:Intersect**. The graph is displayed. Select a first curve, second curve, and guess for the intersection toward the left side of the display. The solution is displayed, and the value of **X** at the intersection, which is the lower limit of the integral, is stored in **Ans** and **X**.
- 5. Press  $\sqrt{2nd}$   $\sqrt{QuT}$  to go to the home screen. Press  $\sqrt{2nd}$   $\sqrt{D}$  PRAW  $\sqrt{Z}$  and use **Shade(** to see the area graphically.

#### **Shade(Y2,Y1,Ans,75)**

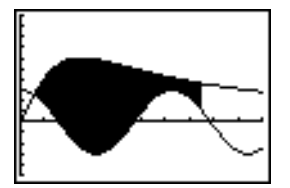

6. Press  $[2nd]$  [QUIT] to return to the home screen. Enter the expression to evaluate the integral for the shaded region.

#### **fnInt(Y1**N**Y2,X,Ans,75)**

The area is **325.839962**.

# *Using Parametric Equations: Ferris Wheel Problem*

### **Problem**

Using two pairs of parametric equations, determine when two objects in motion are closest to each other in the same plane.

A ferris wheel has a diameter (d) of 20 meters and is rotating counterclockwise at a rate (s) of one revolution every 12 seconds. The parametric equations below describe the location of a ferris wheel passenger at time T, where  $\alpha$  is the angle of rotation, (0,0) is the bottom center of the ferris wheel, and (10,10) is the passenger's location at the rightmost point, when T=0.

 $X(T) = r \cos \alpha$  $Y(T) = r + r \sin \alpha$ where  $\alpha = 2\pi$ Ts and  $r = d/2$ 

A person standing on the ground throws a ball to the ferris wheel passenger. The thrower's arm is at the same height as the bottom of the ferris wheel, but 25 meters (b) to the right of the ferris wheel's lowest point (25,0). The person throws the ball with velocity ( $v_0$ ) of 22 meters per second at an angle  $(\theta)$  of 66 $^{\circ}$  from the horizontal. The parametric equations below describe the location of the ball at time T.

 $X(T) = b - Tv_0 \cos\theta$  $Y(T) = Tv_0 \sin\theta - (q/2) T^2$  where g = 9.8 m/sec<sup>2</sup>

#### **Procedure**

- 1. Press MODE. Select Par, Simul, and the default settings. Simul (simultaneous) mode simulates the two objects in motion over time.
- 2. Press **WINDOW**. Set the viewing window.

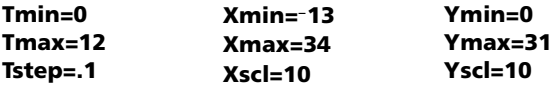

3. Press  $\nabla = 1$ . Turn off all functions and stat plots. Enter the expressions to define the path of the ferris wheel and the path of the ball. Set the graph style for **X2T** to ë (path).

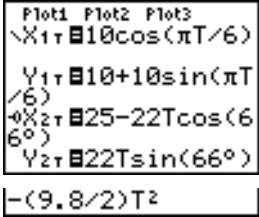

**Note:** Try setting the graph styles to ë **X1T** and ì **X2T**, which simulates a chair on the ferris wheel and the ball flying through the air when you press GRAPH.

Download from Www.Somanuals.com. All Manuals Search And Download.

4. Press GRAPH to graph the equations. Watch closely as they are plotted. Notice that the ball and the ferris wheel passenger appear to be closest where the paths cross in the top-right quadrant of the ferris wheel.

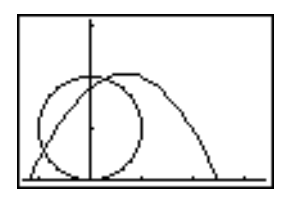

5. Press WINDOW. Change the viewing window to concentrate on this portion of the graph.

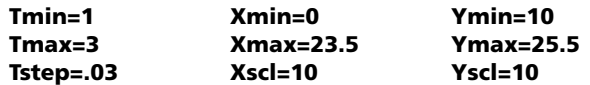

6. Press  $TRACE$ . After the graph is plotted, press  $\triangleright$  to move near the point on the ferris wheel where the paths cross. Notice the values of **X**, **Y**, and **T**.

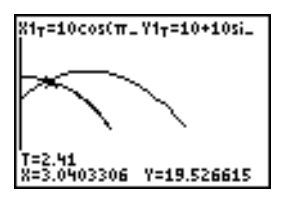

7. Press  $\overline{\triangledown}$  to move to the path of the ball. Notice the values of **X** and **Y** (**T** is unchanged). Notice where the cursor is located. This is the position of the ball when the ferris wheel passenger passes the intersection. Did the ball or the passenger reach the intersection first?

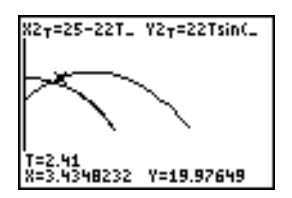

You can use **TRACE** to, in effect, take snapshots in time and explore the relative behavior of two objects in motion.

# *Demonstrating the Fundamental Theorem of Calculus*

#### **Problem 1**

Using the functions **fnInt(** and **nDeriv(** from the **MATH** menu to graph functions defined by integrals and derivatives demonstrates graphically that:

$$
F(x) = \int_{1}^{x} dt = \ln(x), x > 0 \text{ and that}
$$

$$
Dx \left[ \int_{1}^{x} \frac{1}{t} dt \right] = \frac{1}{x}
$$

#### **Procedure 1**

- 1. Press  $[MODE]$ . Select the default settings.
- 2. Press **WINDOW**. Set the viewing window.

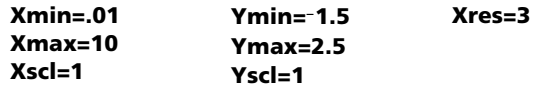

3. Press  $\nabla$ = Turn off all functions and stat plots. Enter the numerical integral of  $1/T$  from 1 to X and the function  $ln(X)$ . Set the graph style for **Y1** to  $\check{ }$  (line) and **Y2** to  $\check{ }$  (path).

```
Ploti Plot2 Plot3
\Y<sub>1</sub>@fnInt(1/T,T,
59200(8)
```
- 4. Press  $TRACE$ . Press  $\lceil \cdot \rceil$ ,  $\lceil \cdot \rceil$ , and  $\lceil \cdot \rceil$  to compare the values of **Y1** and **Y2**.
- 5. Press  $\sqrt{Y}$ . Turn off **Y1** and **Y2**, and then enter the numerical derivative of the integral of  $1/X$  and the function  $1/X$ . Set the graph style for **Y3** to \ (line) and **Y4** to  $*$  (thick).

```
Ploti Plot2 Plot3
\Yi=fnInt(1/T,T,
\frac{1}{2} x > \frac{1}{2} = 1p(x)
 .Y}⊞nDeriv(Y1,)
   481/X
```
Download from Www.Somanuals.com. All Manuals Search And Download.

6. Press [TRACE]. Again, use the cursor keys to compare the values of the two graphed functions, **Y3** and **Y4**.

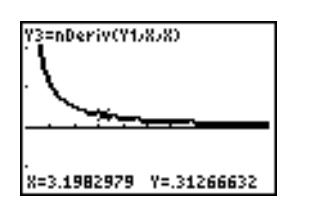

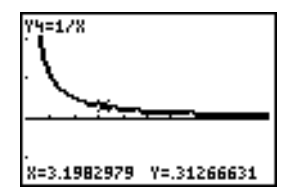

### **Problem 2**

Explore the functions defined by

$$
y = \int_2^x t^2 dt, \int_0^x t^2 dt, \text{ and } \int_2^x t^2 dt
$$

#### **Procedure 2**

1. Press  $\nabla$ = Turn off all functions and stat plots. Use a list to define these three functions simultaneously. Store the function in **Y5**.

- 2. Press q**6** to select **6:ZStandard**.
- 3. Press **TRACE**, Notice that the functions appear identical, only shifted vertically by a constant.
- 4. Press  $\nabla$ =. Enter the numerical derivative of **Y5** in **Y6**.

5. Press **TRACE**. Notice that although the three graphs defined by **Y5** are different, they share the same derivative.

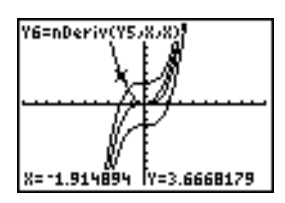

# *Computing Areas of Regular N-Sided Polygons*

#### **Problem**

Use the equation solver to store a formula for the area of a regular N-sided polygon, and then solve for each variable, given the other variables. Explore the fact that the limiting case is the area of a circle,  $\pi r^2$ .

Consider the formula A =  $NB^2 \sin(\pi/N) \cos(\pi/N)$  for the area of a regular polygon with N sides of equal length and B distance from the center to a vertex.

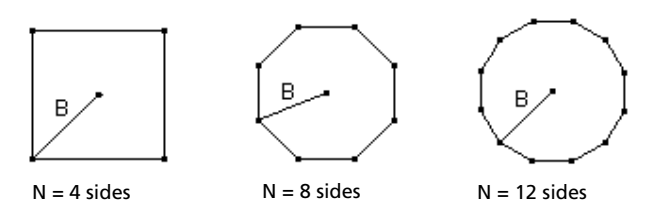

#### **Procedure**

- 1. Press MATH 0 to select **0:Solver** from the **MATH** menu. Either the equation editor or the interactive solver editor is displayed. If the interactive solver editor is displayed, press  $\Box$  to display the equation editor.
- 2. Enter the formula as  $0 = A NB^2 \sin(\pi / N) \cos(\pi / N)$ , and then press **ENTER**]. The interactive solver editor is displayed.

```
A-NB2sin(π/N)…=0
   =Ρ
  J=0
 bound=C-1E99, 1.
```
3. Enter **N=4** and **B=6** to find the area (**A**) of a square with a distance (**B**) from center to vertex of 6 centimeters.

4. Press  $\boxed{\triangle}$  to move the cursor onto **A**, and then press  $\boxed{\text{ALPHA}}$  [SOLVE]. The solution for **A** is displayed on the interactive solver editor.

```
A–NB≧sin(π/N)…=0<br>•A=72.00000000.
 N = 4B=6
  bound={ -1 £99, 1.
  left-rt=å
```
- 5. Now solve for **B** for a given area with various number of sides. Enter **A=200** and **N=6**. To find the distance **B**, move the cursor onto **B**, and then press [ALPHA] [SOLVE].
- 6. Enter **N=8**. To find the distance **B**, move the cursor onto **B**, and then press **ALPHAI** [SOLVE]. Find **B** for **N=9**, and then for **N=10**.

Find the area given **B=6**, and **N=10**, **100**, **150**, **1000**, and **10000**. Compare your results with  $\pi 6^2$  (the area of a circle with radius 6), which is approximately 113.097.

7. Enter **B=6**. To find the area **A**, move the cursor onto **A**, and then press  $\overline{ALPHA}$  [SOLVE]. Find **A** for **N=10**, then **N=100**, then **N=150**, then **N=1000**, and finally **N=10000**. Notice that as **N** gets large, the area **A** approaches  $\pi$ **B**<sup>2</sup>.

Now graph the equation to see visually how the area changes as the number of sides gets large.

- 8. Press MODE. Select the default mode settings.
- 9. Press **WINDOW**. Set the viewing window.

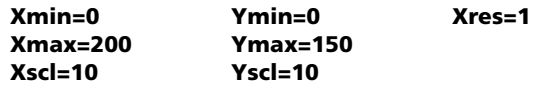

10. Press  $\mathbb{F}$ . Turn off all functions and stat plots. Enter the equation for the area. Use **X** in place of **N**. Set the graph styles as shown.

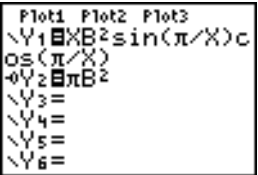

11. Press TRACE). After the graph is plotted, press **100 ENTER** to trace to **X=100**. Press **150** [ENTER]. Press **188** [ENTER]. Notice that as **X** increases, the value of **Y** converges to  $\pi 6^2$ , which is approximately 113.097.

**Y2=** $\pi$ **B<sup>2</sup>** (the area of the circle) is a horizontal asymptote to **Y1**. The area of an N-sided regular polygon, with r as the distance from the center to a vertex, approaches the area of a circle with radius r  $(\pi r^2)$ as N gets large.

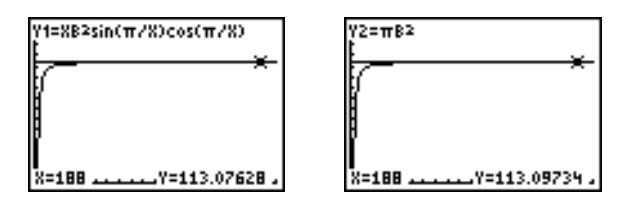

# *Computing and Graphing Mortgage Payments*

### **Problem**

You are a loan officer at a mortgage company, and you recently closed on a 30-year home mortgage at 8 percent interest with monthly payments of 800. The new home owners want to know how much will be applied to the interest and how much will be applied to the principal when they make the 240th payment 20 years from now.

### **Procedure**

- 1. Press MODE and set the fixed-decimal mode to **2** decimal places. Set the other mode settings to the defaults.
- 2. Press **APPS** ENTER ENTER to display the **TVM Solver**. Enter these values.

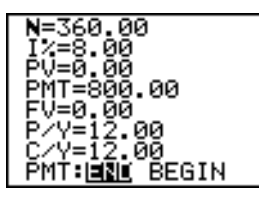

**Note:** Enter a positive number (**800**) to show **PMT** as a cash inflow. Payment values will be displayed as positive numbers on the graph. Enter **0** for **FV**, since the future value of a loan is 0 once it is paid in full. Enter **PMT: END**, since payment is due at the end of a period.

3. Move the cursor onto the **PV**= prompt, and then press  $\overline{ALPHA}$  [SOLVE]. The present value, or mortgage amount, of the house is displayed at the **PV=** prompt.

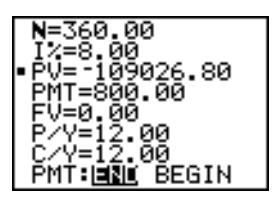

Now compare the graph of the amount of interest with the graph of the amount of principal for each payment.

- 4. Press **MODE**. Set **Par** and **Simul**.
- 5. Press  $\mathbb{F}$ . Turn off all functions and stat plots. Enter these equations and set the graph styles as shown.

```
Ploti Plot2 Plot3
 ⊀1т⊟Т
VitožPrn(T,T)<br>X≧⊤@I. . ._ _.
ŸΣτ៎⊟ΣInt(T,T)
 378T
  3т⊟ў1т+У2т
```
**Note:** G**Prn(** and G**Int(** are located on the **FINANCE** menu (**APPS 1:FINANCE**).

6. Press WINDOW. Set these window variables.

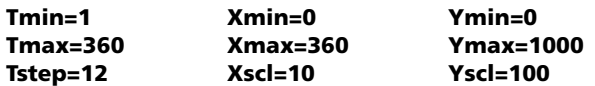

**Note:** To increase the graph speed, change **Tstep** to **24**.

7. Press **TRACE**, After the graph is drawn, press 240 **ENTER** to move the trace cursor to **T=240**, which is equivalent to 20 years of payments.

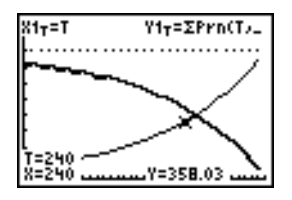

The graph shows that for the 240th payment (**X=240**), 358.03 of the 800 payment is applied to principal (**Y=358.03**).

**Note:** The sum of the payments (**Y3T=Y1T+Y2T**) is always 800.

8. Press  $\overline{\bullet}$  to move the cursor onto the function for interest defined by **X2T** and **Y2T**. Enter **240**.

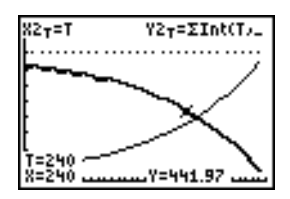

The graph shows that for the 240th payment (**X=240**), 441.97 of the 800 payment is interest (**Y=441.97**).

9. Press [2nd] [QUIT] [APPS] [ENTER] 9 to paste 9:bal( to the home screen. Check the figures from the graph.

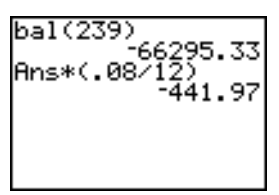

At which monthly payment will the principal allocation surpass the interest allocation?

# **Memory and Variable Management**

# *Checking Available Memory*

#### **MEMORY Menu**

At any time you can check available memory or manage existing memory by selecting items from the **MEMORY** menu. To access this menu, press  $[2nd]$   $[MEM]$ .

#### MEMORY

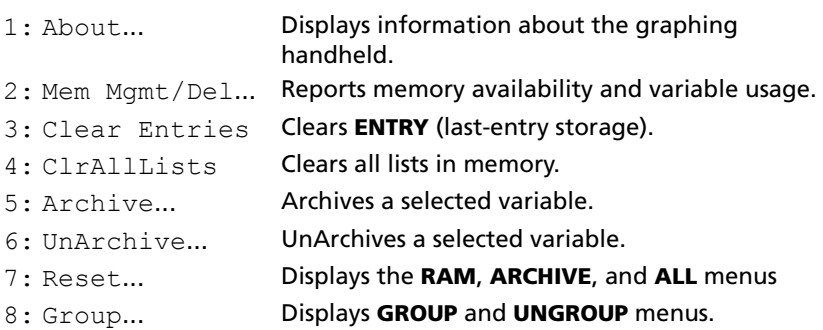

To check memory usage, first press [2nd] [MEM] and then select **2:Mem Mgmt/Del**.

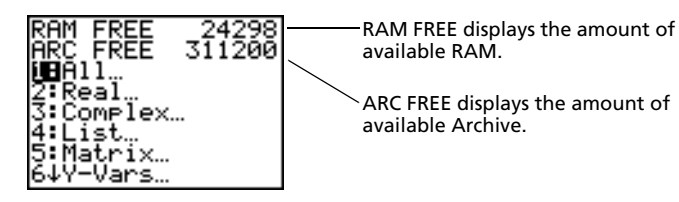

### **Available RAM, Archive, and App Slots**

The TI-84 Plus / TI-84 Plus Silver Edition has Archive, RAM, and Application (App) slot memory for you to use and manage. The available RAM stores computations, lists, variables, and data. The available Archive lets you store programs, Apps, and groups. The App slots are actually individual sectors of Flash ROM where Apps are stored.

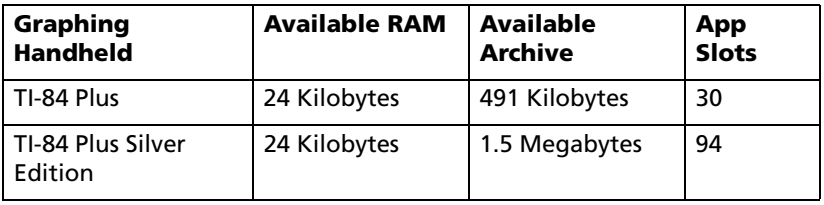

## **Displaying the About Screen**

**About** displays information about the TI-84 Plus Operating System (OS) Version, Product Number, Product Identification (ID), and Flash Application (App) Certificate Revision Number. To display the About screen, press [2nd] [MEM] and then select **1:About**.

Displays the type of

Displays the OS version. As new software upgrades become available, you can electronically upgrade your unit.

TI-B4Plus Silver Edition  $2.20$ PROD #: 0A-2-02-14 ID: 083C3-79DF1-E362

Help: education.ti.com

Eisplays the type of the Product ID.<br>
graphing handheld. <u>Displays the Product ID.</u> Each Flash-based graphing handheld has a unique product ID, which you may need if you contact technical support. You can also use this 14 digit ID to register your handheld at education.ti.com, or identify your handheld in the event that it is lost or stolen.

### **Displaying the MEMORY MANAGEMENT/DELETE Menu**

**Mem Mgmt/Del** displays the **MEMORY MANAGEMENT/DELETE** menu. The two lines at the top report the total amount of available RAM (**RAM FREE**) and Archive (**ARC FREE**) memory. By selecting menu items on this screen, you can see the amount of memory each variable type is using. This information can help you determine if you need to delete variables from memory to make room for new data, such as programs or applications.

To check memory usage, follow these steps.

1. Press **[2nd]** [MEM] to display the **MEMORY** menu.

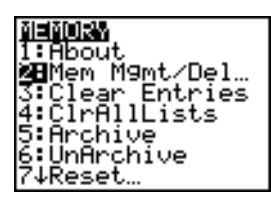

**Note:** The  $\uparrow$  and  $\downarrow$  in the top or bottom of the left column indicate that you can scroll up or down to view more variable types.

2. Select **2:Mem Mgmt/Del** to display the **MEMORY MANAGEMENT/ DELETE** menu. The TI-84 Plus expresses memory quantities in bytes.

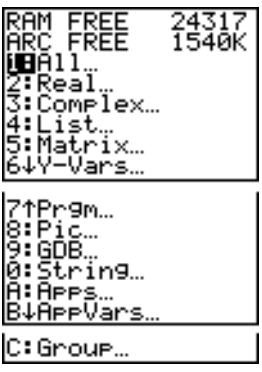

3. Select variable types from the list to display memory usage.

**Notes: Real**, **List**, **Y-Vars**, and **Prgm** variable types never reset to zero, even after memory is cleared.

**Apps** are independent applications which are stored in Flash ROM. **AppVars** is a variable holder used to store variables created by independent applications. You cannot edit or change variables in **AppVars** unless you do so through the application which created them.

To leave the **MEMORY MANAGEMENT/DELETE** menu, press either  $[2nd]$   $[QUIT]$  or  $[CLEAR]$ . Both options display the home screen.

# *Deleting Items from Memory*

### **Deleting an Item**

To increase available memory by deleting the contents of any variable (real or complex number, list, matrix, **Y=** variable, program, Apps, AppVars, picture, graph database, or string), follow these steps.

1. Press **[2nd]** [MEM] to display the **MEMORY** menu.

- 2. Select **2:Mem Mgmt/Del** to display the **MEMORY MANAGEMENT/ DELETE** menu.
- 3. Select the type of data you want to delete, or select **1:All** for a list of all variables of all types. A screen is displayed listing each variable of the type you selected and the number of bytes each variable is using.

For example, if you select **4:List**, the **LIST** editor screen is displayed.

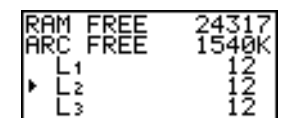

4. Press  $\bigcap$  and  $\bigtriangledown$  to move the selection cursor (b) next to the item you want to delete, and then press **DELI**. The variable is deleted from memory. You can delete individual variables one by one from this screen.

**Note:** If you are deleting programs or Apps, you will receive a message asking you to confirm this delete action. Select **2:Yes** to continue.

To leave any variable screen without deleting anything, press [2nd] [QUIT], which displays the home screen.

You cannot delete some system variables, such as the last-answer variable **Ans** and the statistical variable **RegEQ**.

# *Clearing Entries and List Elements*

## **Clear Entries**

**Clear Entries** clears the contents of the **ENTRY** (last entry) storage area. To clear the **ENTRY** storage area, follow these steps.

- 1. Press 2nd [MEM] to display the **MEMORY** menu.
- 2. Select **3:Clear Entries** to paste the instruction to the home screen.
- 3. Press **ENTER** to clear the **ENTRY** storage area.

```
Clear Entries<br>Done
```
To cancel **Clear Entries**, press CLEAR.

**Note:** If you select **3:Clear Entries** from within a program, the **Clear Entries** instruction is pasted to the program editor, and the **Entry** (last entry) is cleared when the program is executed.

Download from Www.Somanuals.com. All Manuals Search And Download.

# **ClrAllLists**

**ClrAllLists** sets the dimension of each list in RAM to **0**.

To clear all elements from all lists, follow these steps.

- 1. Press **[2nd]** [MEM] to display the **MEMORY** menu.
- 2. Select **4:ClrAllLists** to paste the instruction to the home screen.
- 3. Press **ENTER** to set the dimension of each list in memory to 0.

$$
\begin{array}{c} \texttt{CIrAllLists} \\ \texttt{Done} \end{array}
$$

To cancel **CirAllLists**, press CLEAR.

**ClrAllLists** does not delete list names from memory, from the **LIST NAMES** menu, or from the stat list editor.

**Note:** If you select **4:ClrAllLists** from within a program, the **ClrAllLists** instruction is pasted to the program editor. The lists are cleared when the program is executed.

# *Archiving and UnArchiving Variables*

### **Archiving and UnArchiving Variables**

Archiving lets you store data, programs, or other variables to the user data archive where they cannot be edited or deleted inadvertently. Archiving also allows you to free up RAM for variables that may require additional memory.

Archived variables cannot be edited or executed. They can only be seen and unarchived. For example, if you archive list **L1**, you will see that **L1** exists in memory but if you select it and paste the name **L1** to the home screen, you won't be able to see its contents or edit it.

**Note:** Not all variables may be archived. Not all archived variables may be unarchived. For example, system variables including r, t, x, y, and  $\theta$ cannot be archived. Apps and Groups always exist in Flash ROM so there is no need to archive them. Groups cannot be unarchived. However, you can ungroup or delete them.

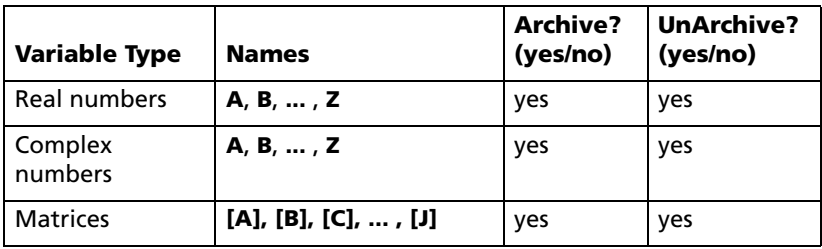

#### *Memory and Variable Management 83*

Download from Www.Somanuals.com. All Manuals Search And Download.

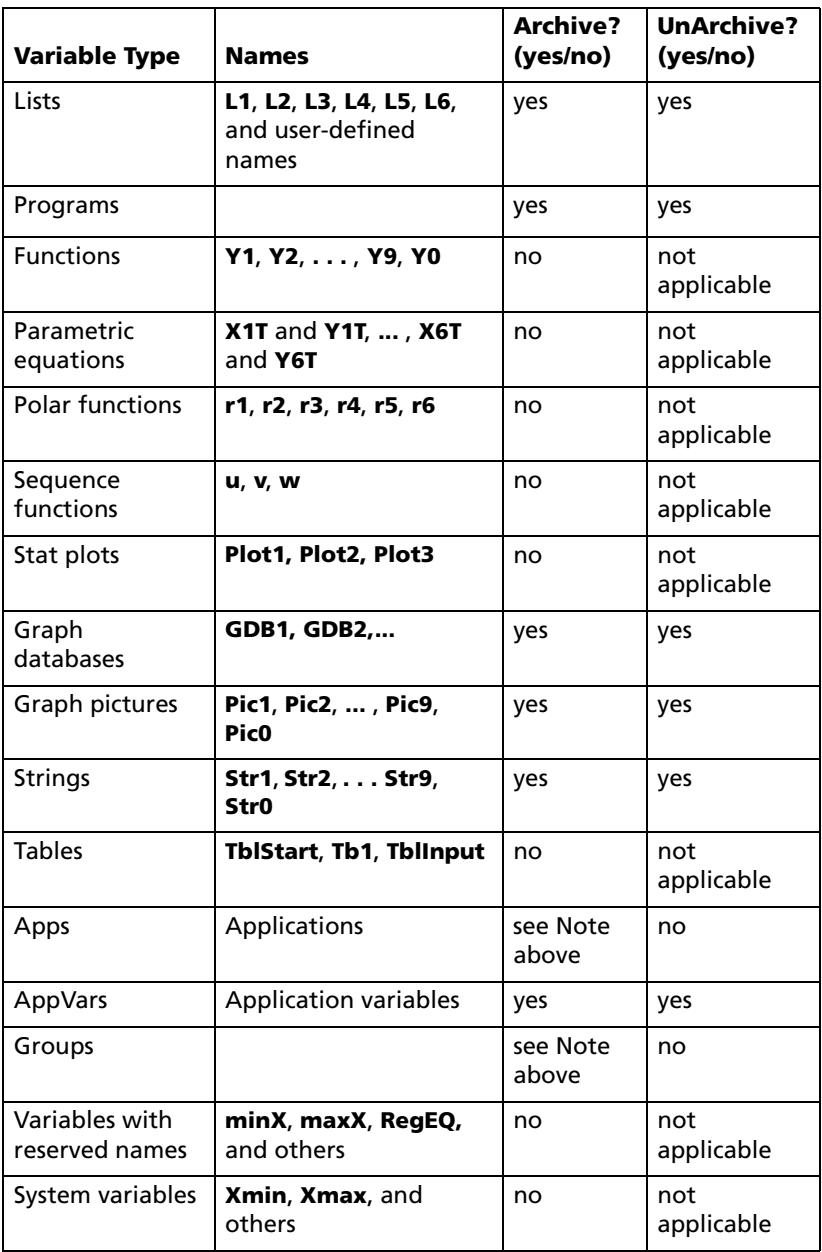

Archiving and unarchiving can be done in two ways:

- Use the **5:Archive** or **6:UnArchive** commands from the **MEMORY** menu or **CATALOG**.
- Use a Memory Management editor screen.

Before archiving or unarchiving variables, particularly those with a large byte size (such as large programs) use the **MEMORY** menu to:

- Find the size of the variable.
- See if there is enough free space.

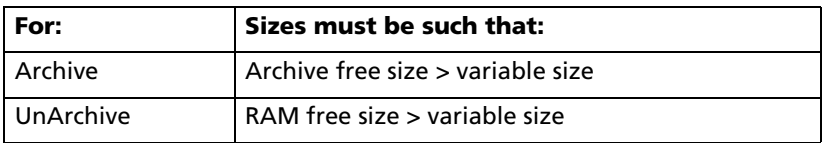

**Note:** If there is not enough space, unarchive or delete variables as necessary. Be aware that when you unarchive a variable, not all the memory associated with that variable in user data archive will be released since the system keeps track of where the variable has been and where it is now in RAM.

Even if there appears to be enough free space, you may see a Garbage Collection message when you attempt to archive a variable. Depending on the usability of empty blocks in the user data archive, you may need to unarchive existing variables to create more free space.

To archive or unarchive a list variable (L1) using the Archive/UnArchive options from the **MEMORY** menu:

1. Press [2nd] [MEM] to display the **MEMORY** menu.

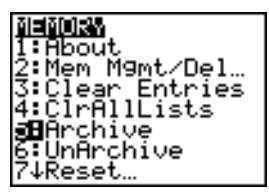

- 2. Select **5:Archive** or **6:UnArchive** to place the command in the edit screen.
- 3. Press 2nd [L1] to place the **L1** variable in the edit screen.

Archive Li∎

4. Press ENTER to complete the archive process.

Download from Www.Somanuals.com. All Manuals Search And Download.

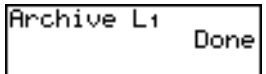

**Note:** An asterisk will be displayed to the left of the Archived variable name to indicate it is archived.

To archive or unarchive a list variable (L1) using a Memory Management editor:

1. Press 2nd [MEM] to display the **MEMORY** menu.

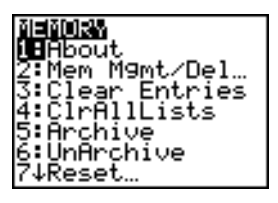

2. Select **2:Mem Mgmt/Del** to display the **MEMORY MANAGEMENT/ DELETE** menu.

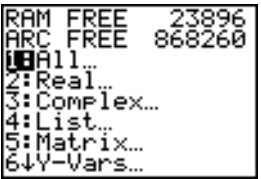

3. Select **4:List** to display the **LIST** menu.

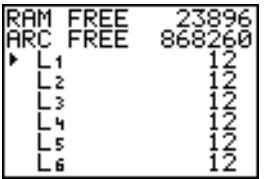

4. Press **ENTER** to archive L1. An asterisk will appear to the left of L1 to indicate it is an archived variable. To unarchive a variable in this screen, put the cursor next to the archived variable and press [ENTER]. The asterisk will disappear.

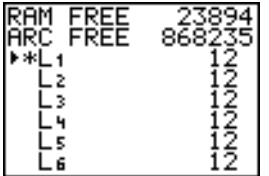

5. Press  $\boxed{2nd}$   $\boxed{$  QUIT $\boxed{1}$  to leave the **LIST** menu.

**Note:** You can access an archived variable for the purpose of linking, deleting, or unarchiving it, but you cannot edit it.

# *Resetting the TI-84 Plus*

### **RAM ARCHIVE ALL Menu**

**Reset** displays the **RAM ARCHIVE ALL** menu. This menu gives you the option of resetting all memory (including default settings) or resetting selected portions of memory while preserving other data stored in memory, such as programs and **Y=** functions. For instance, you can choose to reset all of RAM or just restore the default settings. Be aware that if you choose to reset RAM, all data and programs in RAM will be erased. For archive memory, you can reset variables (Vars), applications (Apps), or both of these. Be aware that if you choose to reset Vars, all data and programs in archive memory will be erased. If you choose to reset Apps, all applications in archive memory will be erased.

When you reset defaults on the TI-84 Plus, all defaults in RAM are restored to the factory settings. Stored data and programs are not changed.

These are some examples of TI-84 Plus defaults that are restored by resetting the defaults.

- Mode settings such as **Normal** (notation); **Func** (graphing); **Real** (numbers); and **Full** (screen)
- **Y=** functions off
- Window variable values such as **Xmin=**L**10**, **Xmax=10**, **Xscl=1**, **Yscl=1**, and **Xres=1**
- Stat plots off
- Format settings such as **CoordOn** (graphing coordinates on); **AxesOn**; and **ExprOn** (expression on)
- **rand** seed value to 0

## **Displaying the RAM ARCHIVE ALL Menu**

To display the **RAM ARCHIVE ALL** menu on the TI-84 Plus, follow these steps.

- 1. Press **[2nd]** [MEM] to display the **MEMORY** menu.
- 2. Select **7:Reset** to display the **RAM ARCHIVE ALL** menu.

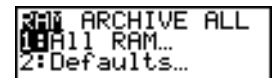

#### **Resetting RAM Memory**

Resetting all RAM restores RAM system variables to factory settings and deletes all nonsystem variables and all programs. Resetting RAM defaults restores all system variables to default settings without deleting variables and programs in RAM. Resetting all RAM or resetting defaults does not affect variables and applications in user data archive.

**Note:** Before you reset all RAM memory, consider restoring sufficient available memory by deleting only selected data.

To reset all **RAM** memory or **RAM** defaults on the TI-84 Plus, follow these steps.

1. From the **RAM ARCHIVE ALL** menu, select **1:All RAM** to display the **RESET RAM** menu or **2:Defaults** to display the **RESET DEFAULTS**  menu**.**

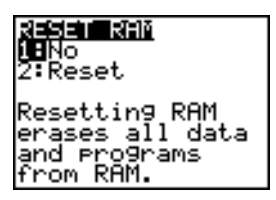

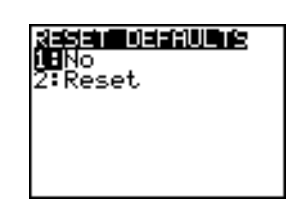

- 2. If you are resetting RAM, read the message below the **RESET RAM** menu.
	- To cancel the reset and return to the home screen, press **ENTER**.
	- To erase RAM memory or reset defaults, select **2:Reset**. Depending on your choice, the message **RAM cleared** or **Defaults set** is displayed on the home screen.

#### **Resetting Archive Memory**

When resetting archive memory on the TI-84 Plus, you can choose to delete from user data archive all variables, all applications, or both variables and applications.

To reset all or part of user data archive memory, follow these steps.

1. From the **RAM ARCHIVE ALL** menu, press **F** to display the **ARCHIVE** menu.

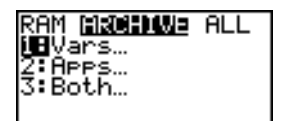

2. Select one of the following:

**1:Vars** to display the **RESET ARC VARS** menu.

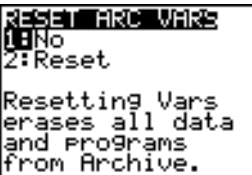

**2:Apps** to display the **RESET ARC APPS** menu.

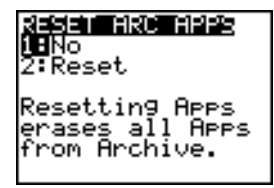

**3:Both** to display the **RESET ARC BOTH** menu.

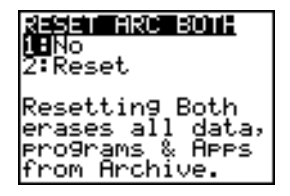

- 3. Read the message below the menu.
	- To cancel the reset and return to the home screen, press **ENTER**.
	- To continue with the reset, select **2:Reset**. A message indicating the type of archive memory cleared will be displayed on the home screen.

#### **Resetting All Memory**

When resetting all memory on the TI-84 Plus, RAM and user data archive memory is restored to factory settings. All nonsystem variables, applications, and programs are deleted. All system variables are reset to default settings.

Before you reset all memory, consider restoring sufficient available memory by deleting only selected data.

To reset all memory on the TI-84 Plus, follow these steps.

1. From the **RAM ARCHIVE ALL** menu, press  $\bigcap \bigcap$  to display the **ALL** menu.

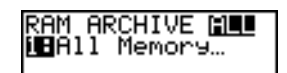

2. Select **1:All Memory** to display the **RESET MEMORY** menu.

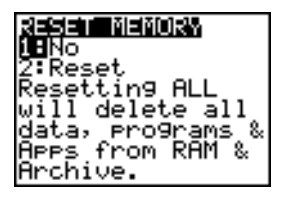

- 3. Read the message below the **RESET MEMORY** menu.
	- To cancel the reset and return to the home screen, press **ENTER**.
	- To continue with the reset, select **2:Reset**. The message **MEM cleared** is displayed on the home screen.

When you clear memory, the contrast sometimes changes. If the screen is faded or blank, adjust the contrast by pressing  $[2nd] \rightarrow$  or  $\overline{\rightarrow}$ .

# *Grouping and Ungrouping Variables*

## **Grouping Variables**

Grouping allows you to make a copy of two or more variables residing in RAM and then store them as a group in user data archive. The variables in RAM are not erased. The variables must exist in RAM before they can be grouped. In other words, archived data cannot be included in a group.

To create a group of variables:

1. Press **[2nd]** [MEM] to display the **MEMORY** menu.

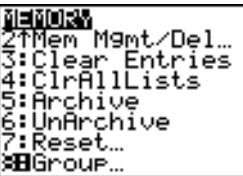

2. Select **8:Group** to display **GROUP UNGROUP** menu.

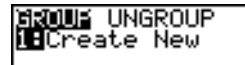

3. Press **ENTER** to display the **GROUP** menu.

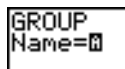

4. Enter a name for the new group and press **ENTER**.

**Note:** A group name can be one to eight characters long. The first character must be a letter from A to Z or  $\theta$ . The second through eighth characters can be letters, numbers, or  $\theta$ .

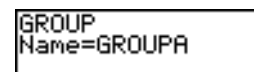

5. Select the type of data you want to group. You can select **1:All+** which shows all variables of all types available and selected. You can also select **1:All-** which shows all variables of all types available but not selected. A screen is displayed listing each variable of the type you selected.

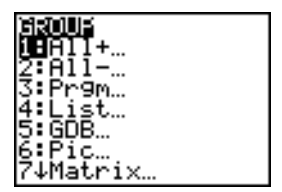

For example, suppose some variables have been created in RAM, and selecting **1:All-** displays the following screen.

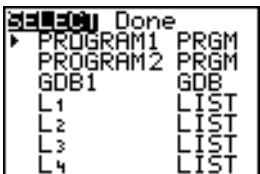

6. Press  $\bigcap$  and  $\bigcap$  to move the selection cursor (b) next to the first item you want to copy into a group, and then press **ENTER**. A small square will remain to the left of all variables selected for grouping.

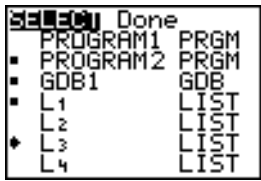

Repeat the selection process until all variables for the new group are selected and then press  $\lceil \cdot \rceil$  to display the **DONE** menu.

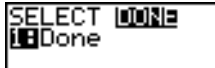

7. Press ENTER to complete the grouping process.

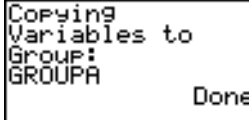

**Note:** You can only group variables in RAM. You cannot group some system variables, such as the last-answer variable **Ans** and the statistical variable **RegEQ**.

### **Ungrouping Variables**

Ungrouping allows you to make a copy of variables in a group stored in user data archive and place them ungrouped in **RAM**.

### **DuplicateName Menu**

During the ungrouping action, if a duplicate variable name is detected in **RAM**, the **DUPLICATE NAME** menu is displayed.

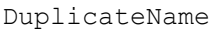

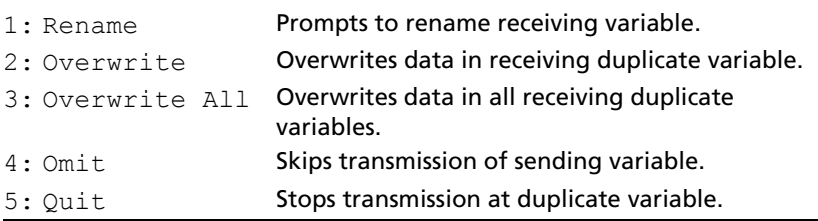

#### **Notes about Menu Items:**

• When you select **1:Rename**, the **Name=** prompt is displayed, and alpha-lock is on. Enter a new variable name, and then press **ENTER**. Ungrouping resumes.

Download from Www.Somanuals.com. All Manuals Search And Download.

- When you select **2:Overwrite**, the unit overwrites the data of the duplicate variable name found in RAM. Ungrouping resumes.
- When you select **3: Overwrite All**, the unit overwrites the data of all duplicate variable names found in RAM. Ungrouping resumes.
- When you select **4:Omit**, the unit does not ungroup the variable in conflict with the duplicated variable name found in RAM. Ungrouping resumes with the next item.
- When you select **5:Quit**, ungrouping stops, and no further changes are made.

To ungroup a group of variables:

1. Press **[2nd]** [MEM] to display the **MEMORY** menu.

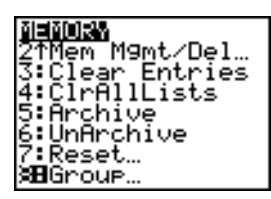

- 2. Select **8:Group** to display the **GROUP UNGROUP** menu.
- 3. Press  $\triangleright$  to display the **UNGROUP** menu.

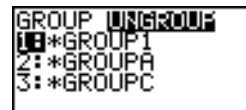

4. Press  $\bigcap$  and  $\bigtriangledown$  to move the selection cursor (b) next to the group variable you want to ungroup, and then press **ENTER**.

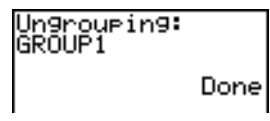

The ungroup action is completed.

**Note:** Ungrouping does not remove the group from user data archive. You must delete the group in user data archive to remove it.

# *Garbage Collection*

## **Garbage Collection Message**

If you use the user data archive extensively, you may see a **Garbage Collect?** message. This occurs if you try to archive a variable when there is not enough free contiguous archive memory.

The **Garbage Collect?** message lets you know an archive will take longer than usual. It also alerts you that the archive will fail if there is not enough memory. The message can also alert you when a program is caught in a loop that repetitively fills the user data archive. Select **No** to cancel the garbage collection process, and then find and correct the errors in your program.

The TI-84 Plus will attempt to rearrange the archived variables to make additional room.

#### **Responding to the Garbage Collection Message**

- To cancel, select **1:No**.
- If you choose **1:No**, the message **ERR:ARCHIVE FULL** will be displayed.
- To continue archiving, select **2:Yes**.

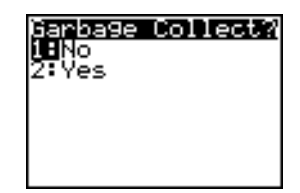

If you select **2:Yes**, the process message **Garbage Collecting...** or **Defragmenting...** will be displayed.

**Note:** The process message **Defragmenting...** is displayed whenever an application marked for deletion is encountered. Garbage collection may take up to 20 minutes, depending on how much of archive memory has been used to store variables.

After garbage collection, depending on how much additional space is freed, the variable may or may not be archived. If not, you can unarchive some variables and try again.

#### **Why Is Garbage Collection Necessary?**

The user data archive is divided into sectors. When you first begin archiving, variables are stored consecutively in sector 1. This continues to the end of the sector.

An archived variable is stored in a continuous block within a single sector. Unlike an application stored in user data archive, an archived variable cannot cross a sector boundary. If there is not enough space left in the sector, the next variable is stored at the beginning of the next sector. Typically, this leaves an empty block at the end of the previous sector.

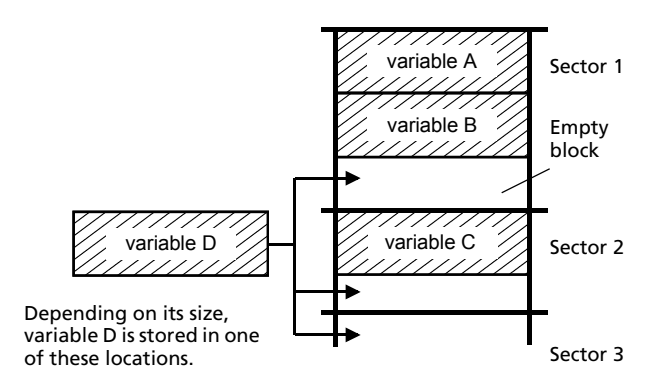

Each variable that you archive is stored in the first empty block large enough to hold it.

This process continues to the end of the last sector. Depending on the size of individual variables, the empty blocks may account for a significant amount of space. Garbage collection occurs when the variable you are archiving is larger than any empty block.

### **How Unarchiving a Variable Affects the Process**

When you unarchive a variable, it is copied to RAM but it is not actually deleted from user data archive memory. Unarchived variables are "marked for deletion," meaning they will be deleted during the next garbage collection.

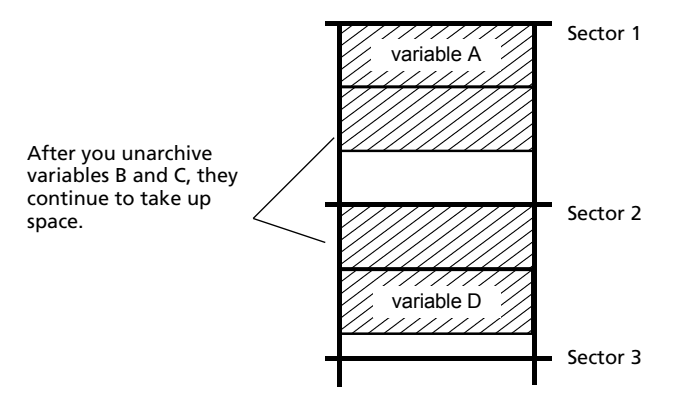

## **If the MEMORY Screen Shows Enough Free Space**

Even if the **MEMORY** screen shows enough free space to archive a variable or store an application, you may still get a **Garbage Collect?** message or an **ERR: ARCHIVE FULL** message.

When you unarchive a variable, the **Archive free** amount increases immediately, but the space is not actually available until after the next garbage collection.

If the **Archive free** amount shows enough available space for your variable, there probably will be enough space to archive it after garbage collection (depending on the usability of any empty blocks).

#### **The Garbage Collection Process**

The garbage collection process:

- Deletes unarchived variables from the user data archive.
- Rearranges the remaining variables into consecutive blocks.

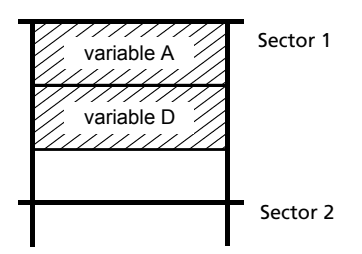

**Note:** Power loss during garbage collection may cause all memory (RAM and Archive) to be deleted.

### **Using the GarbageCollect Command**

You can reduce the number of automatic garbage collections by periodically optimizing memory. This is done by using the **GarbageCollect** command.

To use the **GarbageCollect** command, follow these steps.

1. Press **[2nd]** [CATALOG] to display the **CATALOG**.

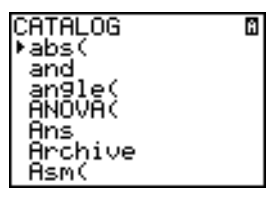

- 2. Press  $\overline{\bullet}$  or  $\overline{\bullet}$  to scroll the **CATALOG** until the selection cursor points to the **GarbageCollect** command.
- 3. Press ENTER to paste the command to the current screen.
- 4. Press **ENTER** to display the **Garbage Collect?** message.
- 5. Select **2:Yes** to begin garbage collection.

# *ERR:ARCHIVE FULL Message*

Even if the **MEMORY** screen shows enough free space to archive a variable or store an application, you may still get an **ERR: ARCHIVE FULL** message.

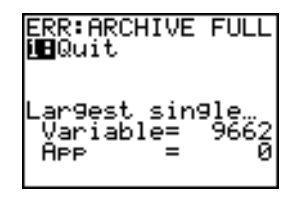

An **ERR:ARCHIVE FULL** message may be displayed:

- When there is insufficient space to archive a variable within a continuous block and within a single sector.
- When there is insufficient space to store an application within a continuous block of memory.

When the message is displayed, it will indicate the largest single space of memory available for storing a variable and an application.

To resolve the problem, use the **GarbageCollect** command to optimize memory. If memory is still insufficient, you must delete variables or applications to increase space.

*98 Memory and Variable Management* Download from Www.Somanuals.com. All Manuals Search And Download.

# **Communication Link**

# *Getting Started: Sending Variables*

Getting Started is a fast-paced introduction. Read the chapter for details.

Create and store a variable and a matrix, and then transfer them to another TI-84 Plus.

- 1. On the home screen of the sending unit, press **5 5 5** STO **ALPHA Q**. Press ENTER to store 5.5 to **Q**.
- 2. Press  $\boxed{2nd}$   $\boxed{1}$   $\boxed{2nd}$   $\boxed{1}$   $\boxed{1}$   $\boxed{2}$   $\boxed{2nd}$   $\boxed{1}$   $\boxed{2nd}$   $\boxed{1}$  **3**  $\boxed{1}$ **4**  $[2nd]$   $[1]$   $[2nd]$   $[1]$   $[STO →]$   $[2nd]$   $[MATRIX]$  **1**. Press **ENTER** to store the matrix to [A].
- 3. On the sending unit, press  $[2nd]$  [MEM] to display the **MEMORY** menu.

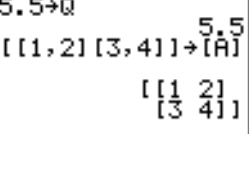

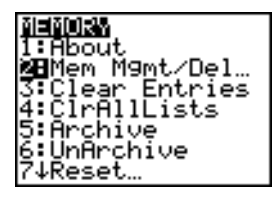

- 4. On the sending unit, press **2** to select **2:Mem Mgmt/Del**. The **MEMORY MANAGEMENT** menu is displayed.
- 5. On the sending unit, press **5** to select **5:Matrix**. The **MATRIX** editor screen is displayed.
- 6. On the sending unit, press  $[ENTER]$  to archive [A]. An asterisk (\*) will appear, signifying that [A] is now archived.

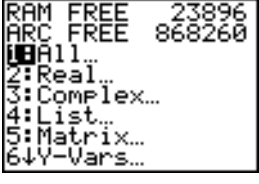

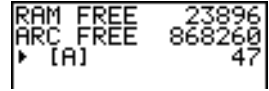

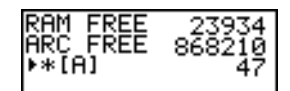

- 7. Connect the graphing handhelds with the USB unit-to-unit cable. Push both ends in firmly.
- 8. On the receiving unit, press  $[2nd]$  [LINK]  $\triangleright$  to display the **RECEIVE** menu. Press **1** to select **1:Receive**. The message **Waiting...** is displayed and the busy indicator is on.
- 9. On the sending unit, press  $[2nd]$  [LINK] to display the **SEND** menu.
- 10. Press **2** to select **2:All** The **All- SELECT** screen is displayed.
- 11. Press  $\overline{\mathbf{y}}$  until the selection cursor ( $\mathbf{\triangleright}$ ) is next to [A] **MATRX**. Press **ENTER**.
- 12. Press  $\overline{\triangledown}$  until the selection cursor is next to **Q REAL.** Press **ENTER**. A square dot next to [A] and **Q** indicates that each is selected to send.
- 13. On the sending unit, press  $\lceil \cdot \rceil$  to display the **TRANSMIT** menu.
- 14. On the sending unit, press **1** to select **1:Transmit** and begin transmission. The receiving unit displays the message **Receiving...**.When the items are transmitted, both units display the name and type of each transmitted variable.

# *TI-84 Plus LINK*

This chapter describes how to communicate with compatible TI units. The TI-84 Plus has a USB port to connect and communicate with another TI-84 Plus or TI-84 Plus Silver Edition. A USB unit-to-unit cable is included with the TI-84 Plus.

The TI-84 Plus also has an I/O port using a I/O unit-to-unit cable to communicate with:

- TI-83 Plus Silver Edition
- TI-83 Plus
- TI-83
- TI-82
- TI-73

*100 Communication Link*

• CBL 2™ or a CBR™

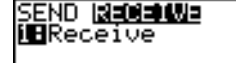

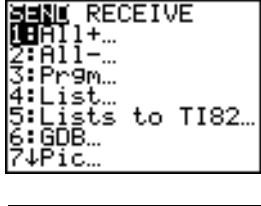

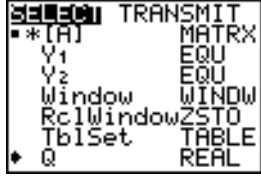

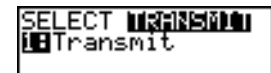

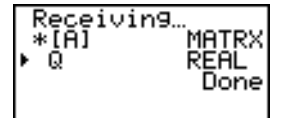

#### **Connecting Two Graphing Handhelds with a USB Unit-to-Unit Cable or an I/O Unit-to-Unit Cable**

### *USB Unit-to-Unit Cable*

The TI-84 Plus USB link port is located at the top right edge of the graphing handheld.

- 1. Firmly insert either end of the USB unit-to-unit cable into the USB port.
- 2. Insert the other end of the cable into the other graphing handheld's USB port.

### *I/O Unit-to-Unit Cable*

The TI-84 Plus I/O link port is located at the top left edge of the graphing handheld.

- 1. Firmly insert either end of the I/O unit-to-unit cable into the port.
- 2. Insert the other end of the cable into the other graphing handheld's I/O port.

## *TI-84 Plus to a TI-83 Plus using I/O Unit-to-Unit Cable*

The TI-84 Plus I/O link port is located at the top left edge of the graphing handheld. The TI-83 Plus I/O link port is located at the bottom edge of the graphing handheld.

- 1. Firmly insert either end of the I/O unit-to-unit cable into the port.
- 2. Insert the other end of the cable into the other graphing handheld's I/O port.

## **Linking to the CBL/CBR System**

The CBL 2™ and the CBR™ are optional accessories that also connect to a TI-84 Plus with the I/O unit-to-unit cable. With a CBL 2 or CBR and a TI-84 Plus, you can collect and analyze real-world data.

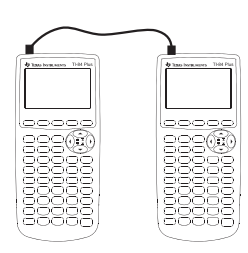

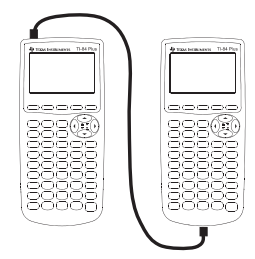

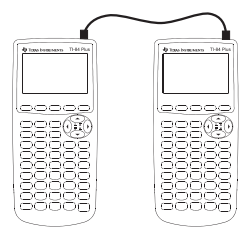

### **Linking to a Computer**

With TI Connect™ software and the USB computer cable that is included with your TI-84 Plus, you can link the graphing handheld to a personal computer.

# *Selecting Items to Send*

#### **LINK SEND Menu**

To display the **LINK SEND** menu, press [2nd] [LINK].

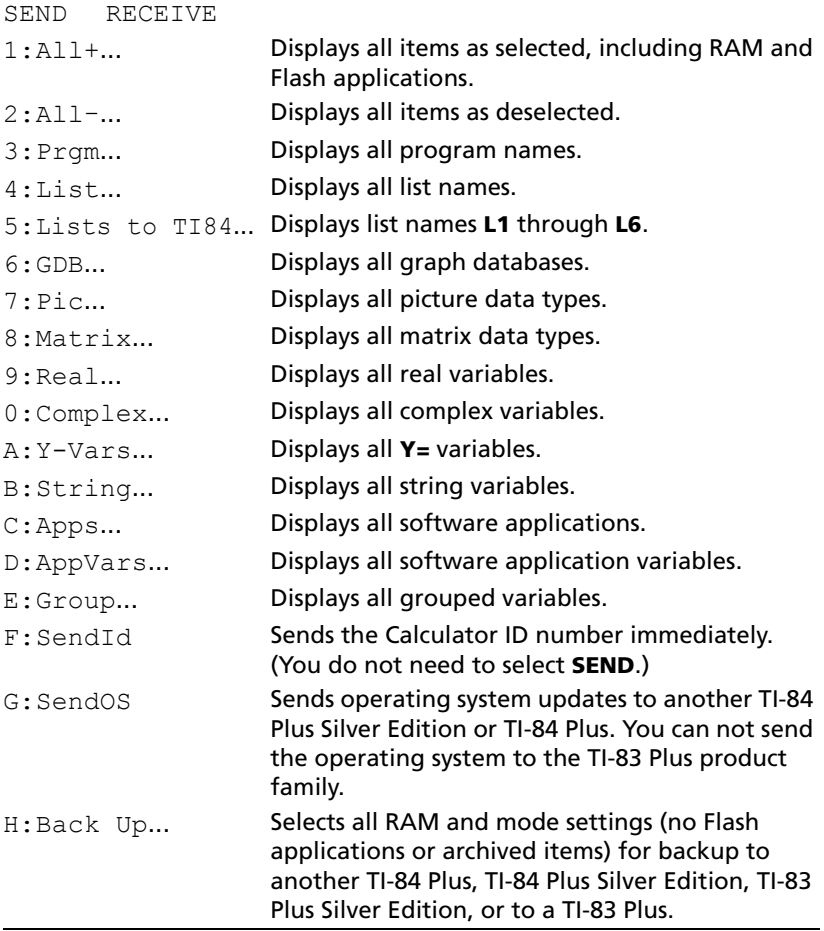

When you select an item on the **LINK SEND** menu, the corresponding **SELECT** screen is displayed.

Download from Www.Somanuals.com. All Manuals Search And Download.
**Note:** Each **SELECT** screen, except **All+…**, is initially displayed with nothing pre-selected. **All+…** is displayed with everything pre-selected.

To select items to send:

- 1. Press **[2nd]** [LINK] on the sending unit to display the **LINK SEND** menu.
- 2. Select the menu item that describes the data type to send. The corresponding **SELECT** screen is displayed.
- 3. Press  $\overline{A}$  and  $\overline{A}$  to move the selection cursor ( $\overline{A}$ ) to an item you want to select or deselect.
- 4. Press FNTER to select or deselect the item. Selected names are marked with  $a =$ .

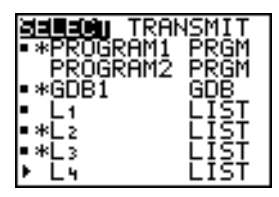

**Note:** An asterisk (\*) to the left of an item indicates the item is archived.

5. Repeat steps 3 and 4 to select or deselect additional items.

## **Sending the Selected Items**

After you have selected items to send on the sending unit and set the receiving unit to receive, follow these steps to transmit the items. To set the receiving unit, see Receiving Items.

1. Press  $\lceil \cdot \rceil$  on the sending unit to display the **TRANSMIT** menu.

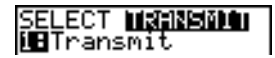

2. Confirm that **Waiting...** is displayed on the receiving unit, which indicates it is set to receive.

3. Press ENTER to select **1:Transmit**. The name and type of each item are displayed line-by-line on the sending unit as the item is queued for transmission, and then on the receiving unit as each item is accepted.

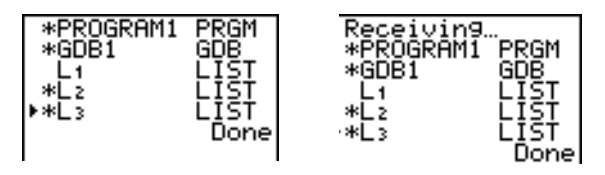

**Note:** Items sent from the RAM of the sending unit are transmitted to the RAM of the receiving unit. Items sent from user data archive (flash) of the sending unit are transmitted to user data archive (flash) of the receiving unit.

After all selected items have been transmitted, the message **Done** is displayed on both calculators. Press  $\Box$  and  $\Box$  to scroll through the names.

#### **Sending to a TI-84 Plus Silver Edition or TI-84 Plus**

You can transfer variables (all types), programs, and Flash applications to another TI-84 Plus Silver Edition or TI-84 Plus. You can also backup the RAM memory of one unit to another.

**Note:** Keep in mind that the TI-84 Plus has less Flash memory than the TI-84 Plus Silver Edition.

- Variables stored in RAM on the sending TI-84 Plus Silver Edition will be sent to the RAM of the receiving TI-84 Plus Silver Edition or TI-84 Plus.
- Variables and applications stored in the user data archive of the sending TI-84 Plus Silver Edition will be sent to the user data archive of the receiving TI-84 Plus Silver Edition or TI-84 Plus.

After sending or receiving data, you can repeat the same transmission to additional TI-84 Plus Silver Edition or TI-84 Plus units—from either the sending unit or the receiving unit—without having to reselect data to send. The current items remain selected. However, you cannot repeat transmission if you selected **All+** or **All**..

To send data to an additional TI-84 Plus Silver Edition or a TI-84 Plus:

- 1. Use a USB unit-to-unit cable to link two units together.
- 2. On the sending unit press  $[2nd]$  [LINK] and select a data type and items to **SEND**.
- 3. Press  $\lceil \cdot \rceil$  on the sending unit to display the **TRANSMIT** menu.
- 4. On the other unit, press  $\boxed{2nd}$  [LINK] **F** to display the **RECEIVE** menu.
- 5. Press FNTER on the receiving unit.
- 6. Press  $[ENTER]$  on the sending unit. A copy of the selected item(s) is sent to the receiving unit.
- 7. Disconnect the link cable only from the receiving unit and connect it to another unit.
- 8. Press [2nd] [LINK] on the sending unit.
- 9. Select only the data type. For example, if the unit just sent a list, select **4:LIST**.

**Note:** The item(s) you want to send are pre-selected from the last transmission. Do not select or deselect any items. If you select or deselect an item, all selections or deselections from the last transmission are cleared.

- 10. Press  $\overline{V}$  on the sending unit to display the **TRANSMIT** menu.
- 11. On the new receiving unit, press **[2nd]** [LINK] **F** to display the **RECEIVE** menu.
- 12. Press ENTER on the receiving unit.
- 13. Press **ENTER** on the sending unit. A copy of the selected item(s) is sent to the receiving unit.
- 14. Repeat steps 7 through 13 until the items are sent to all additional units.

## **Sending to a TI-83 Plus or TI-83 Plus Silver Edition**

You can send all variables from a TI-84 Plus to a TI-83 Plus or TI-83 Plus Silver Edition *except* Flash applications with new features, or programs with new features in them.

If archived variables on the TI-84 Plus are variable types recognized and used on the TI-83 Plus or TI-83 Plus Silver Edition, you can send these variables to the TI-83 Plus or TI-83 Plus Silver Edition. They will be automatically sent to the RAM of the TI-83 Plus or TI-83 Plus Silver Edition during the transfer process. It will send to archive if the item is from archive.

To send data to a TI-83 Plus or TI-83 Plus Silver Edition:

- 1. Use an I/O unit-to-unit cable to link the two units together.
- 2. Set the TI-83 Plus or TI-83 Plus Silver Edition to receive.
- 3. Press **[2nd]** [LINK] on the sending TI-84 Plus to display the LINK SEND menu.

Download from Www.Somanuals.com. All Manuals Search And Download.

- 4. Select the menu of the items you want to transmit.
- 5. Press  $\triangleright$  on the sending TI-84 Plus to display the **LINK TRANSMIT** menu.
- 6. Confirm that the receiving unit is set to receive.
- 7. Press **ENTER** on the sending TI-84 Plus to select **1: Transmit** and begin transmitting.

# *Receiving Items*

#### **LINK RECEIVE Menu**

To display the **LINK RECEIVE** menu, press  $[2nd]$  [LINK]  $\Gamma$ ].

SEND RECEIVE  $1 \cdot$ Receive Sets unit to receive data transmission.

## **Receiving Unit**

When you select **1:Receive** from the **LINK RECEIVE** menu on the receiving unit, the message **Waiting...** and the busy indicator are displayed. The receiving unit is ready to receive transmitted items. To exit the receive mode without receiving items, press  $[ON]$ , and then select **1:Quit** from the **Error in Xmit** menu.

When transmission is complete, the unit exits the receive mode. You can select **1:Receive** again to receive more items. The receiving unit then displays a list of items received. Press  $[2nd][QUIT]$  to exit the receive mode.

#### **DuplicateName Menu**

During transmission, if a variable name is duplicated, the **DuplicateName** menu is displayed on the receiving unit.

DuplicateName

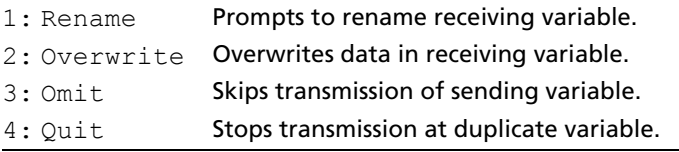

When you select **1:Rename**, the **Name=** prompt is displayed, and alphalock is on. Enter a new variable name, and then press **ENTER**. Transmission resumes.

When you select **2:Overwrite**, the sending unit's data overwrites the existing data stored on the receiving unit. Transmission resumes.

When you select **3:Omit**, the sending unit does not send the data in the duplicated variable name. Transmission resumes with the next item.

When you select **4:Quit**, transmission stops, and the receiving unit exits receive mode.

#### **Receiving from a TI-84 Plus Silver Edition or TI-84 Plus**

The TI-84 Plus Silver Edition and the TI-84 Plus are totally compatible. Keep in mind, however that the TI-84 Plus has less Flash memory than a TI-84 Plus Silver Edition.

#### **Receiving from a TI-83 Plus Silver Edition or TI-83 Plus**

The TI-84 Plus product family and the TI-83 Plus product family are totally compatible.

#### **Receiving from a TI-83**

You can transfer all variables and programs from a TI-83 to a TI-84 Plus if they fit in the RAM of the TI-84 Plus. The RAM of the TI-84 Plus is slightly less than the RAM of the TI-83.

# *Backing Up RAM Memory*

**Warning: H:Back Up** overwrites the RAM memory and mode settings in the receiving unit. All information in the RAM memory of the receiving unit is lost.

**Note:** Archived items on the receiving unit are not overwritten.

You can backup the contents of RAM memory and mode settings (no Flash applications or archived items) to another TI-84 Plus Silver Edition. You can also backup RAM memory and mode settings to a TI-84 Plus.

To perform a RAM memory backup:

- 1. Use a USB unit-to-unit cable to link two TI-84 Plus units, or a TI-84 Plus and a TI-84 Plus Silver Edition together.
- 2. On the sending unit press  $\boxed{2nd}$  [LINK] and select **H:Back Up**. The **MEMORYBACKUP** screen displays.

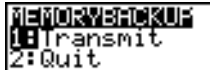

- 3. On the receiving unit, press  $[2nd][LMK]$  to display the **RECEIVE** menu.
- 4. Press **ENTER** on the receiving unit.
- 5. Press **ENTER** on the sending unit. A **WARNING Backup** message displays on the receiving unit.

Download from Www.Somanuals.com. All Manuals Search And Download.

6. Press ENTER on the receiving unit to continue the backup.

 $-$  or  $-$ 

Press **2:Quit** on the receiving unit to cancel the backup and return to the **LINK SEND** menu

**Note:** If a transmission error is returned during a backup, the receiving unit is reset.

#### **Memory Backup Complete**

When the backup is complete, both the sending graphing handheld and receiving graphing handheld display a confirmation screen.

## *Error Conditions*

A transmission error occurs after one or two seconds if:

- A cable is not attached to the sending unit.
- A cable is not attached to the receiving unit.

**Note:** If the cable is attached, push it in firmly and try again.

- The receiving unit is not set to receive transmission.
- You attempt a backup between a TI-73, TI-82, TI-83, TI-83 Plus, TI-83 Plus Silver Edition
- You attempt a data transfer from a TI-84 Plus to a TI-83 Plus, TI-83 Plus Silver Edition, TI-83, TI-82, or TI-73 with variables or features not recognized by the TI-83 Plus, TI-83 Plus Silver Edition, TI-83, TI-82, or TI-73.

New variable types and features not recognized by the TI-83, TI-83 Plus, TI-82, or TI-73 include applications, application variables, grouped variables, new variable types, or programs with new features in them such as **Archive**, **UnArchive**, **SendID**, **SendOS**, **Asm(**, **AsmComp(**, **AsmPrgm**, **checkTmr(**, **ClockOff**, **ClockOn**, **dayOfWk(**, **getDate**, **getDtFmt**, **getDtStr(**, **getTime**, **getTmFmt**, **getTmStr**, **isClockOn**, **setDate(**, **setDtFmt(**, **setTime(**, **setTmFmt(**, **startTmr**, and **timeCnv**.

- You attempt a data transfer from a TI-84 Plus to a TI-82 with data other than real lists **L1** through **L6** or without using menu item **5:Lists to TI82**.
- You attempt a data transfer from a TI-84 Plus to a TI-73 with data other than real numbers, pics, real lists **L1** through **L6** or named lists with  $\theta$  as part of the name.
- Although a transmission error does not occur, these two conditions may prevent successful transmission.
- You try to use **Get(** with a graphing handheld instead of a CBL 2™ or CBR™.
- You try to use **GetCalc(** with a TI-83 instead of a TI-84 Plus or TI-84 Plus Silver Edition.

#### **Insufficient Memory in Receiving Unit**

- During transmission, if the receiving unit does not have sufficient memory to receive an item, the **Memory Full** menu is displayed on the receiving unit.
- To skip this item for the current transmission, select **1:Omit**. Transmission resumes with the next item.
- To cancel the transmission and exit receive mode, select **2:Quit**.

*110 Communication Link* Download from Www.Somanuals.com. All Manuals Search And Download.

# *Table of Functions and Instructions*

Functions return a value, list, or matrix. You can use functions in an expression. Instructions initiate an action. Some functions and instructions have arguments. Optional arguments and accompanying commas are enclosed in brackets ( [ ] ). For details about an item, including argument descriptions and restrictions, turn to the page listed on the right side of the table.

From the **CATALOG**, you can paste any function or instruction to the home screen or to a command line in the program editor. However, some functions and instructions are not valid on the home screen. The items in this table appear in the same order as they appear in the **CATALOG**.

**†** indicates either keystrokes that are valid in the program editor only or ones that paste certain instructions when you are in the program editor. Some keystrokes display menus that are available only in the program editor. Others paste mode, format, or table-set instructions only when you are in the program editor.

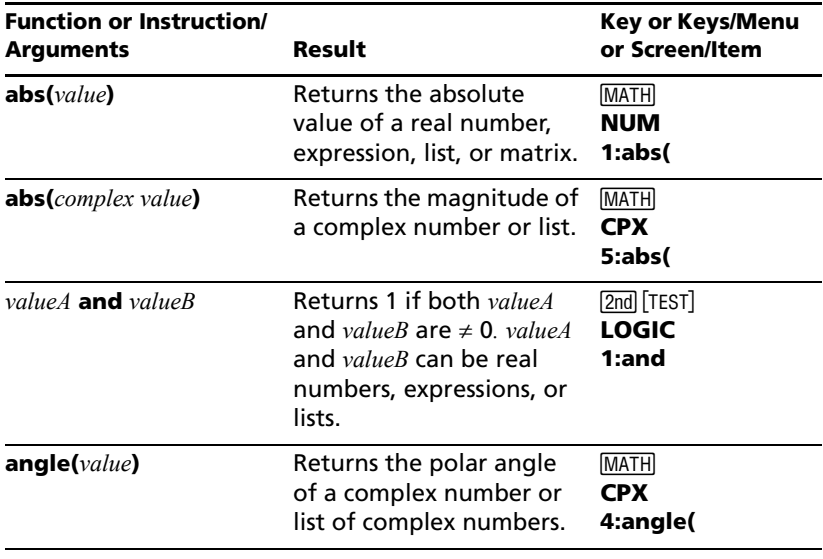

*Appendix A: Tables and Reference Information 111*

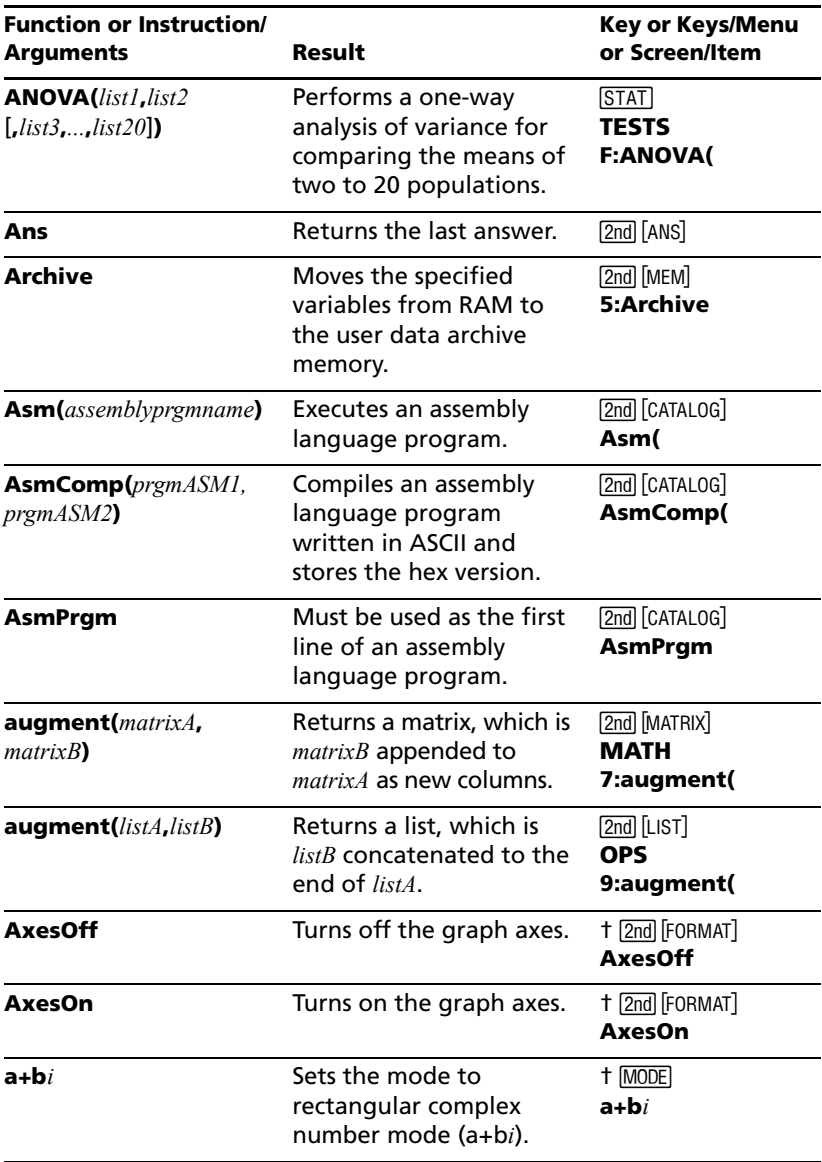

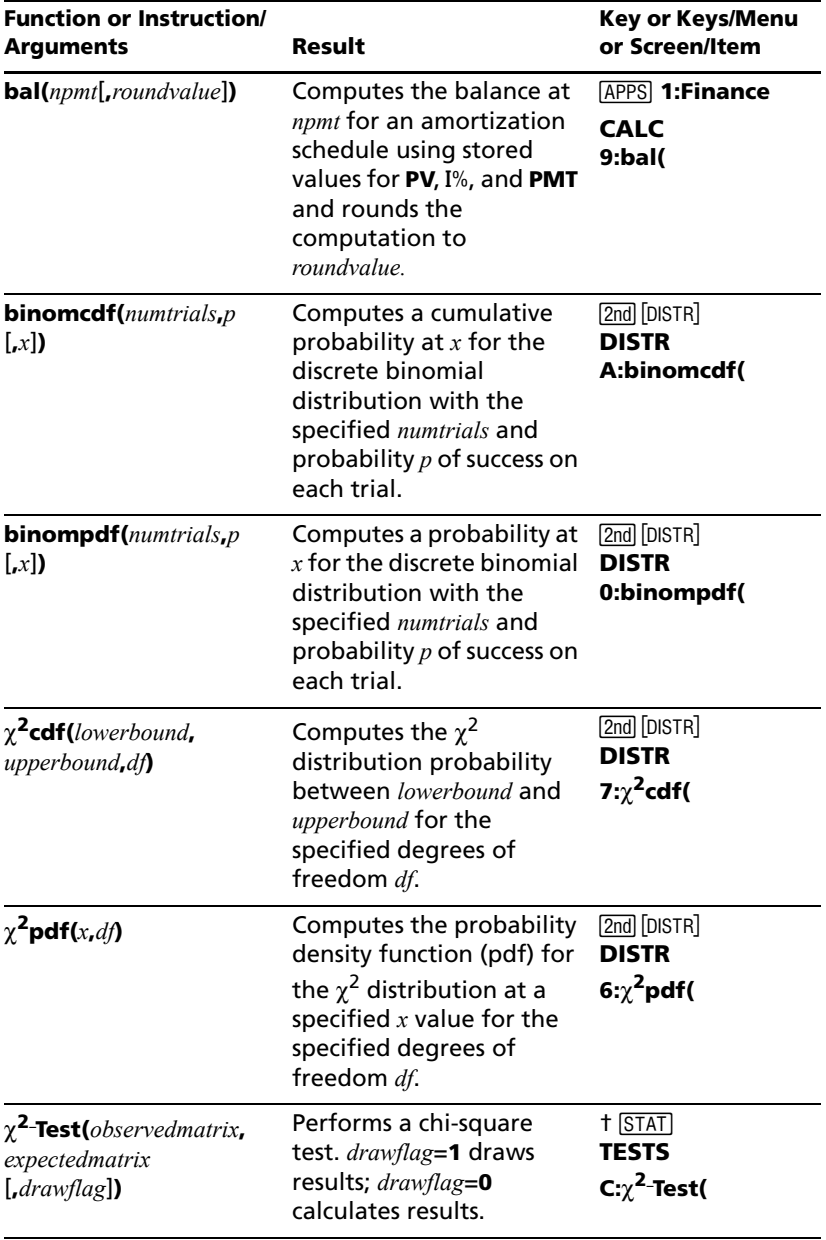

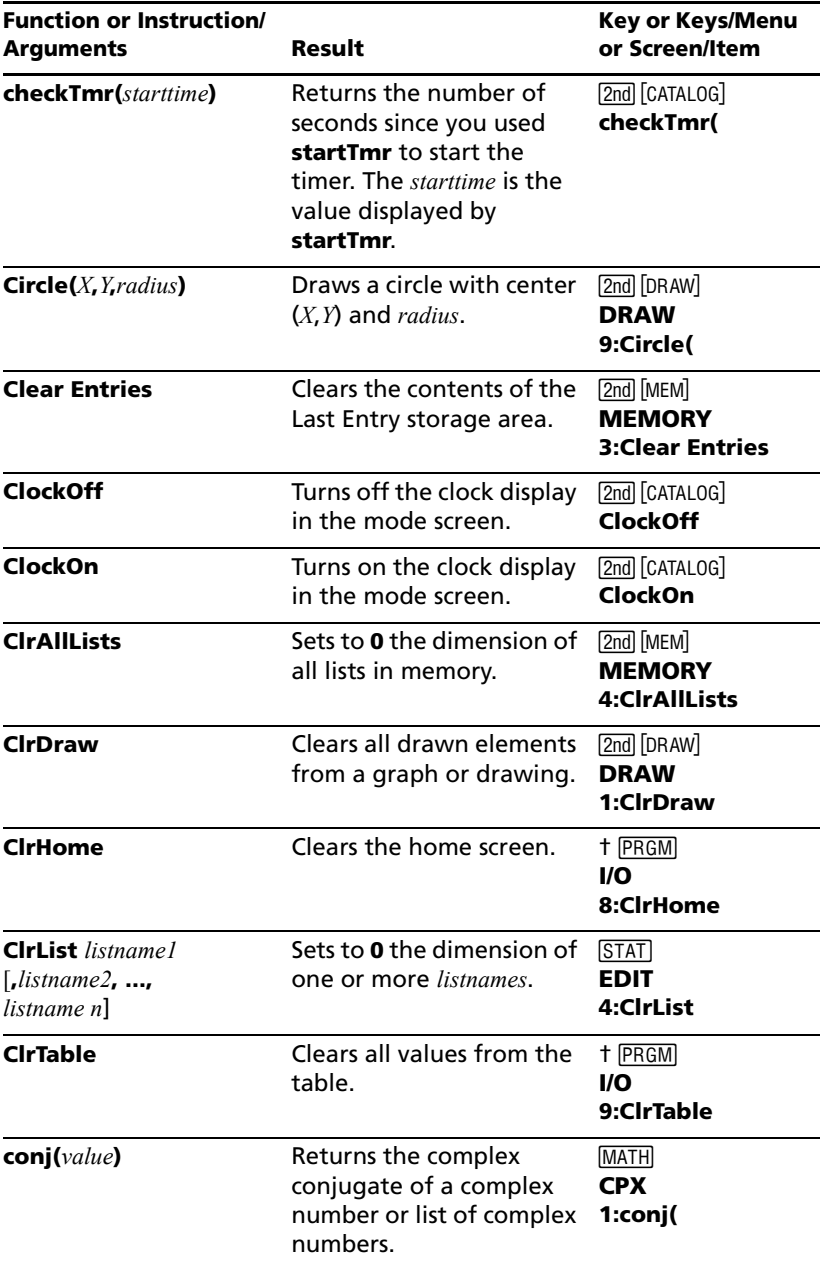

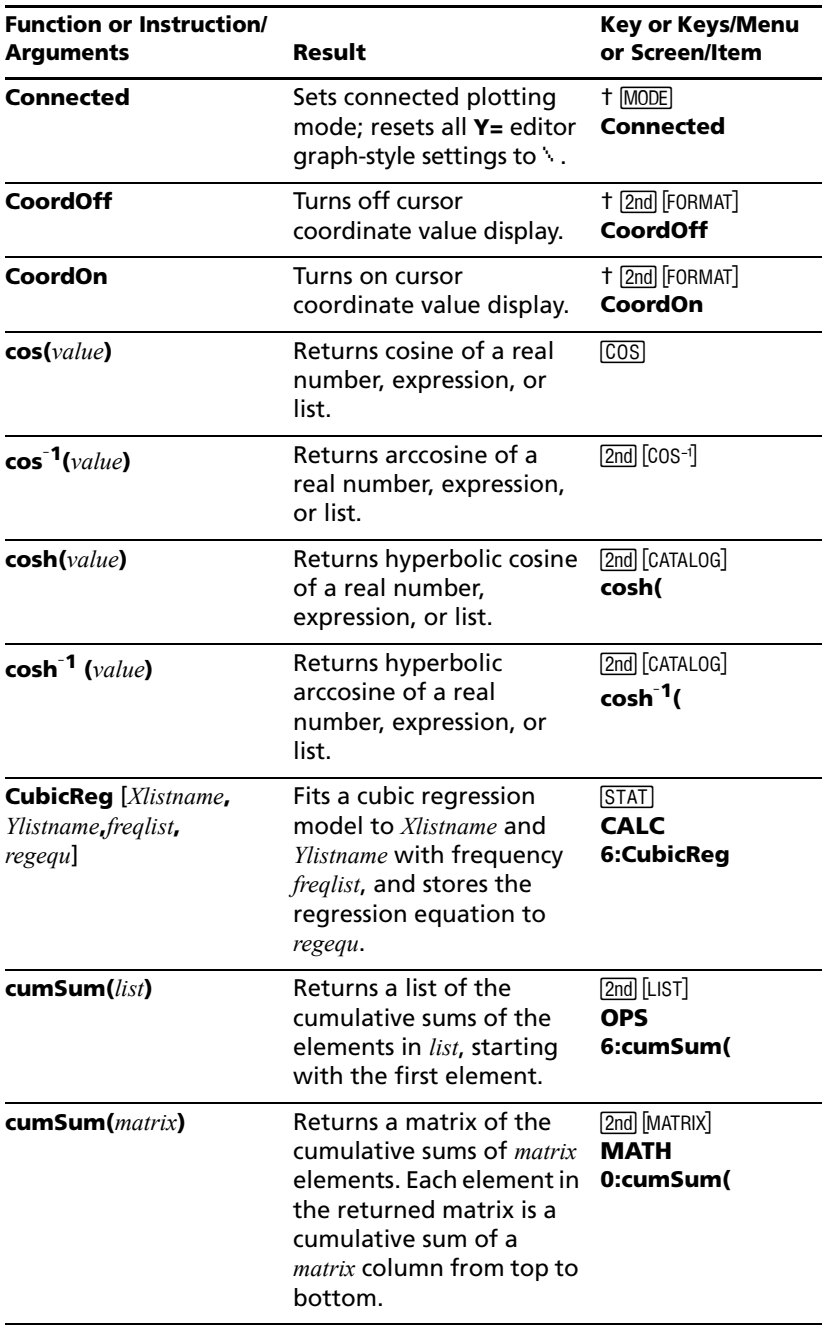

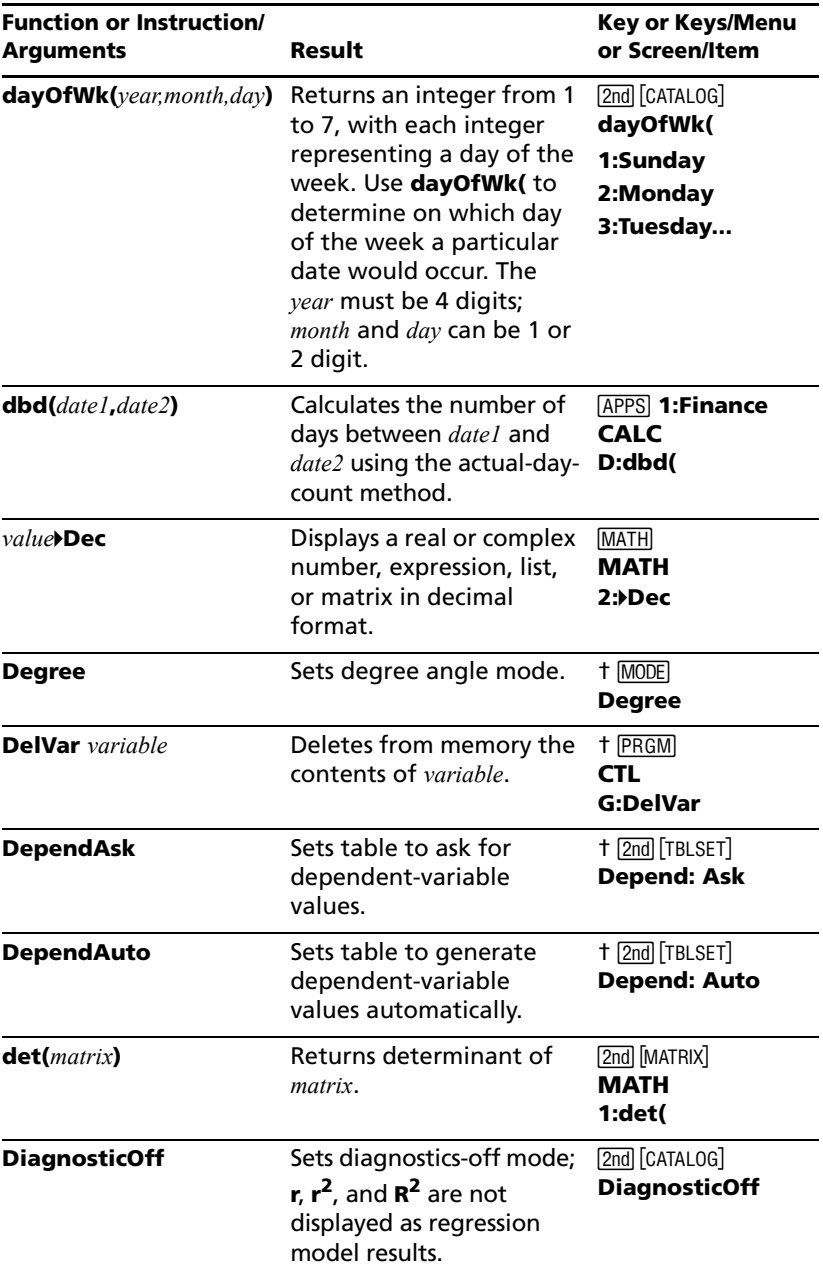

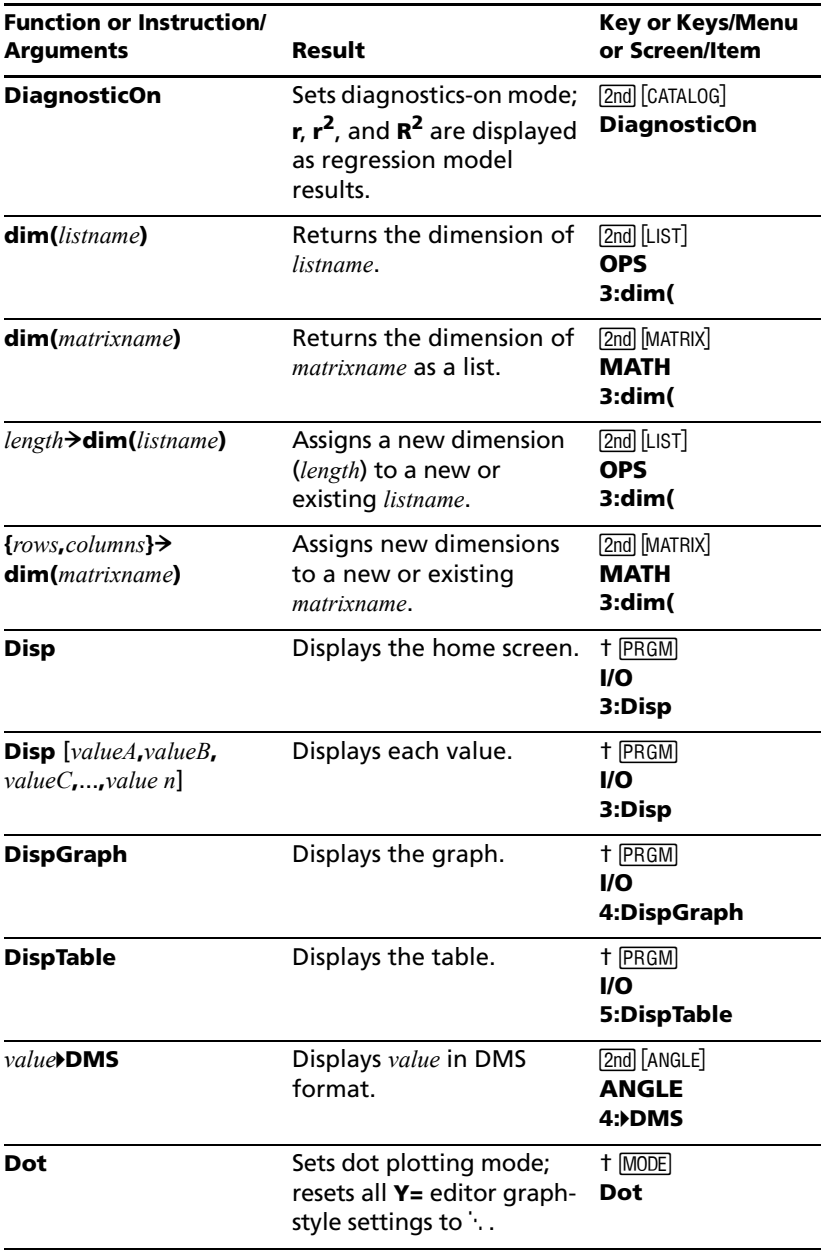

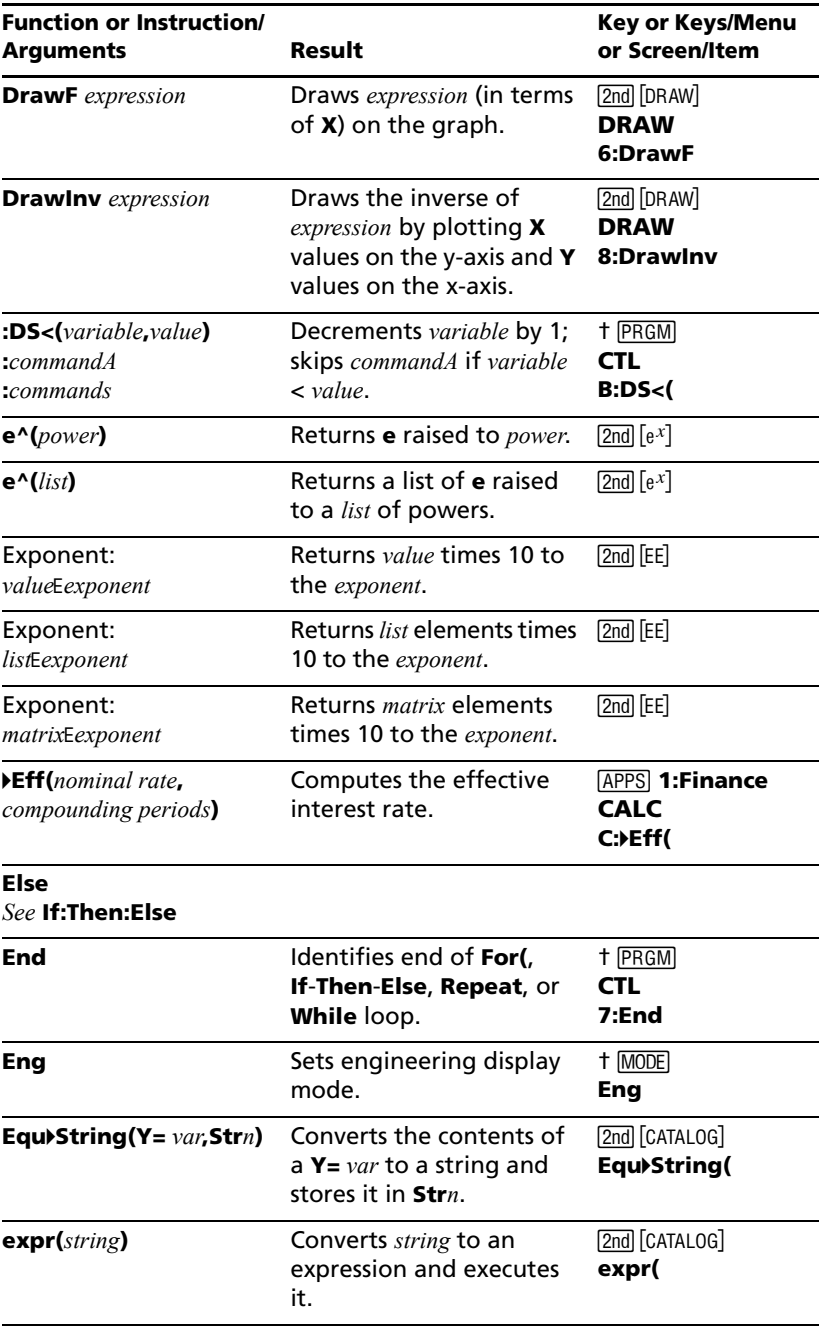

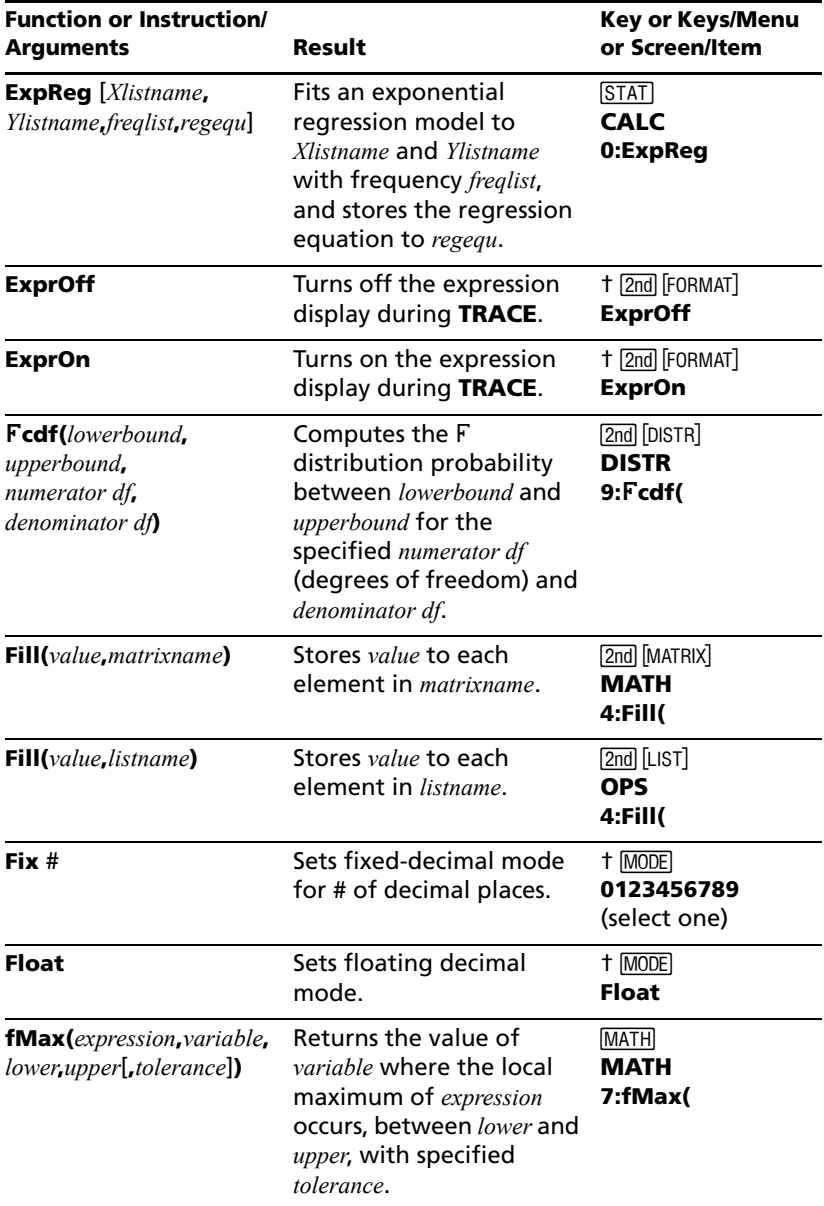

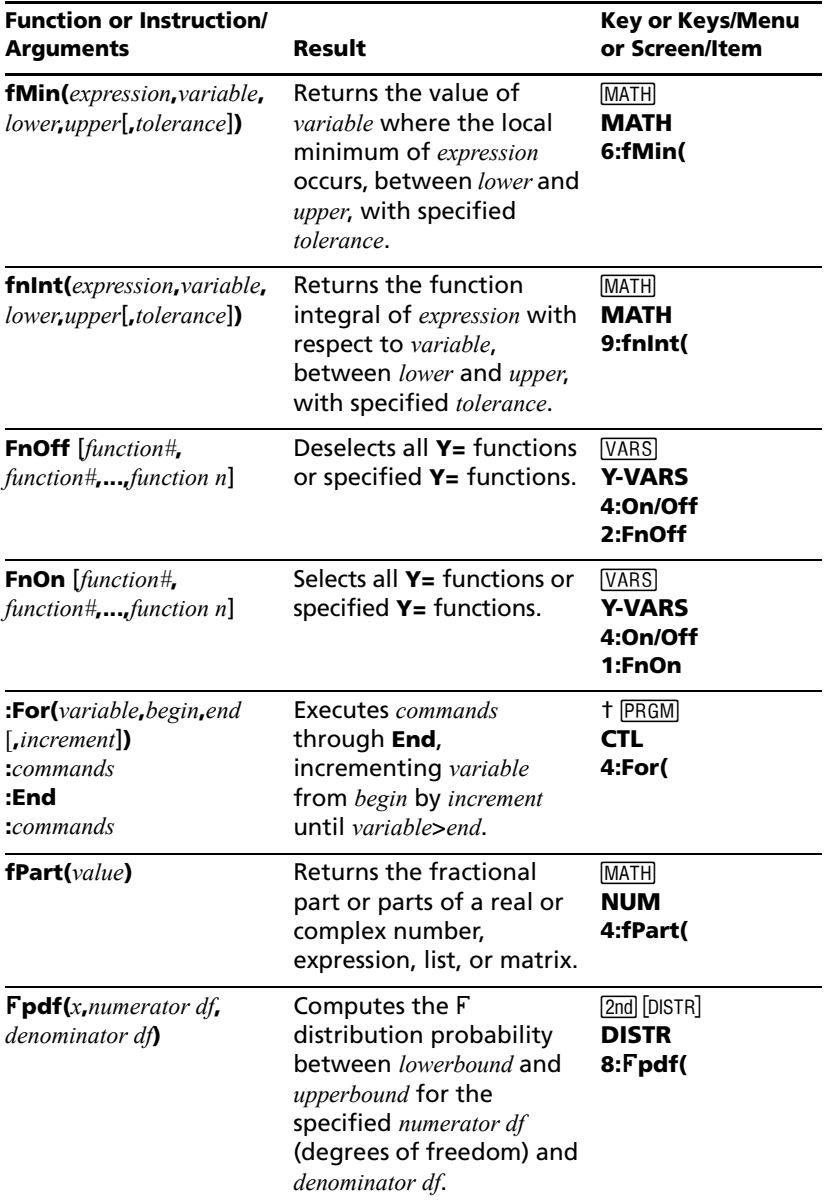

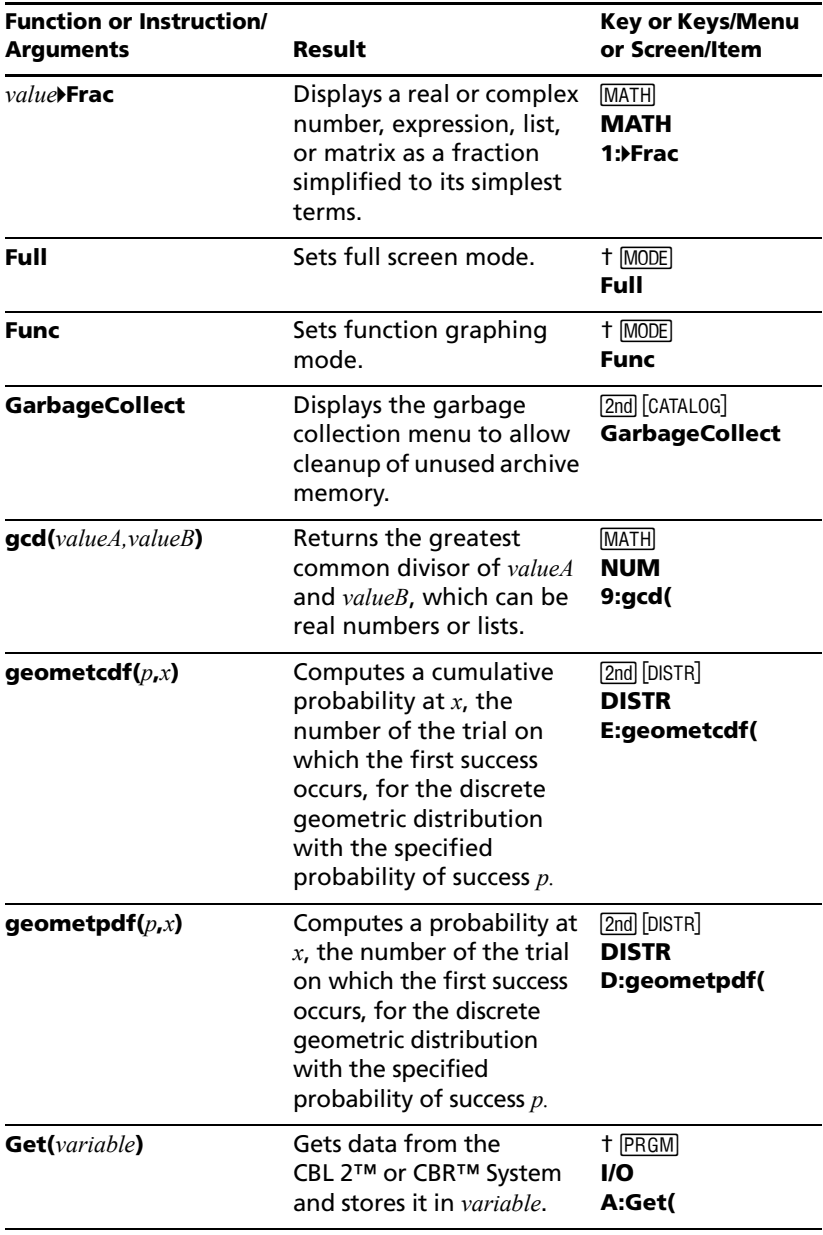

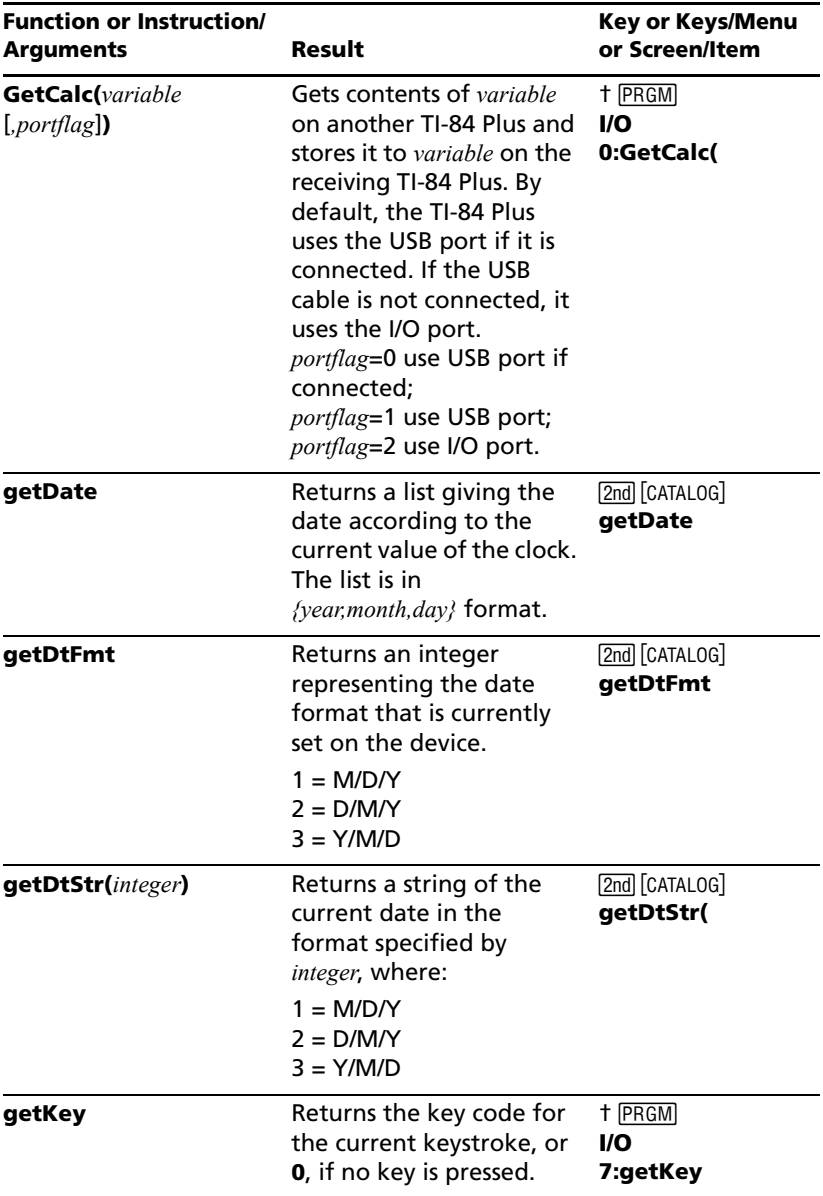

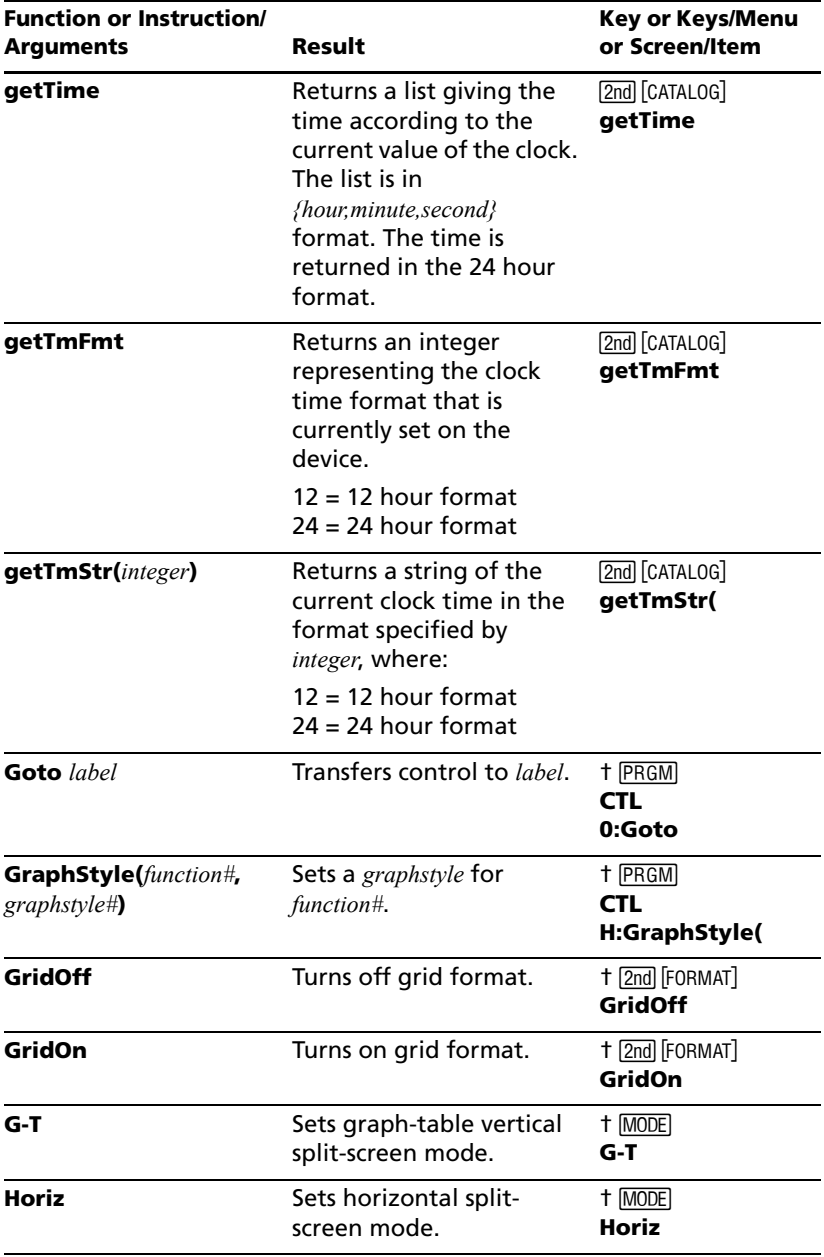

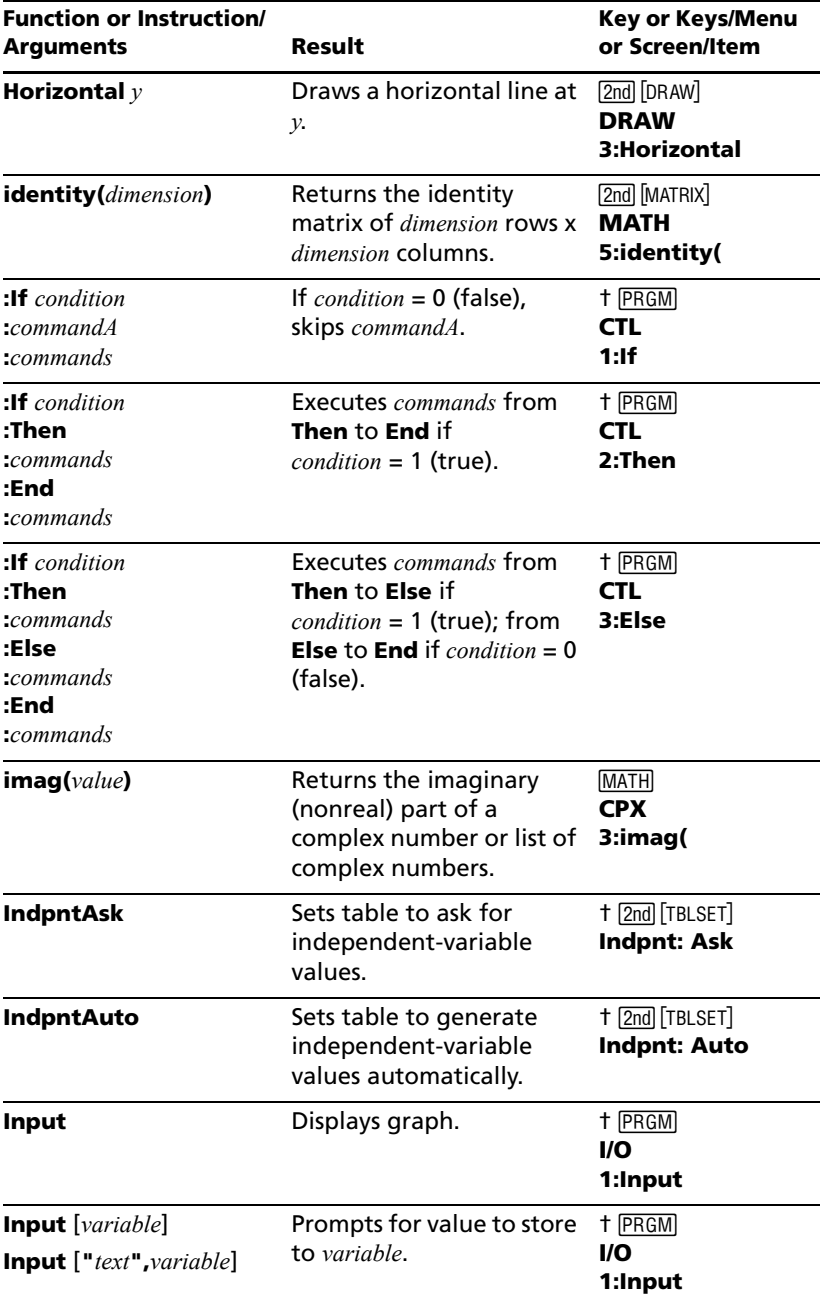

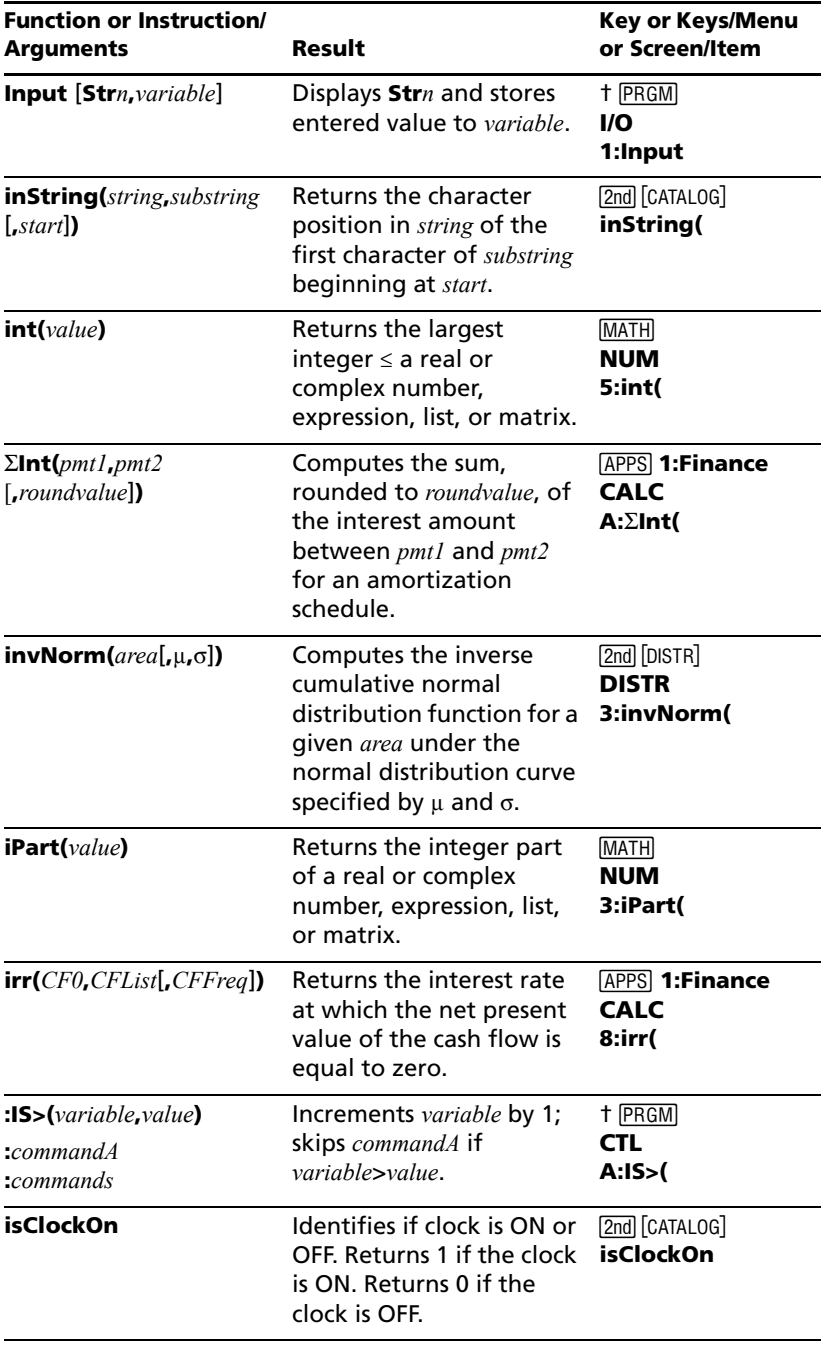

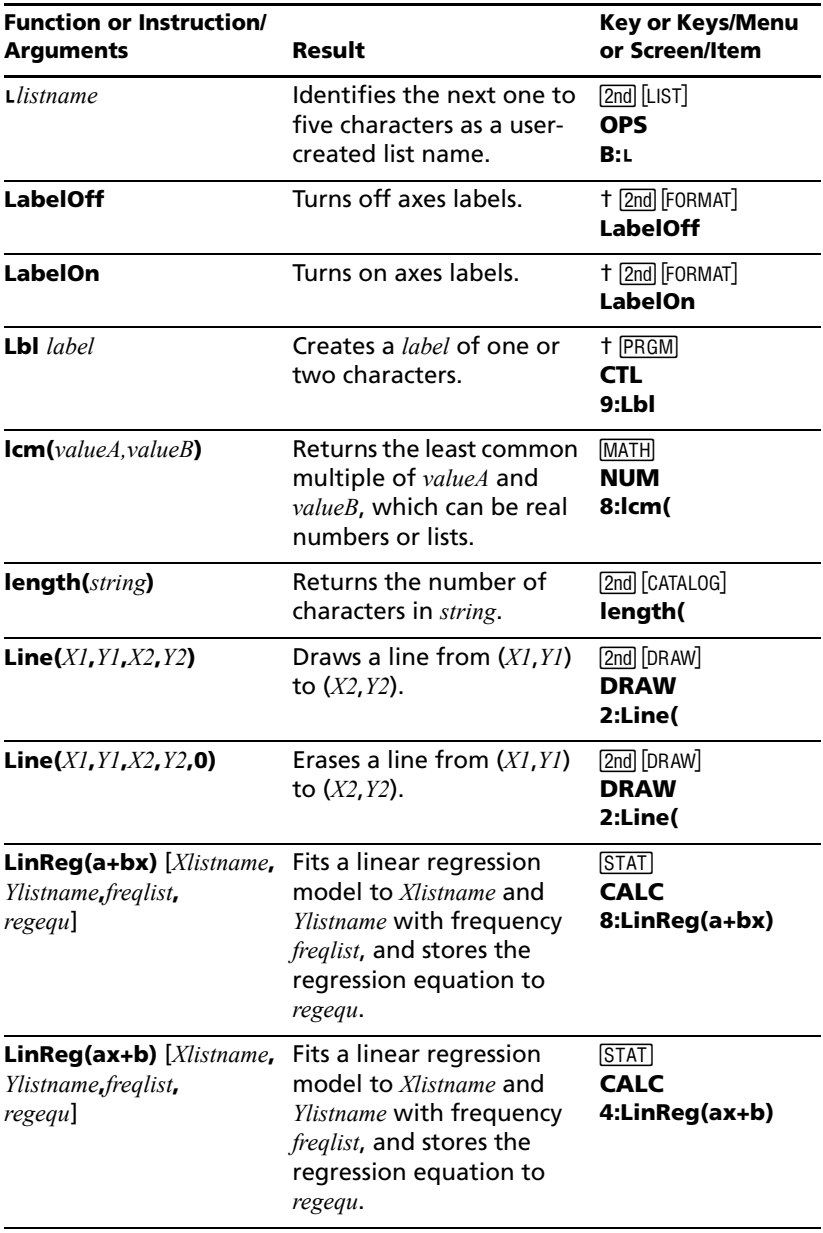

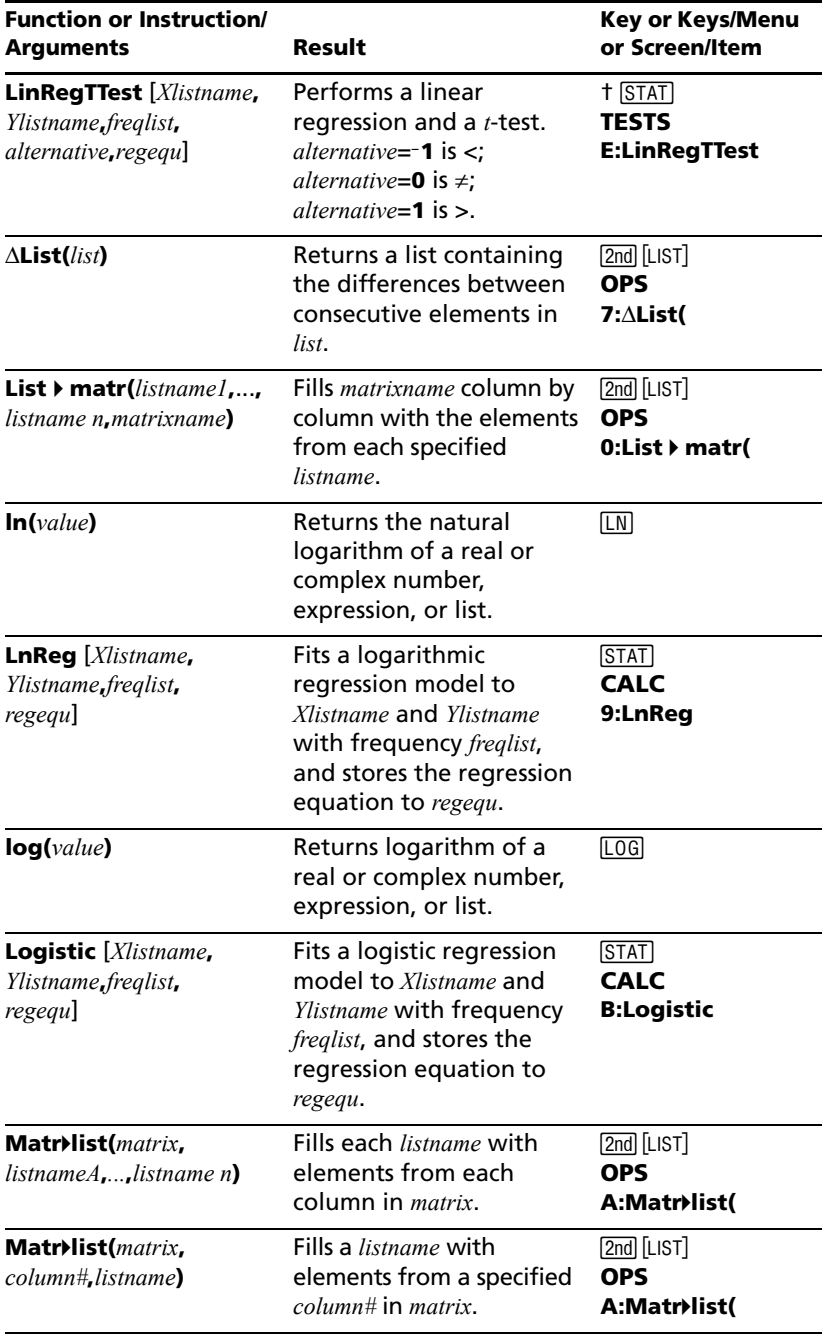

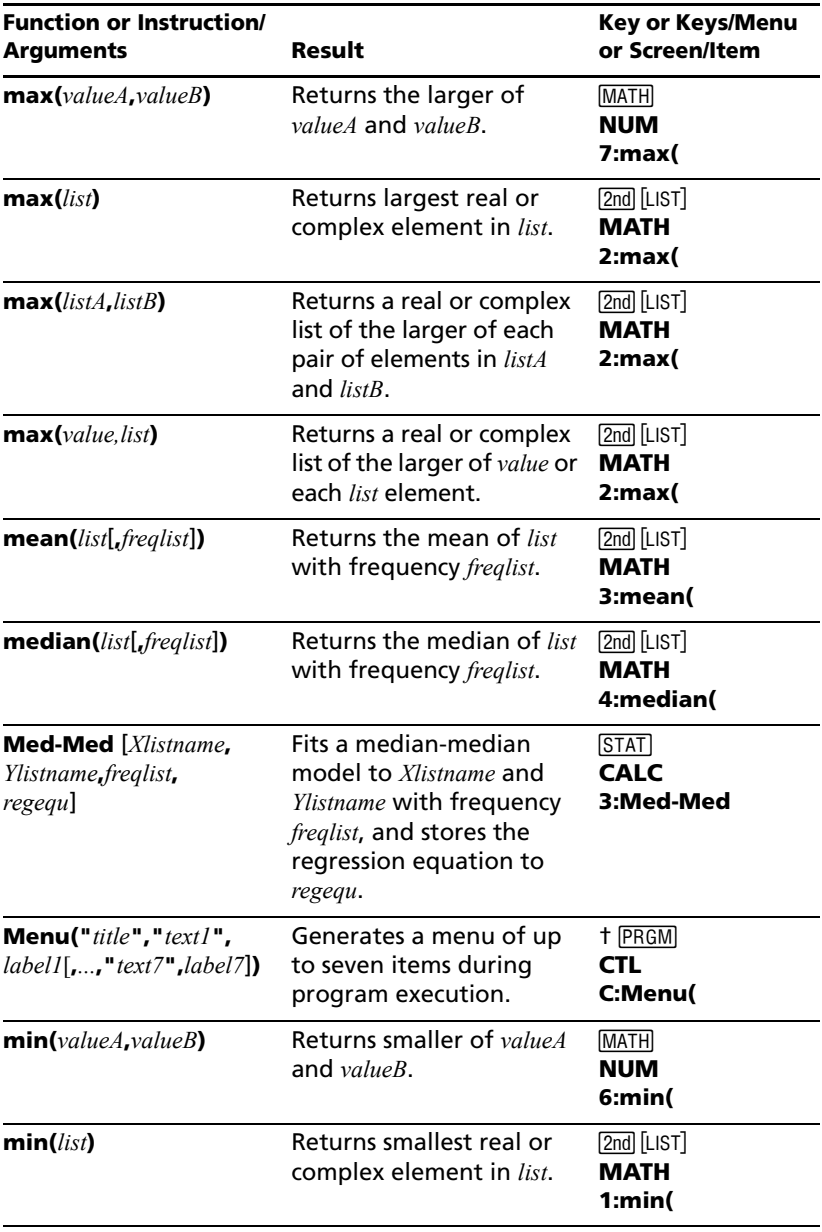

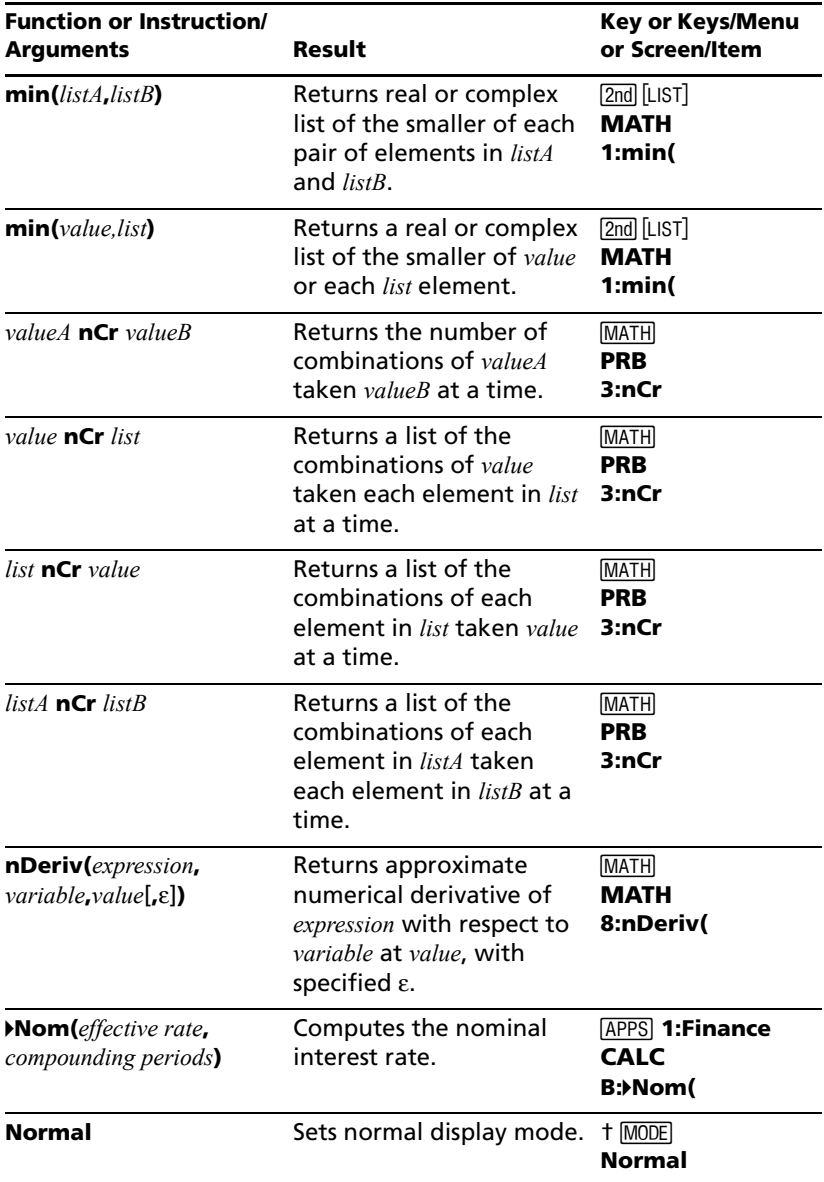

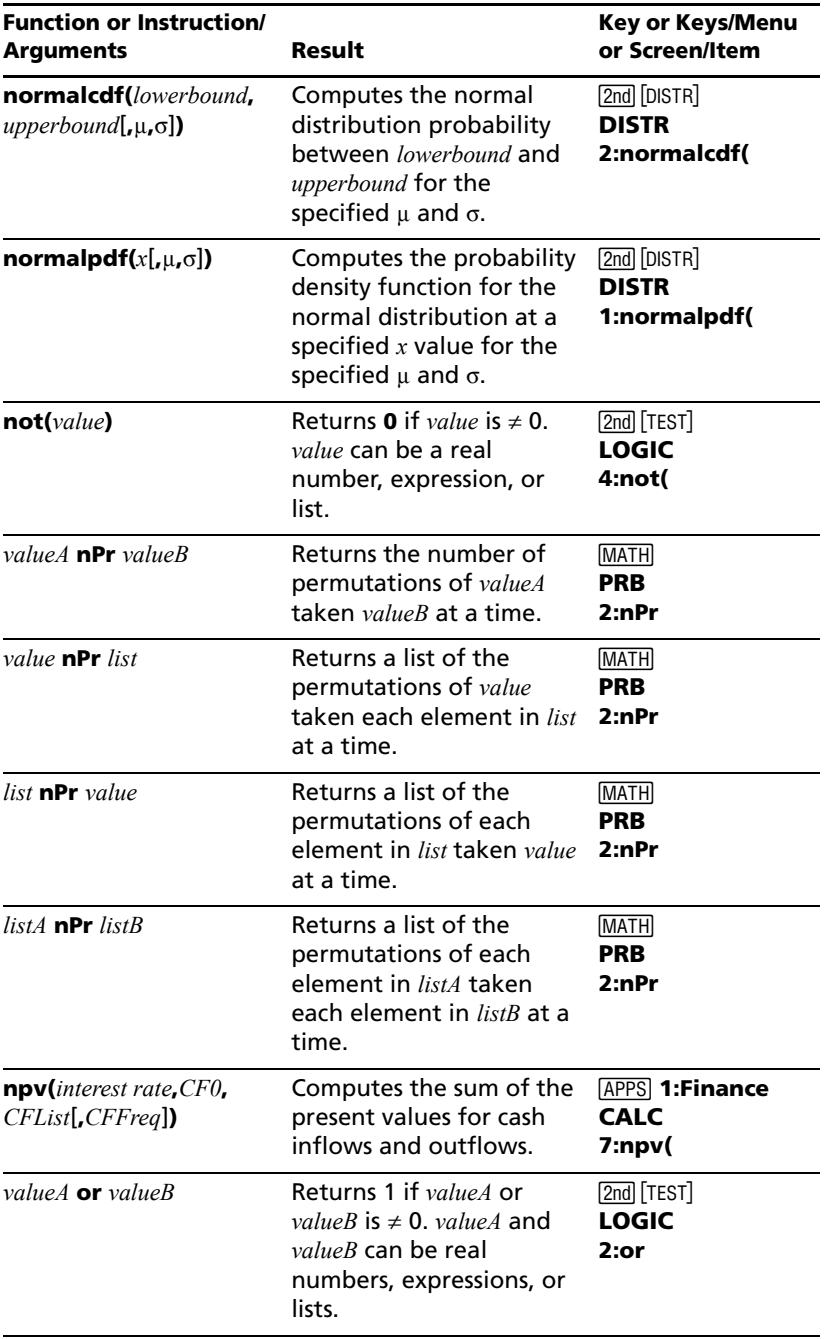

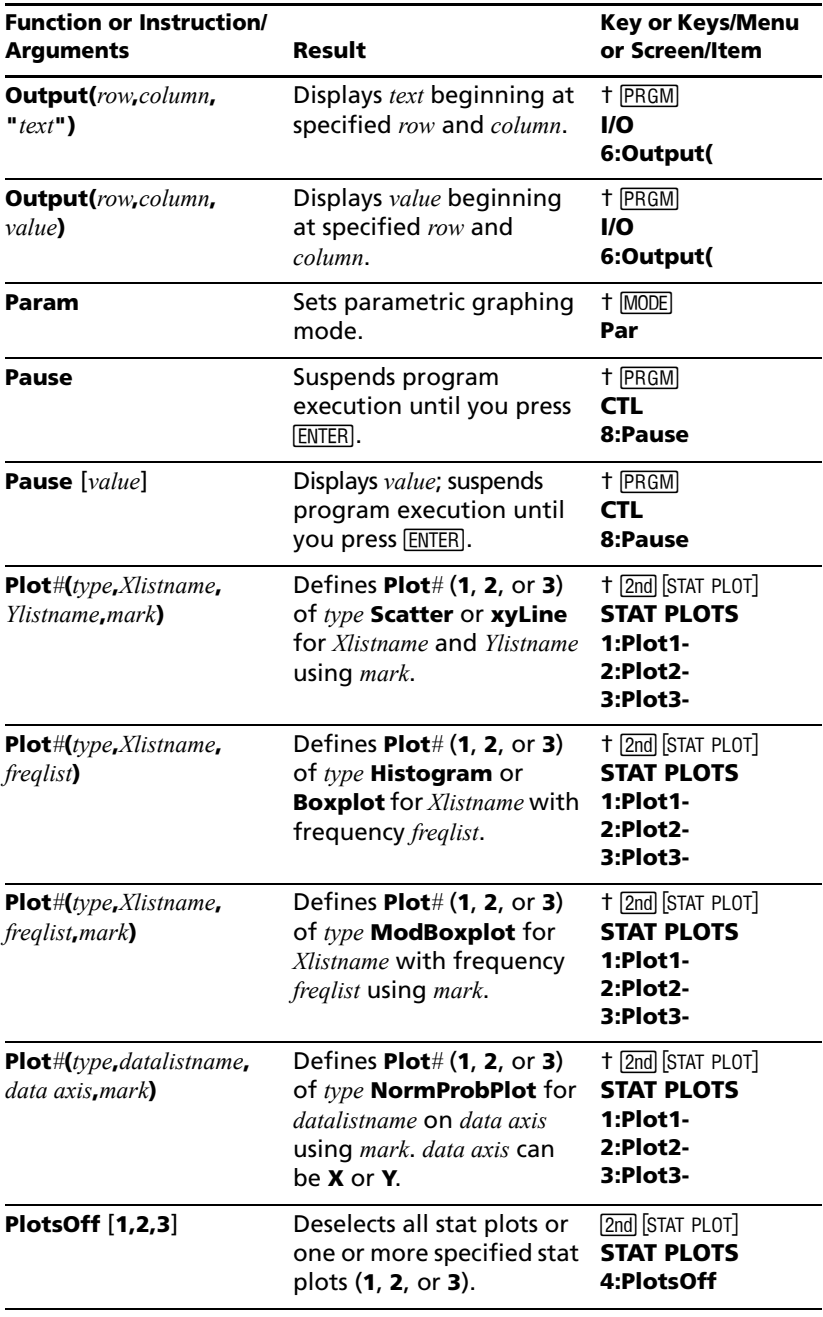

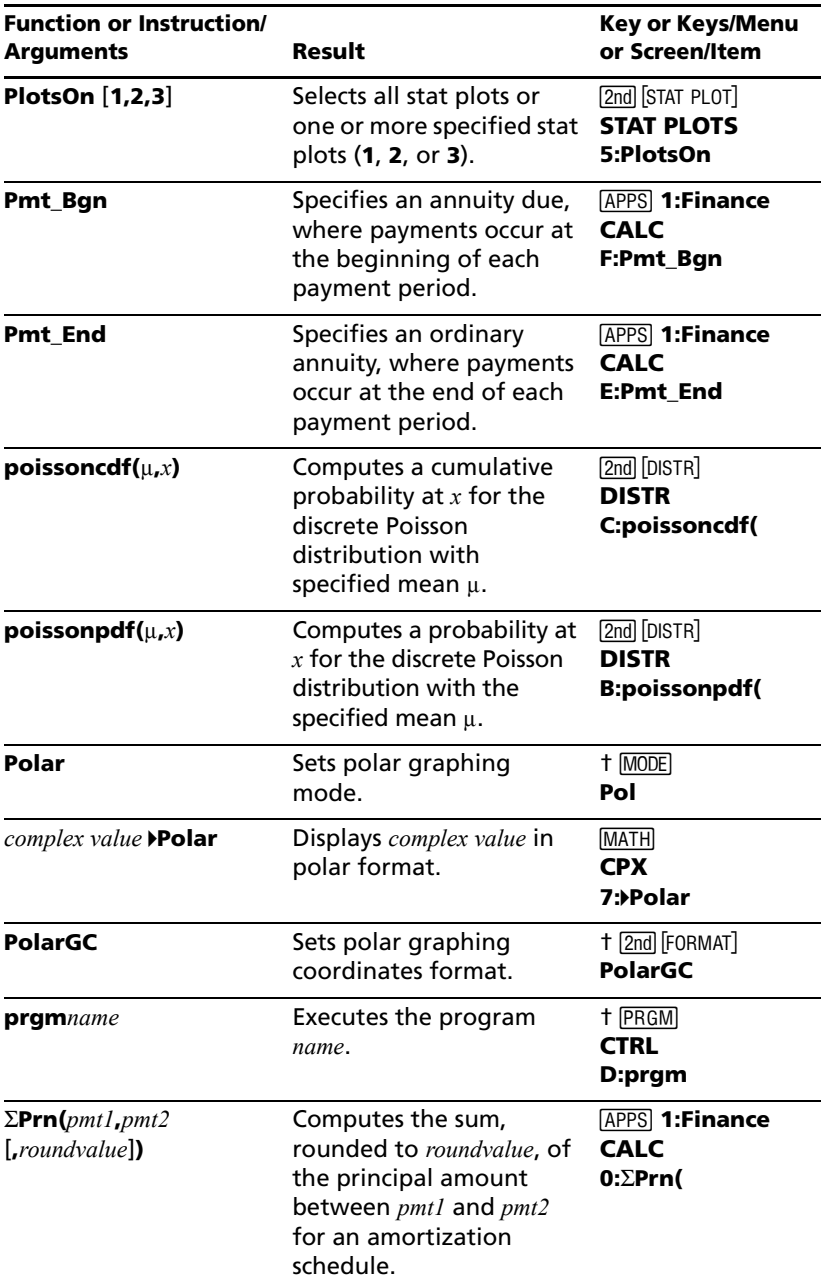

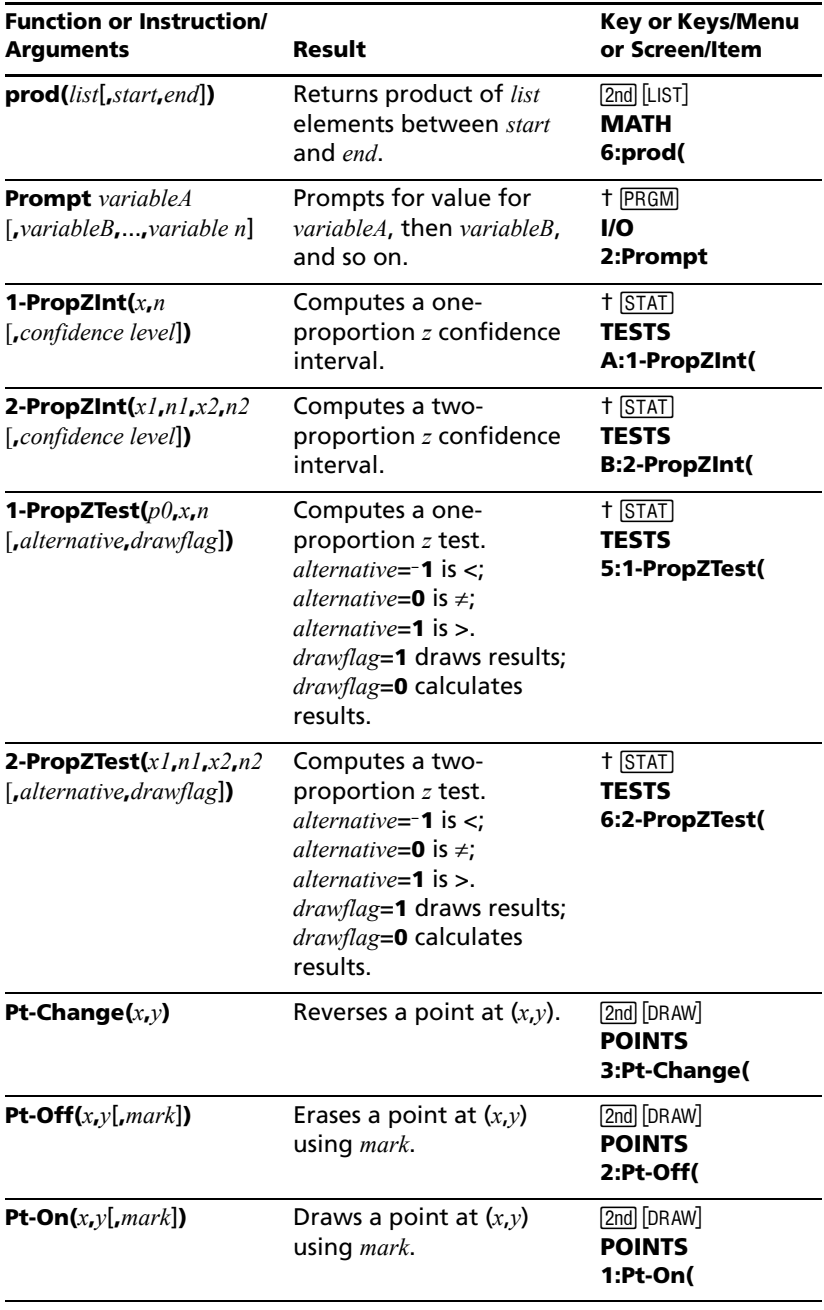

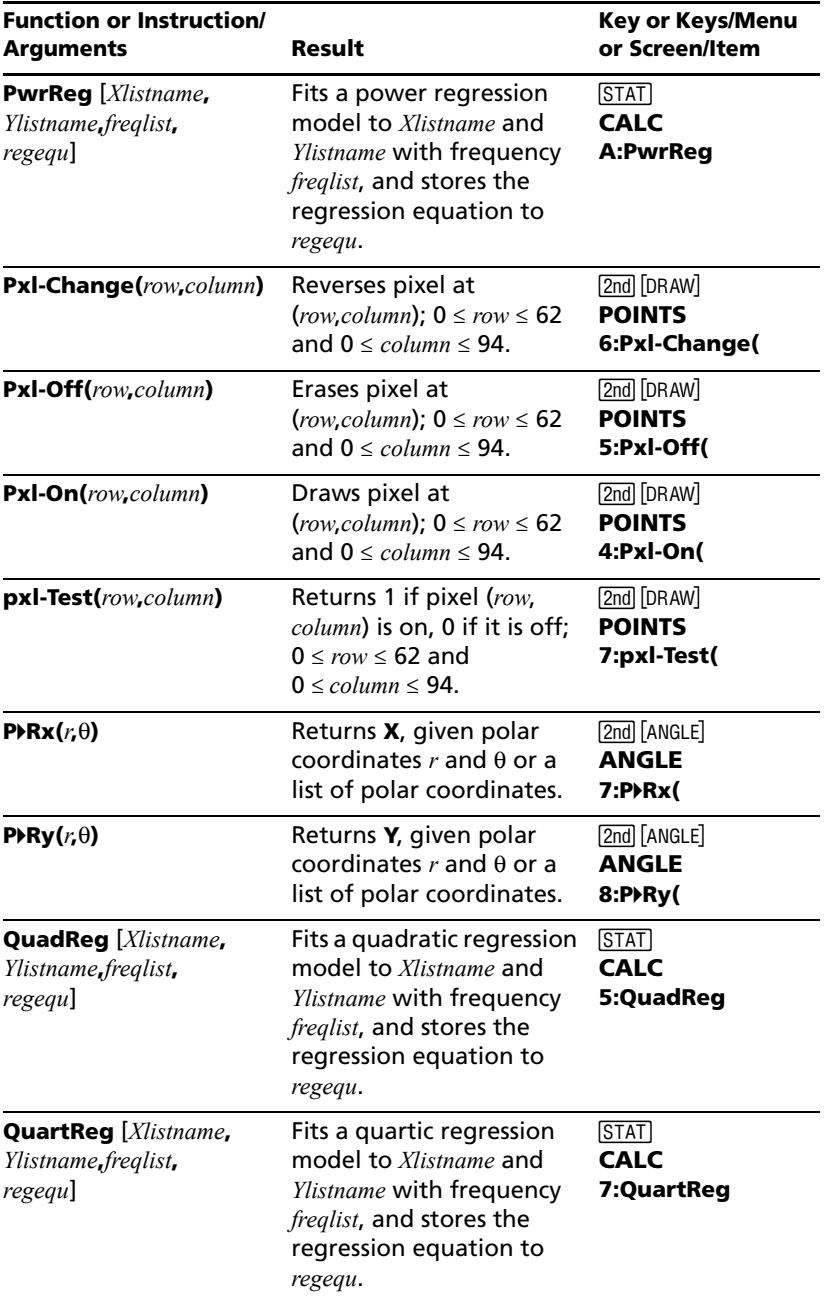

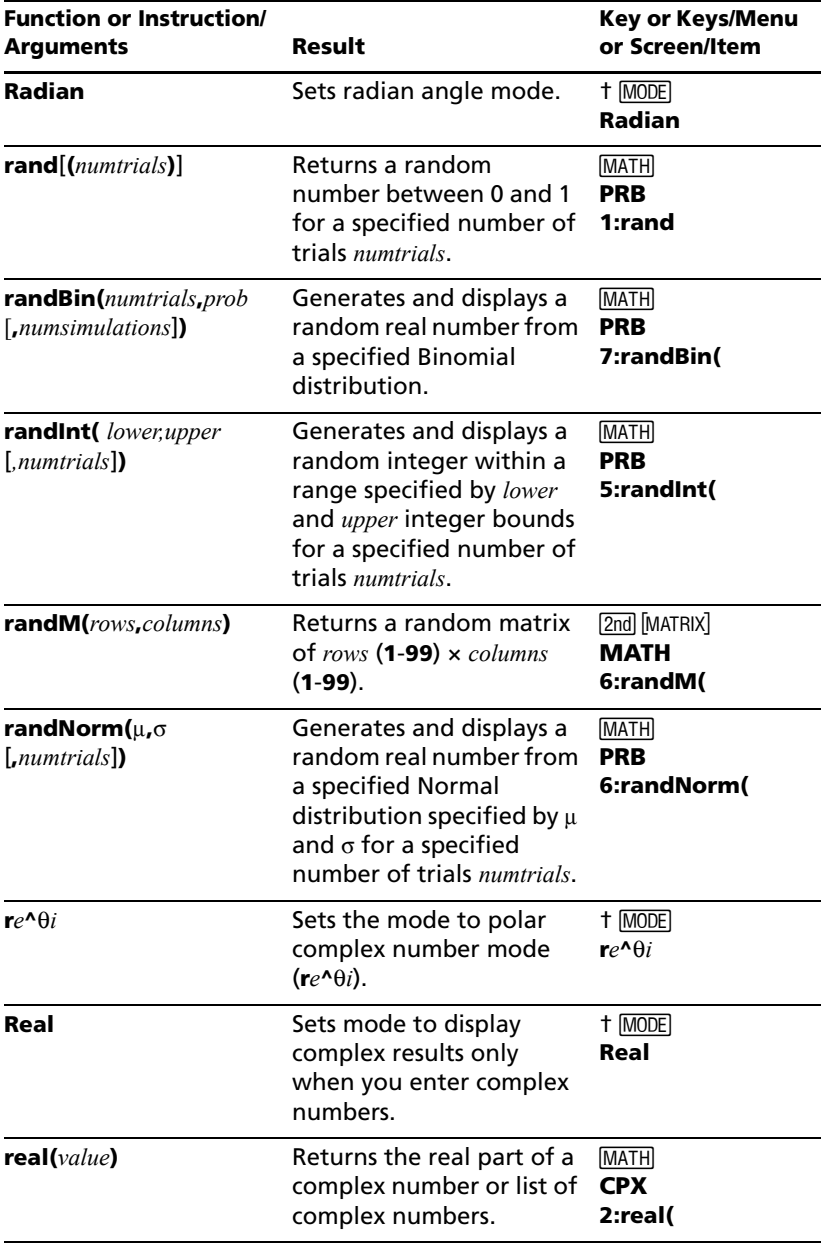

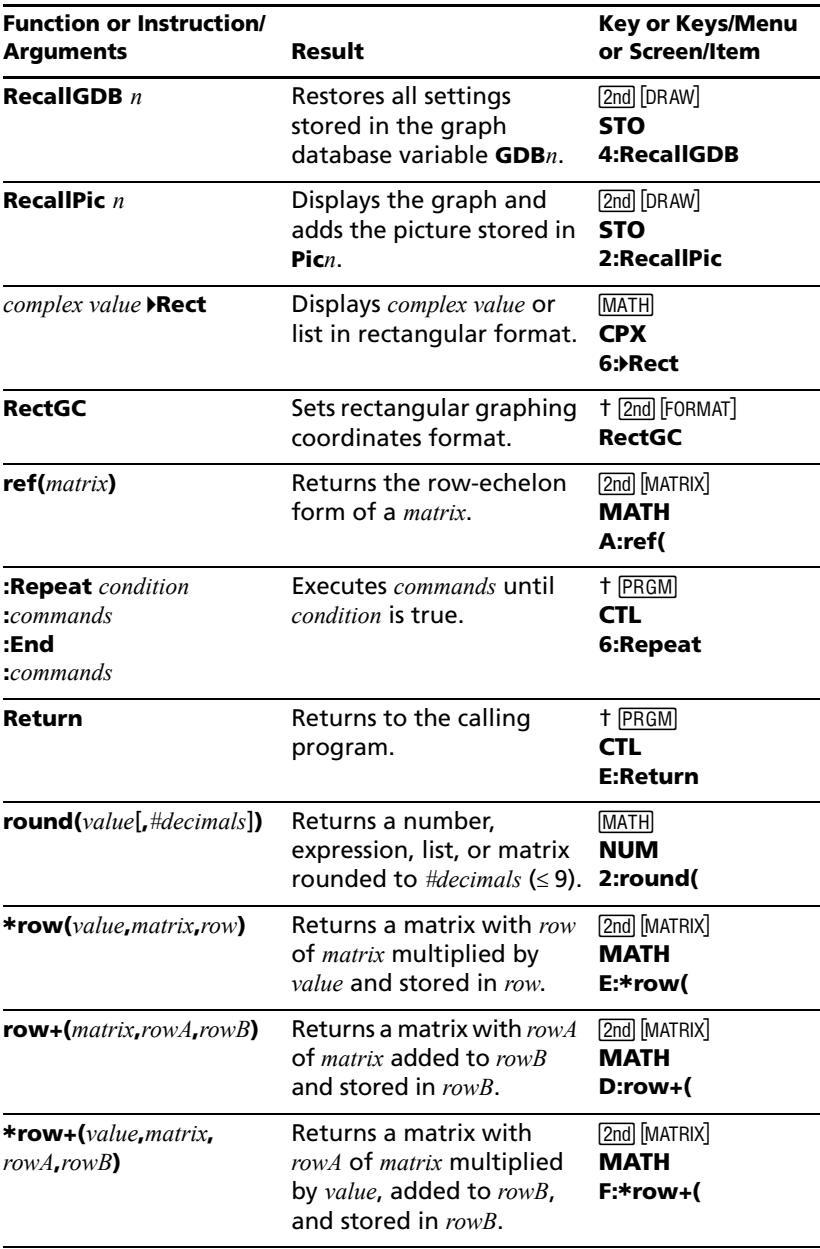

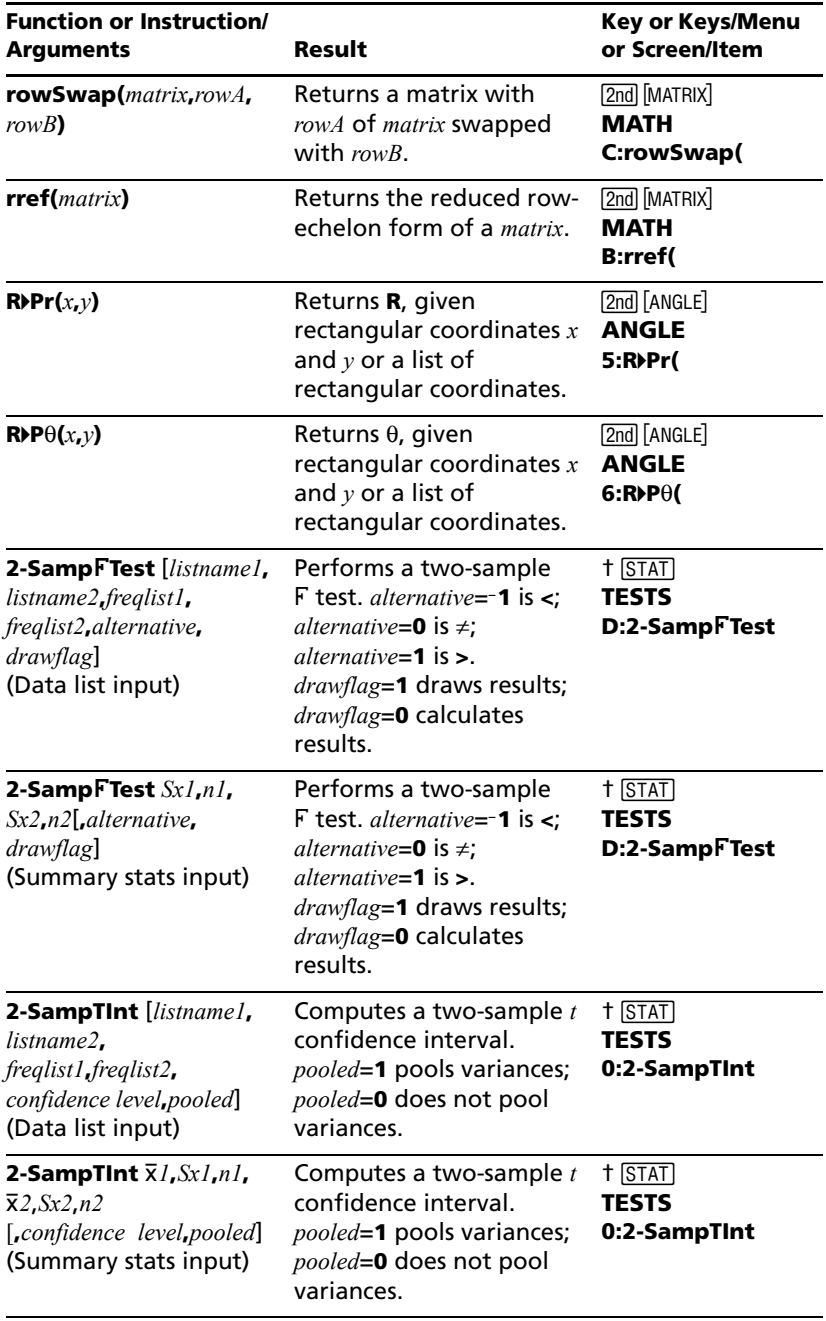

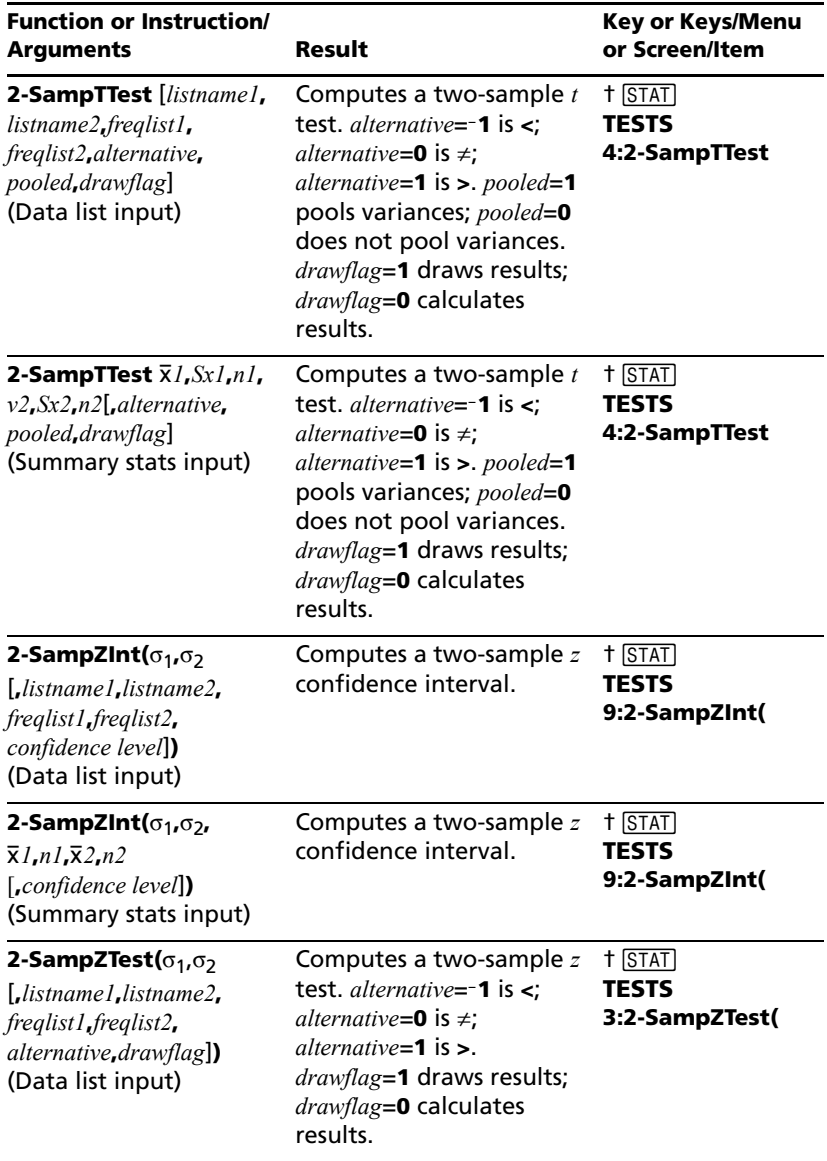
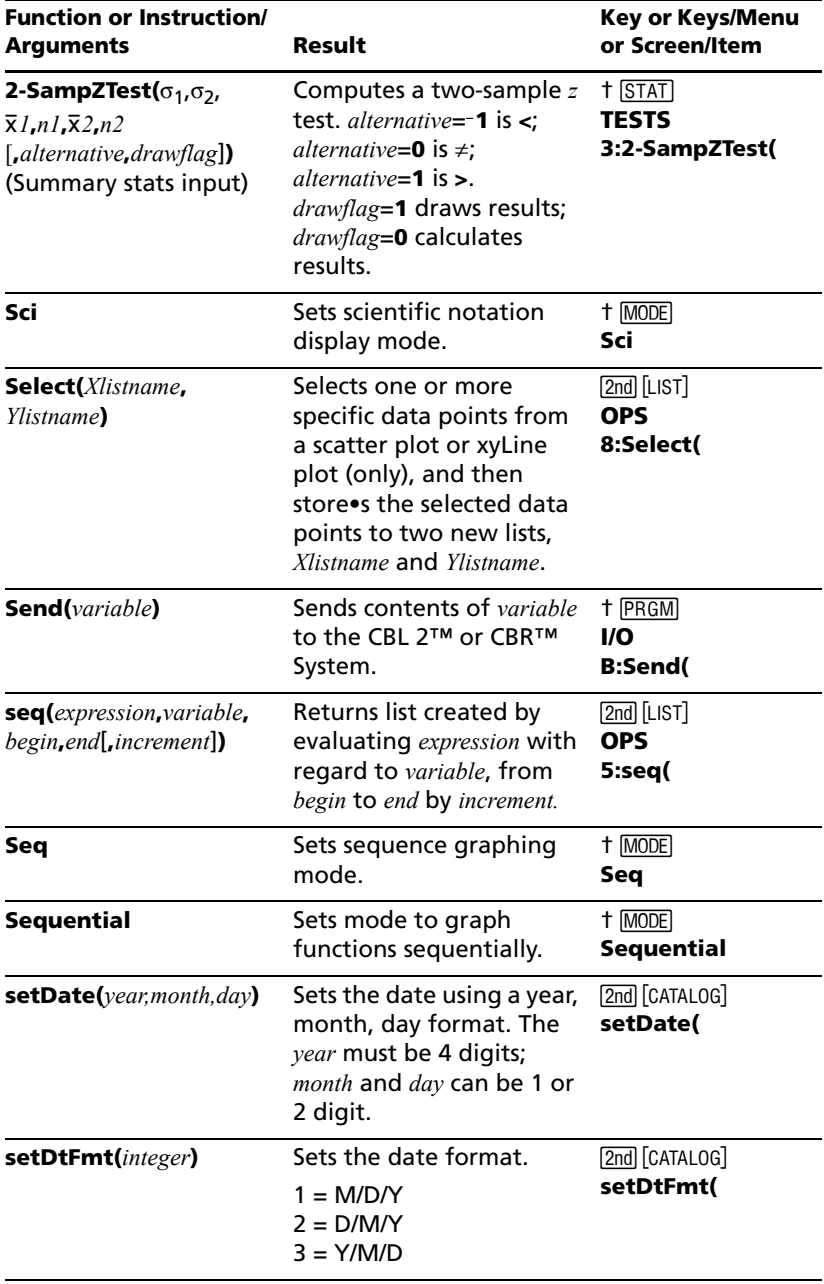

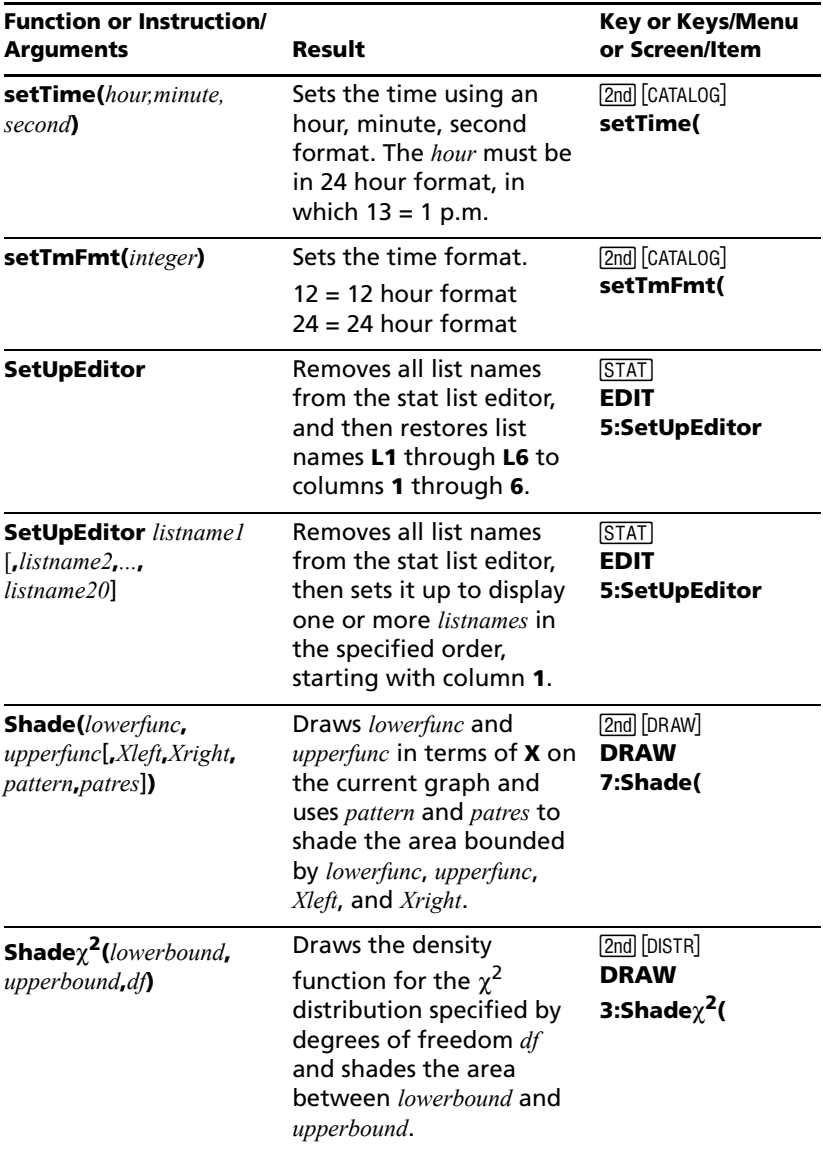

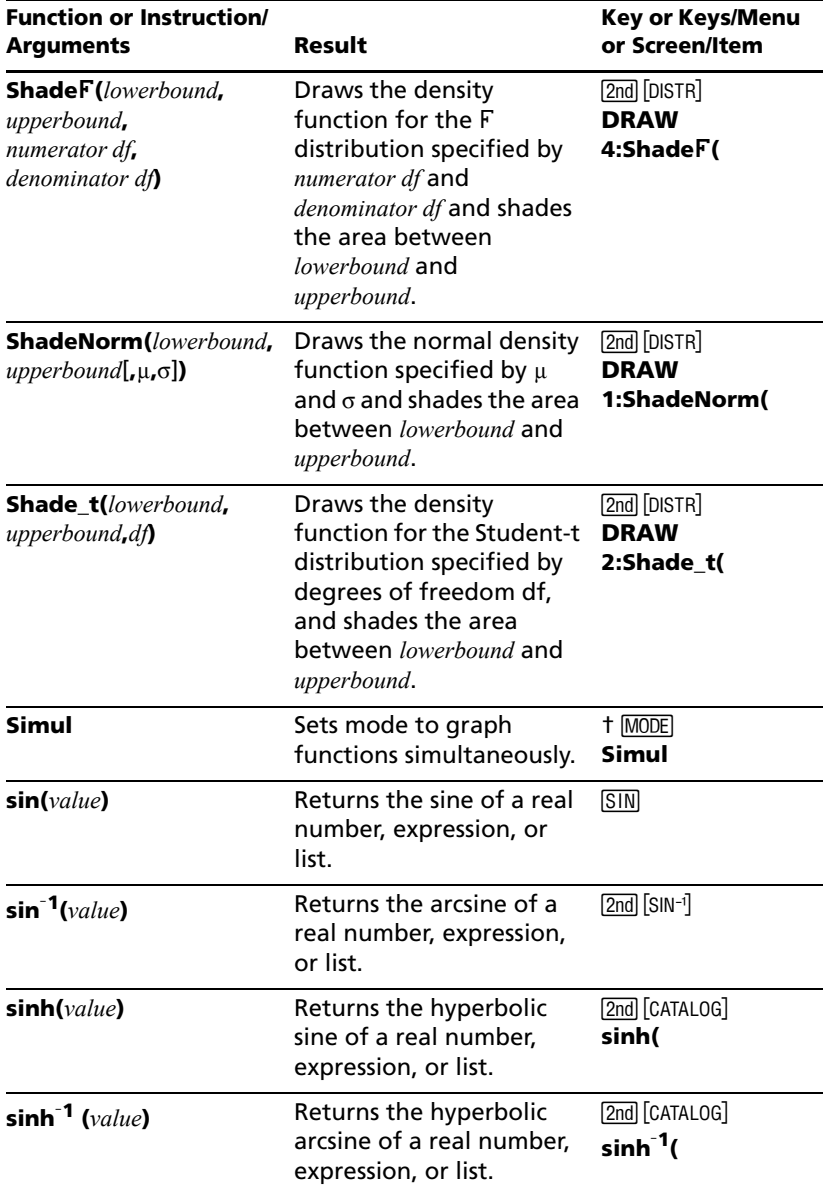

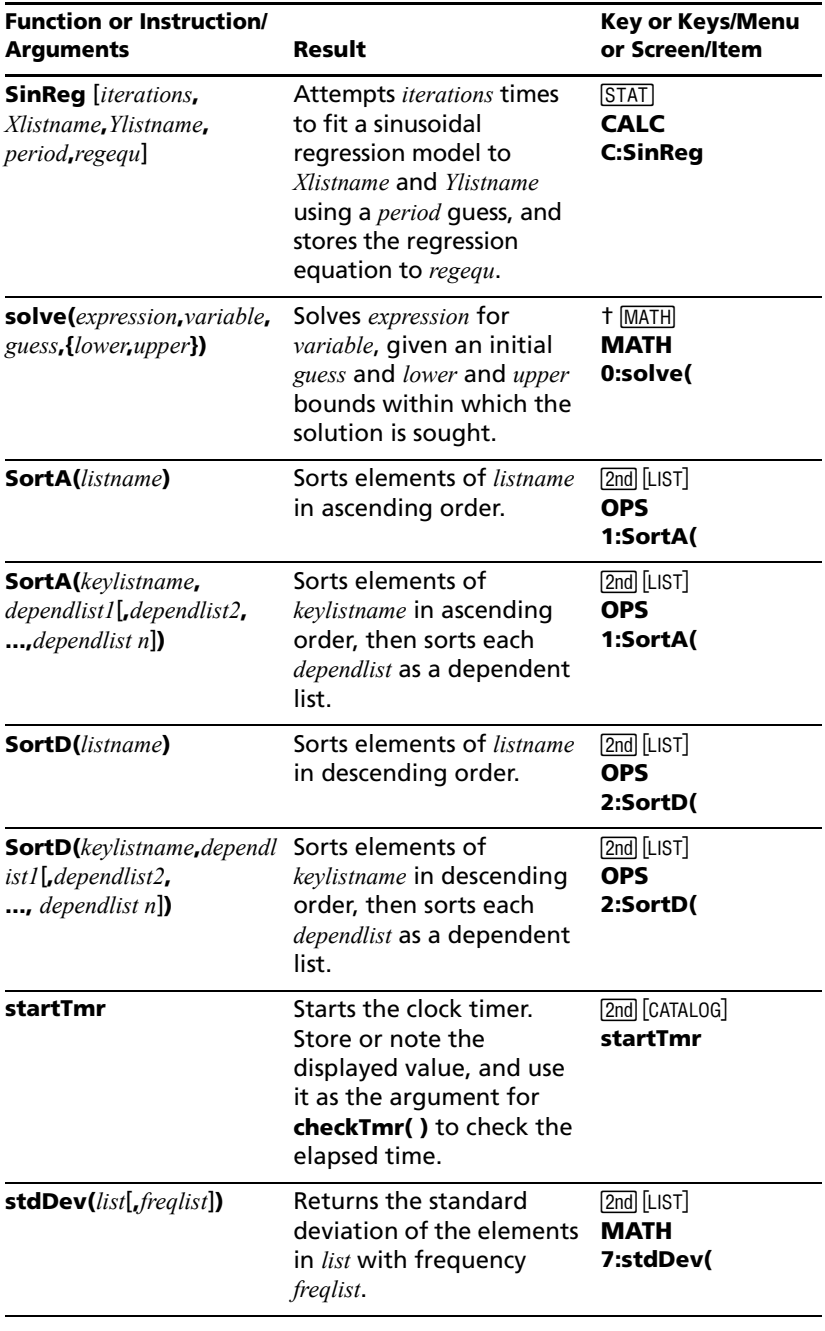

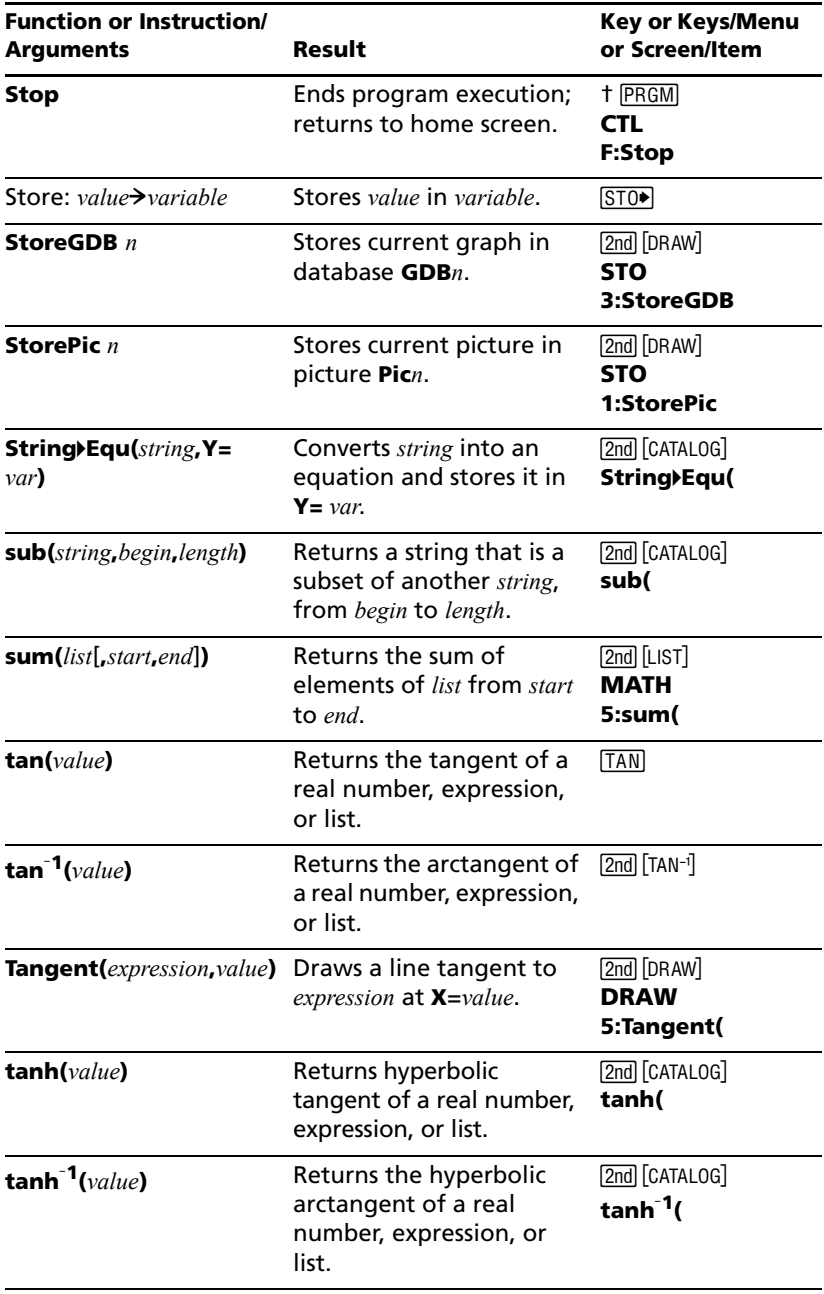

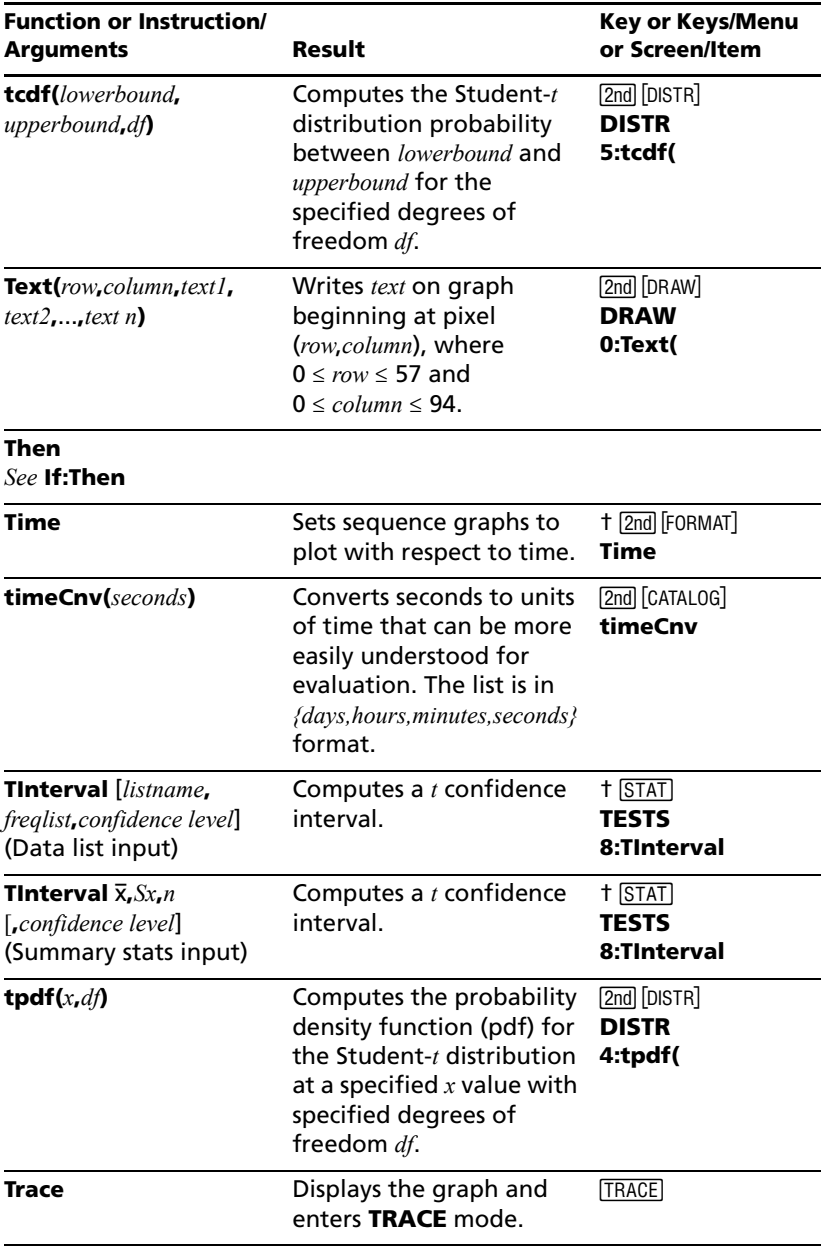

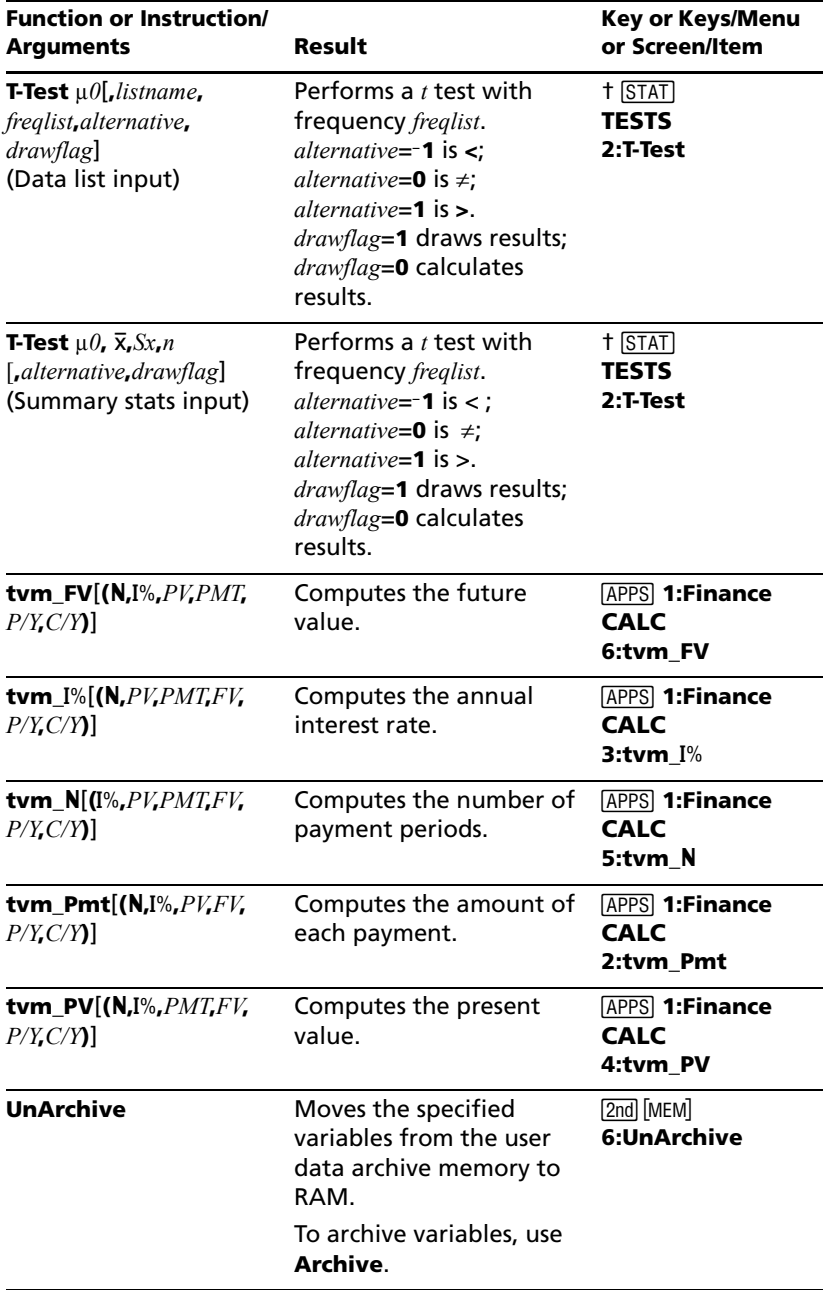

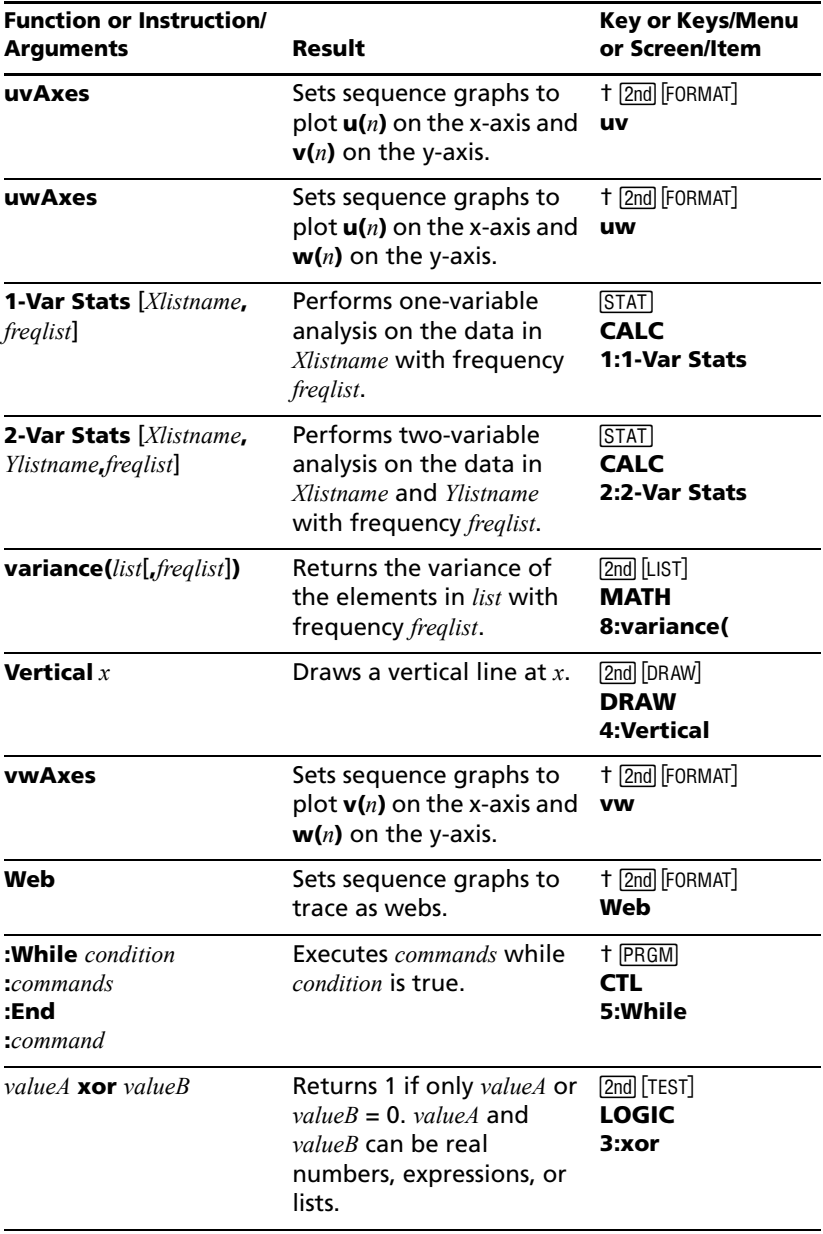

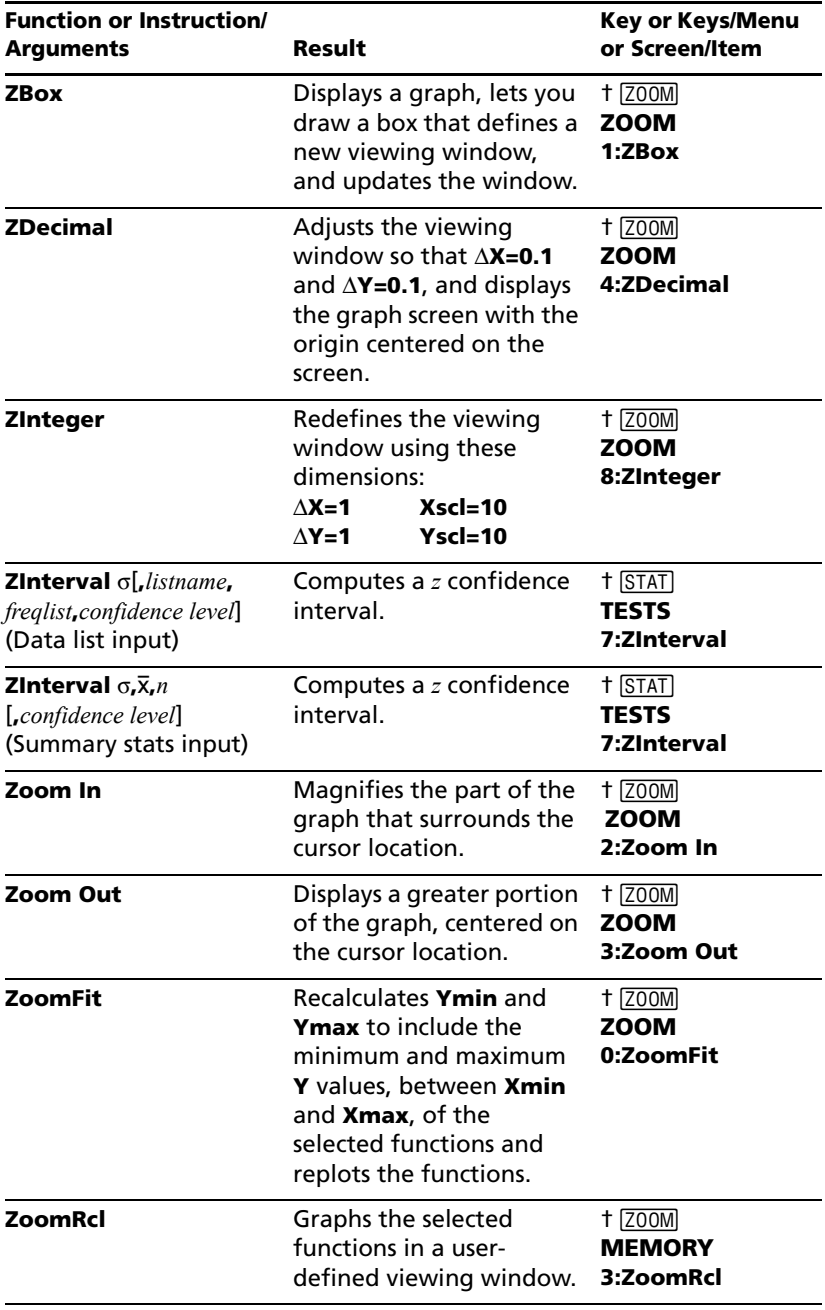

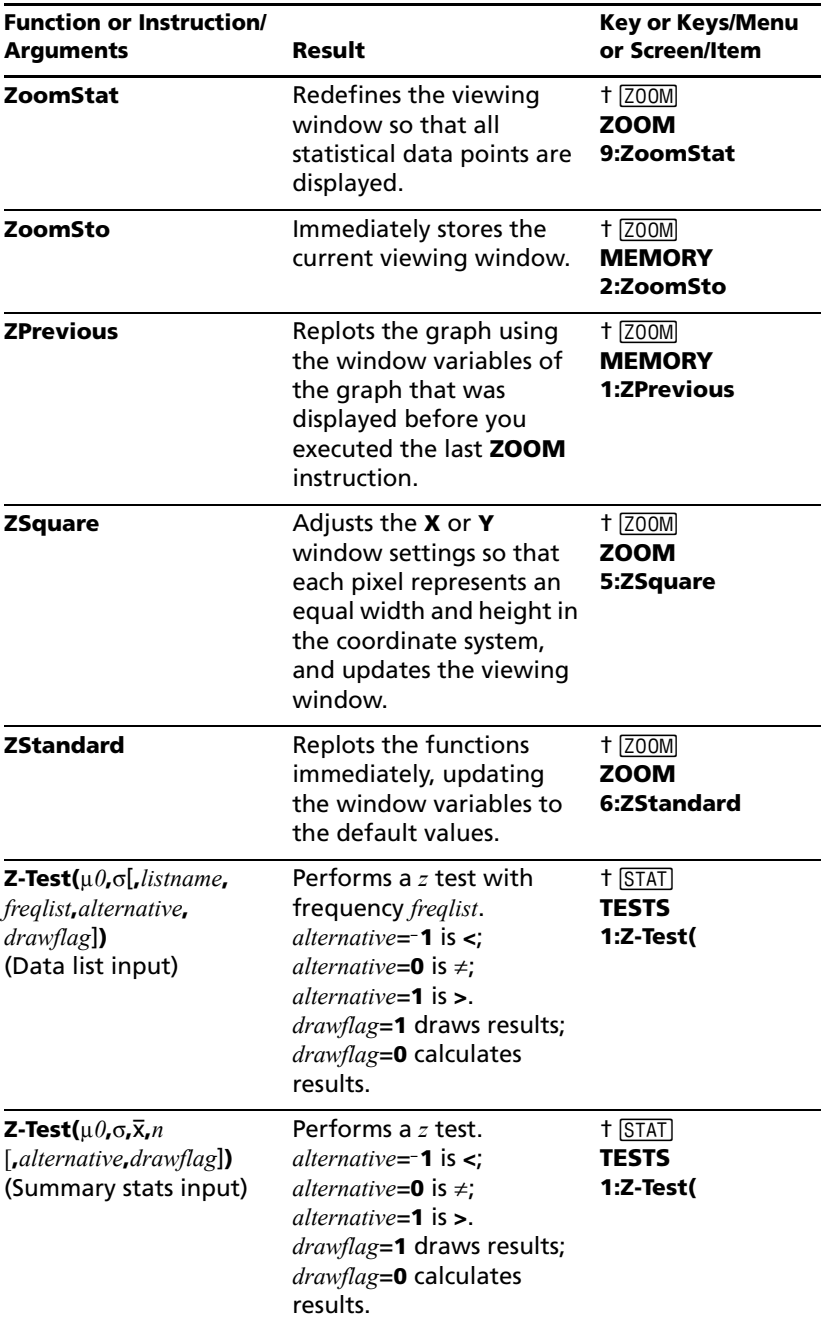

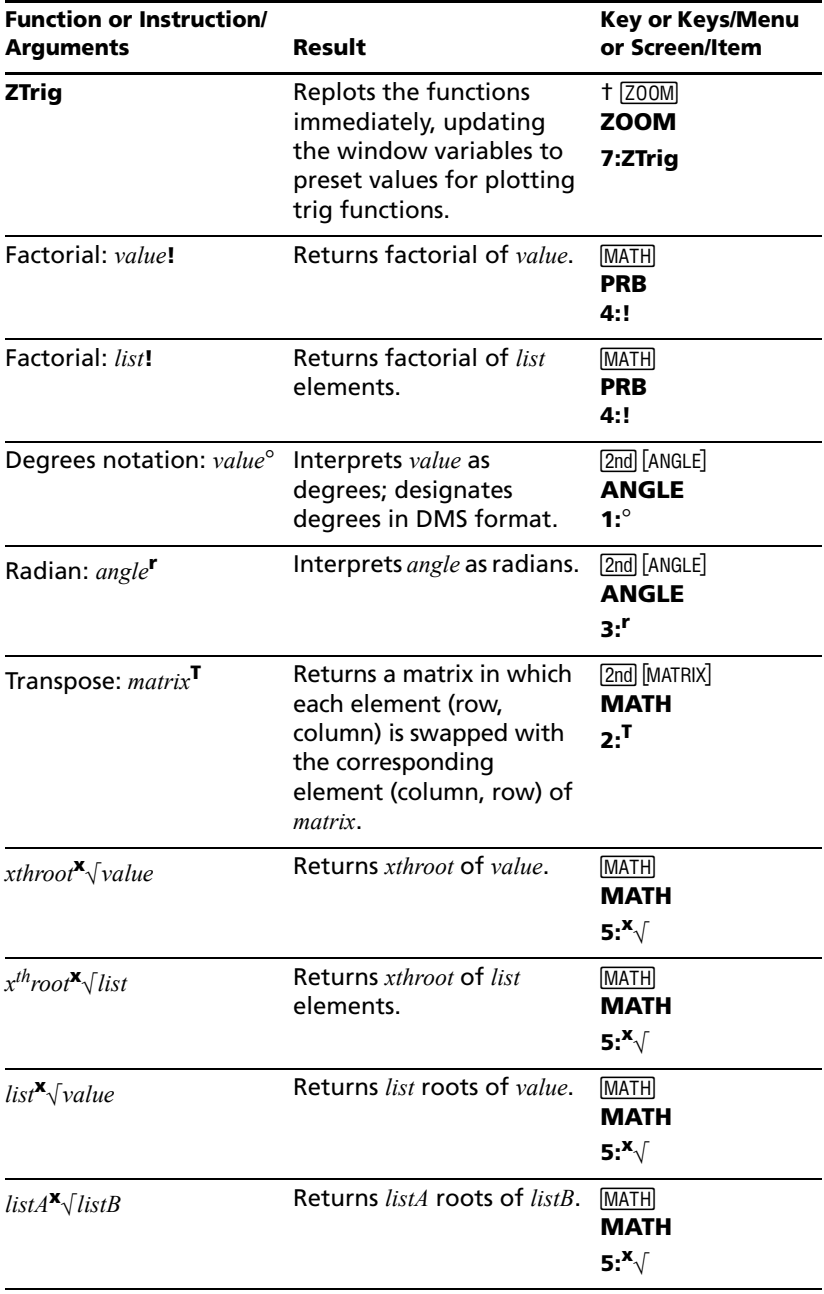

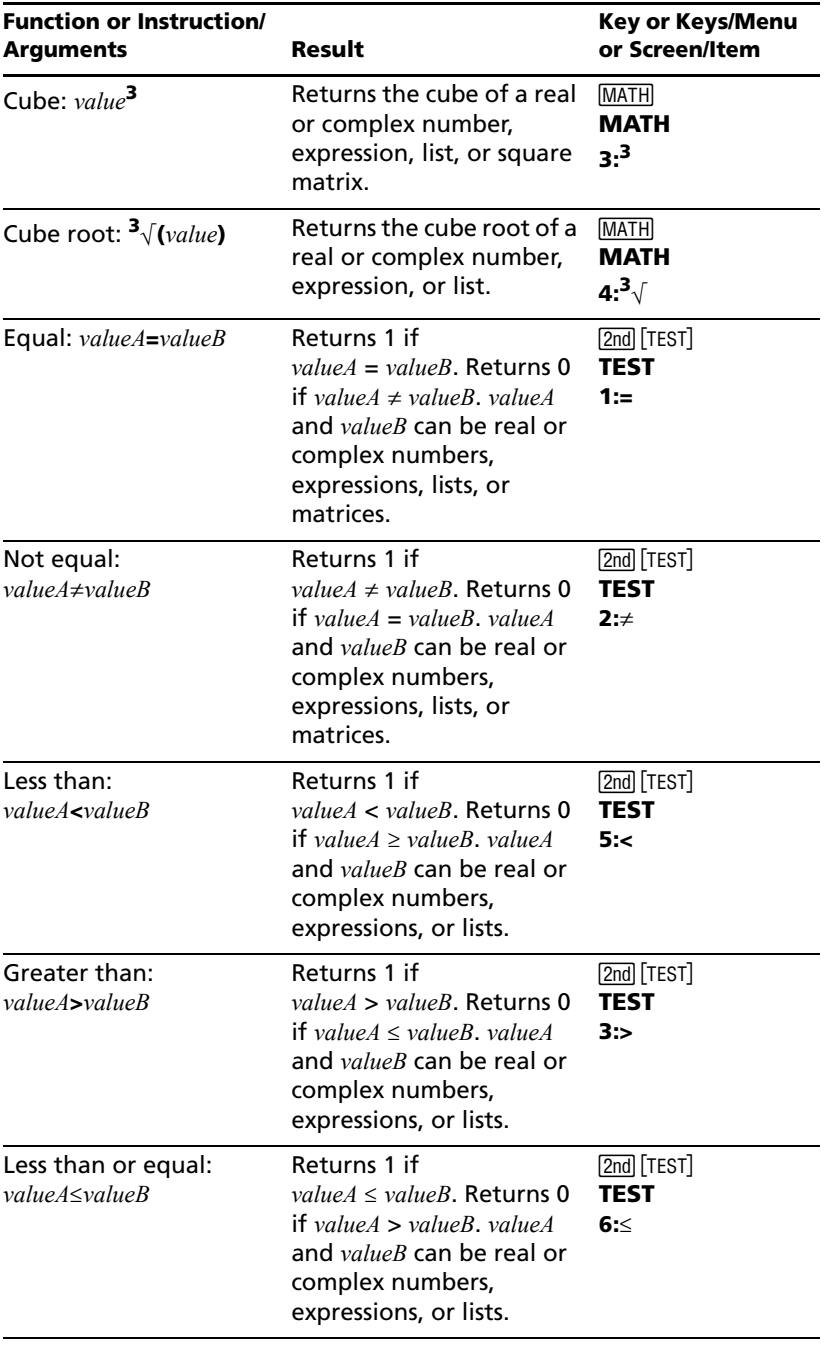

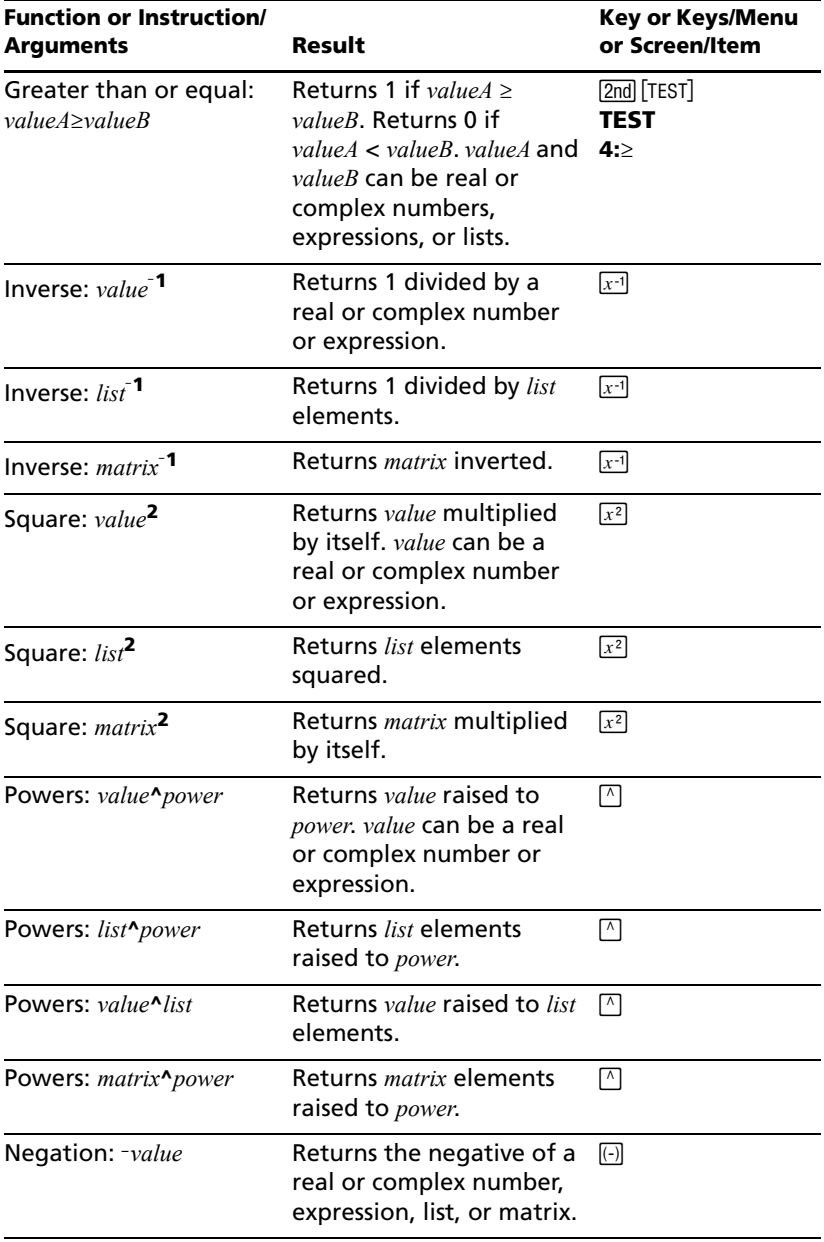

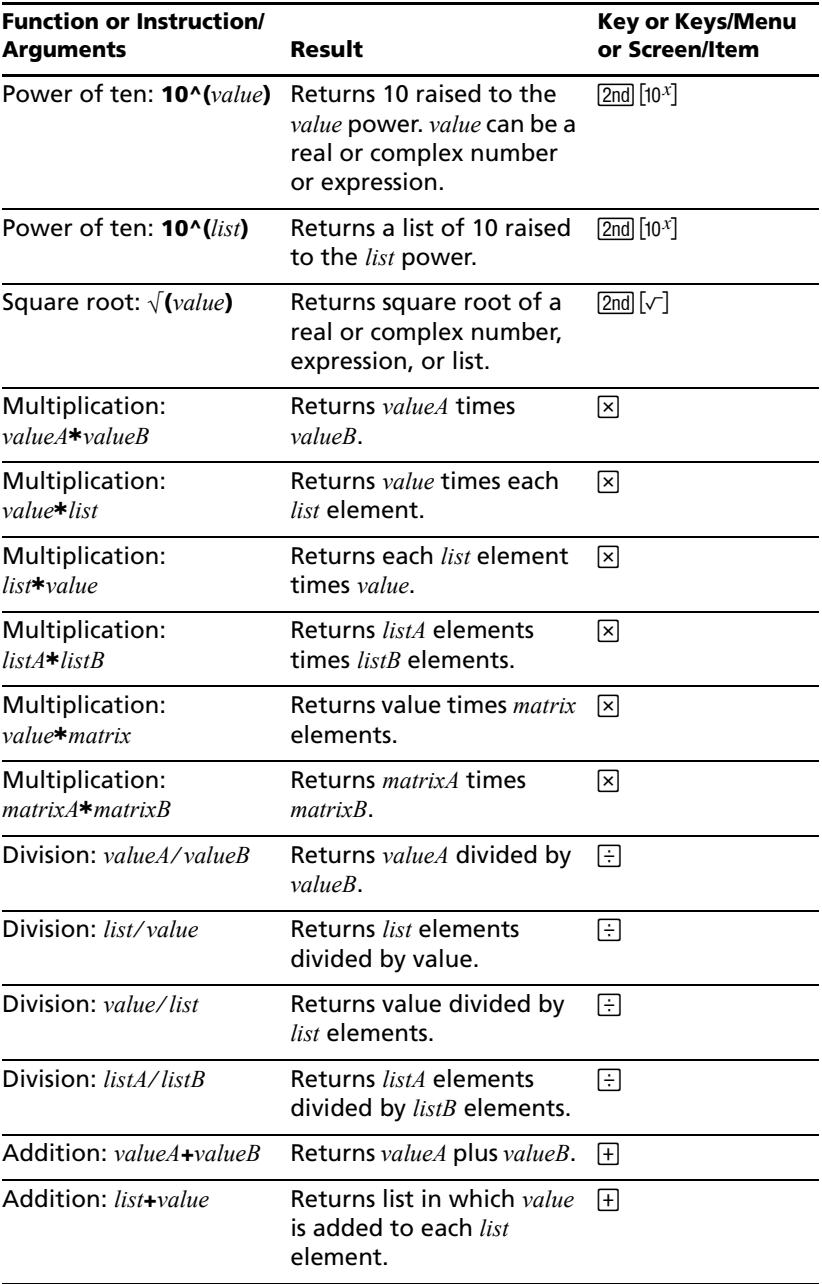

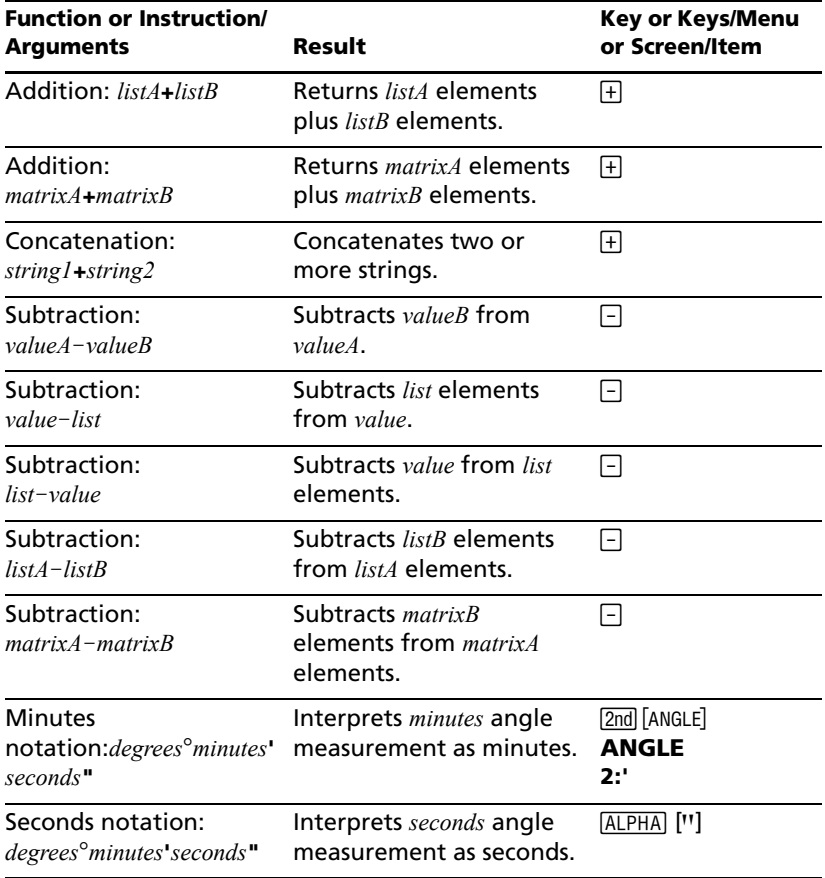

## *Variables*

#### **User Variables**

The TI-84 Plus uses the variables listed below in various ways. Some variables are restricted to specific data types.

The variables **A** through **Z** and  $\theta$  are defined as real or complex numbers. You may store to them. The TI-84 Plus can update **X**, **Y**, **R**,  $\theta$ , and **T** during graphing, so you may want to avoid using these variables to store nongraphing data.

The variables (list names) **L1** through **L6** are restricted to lists; you cannot store another type of data to them.

The variables (matrix names) **[A]** through **[J]** are restricted to matrices; you cannot store another type of data to them.

The variables **Pic1** through **Pic9** and **Pic0** are restricted to pictures; you cannot store another type of data to them.

The variables **GDB1** through **GDB9** and **GDB0** are restricted to graph databases; you cannot store another type of data to them.

The variables **Str1** through **Str9** and **Str0** are restricted to strings; you cannot store another type of data to them.

Except for system variables, you can store any string of characters, functions, instructions, or variables to the functions **Y***n*, (**1** through **9**, and 0),  $XnT/YnT$  (1 through 6), rn (1 through 6),  $u(n)$ ,  $v(n)$ , and  $w(n)$  directly or through the **Y=** editor. The validity of the string is determined when the function is evaluated.

## **Archive Variables**

You can store data, programs or any variable from RAM to user data archive memory where they cannot be edited or deleted inadvertantly. Archiving also allows you to free up RAM for variables that may require additional memory. The names of archived variables are preceded by an asterisk  $\boldsymbol{\mu} \star \boldsymbol{\nu}$  indicating they are in user data archive.

## **System Variables**

The variables below must be real numbers. You may store to them. Since the TI-84 Plus can update some of them, as the result of a **ZOOM**, for example, you may want to avoid using these variables to store nongraphing data.

• **Xmin**, **Xmax**, **Xscl**, @**X**, **XFact**, **Tstep**, **PlotStart**, *n***Min**, and other window variables.

• **ZXmin**, **ZXmax**, **ZXscl**, **ZTstep**, **ZPlotStart**, **Zu(***n***Min)**, and other **ZOOM** variables.

The variables below are reserved for use by the TI-84 Plus. You cannot store to them.

**n**, v, **Sx**, s**x**, **minX**, **maxX**, **Gy**, G**y2**, G**xy**, **a**, **b**, **c**, **RegEQ**, **x1**, **x2**, **y1**, **z**, **t**, **F**,  $\chi^2$ ,  $\hat{p}$ ,  $\bar{x}$ **1, Sx1, n1, lower, upper, r<sup>2</sup>, R<sup>2</sup> and other statistical variables.** 

## *Statistics Formulas*

This section contains statistics formulas for the **Logistic** and **SinReg** regressions, **ANOVA**, **2-Samp**Ü**Test**, and **2-SampTTest**.

## **Logistic**

The logistic regression algorithm applies nonlinear recursive least-squares techniques to optimize the following cost function:

$$
J = \sum_{i=1}^{N} \left( \frac{c}{1 + ae^{-bx_i}} - y_i \right)^2
$$

which is the sum of the squares of the residual errors,

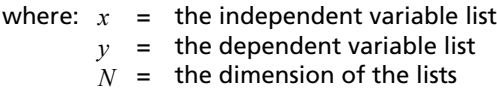

This technique attempts to estimate the constants *a*, *b*, and *c* recursively to make *J* as small as possible.

## **SinReg**

The sine regression algorithm applies nonlinear recursive least-squares techniques to optimize the following cost function:

$$
J = \sum_{i=1}^{N} [a\sin(bx_i + c) + d - y_i]^2
$$

which is the sum of the squares of the residual errors,

where:  $x =$  the independent variable list  $y$  = the dependent variable list  $N$   $\,$   $\,$   $\,$   $\,$   $\,$  the dimension of the lists

This technique attempts to recursively estimate the constants *a*, *b*, *c*, and *d* to make *J* as small as possible.

### **ANOVA(**

The **ANOVA F** statistic is:

$$
\textbf{F} = \frac{FactorMS}{ErrorMS}
$$

The mean squares  $(MS)$  that make up  $\bf{F}$  are:

$$
FactorMS = \frac{FactorSS}{Factordf}
$$

$$
ErrorMS = \frac{ErrorSS}{Errordf}
$$

The sum of squares (*SS*) that make up the mean squares are:

$$
FactorSS = \sum_{i=1}^{I} n_i (\bar{x}_i - \bar{x})^2
$$

$$
ErrorsS = \sum_{i=1}^{I} (n_i - 1) S x_i^2
$$

The degrees of freedom *df* that make up the mean squares are:

 $Factordf = I - 1 = numeratordf$  for **F** 

$$
Errordf = \sum_{i=1}^{I} (n_i - 1) = denominatordf
$$
 for **F**

where: *I* = number of populations  $Sxi =$  the length of each list *ni*  $\bar{x}_i$  = the mean of each list<br>the standard deviation = the standard deviation of each list = the mean of all lists *x*

## **2-SampFTest**

Below is the definition for the 2-SampFTest.

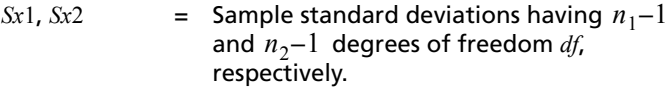

$$
\mathbf{F} = \mathbf{F}\text{-statistic} = \left(\frac{Sx1}{Sx2}\right)^2
$$

$$
df(x, n_1-1, n_2-1) = \text{F}pdf()
$$
 with degrees of freedom df,  $n_1-1$ ,  
and  $n_2-1$   
 $p$  = reported p value

**2-Samp** $\mathsf{FTest}$  for the alternative hypothesis  $\mathsf{\sigma}_1 > \mathsf{\sigma}_2$ .

$$
p = \int_{F}^{\alpha} f(x, n_1 - 1, n_2 - 1) dx
$$

**2-Samp** $\mathsf{FTest}$  for the alternative hypothesis  $\|\sigma_1\|<\sigma_2$ .

$$
p = \int_{0}^{F} f(x, n_1 - 1, n_2 - 1) dx
$$

**2-SampFTest** for the alternative hypothesis  $\sigma_1 \neq \sigma_2$ . Limits must satisfy the following:

$$
\frac{p}{2} = \int_{0}^{L_{bnd}} f(x, n_1 - 1, n_2 - 1) dx = \int_{U_{bnd}}^{\infty} f(x, n_1 - 1, n_2 - 1) dx
$$

where: [*Lbnd,Ubnd*] = lower and upper limits

The F-statistic is used as the bound producing the smallest integral. The remaining bound is selected to achieve the preceding integral's equality relationship.

#### **2-SampTTest**

The following is the definition for the **2-SampTTest**. The two-sample *t* statistic with degrees of freedom *df* is:

$$
t = \frac{\bar{x}_1 - \bar{x}_2}{S}
$$

where the computation of *S* and *df* are dependent on whether the variances are pooled. If the variances are not pooled:

$$
S = \sqrt{\frac{Sx_1^2}{n_1} + \frac{Sx_2^2}{n_2}}
$$
  

$$
df = \frac{\left(\frac{Sx_1^2}{n_1} + \frac{Sx_2^2}{n_2}\right)^2}{\frac{1}{n_1 - 1}\left(\frac{Sx_1^2}{n_1}\right)^2 + \frac{1}{n_2 - 1}\left(\frac{Sx_2^2}{n_2}\right)^2}
$$

otherwise:

$$
Sx_p = \frac{(n_1 - 1)Sx_1^2 + (n_2 - 1)Sx_2^2}{df}
$$
  

$$
S = \sqrt{\frac{1}{n_1} + \frac{1}{n_2}Sx_p}
$$
  

$$
df = n_1 + n_2 - 2
$$

and *Sxp* is the pooled variance.

## *Financial Formulas*

This section contains financial formulas for computing time value of money, amortization, cash flow, interest-rate conversions, and days between dates.

#### **Time Value of Money**

$$
i = [e^{(y \times \ln(x+1))}] - 1
$$

where:  $PMT \neq 0$ *y x C/Y* = compounding periods per year *P/Y* = payment periods per year *I%* = *C/Y* ÷ *P/Y*  $= (0.01 \times I\%) \div C/Y$ = interest rate per year

$$
i = (-FV \div PV)^{(1+N)} - 1
$$

where:  $PMT = 0$ 

The iteration used to compute *i*:

$$
0 = PV + PMT \times G_i \left[ \frac{1 - (1 + i)^{-N}}{i} \right] + FV \times (1 + i)^{-N}
$$

$$
I\% = 100 \times C/Y \times [e^{(y \times \ln(x+1))} - 1]
$$

where:  $x = i$ 

$$
y = P/Y \div C/Y
$$

$$
G_i = 1 + i \times k
$$

where:  $k = 0$  for end-of-period payments

 $k = 1$  for beginning-of-period payments

$$
N = \frac{\ln\left(\frac{PMT \times G_i - FV \times i}{PMT \times G_i + PV \times i}\right)}{\ln(1 + i)}
$$

where:  $i \neq 0$ 

$$
N = \neg (PV + FV) \div PMT
$$

where:  $i = 0$ 

$$
PMT = \frac{-i}{G_i} \times \left[ PV + \frac{PV + FV}{\left( 1 + i \right)^{N} - 1} \right]
$$

where:  $i \neq 0$ 

$$
PMT = \neg (PV + FV) \div N
$$

where:  $i = 0$ 

$$
PV = \left[\frac{PMT \times G_i}{i} - FV\right] \times \frac{1}{\left(1 + i\right)^N} - \frac{PMT \times G_i}{i}
$$

where:  $i \neq 0$ 

$$
PV = \neg (FV + PMT \times N)
$$

where:  $i = 0$ 

$$
FV = \frac{PMT \times G_i}{i} - (1+i)^N \times \left(PV + \frac{PMT \times G_i}{i}\right)
$$

where:  $i \neq 0$ 

$$
FV = \neg (PV + PMT \times N)
$$

where:  $i = 0$ 

### **Amortization**

If computing *bal*(), *pmt2* = *npmt*

Let *bal*(0) = *RND*(*PV*)

Iterate from *m* = 1 to *pmt2*

$$
\begin{cases} I_m = RND[RND12(-i \times bal(m-1))] \\ bal(m) = bal(m-1) - I_m + RND(PMT) \end{cases}
$$

then:

$$
bal() = bal(pmt2)
$$
  
\n
$$
EPrn() = bal(pmt2) - bal(pmt1)
$$
  
\n
$$
EInt() = (pm2 - pmt1 + 1) \times RND(PMT) - EPrn()
$$
  
\nwhere:  $RND$  = round the display to the number of decimal places selected

$$
RND12 = round to 12 decimal places
$$

Balance, principal, and interest are dependent on the values of **PMT**, **PV**, æ, and *pmt*1 and *pmt*2.

#### **Cash Flow**

$$
npv() = CF_0 + \sum_{j=1}^{N} CF_j (1+i)^{-S_j - 1} \frac{(1 - (1+i)^{-n_j})}{i}
$$
  
where:  $S_j = \begin{cases} \sum_{i=1}^{j} n_i & j \ge 1 \\ 0 & j = 0 \end{cases}$ 

Net present value is dependent on the values of the initial cash flow (*CF*0), subsequent cash flows (*CFj*), frequency of each cash flow (*nj*), and the specified interest rate (*i*).

 $irr() = 100 \times i$ , where *i* satisfies  $npv() = 0$ 

Internal rate of return is dependent on the values of the initial cash flow (*CF*0) and subsequent cash flows (*CFj*).

 $i = 1\% \div 100$ 

#### **Interest Rate Conversions**

$$
Eff = 100 \times (e^{CP \times \ln(x+1)} - 1)
$$
  
where:  $x = .01 \times Nom \div CP$   

$$
Nom = 100 \times CP \times [e^{1 \div CP \times \ln(x+1)} - 1]
$$

where:  $x = .01 \times Eff$ 

#### *Appendix A: Tables and Reference Information 161*

*Eff* = *effective rate CP* = *compounding periods Nom* = *nominal rate*

#### **Days between Dates**

With the **dbd(** function, you can enter or compute a date within the range Jan. 1, 1950, through Dec. 31, 2049.

**Actual/actual day-count method** (assumes actual number of days per month and actual number of days per year):

*dbd*( (days between dates) = Number of Days II - Number of Days I

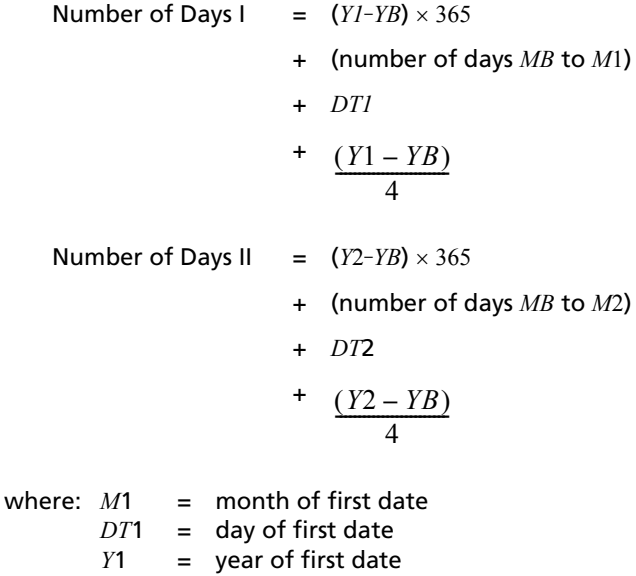

- *M*2 = month of second date
- *DT*2 = day of second date
- *Y*2 = year of second date
- *MB* = base month (January)
- *DB* = base day (1)
- *YB*  $=$ base year (first year after leap year)

# **Appendix B:**

## **General Information**

## *Battery Information*

## **When to Replace the Batteries**

The TI-84 Plus uses five batteries: four AAA alkaline batteries and one SR44SW or 303 silver oxide backup battery. The silver oxide battery provides auxiliary power to retain memory while you replace the AAA batteries.

When the battery voltage level drops below a usable level, the TI-84 Plus:

Displays this message when you turn on the unit.

Displays this message when you attempt to download an application.

Your batteries are low. Recommend chan9e of batteries.

Batteries are low. Chan9e is required.

Message A Message B

After **Message A** is first displayed, you can expect the batteries to function for about one or two weeks, depending on usage. (This oneweek to two-week period is based on tests with alkaline batteries; the performance of other types of batteries may vary.)

If **Message B** is displayed, you must replace the batteries immediately to successfully download an application.

Replace the silver oxide battery every three or four years.

## **Effects of Replacing the Batteries**

**Do not** remove both types of batteries (AAA and silver oxide) at the same time. **Do not** allow the batteries to lose power completely. If you follow these guidelines and the steps for replacing batteries, you can replace either type of battery without losing any information in memory.

**B**

## **Battery Precautions**

Take these precautions when replacing batteries.

- Do not leave batteries within reach of children
- Do not mix new and used batteries. Do not mix brands (or types within brands) of batteries.
- Do not mix rechargeable and nonrechargeable batteries.
- Install batteries according to polarity  $(+)$  and  $-)$  diagrams.
- Do not place nonrechargeable batteries in a battery recharger.
- Properly dispose of used batteries immediately. Do not leave them within the reach of children.
- Do not incinerate or dismantle batteries.

## **Replacing the Batteries**

To replace the batteries, follow these steps.

- 1. Turn off the graphing handheld. Replace the slide cover over the keyboard to avoid inadvertently turning on the graphing handheld. Turn the back of the unit toward you.
- 2. Hold the graphing handheld upright, push downward on the latch on the top of the battery cover, and then pull the cover toward you.

**Note:** To avoid loss of information stored in memory, you must turn off the graphing handheld. Do not remove the AAA batteries and the silver oxide battery simultaneously.

- 3. Replace all four AAA alkaline batteries simultaneously. Or, replace the silver oxide battery.
	- To replace the AAA alkaline batteries, remove all four discharged AAA batteries and install new ones according to the polarity ( $+$  and  $-$ ) diagram in the battery compartment.

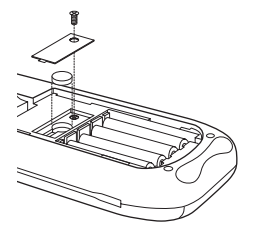

To replace the silver oxide battery, remove the screw from the silver oxide battery cover, and then remove the cover. Install the new battery, + side up. Replace the cover and secure it with the screw. Use a SR44SW or 303 (or equivalent) silver oxide battery.

4. Replace the battery compartment cover. Turn the graphing handheld on and adjust the display contrast, if necessary, by pressing  $\boxed{2nd}$  or  $\Box$ .

## *Important Things You Need to Know About Your TI-84 Plus*

## **TI-84 Plus Results**

There may be a number of reasons that your TI-84 Plus is not displaying the expected results; however, the most common solutions involve order of operations or mode settings. Your handheld uses an Equation Operating System (EOS) which evaluates the functions in an expression in the following order:

- 1. Functions that precede the argument, such as square root, sin(, or log(
- 2. Functions that are entered after the argument, such as exponents, factorial,  $r, \degree$ , and conversions
- 3. Powers and roots, such as 2^5, or 5\*square root(32)
- 4. Permutations (nPr) and combinations (nCr)
- 5. Multiplication, implied multiplication, and division
- 6. Addition and subtraction
- 7. Relational functions, such as > or <
- 8. Logic operator and
- 9. Logic operators or and xor

Remember that EOS evaluates from left to right and calculations within parentheses are evaluated first. You should use parentheses where the rules of algebra may not be clear.

If you are using trigonometric functions or performing polar and rectangular conversions, the unexpected results may be caused by an angle mode setting. The Radian and Degree angle mode settings control how the TI-84 Plus interprets angle values.

To change the angle mode settings, follow these steps:

- 1. Press  $[MODE]$  to display the Mode settings.
- 2. Select **Degree** or **Radian**.
- 3. Press **ENTER** to save the angle mode setting.

Download from Www.Somanuals.com. All Manuals Search And Download.

## **ERR:DIM MISMATCH Error**

Your TI-84 Plus displays the **ERR:DIM MISMATCH** error if you are trying to perform an operation that references one or more lists or matrices whose dimensions do not match. For example, multiplying L1\*L2, where L1={1,2,3,4,5} and L2={1,2} produces an **ERR:DIM MISMATCH** error because the number of elements in L1 and L2 do not match.

## **ERR:INVALID DIM Error**

The **ERR:INVALID DIM** error message may occur if you are trying to graph a function that does not involve the stat plot features. The error can be corrected by turning off the stat plots. To turn the stat plots off, press [2nd] [STAT PLOT] and then select **4:PlotsOff**.

#### **Contrast Feature**

If the contrast setting is too dark (set to 9) or too dim (set to 0) the unit may appear as if it is malfunctioning or turned off. To adjust the contrast, press *and* release  $\boxed{2nd}$ , and then press and hold  $\boxed{\blacktriangle}$  or  $\boxed{\blacktriangledown}$ .

#### **TI-84 Plus Identification Code**

Your graphing handheld has a unique identification (ID) code that you should record and keep. You can use this 14 digit ID to register your handheld at education.ti.com or identify your handheld in the event that it is lost or stolen. A valid ID includes numbers 0 through 9 and the letters A through F.

You can view the handheld's Operating System, Product Number, ID, and Certificate Revision Number from the **About** screen. To display the **About** screen, press [2nd] [MEM] and then select **1:About**.

```
TI-B4Plus Silver Edition
        2.20
PROD#: 08-2-02-14
ID: 083C3-79DF1-E362
```
Help: education.ti.com

Your unique product ID code: \_

## **Backups**

Your TI-84 Plus is similar to a computer, in that it stores files and Apps that are important to you. It is always a good idea to back up your graphing handheld device files and Apps using the TI Connect™ software and a USB computer cable. You can find the specific procedures for backing up your handheld's device files and Apps in the TI Connect™ Help file.

## **Apps**

TI-84 Plus Software Applications (Apps) is software that you can add to your handheld in the same way you would add software to your computer. Apps let you customize your handheld for peak performance in specific areas of study. You can find apps for the TI-84 Plus at the TI Online Store at education.ti.com.

## **TI-Cares KnowledgeBase**

The TI-Cares KnowledgeBase provides 24-hour access through the Web to find answers to frequently asked questions. The TI-Cares KnowledgeBase searches its repository of known solutions and presents you with the solutions that are most likely to solve your problem. You can search the TI-Cares KnowledgeBase at education.ti.com/support.

## *In Case of Difficulty*

## **Handling a Difficulty**

To handle a difficulty, follow these steps.

1. If you cannot see anything on the screen, you may need to adjust the graphing handheld contrast.

To darken the screen, press *and* release **[2nd]**, and then press and hold  $\Box$  until the display is sufficiently dark.

To lighten the screen, press *and* release **[2nd]**, and then press and hold  $\overline{\triangledown}$  until the display is sufficiently light.

- 2. If an error menu is displayed, follow these steps:
	- Note the error type (**ERR:***error type*).
	- Select **2:GOTO**, if it is available. The previous screen is displayed with the cursor at or near the error location.
	- Deteremine the error.
	- Correct the expression.

Refer to the Error Conditions table for details about specific errors, if necessary.

Download from Www.Somanuals.com. All Manuals Search And Download.

- 3. If the busy indicator (dotted line) is displayed, a graph or program has been paused; the TI-84 Plus is waiting for input. Press ENTER to continue or press  $[ON]$  to break.
- 4. If a checkerboard cursor  $(\equiv)$  is displayed, then either you have entered the maximum number of characters in a prompt, or memory is full. If memory is full:
	- Press **[2nd]** [MEM] 2 to display the **MEMORY MANAGEMENT** / **DELETE** menu.
	- Select the type of data you want to delete, or select **1:All** for a list of all variables of all types. A screen is displayed listing each variable of the type you selected and the number of bytes each variable is using.
	- Press  $\Box$  and  $\Box$  to move the selection cursor (b) next to the item you want to delete, and then press **DEL**.
- 5. If the graphing handheld does not seem to work at all, be sure the alkaline batteries are fresh and that they are installed properly.
- 6. If the TI-84 Plus does not function even though you are sure that the batteries are fresh, you can try manually resetting it.
	- Remove all of the AAA batteries from the graphing handheld.
	- Press and hold the  $[ON]$  key for ten seconds.
	- Replace the batteries.
	- Turn on the unit.

When you reset your graphing handheld, the contrast sometimes changes. If the screen is faded or blank, adjust the contrast by pressing  $[2nd]$  and releasing  $\Box$  or  $\Box$ .

- 7. If the above solutions do not work you can reset all of the memory. The RAM, user data archive memory, and system variables are restored to factory settings when you reset all memory. All nonsystem variables, applications (Apps), and programs are deleted.
	- Press **[2nd]** [MEM] to display the **MEMORY** menu.
	- Select **7:Reset** to display the **RAM ARCHIVE ALL** menu.
	- Press  $\bigcap \bigcap$  to display the **ALL** menu.
	- Select **1:All Memory** to display the **RESET MEMORY** menu.
	- To continue with the reset, select **2:Reset**. The message **Mem cleared** is displayed on the home screen.

## *Error Conditions*

When the TI-84 Plus detects an error, it returns an error message as a menu title, such as **ERR:SYNTAX** or **ERR:DOMAIN**. This table contains each error type, possible causes, and suggestions for correction. The error types listed in this table are each preceded by **ERR:** on your graphing handheld display. For example, you will see **ERR:ARCHIVED** as a menu title when your graphing handheld detects an **ARCHIVED** error type.

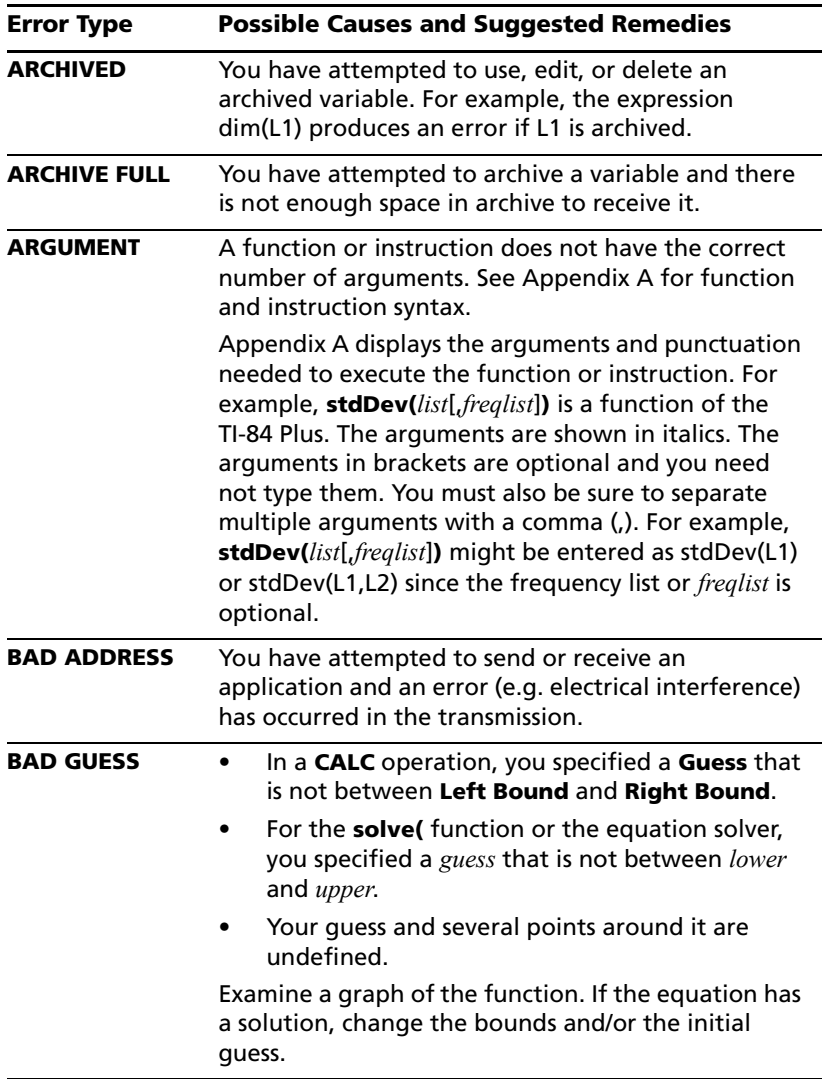

Download from Www.Somanuals.com. All Manuals Search And Download.

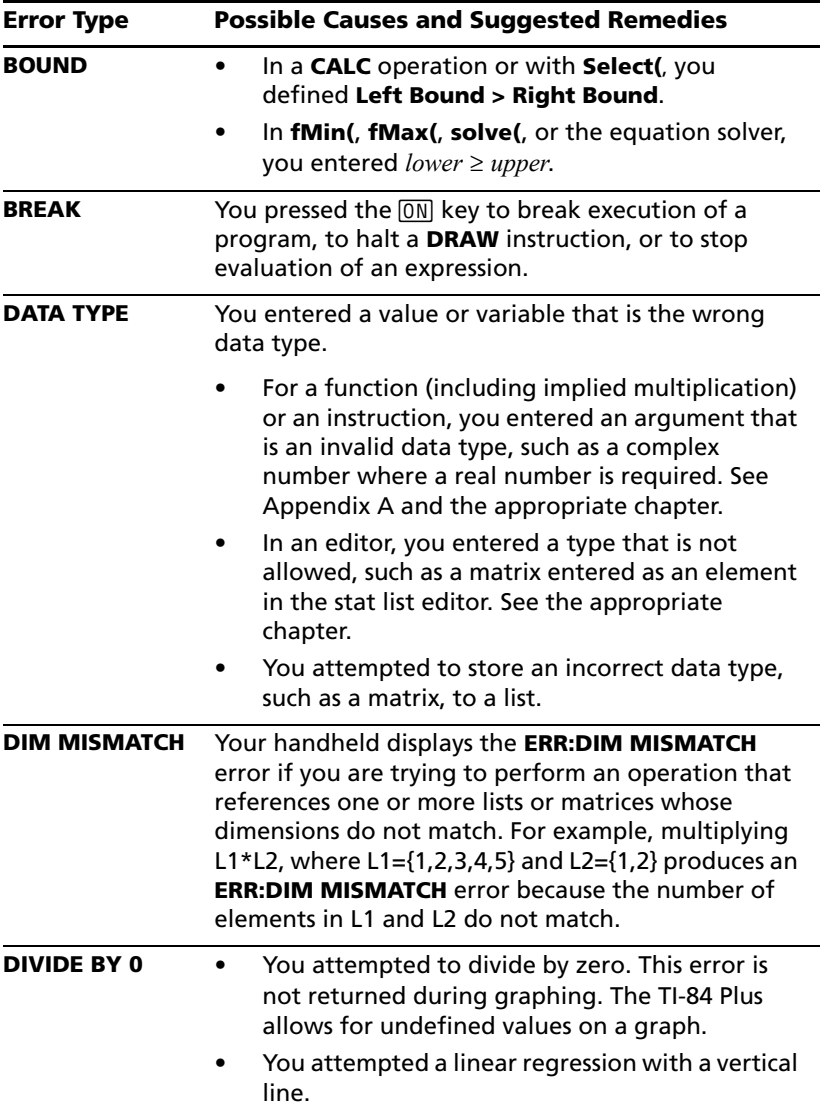

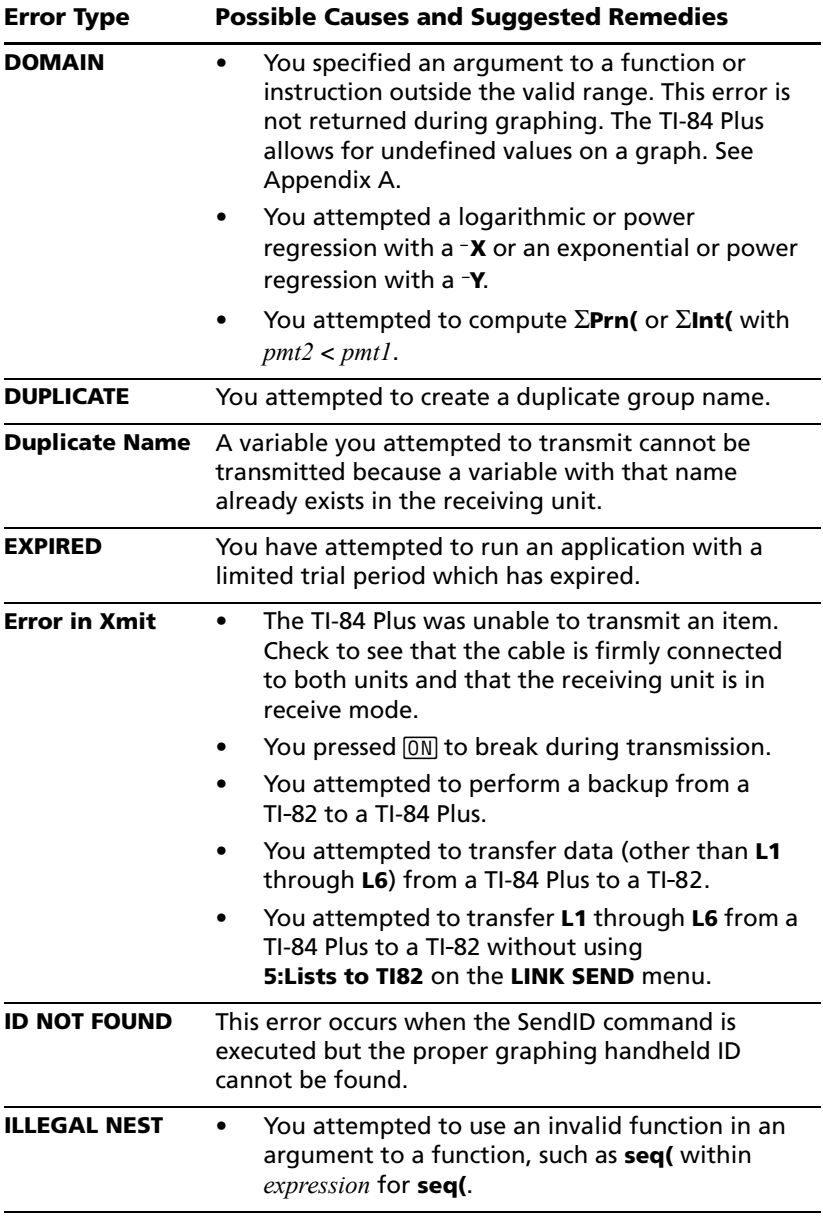

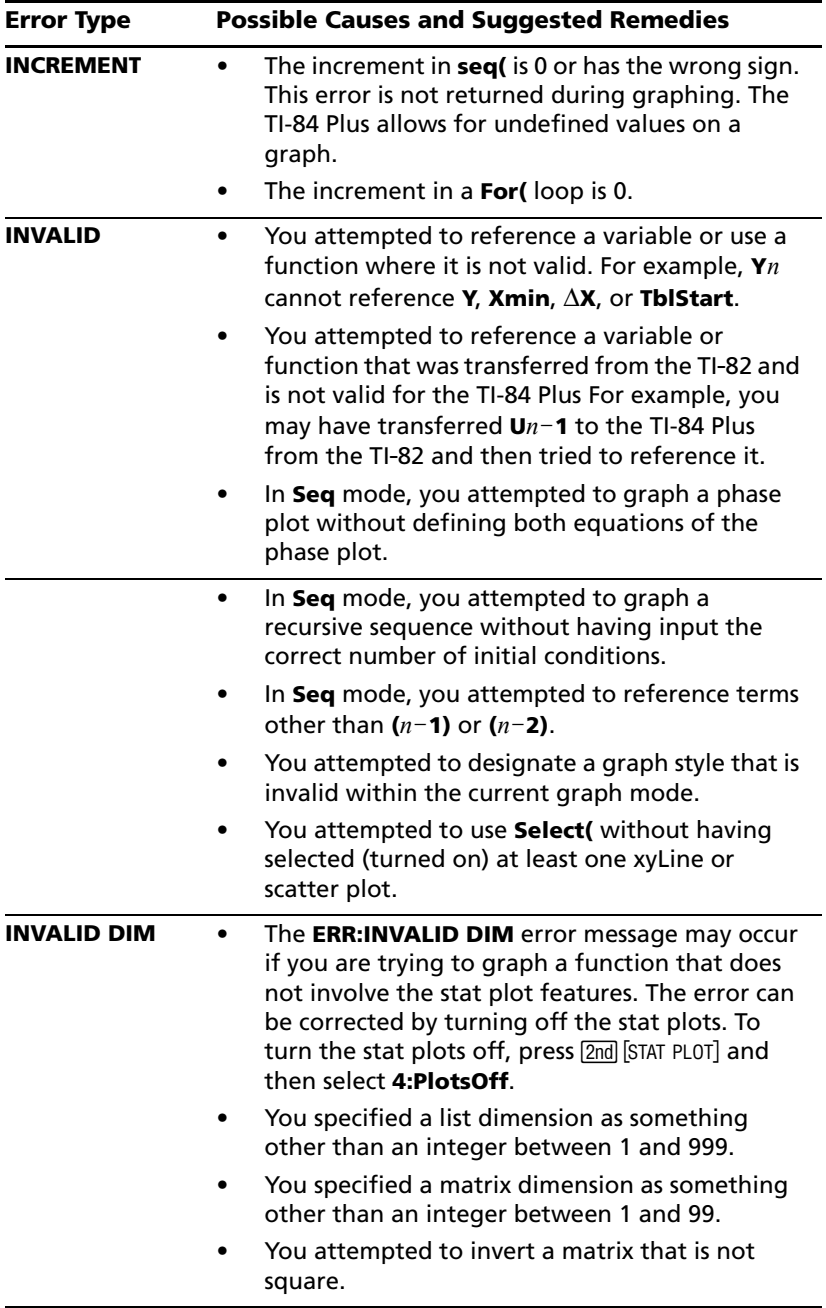

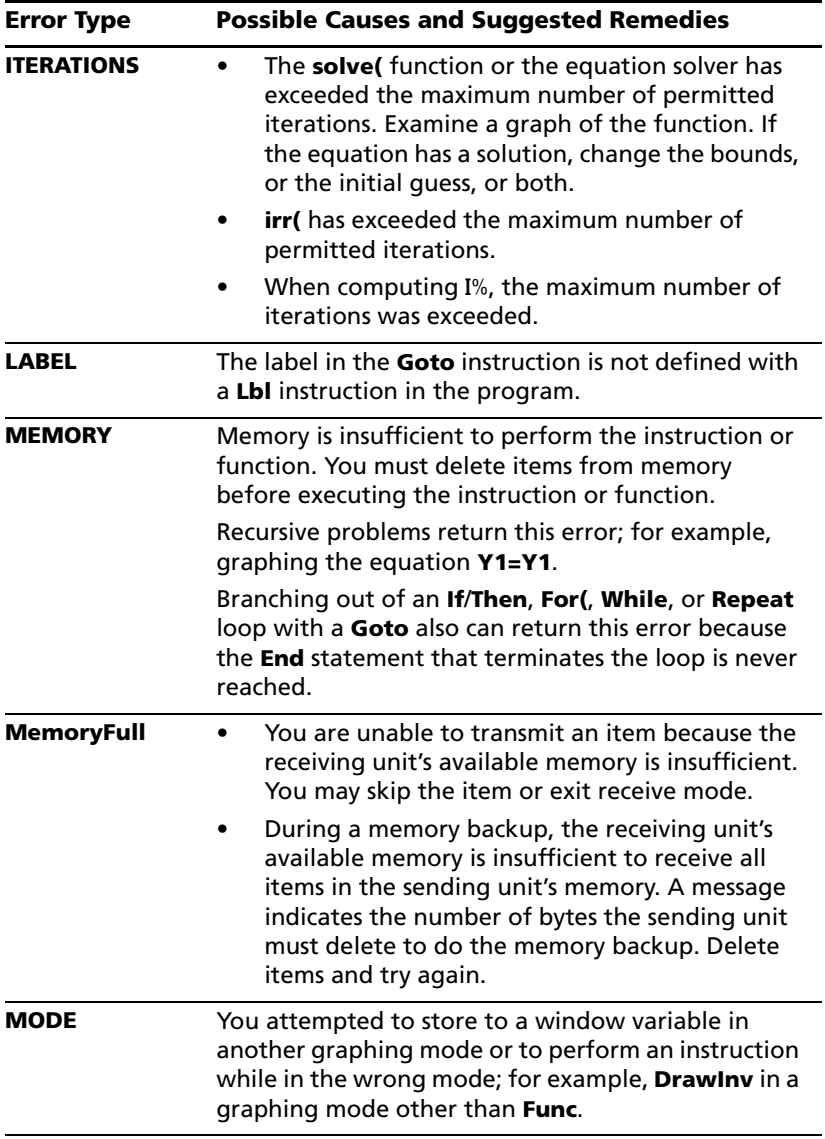

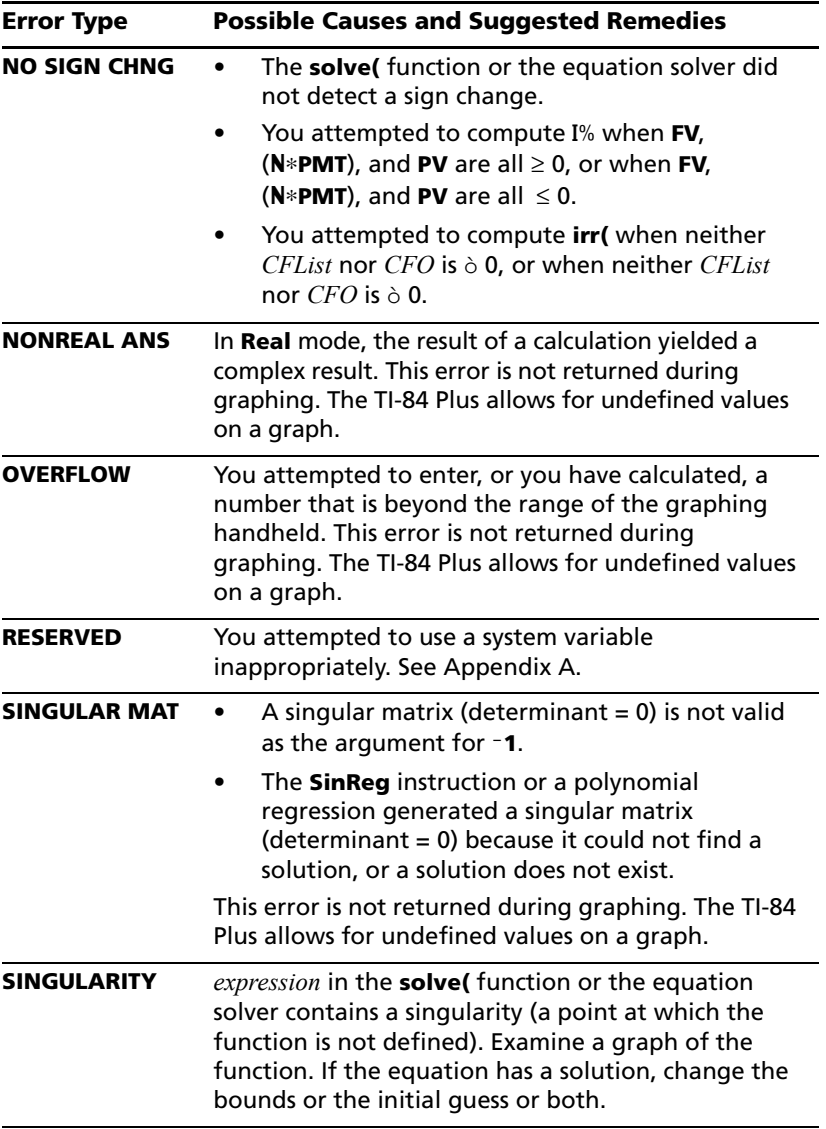
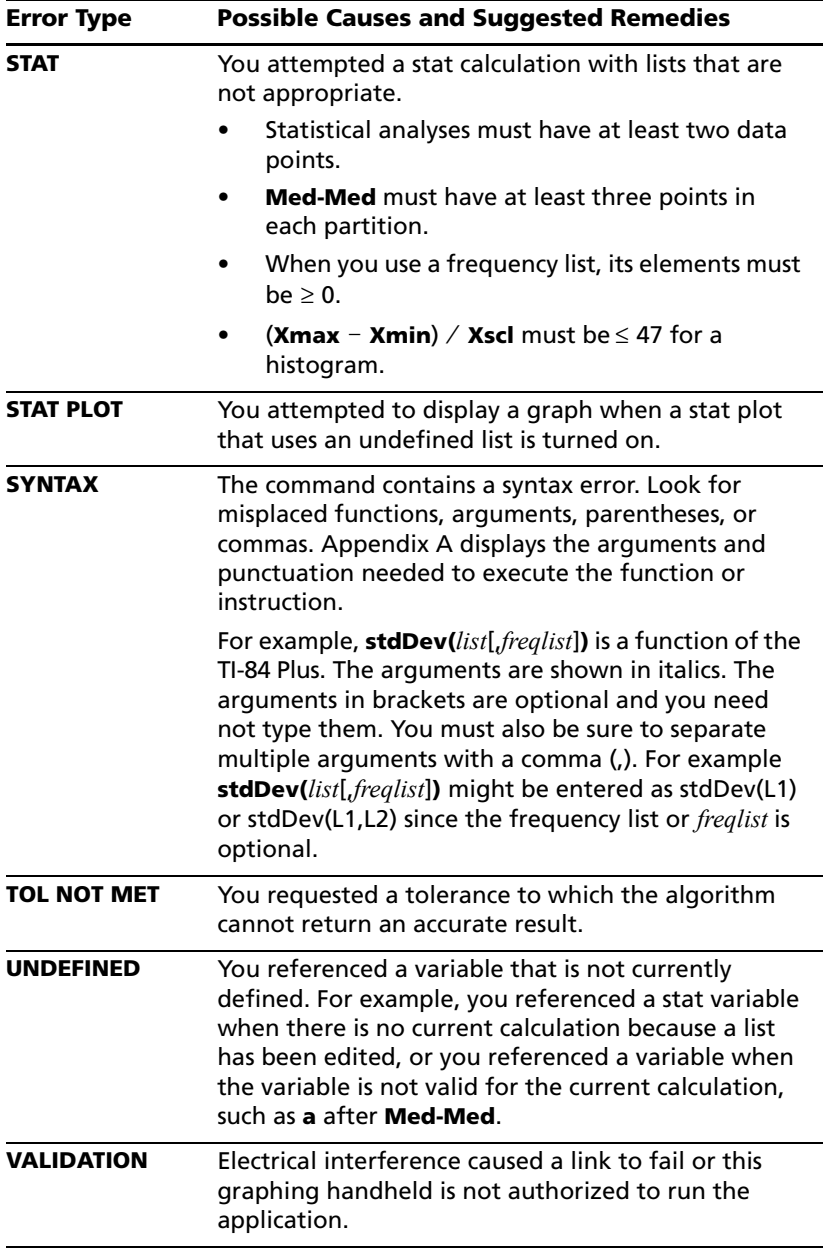

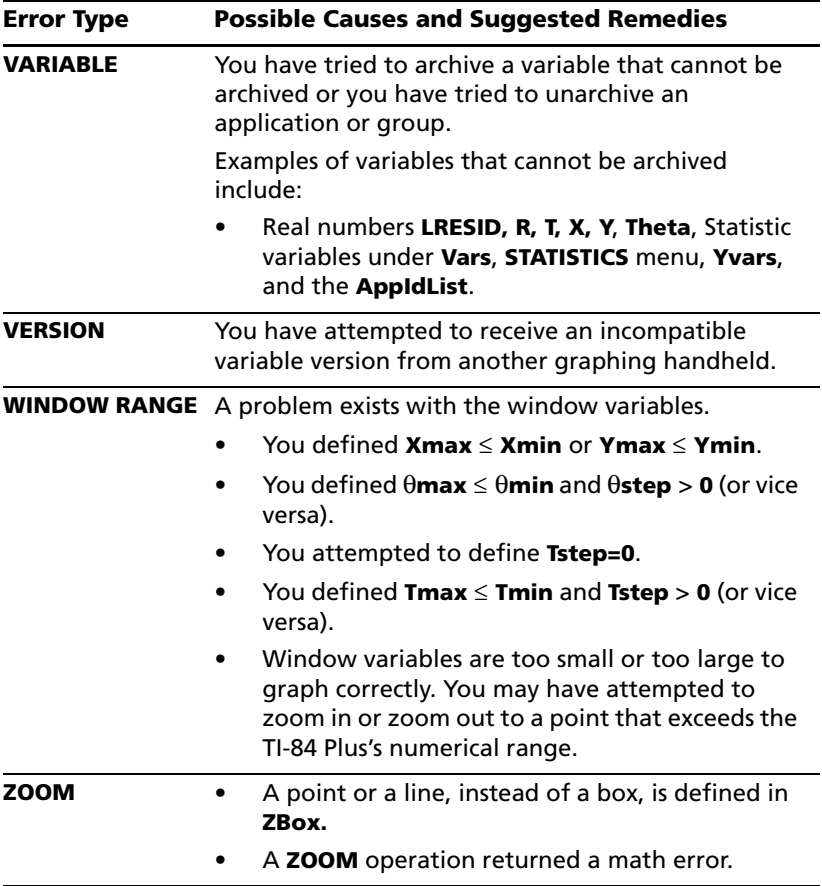

### *Accuracy Information*

#### <span id="page-181-0"></span>**Computational Accuracy**

To maximize accuracy, the TI-84 Plus carries more digits internally than it displays. Values are stored in memory using up to 14 digits with a twodigit exponent.

- You can store a value in the window variables using up to 10 digits (12 for **Xscl**, **Yscl**, **Tstep**, and q**step**).
- Displayed values are rounded as specified by the mode setting with a maximum of 10 digits and a two-digit exponent.

• **RegEQ** displays up to 14 digits in **Float** mode. Using a fixed-decimal setting other than **Float** causes **RegEQ** results to be rounded and stored with the specified number of decimal places.

**Xmin** is the center of the leftmost pixel, **Xmax** is the center of the nextto-the-rightmost pixel. (The rightmost pixel is reserved for the busy indicator.)  $\Delta$ **X** is the distance between the centers of two adjacent pixels.

- In **Full** screen mode, @**X** is calculated as (**Xmax** N **Xmin**) à 94. In **G-T** split-screen mode,  $\Delta$ **X** is calculated as (**Xmax** - **Xmin**) / 46.
- If you enter a value for  $\Delta X$  from the home screen or a program in **Full** screen mode, **Xmax** is calculated as **Xmin** +  $\Delta$ **X**  $*$  94. In **G-T** splitscreen mode. **Xmax** is calculated as **Xmin** +  $\Delta$ **X**  $*$  46.

**Ymin** is the center of the next-to-the-bottom pixel; **Ymax** is the center of the top pixel.  $\Delta Y$  is the distance between the centers of two adjacent pixels.

- In **Full** screen mode, @**Y** is calculated as (**Ymax** N **Ymin**) à 62. In **Horiz** split-screen mode,  $\Delta Y$  is calculated as (Ymax - Ymin) / 30. In G-T split-screen mode,  $\Delta Y$  is calculated as (Ymax - Ymin) / 50.
- If you enter a value for  $\Delta Y$  from the home screen or a program in **Full** screen mode, **Ymax** is calculated as **Ymin** +  $\Delta$ **Y**  $*$  62. In **Horiz** split-screen mode, **Ymax** is calculated as **Ymin** + @**Y** … 30. In **G-T** splitscreen mode. **Ymax** is calculated as **Ymin** +  $\Delta$ **Y**  $*$  50.

Cursor coordinates are displayed as eight-character numbers (which may include a negative sign, decimal point, and exponent) when **Float** mode is selected. **X** and **Y** are updated with a maximum accuracy of eight digits.

**minimum** and **maximum** on the **CALCULATE** menu are calculated with a tolerance of 1<sup>E-5</sup>; **ff(x)dx** is calculated at 1<sup>E-3</sup>. Therefore, the result displayed may not be accurate to all eight displayed digits. For most functions, at least five accurate digits exist. For **fMin(**, **fMax(**, and **fnInt(** on the **MATH** menu and **solve(** in the **CATALOG**, the tolerance can be specified.

#### <span id="page-183-0"></span>**Function Limits**

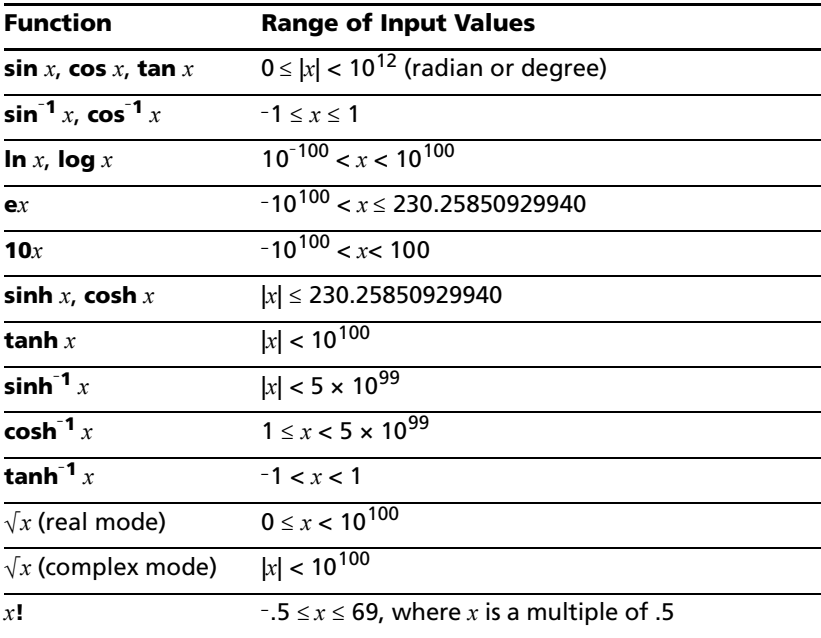

### **Function Results**

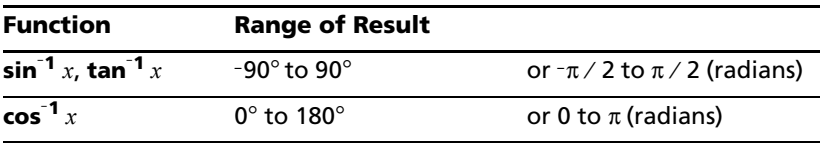

## *Texas Instruments Support and Service*

#### **For general information**

<span id="page-184-0"></span>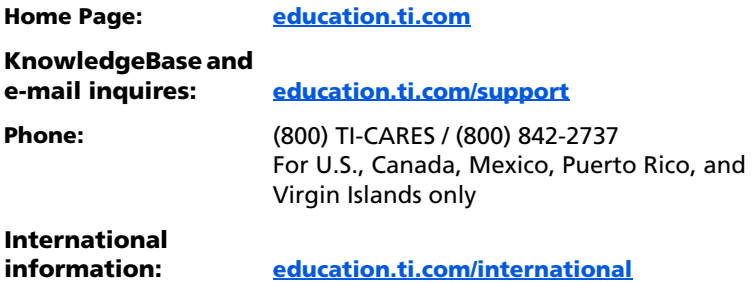

#### **For technical support**

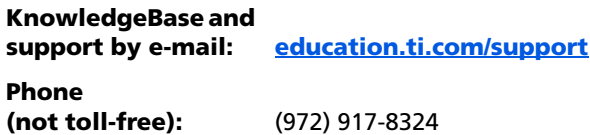

#### **For product (hardware) service**

**Customers in the U.S., Canada, Mexico, Puerto Rico and Virgin Islands:** Always contact Texas Instruments Customer Support before returning a product for service.

**All other customers:** Refer to the leaflet enclosed with this product (hardware) or contact your local Texas Instruments retailer/ distributor.

### *Texas Instruments (TI) Warranty Information*

#### **Customers in the U.S. and Canada Only**

#### **One-Year Limited Warranty for Commercial Electronic Product**

This Texas Instruments ("TI") electronic product warranty extends only to the original purchaser and user of the product.

**Warranty Duration.** This TI electronic product is warranted to the original purchaser for a period of one (1) year from the original purchase date.

**Warranty Coverage.** This TI electronic product is warranted against defective materials and construction. **THIS WARRANTY IS VOID IF THE PRODUCT HAS BEEN DAMAGED BY ACCIDENT OR UNREASONABLE USE, NEGLECT, IMPROPER SERVICE, OR OTHER CAUSES NOT ARISING OUT OF DEFECTS IN MATERIALS OR CONSTRUCTION.**

**Warranty Disclaimers. ANY IMPLIED WARRANTIES ARISING OUT OF THIS SALE, INCLUDING BUT NOT LIMITED TO THE IMPLIED WARRANTIES OF MERCHANTABILITY AND FITNESS FOR A PARTICULAR PURPOSE, ARE LIMITED IN DURATION TO THE ABOVE ONE-YEAR PERIOD. TEXAS INSTRUMENTS SHALL NOT BE LIABLE FOR LOSS OF USE OF THE PROD-UCT OR OTHER INCIDENTAL OR CONSEQUENTIAL COSTS, EXPENSES, OR DAMAGES INCURRED BY THE CONSUMER OR ANY OTHER USER.**

Some states/provinces do not allow the exclusion or limitation of implied warranties or consequential damages, so the above limitations or exclusions may not apply to you.

**Legal Remedies.** This warranty gives you specific legal rights, and you may also have other rights that vary from state to state or province to province.

**Warranty Performance.** During the above one (1) year warranty period, your defective product will be either repaired or replaced with a reconditioned model of an equivalent quality (at TI's option) when the product is returned. postage prepaid, to Texas Instruments Service Facility. The warranty of the repaired or replacement unit will continue for the warranty of the original unit or six (6) months, whichever is longer. Other than the postage requirement, no charge will be made for such repair and/or replacement. TI strongly recommends that you insure the product for value prior to mailing.

**Software.** Software is licensed, not sold. TI and its licensors do not warrant that the software will be free from errors or meet your specific requirements. **All software is provided "AS IS."**

**Copyright.** The software and any documentation supplied with this product are protected by copyright.

Download from Www.Somanuals.com. All Manuals Search And Download.

#### **Australia & New Zealand Customers only**

#### **One-Year Limited Warranty for Commercial Electronic Product**

This Texas Instruments electronic product warranty extends only to the original purchaser and user of the product.

**Warranty Duration.** This Texas Instruments electronic product is warranted to the original purchaser for a period of one (1) year from the original purchase date.

**Warranty Coverage.** This Texas Instruments electronic product is warranted against defective materials and construction. This warranty is void if the product has been damaged by accident or unreasonable use, neglect, improper service, or other causes not arising out of defects in materials or construction.

**Warranty Disclaimers. Any implied warranties arising out of this sale, including but not limited to the implied warranties of merchantability and fitness for a particular purpose, are limited in duration to the above one-year period. Texas Instruments shall not be liable for loss of use of the product or other incidental or consequential costs, expenses, or damages incurred by the consumer or any other user.**

**Except as expressly provided in the One-Year Limited Warranty for this product, Texas Instruments does not promise that facilities for the repair of this product or parts for the repair of this product will be available.**

Some jurisdictions do not allow the exclusion or limitation of implied warranties or consequential damages, so the above limitations or exclusions may not apply to you.

**Legal Remedies.** This warranty gives you specific legal rights, and you may also have other rights that vary from jurisdiction to jurisdiction.

**Warranty Performance.** During the above one (1) year warranty period, your defective product will be either repaired or replaced with a new or reconditioned model of an equivalent quality (at TI's option) when the product is returned to the original point of purchase. The repaired or replacement unit will continue for the warranty of the original unit or six (6) months, whichever is longer. Other than your cost to return the product, no charge will be made for such repair and/or replacement. TI strongly recommends that you insure the product for value if you mail it.

**Software.** Software is licensed, not sold. TI and its licensors do not warrant that the software will be free from errors or meet your specific requirements. **All software is provided "AS IS."**

**Copyright.** The software and any documentation supplied with this product are protected by copyright.

#### *Appendix B: General Information 181*

Download from Www.Somanuals.com. All Manuals Search And Download.

#### **All Other Customers**

For information about the length and terms of the warranty, refer to your package and/or to the warranty statement enclosed with this product, or contact your local Texas Instruments retailer/distributor.

# **Index**

### **Symbols**

° (degrees notation) [149](#page-154-0) - (negation) [151](#page-156-0) – (subtraction) [153](#page-158-0) ! (factorial) [149](#page-154-1)  $\rightarrow$  Store [143](#page-148-0)  $\rightarrow$ dim( (assign dimension) [117](#page-122-0)  $\neq$  (not equal to) [150](#page-155-0)  $\sqrt{ }$  (square root) [152](#page-157-0) ' (minutes notation) [153](#page-158-1)  $\Sigma$ Int( (sum of interest) [125](#page-130-0)  $\Sigma$ Prn( (sum of principal) [132](#page-137-0) \* (multiplication) [152](#page-157-1) \*row( [136](#page-141-0) \*row+( [136](#page-141-1) + (addition) [152](#page-157-2) + (concatenation) [153](#page-158-2) / (division) [152](#page-157-3)  $-1$  (inverse) [151](#page-156-1) < (less than) [150](#page-155-1) = (equal-to relational test) [150](#page-155-2) > (greater than) [150](#page-155-3) ^ (power) [151](#page-156-2)  $\le$  (less than or equal to) [150](#page-155-4)  $\ge$  (greater than or equal to) [151](#page-156-3) ² (square) [151](#page-156-4) ³ (cube) [150](#page-155-5)  $3\sqrt{ }$  (cube root) [150](#page-155-6) 4Dec (to decimal conversion) [116](#page-121-0) 4DMS (to degrees/minutes/seconds) [117](#page-122-1) 4Frac (to fraction) [121](#page-126-0) 4Nom( (to nominal interest rate) [129](#page-134-0) 4Polar (to polar) [132](#page-137-1) 4Rect (to rectangular) [136](#page-141-2)  $\Box$  (subtraction key) [13](#page-18-0)  $\circ$  (negation key) [13](#page-18-0) ALPHA (alphabetic key) [3,](#page-8-0) [4](#page-9-0) [Z00M] (Zoom key) [23](#page-28-0) CLEAR (Clear key) [4](#page-9-1) STO• (Store key) [30](#page-35-0) [2nd] (second modifier key) [3](#page-8-1) [2nd] [QUIT] key command [4](#page-9-2)

### **Numerics**

10^( (power of ten) [152](#page-157-4) 1-PropZInt (one-proportion *z* confidence interval) [133](#page-138-0) 1-PropZTest (one-proportion *z* test) [133](#page-138-1) 1-Var Stats (one-variable statistics) [146](#page-151-0) 2-PropZInt (two-proportion *z* confidence interval) [133](#page-138-2) 2-PropZTest (two-proportion *z* test) [133](#page-138-3) 2-SampFTest (two-sample F-Test) [137](#page-142-0) 2-SampTInt (two-sample *t* confidence interval) [137](#page-142-1) 2-SampTTest (two-sample *t* test) [138](#page-143-0) 2-SampZInt (two-sample *z* confidence interval) [138](#page-143-1) 2-SampZTest (two-sample *z* test) [138](#page-143-2) 2-Var Stats (two-variable statistics) [146](#page-151-1)

## **A**

a+b*i* (rectangular complex mode) [112](#page-117-0) about [79](#page-84-0) abs( (absolute value) [111](#page-116-0) accuracy information computational and graphing [176](#page-181-0) function limits and results [178](#page-183-0) adding complex numbers [28](#page-33-0) addition (+) [152](#page-157-2) alphabetic characters, entering [4](#page-9-3) amortization  $\Sigma$ Int( (sum of interest) [125](#page-130-0)  $\Sigma$ Prn( (sum of principal) [132](#page-137-0) bal( (amortization balance) [113](#page-118-0) formula [160](#page-165-0) and (Boolean operator) [111](#page-116-1) angle measure modes [19](#page-24-0) angle( [111](#page-116-2) ANOVA( (one-way variance analysis) [112,](#page-117-1) [156](#page-161-0)

Ans (last answer) [81](#page-86-0), [112](#page-117-2) applications installing [44](#page-49-0) running [45](#page-50-0) Apps [81](#page-86-1) AppVars [81](#page-86-1) Archive [83,](#page-88-0) [112](#page-117-3) archive full error [97,](#page-102-0) [169](#page-174-0) garbage collection [94](#page-99-0) memory error [94](#page-99-0) archived variables [154](#page-159-0) Asm( [112](#page-117-4) AsmComp( [112](#page-117-5) AsmPrgm( [112](#page-117-6) augment( [112](#page-117-7) Automatic Power Down™ [2](#page-7-0) axes, displaying (AxesOn, AxesOff) [112](#page-117-8) AxesOff [112](#page-117-9) AxesOn [112](#page-117-8)

### **B**

backing up calculator memory [104,](#page-109-0) [107](#page-112-0) bal( (amortization balance) [113](#page-118-0) batteries [163](#page-168-0) battery precautions [46](#page-51-0) binomcdf( [113](#page-118-1) binompdf( [113](#page-118-2) block [94](#page-99-0) building tables [23](#page-28-1)

## **C**

χ²cdf( (chi-square cdf) [113](#page-118-3) χ²pdf( (chi-square pdf) [113](#page-118-4) χ²-Test (chi-square test) [113](#page-118-5) calculating linear regressions [35](#page-40-0) statistical variables [36](#page-41-0) cash flow formula [161](#page-166-0) irr( (internal rate of return) [125](#page-130-1) npv( (net present value) [130](#page-135-0) CATALOG, clearing [25](#page-30-0) CBL 2™ [101,](#page-106-0) [121](#page-126-1) CBR™ [101,](#page-106-0) [121](#page-126-1) changing mode settings [18](#page-23-0)

check memory [79](#page-84-0) checkTmr( (check timer) [114](#page-119-0) chi-square cdf (χ²cdf( ) [113](#page-118-3) chi-square pdf (χ²pdf( ) [113](#page-118-4) chi-square test (χ²(Test) [113](#page-118-5) Circle( (draw circle) [114](#page-119-1) Clear Entries [79,](#page-84-0) [114](#page-119-2) clearing all lists (ClrAllLists) [79](#page-84-0), [114](#page-119-3) drawing (ClrDraw) [114](#page-119-4) entries (Clear Entries) [79,](#page-84-0) [114](#page-119-2) Home screen [4](#page-9-1) home screen (ClrHome) [114](#page-119-5) list (ClrList) [114](#page-119-6) table (ClrTable) [114](#page-119-7)  $Y =$  Editor [25](#page-30-1) Clock [6](#page-11-0) Clock Off [8](#page-13-0) Clock On [8](#page-13-1) ClockOff, turn clock off [114](#page-119-8) ClockOn, turn clock on [114](#page-119-9) ClrAllLists (clear all lists) [79](#page-84-0), [114](#page-119-3) ClrDraw (clear drawing) [114](#page-119-4) ClrHome (clear home screen) [114](#page-119-5) ClrList (clear list) [114](#page-119-6) ClrTable (clear table) [114](#page-119-7) combinations (nCr) [129](#page-134-1) compiling an assembly program [112](#page-117-5) complex modes (a+b*i*, re^θ*i*) [20](#page-25-0), [112](#page-117-0), [135](#page-140-0) numbers [135](#page-140-0) numbers, adding [28](#page-33-1) concatenation (+) [153](#page-158-2) conj( (conjugate) [114](#page-119-10) Connected (plotting mode) [115](#page-120-0) connecting two calculators [101](#page-106-1), [105](#page-110-0) contact information [179](#page-184-0) conversions 4Dec (to decimal) [116](#page-121-0) 4DMS (to degrees/minutes/ seconds) [117](#page-122-1) 4Frac (to fraction conversion) [121](#page-126-0) 4Nom (to nominal interest rate conversion) [129](#page-134-0) 4Polar (to polar conversion) [132](#page-137-1) 4Rect (to rectangular conversion) [136](#page-141-2) decimals to fractions [26](#page-31-0)

Equ4String( (equation-to-string conversion) [118](#page-123-0) List>matr( (list-to-matrix conversion) [127](#page-132-0) Matr4list( (matrix-to-list conversion) [127](#page-132-1) P4Rx(, P4Ry( (polar-torectangular conversion) [134](#page-139-0) R4Pr(, R4Pθ( (rectangular-to-polar conversion) [137](#page-142-2) String4Equ( (string-to-equation conversion) [143](#page-148-1) convert time, timeCnv( ) [144](#page-149-0) CoordOff [115](#page-120-1) CoordOn [115](#page-120-2) cos( (cosine) [115](#page-120-3) cos<sup>-1</sup>( (arccosine) [115](#page-120-4) cosh( (hyperbolic cosine) [115](#page-120-5) cosh<sup>-1</sup>( (hyperbolic arccosine) [115](#page-120-6) cosine (cos( ) [115](#page-120-3) creating new matrices [37](#page-42-0) cube (³) [150](#page-155-5) cube root  $(3\sqrt{ }$  () [150](#page-155-6) cubic regression (CubicReg) [115](#page-120-7) CubicReg (cubic regression) [115](#page-120-7) cumSum( (cumulative sum) [115](#page-120-8) cumulative sum (cumSum( ) [115](#page-120-8) customer support and service [179](#page-184-0)

### **D**

dayOfWk( (day of week) [116](#page-121-1) days between dates (dbd( ) [116,](#page-121-2) [162](#page-167-0) dbd( (days between dates) [116](#page-121-2), [162](#page-167-0) decimal modes [19](#page-24-1) decimals to fractions, changing [26](#page-31-0) decrement and skip (DS<( ) [118](#page-123-1) defragmenting [94](#page-99-1) Degree angle mode [19](#page-24-0), [116](#page-121-3) degrees notation ( $\degree$ ) [149](#page-154-0) delete variable contents (DelVar) [116](#page-121-4) deleting expressions [11](#page-16-0) deleting items from memory [81](#page-86-0) DependAsk [116](#page-121-5) DependAuto [116](#page-121-6) det( (determinant) [116](#page-121-7) determinant (det( ) [116](#page-121-7)

determining data in lists [32](#page-37-0) DiagnosticOff [116](#page-121-8) DiagnosticOn [117](#page-122-2) dim( (dimension) [117](#page-122-3) dimensioning a list or matrix [117](#page-122-3) Disp (display) [117](#page-122-4) DispGraph (display graph) [117](#page-122-5) displaying graphing plots [34](#page-39-0) Displaying the Clock Settings [6](#page-11-1) DispTable (display table) [117](#page-122-6) distribution functions binomcdf( [113](#page-118-1) binompdf( [113](#page-118-2) χ²cdf( [113](#page-118-3) χ²pdf( [113](#page-118-4) Fcdf( [144](#page-149-1) Fpdf( [144](#page-149-2) geometcdf( [121](#page-126-2) geometpdf( [121](#page-126-3) invNorm( [125](#page-130-2) normalcdf( [130](#page-135-1) normalpdf( [130](#page-135-2) poissoncdf( [132](#page-137-2) poissonpdf( [132](#page-137-3) distribution shading instructions Shade\_t( [141](#page-146-0) Shadeχ²( [140](#page-145-0) ShadeF( [141](#page-146-1) ShadeNorm( [141](#page-146-2) division (/) [152](#page-157-3) division, example [14](#page-19-0) ∆List( [127](#page-132-2) DMS (degrees/minutes/seconds entry notation) [153](#page-158-1) Dot (plotting mode) [117](#page-122-7) DrawF (draw a function) [118](#page-123-2) DrawInv (draw inverse) [118](#page-123-3) DS<( (decrement and skip) [118](#page-123-1) DuplicateName menu [106](#page-111-0)

### **E**

E (exponent) [118](#page-123-4) e^( (exponential) [118](#page-123-5) editing expressions [11](#page-16-0) End [118](#page-123-6) Eng (engineering notation mode) [118](#page-123-7)

entering alphabetic characters [4](#page-9-3) data into lists [30](#page-35-1) expressions [4](#page-9-4) lists to plot [33](#page-38-0) Equ4String( (equation-to-string conversion) [118](#page-123-0) equal-to relational test (=) [150](#page-155-2) equation solver [28](#page-33-2) error messages [42](#page-47-0) errors messages [169](#page-174-1) examples—applications area between curves [67](#page-72-0) areas of regular n-sided polygons [73](#page-78-0) box plots [57](#page-62-0) box with lid [50](#page-55-0) defining a [50](#page-55-0) defining a table of values [51](#page-56-0) setting the viewing window [53](#page-58-0) tracing the graph [54](#page-59-0) zooming in on the graph [55](#page-60-0) zooming in on the table [52](#page-57-0) cobweb attractors [64](#page-69-0) fundamental theorem of calculus [71](#page-76-0) guess the coefficients [65](#page-70-0) inequalities [60](#page-65-0) mortgage payments [75](#page-80-0) parametric equations, ferris wheel problem [68](#page-73-0) piecewise functions [59](#page-64-0) quadratic formula converting to a fraction [48](#page-53-0) displaying complex results [49](#page-54-0) entering a calculation [47](#page-52-0) Sierpinski triangle [63](#page-68-0) solving a system of nonlinear equations [62](#page-67-0) unit circle and trig curves [66](#page-71-0) examples—Getting Started adding complex numbers [28](#page-33-3) building tables [24](#page-29-0) calculating linear regressions [35](#page-40-1) calculating statistical variables [36](#page-41-1) changing FORMAT menu [9](#page-14-0)

changing mode settings [19](#page-24-2) decimals to fractions [26](#page-31-1) editing and deleting [11,](#page-16-1) [12](#page-17-0) entering data into lists [30](#page-35-2) equation solving [29](#page-34-0) error messages [43](#page-48-0) finding factorials (!) [27](#page-32-0) finding square roots [27](#page-32-1) graphing functions [18](#page-23-1) grouping lists [40](#page-45-0) least common multiples [27](#page-32-2) matrix equation solving [38](#page-43-0) mode settings [20](#page-25-1) rand function [26](#page-31-2) running applications [45](#page-50-1) sending variables [99](#page-104-0) setting graphing window [22](#page-27-0) solving trigonometric functions [28](#page-33-4) statistical list editor [31](#page-36-0) storing values [15](#page-20-0), [16](#page-21-0), [17](#page-22-0) subtraction and negation [13](#page-18-1) turning off grid points [10](#page-15-0) ungrouping variables [41](#page-46-0) using parentheses [14](#page-19-1) exponential regression (ExpReg) [119](#page-124-0) expr( (string-to-expression conversion) [118](#page-123-8) ExpReg (exponential regression) [119](#page-124-0) expression converting from string (expr( ) [118](#page-123-8) turning on and off (ExprOn [119](#page-124-1) expressions deleting [11](#page-16-0) editing [11](#page-16-0) entering [4](#page-9-4) ExprOff (expression off) [119](#page-124-2) ExprOn (expression on) [119](#page-124-1)

#### **F**

Faceplates [5](#page-10-0) factorial (!) [27](#page-32-3), [149](#page-154-1) Fill( [119](#page-124-3) finding factorials (!) [27](#page-32-4) least common multiples [27](#page-32-5) Fix (fixed-decimal mode) [119](#page-124-4) fixed-decimal mode (Fix) [119](#page-124-4) Float (floating-decimal mode) [119](#page-124-5) floating-decimal mode (Float) [119](#page-124-5) fMax( (function maximum) [119](#page-124-6) fMin( (function minimum) [120](#page-125-0) fnInt( (function integral) [120](#page-125-1) FnOff (function off) [120](#page-125-2) FnOn (function on) [120](#page-125-3) For( [120](#page-125-4) formulas amortization [160](#page-165-0) ANOVA [156](#page-161-0) cash flow [161](#page-166-0) days between dates [162](#page-167-0) interest rate conversions [161](#page-166-1) logistic regression [155](#page-160-0) sine regression [155](#page-160-1) time value of money [159](#page-164-0) two-sample F-Test [156](#page-161-1) two-sample t test [157](#page-162-0) fPart( (fractional part) [120](#page-125-5) Full (full-screen mode) [121](#page-126-4) full-screen mode (Full) [121](#page-126-4) Func (function graphing mode) [121](#page-126-5) function graphing maximum of (fMax( ) [119](#page-124-6) minimum of (fMin( ) [120](#page-125-0) modes [121](#page-126-5) selecting [120](#page-125-3) function integral (fnInt( ) [120](#page-125-1) functions and instructions table [111](#page-116-3)

## **G**

garbage collecting [93](#page-98-0) GarbageCollect [95,](#page-100-0) [121](#page-126-6) gcd( (greatest common divisor) [121](#page-126-7) geometcdf( [121](#page-126-2) geometpdf( [121](#page-126-3) Get( (get data from CBL 2/CBL or CBR) [121](#page-126-1) GetCalc( (get data from a TI-84 Plus) [122](#page-127-0) getDate, get current date [122](#page-127-1) getDtFmt, get date format [122](#page-127-2) getDtStr( (get date string) [122](#page-127-3) getKey [122](#page-127-4)

getTime, get current time [123](#page-128-0) getTmFmt, get time format [123](#page-128-1) getTmStr( (get time string) [123](#page-128-2) Goto [123](#page-128-3) graphing modes [20](#page-25-0) graphing functions [17](#page-22-1), [18](#page-23-2) graphing window, setting [21](#page-26-0) GraphStyle( [123](#page-128-4) graph-table split-screen mode (G-T) [123](#page-128-5) greater than (>) [150](#page-155-3) greater than or equal to  $(2)$  [151](#page-156-3) greatest common divisor (gcd( ) [121](#page-126-7) greatest integer (int( ) [125](#page-130-3) GridOff [123](#page-128-6) GridOn [123](#page-128-7) grouping [39,](#page-44-0) [90](#page-95-0) G-T (graph-table split-screen mode) [123](#page-128-5)

## **H**

Home screen [2](#page-7-1) Horiz (horizontal split-screen mode) [123](#page-128-8) Horizontal (draw line) [124](#page-129-0)

### **I**

identity( [124](#page-129-1) If instructions If [124](#page-129-2) If-Then [124](#page-129-3) If-Then-Else [124](#page-129-4) imag( (imaginary part) [124](#page-129-5) imaginary part (imag( ) [124](#page-129-5) increment and skip (IS>( ) [125](#page-130-4) independent variable [124](#page-129-6) IndpntAsk [124](#page-129-6) IndpntAuto [124](#page-129-7) Input [124](#page-129-8) installation instructions Macintosh® [45](#page-50-2) Windows® [44](#page-49-1) installing applications [44](#page-49-0) Installing New Faceplates [6](#page-11-2) Installing new faceplates [6](#page-11-2) inString( (in string) [125](#page-130-5)

int( (greatest integer) [125](#page-130-3) integer part (iPart( ) [125](#page-130-6) interest rate conversions formula [161](#page-166-1) internal rate of return (irr( ) [125](#page-130-1) inverse (-1) [151](#page-156-1) inverse cumulative normal distribution (invNorm( ) [125](#page-130-2) invNorm( (inverse cumulative normal distribution) [125](#page-130-2) iPart( (integer part) [125](#page-130-6) irr( (internal rate of return) [125](#page-130-1) IS>( (increment and skip) [125](#page-130-4) isClockOn, is clock on [125](#page-130-7)

### **K**

key commands, quick reference [46](#page-51-1)

## **L**

LabelOff [126](#page-131-0) LabelOn [126](#page-131-1) labels graph [126](#page-131-0) program [126](#page-131-2) Lbl (label) [126](#page-131-2) lcm( (least common multiple) [126](#page-131-3) least common multiple (lcm( ) [126](#page-131-3) least common multiples, finding [27](#page-32-6) length( of string [126](#page-131-4) less than  $(<)$  [150](#page-155-1) less than or equal to  $(\le)$  [150](#page-155-4) Line( (draw line) [126](#page-131-5) linear regressions, calculating [35](#page-40-2) LINK RECEIVE menu [106](#page-111-1) LINK SEND menu [102](#page-107-0) linking receiving items [106](#page-111-2) to a CBL 2™ or CBR™ [101](#page-106-0) to a PC or Macintosh [102](#page-107-1) to a TI-84 Plus Silver Edition or TI-84 Plus [107](#page-112-0) transmitting items [99](#page-104-0) two TI-84 Plus units [104](#page-109-0) LinReg(a+bx) (linear regression) [126](#page-131-6) LinReg(ax+b) (linear regression) [126](#page-131-7) LinRegTTest (linear regression *t* test) [127](#page-132-3)

List>matr( (lists-to-matrix conversion) [127](#page-132-0) lists deleting from memory [81](#page-86-0) ln( [127](#page-132-4) LnReg (logarithmic regression) [127](#page-132-5) log( [127](#page-132-6) Logistic (regression) [127](#page-132-7) logistic regression formula [155](#page-160-0)

#### **M**

marked for deletion [94](#page-99-0) Matr>list( (matrix-to-list conversion) [127](#page-132-1) MATRIX Editor [37](#page-42-1) max( (maximum) [128](#page-133-0) maximum of a function (fMax( ) [119](#page-124-6) mean( [128](#page-133-1) median( [128](#page-133-2) Med-Med (median-median) [128](#page-133-3) Mem Mgmt/Del menu [80](#page-85-0) memory backing up [107](#page-112-0) checking available [79](#page-84-0) clearing all list elements from [83](#page-88-1) clearing entries from [82](#page-87-0) deleting items from [81](#page-86-0) error [95](#page-100-0) insufficient during transmission [109](#page-114-0) resetting defaults [88](#page-93-0) resetting memory [88](#page-93-0) MEMORY menu [79](#page-84-0) Menu( (define menu) [128](#page-133-4) menus defining (Menu( ) [128](#page-133-4) TI-84 Plus [10](#page-15-1) min( (minimum) [128](#page-133-5) minimum of a function (fMin( ) [120](#page-125-0) minutes notation (') [153](#page-158-1) mode menu [19](#page-24-3) changing settings [18](#page-23-0) mode settings a+bi (complex rectangular) [112](#page-117-0) Connected (plotting) [115](#page-120-0) Degree (angle) [116](#page-121-3) Dot (plotting) [117](#page-122-7)

Eng (notation) [118](#page-123-7) Fix (decimal) [119](#page-124-4) Float (decimal) [119](#page-124-5) Full (screen) [121](#page-126-4) Func (graphing) [121](#page-126-5) G-T (screen) [123](#page-128-5) Horiz (screen) [123](#page-128-8) importance [20](#page-25-2) Normal (notation) [129](#page-134-2) Par/Param (graphing) [131](#page-136-0) Pol/Polar (graphing) [132](#page-137-4) Radian (angle) [135](#page-140-1) re^θ*i* (complex polar) [135](#page-140-0) Real [135](#page-140-2) Sci (notation) [139](#page-144-0) Seq (graphing) [139](#page-144-1) Sequential (graphing order) [139](#page-144-2) Simul (graphing order) [141](#page-146-3) multiplication (\*) [152](#page-157-1) multiplication, example [14](#page-19-2)

### **N**

nCr (number of combinations) [129](#page-134-1) nDeriv( (numerical derivative) [129](#page-134-3) negation (-) [151](#page-156-0) negation key  $(\lceil \cdot \rceil)$  [13](#page-18-0) normal distribution probability (normalcdf( ) [130](#page-135-1) Normal notation mode [129](#page-134-2) normalpdf( (probability density function) [130](#page-135-2) not equal to  $(4)$  [150](#page-155-0) not( (Boolean operator) [130](#page-135-3) nPr (permutations) [130](#page-135-4) npv( (net present value) [130](#page-135-0) numeric notation modes [19](#page-24-4)

### **O**

Omit [92,](#page-97-0) [107](#page-112-1) one-proportion *z* confidence interval (1-PropZInt) [133](#page-138-0) one-proportion *z* test (1-PropZTest) [133](#page-138-1) one-sample *t* confidence interval (TInterval) [144](#page-149-3) one-variable statistics (1-Var Stats) [146](#page-151-0)

or (Boolean) operator [130](#page-135-5) Output( [131](#page-136-1) Overwrite [92,](#page-97-0) [106](#page-111-3) Overwrite All [92](#page-97-0)

### **P**

PKx(, PKy( (polar-to-rectangular conversions) [134](#page-139-0) Par/Param (parametric graphing mode) [131](#page-136-0) Pause [131](#page-136-2) performing simple calculations [26](#page-31-3) permutations (nPr) [130](#page-135-4) plot types modes [20](#page-25-0) Plot1( [131](#page-136-3) Plot2( [131](#page-136-3) Plot3( [131](#page-136-3) PlotsOff [131](#page-136-4) PlotsOn [132](#page-137-5) plotting data [32](#page-37-1) lists [33](#page-38-0) Pmt\_Bgn (payment beginning variable) [132](#page-137-6) Pmt\_End (payment end variable) [132](#page-137-7) poissoncdf( [132](#page-137-2) poissonpdf( [132](#page-137-3) Pol/Polar (polar graphing mode) [132](#page-137-4) polar graphing mode (Pol/Polar) [132](#page-137-4) PolarGC (polar graphing coordinates) [132](#page-137-8) power (^) [151](#page-156-2) power of ten (10^( ) [152](#page-157-4) precautions, battery [46](#page-51-0) prgm (program name) [132](#page-137-9) probability density function (normalpdf( ) [130](#page-135-2) prod( (product) [133](#page-138-4) programming name (prgm) [132](#page-137-9) Prompt [133](#page-138-5) Pt-Change( [133](#page-138-6) Pt-Off( [133](#page-138-7) Pt-On( [133](#page-138-8) PwrReg (power regression) [134](#page-139-1) Pxl-Change( [134](#page-139-2)

Pxl-Off( [134](#page-139-3) Pxl-On( [134](#page-139-4) pxl-Test( [134](#page-139-5)

# **Q**

QuadReg (quadratic regression) [134](#page-139-6) QuartReg (quartic regression) [134](#page-139-7) quick reference key commands [46](#page-51-1) Quit [92,](#page-97-0) [107](#page-112-2)

### **R**

<sup>r</sup> (radian notation) [149](#page-154-2) R4Pr(, R4P(( (rectangular-to-polar conversions) [137](#page-142-2) Radian angle mode [19](#page-24-0), [135](#page-140-1) radian notation (r) [149](#page-154-2) RAM ARCHIVE ALL menu [87](#page-92-0) rand (random number) [135](#page-140-3) randBin( (random binomial) [135](#page-140-4) randInt( (random integer) [135](#page-140-5) randM( (random matrix) [135](#page-140-6) randNorm( (random Normal) [135](#page-140-7) re^θ*i* (polar complex mode) [135](#page-140-0) Real mode [20](#page-25-0), [135](#page-140-2) real( (real part) [135](#page-140-8) RecallGDB [136](#page-141-3) RecallPic [136](#page-141-4) RectGC (rectangular graphing coordinates) [136](#page-141-5) ref( (row-echelon form) [136](#page-141-6) RegEQ (regression equation variable) [81](#page-86-0) Removing a Faceplate [5](#page-10-1) Repeat [136](#page-141-7) RESET MEMORY menu [89](#page-94-0) resetting all memory [89](#page-94-0) archive memory [88](#page-93-1) defaults [43,](#page-48-1) [88](#page-93-0) memory [88](#page-93-0) RAM memory [88](#page-93-0) Return [136](#page-141-8) root  $(\sqrt[x]{})$  [149](#page-154-3) round( [136](#page-141-9) row+( [136](#page-141-10) rowSwap( [137](#page-142-3)

rref( (reduced-row-echelon form) [137](#page-142-4) running applications [45](#page-50-3)

### **S**

Sci (scientific notation mode) [139](#page-144-0) screen display modes [20](#page-25-3) second functions [3](#page-8-1) second modifier key ([2nd]) [3](#page-8-1) sector [94](#page-99-0) Select( [139](#page-144-3) Send( (send to CBL 2/CBL or CBR) [139](#page-144-4) SendID [102](#page-107-2) SendSW [102](#page-107-3) Seq (sequence graphing mode) [139](#page-144-1) seq( (sequence) [139](#page-144-5) Sequential (graphing order mode) [139](#page-144-2) sequential graphing mode [20](#page-25-0) setDate( (set date) [139](#page-144-6) setDtFmt( (set date format) [139](#page-144-7) setTime( (set time) [140](#page-145-1) setting graphing windows [21](#page-26-0) setTmFmt( (set time format) [140](#page-145-2) SetUpEditor [140](#page-145-3) Shade( [140](#page-145-4) Shade\_t( [141](#page-146-0) Shadeχ²( [140](#page-145-0) ShadeF( [141](#page-146-1) ShadeNorm( [141](#page-146-2) Simul (simultaneous graphing order mode) [141](#page-146-3) simultaneous graphing mode [20](#page-25-0) sin( (sine) [141](#page-146-4) sin<sup>-1</sup>( (arcsine) [141](#page-146-5) sine (sin( ) [141](#page-146-4) sinh( (hyperbolic sine) [141](#page-146-6) sinh<sup>-1</sup>( (hyperbolic arcsine) [141](#page-146-7) SinReg (sinusoidal regression) [142](#page-147-0) solve( [142](#page-147-1) solving equations [28](#page-33-5) trigonometric functions [28](#page-33-6) SortA( (sort ascending) [142](#page-147-2) SortD( (sort descending) [142](#page-147-3) square (²) [151](#page-156-4) square root  $(\sqrt{()})$  [152](#page-157-0)

startTmr, start timer [142](#page-147-4) statistical list editor [31](#page-36-1) statistical variables, calculating [36](#page-41-2) stdDev( (standard deviation) [142](#page-147-5) Stop [143](#page-148-2) Store  $(\rightarrow)$  [143](#page-148-0) Store key (STO+) [30](#page-35-0) StoreGDB<sub>[143](#page-148-3)</sub> StorePic [143](#page-148-4) storing values [15,](#page-20-1) [16,](#page-21-1) [17](#page-22-2) String4Equ( (string-to-equation conversions) [143](#page-148-1) strings concatenation (+) [153](#page-158-0) length (length( ) [126](#page-131-4) student-*t* distribution probability (tcdf( ) [144](#page-149-1) student-*t* distribution probability density function (tpdf( ) [144](#page-149-2) sub( (substring) [143](#page-148-5) subtraction (–) [153](#page-158-0) subtraction and negation, examples [13](#page-18-2) subtraction key  $($ - $)$  [13](#page-18-0) sum( (summation) [143](#page-148-6) support and service [179](#page-184-0) system variables [154](#page-159-1)

### **T**

T (transpose matrix) [149](#page-154-4) tables, building [23](#page-28-1) tan( (tangent) [143](#page-148-7) tan<sup>-1</sup>( (arctangent) [143](#page-148-8) tangent (tan( ) [143](#page-148-7) Tangent( (draw line) [143](#page-148-9) tanh( (hyperbolic tangent) [143](#page-148-10) tanh<sup>-1</sup>( (hyperbolic arctangent) [143](#page-148-11) tcdf( (student-*t* distribution probability) [144](#page-149-1) Text( instruction [144](#page-149-4) Then [124](#page-129-3) TI Connect™ [102](#page-107-1) Time axes format [144](#page-149-5) time value of money (TVM) formulas [159](#page-164-0)

tvm\_FV (future value) [145](#page-150-0) tvm\_I% (interest rate) [145](#page-150-1) tvm N (# payment periods) [145](#page-150-2) tvm\_Pmt (payment amount) [145](#page-150-3) tvm\_PV (present value) [145](#page-150-4) timeCnv( ), convert time [144](#page-149-0) TInterval (one-sample *t* confidence interval) [144](#page-149-3) tpdf( (student-*t* distribution probability density function) [144](#page-149-2) **TRACE** Trace instruction in a program [144](#page-149-6) transmitting error conditions [108](#page-113-0) from a TI-83 [107](#page-112-0) from a TI-83 Plus Silver Edition or TI-83 Plus [107](#page-112-0) from a TI-84 Plus Silver Edition or TI-84 Plus [107](#page-112-0) stopping [104](#page-109-0) to a TI-84 Plus Silver Edition or TI-84 Plus [104](#page-109-0) transpose matrix (T) [149](#page-154-4) trigonometric functions, solving [28](#page-33-7) T-Test (one-sample *t* test) [145](#page-150-5) turn clock off, ClockOff [114](#page-119-8) turn clock on, ClockOn [114](#page-119-9) turning TI-84 Plus on and off [2](#page-7-2) tvm\_FV (future value) [145](#page-150-0) tvm\_I% (interest rate) [145](#page-150-1) tvm\_N (# payment periods) [145](#page-150-2) tvm\_Pmt (payment amount) [145](#page-150-3) tvm\_PV (present value) [145](#page-150-4) two-proportion *z* confidence interval (2-PropZInt) [133](#page-138-2) two-proportion *z* test (2-PropZTest) [133](#page-138-3) two-sample F-Test formula [156](#page-161-1) two-sample *t* test formula [157](#page-162-0) two-variable statistics (2-Var Stats) [146](#page-151-1)

#### **U**

UnArchive [83,](#page-88-0) [145](#page-150-6) ungrouping [90](#page-95-0) ungrouping variables [41](#page-46-1) user variables [154](#page-159-2) uv/uvAxes (axes format) [146](#page-151-2) uw/uwAxes (axes format) [146](#page-151-3)

## **V**

variables user and system [154](#page-159-2) variance of a list (variance( ) [146](#page-151-4) variance( (variance of a list) [146](#page-151-4) Vertical (draw line) [146](#page-151-5) vw/uvAxes (axes format) [146](#page-151-6)

### **W**

Web (axes format) [146](#page-151-7) While [146](#page-151-8)

### **X**

 $x\sqrt{}$  (root) [149](#page-154-3) xor (Boolean) exclusive or operator [146](#page-151-9)

### **Y**

Y= Editor, clearing [25](#page-30-1)

## **Z**

ZBox [23](#page-28-2), [147](#page-152-0) ZDecimal [23](#page-28-3), [147](#page-152-1) ZInteger [23,](#page-28-4) [147](#page-152-2) ZInterval (one-sample *z* confidence interval) [147](#page-152-3) Zoom In (zoom in) [23,](#page-28-5) [147](#page-152-4) Zoom Out (zoom out) [23](#page-28-6), [147](#page-152-5) ZoomFit (zoom to fit function) [23,](#page-28-7) [147](#page-152-6) ZoomRcl (recall stored window) [147](#page-152-7) ZoomStat (statistics zoom) [23,](#page-28-8) [148](#page-153-0) ZoomSto (store zoom window) [148](#page-153-1) ZPrevious (use previous window) [148](#page-153-2) ZSquare (set square pixels) [23,](#page-28-9) [148](#page-153-3) ZStandard (use standard window) [23](#page-28-10), [148](#page-153-4) Z-Test (one-sample *z* test) [148](#page-153-5) ZTrig (trigonometric window) [23,](#page-28-11) [149](#page-154-5)

Free Manuals Download Website [http://myh66.com](http://myh66.com/) [http://usermanuals.us](http://usermanuals.us/) [http://www.somanuals.com](http://www.somanuals.com/) [http://www.4manuals.cc](http://www.4manuals.cc/) [http://www.manual-lib.com](http://www.manual-lib.com/) [http://www.404manual.com](http://www.404manual.com/) [http://www.luxmanual.com](http://www.luxmanual.com/) [http://aubethermostatmanual.com](http://aubethermostatmanual.com/) Golf course search by state [http://golfingnear.com](http://www.golfingnear.com/)

Email search by domain

[http://emailbydomain.com](http://emailbydomain.com/) Auto manuals search

[http://auto.somanuals.com](http://auto.somanuals.com/) TV manuals search

[http://tv.somanuals.com](http://tv.somanuals.com/)